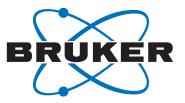

# **DIFFRAC.SUITE**

• User Manual

DIFFRAC.EVALUATION PACKAGE DIFFRAC.EVA

**Original Instructions** 

Innovation with Integrity

XRD

The reproduction, transmission or use of this document or its contents is not permitted without express written authority. Offenders will be liable for damages. All rights reserved.

We have checked the contents of this manual for agreement with the hardware and software described. Since deviations cannot be precluded entirely, we cannot guarantee full agreement. However, the data in this manual are reviewed regularly and any necessary corrections are included in subsequent editions. Suggestions for improvement are welcome.

All configurations and specifications are subject to change without notice.

Order no. DOC-M88-EXX200 V7. Updated: April 29, 2019.

© 2010 - 2019 Bruker AXS GmbH, Karlsruhe, Germany.

All trademarks and registered trademarks are the sole property of their respective owners.

Printed in the Federal Republic of Germany.

Bruker AXS GmbH Östliche Rheinbrückenstr. 49 76187 Karlsruhe, Germany Tel. +49 721 50997-0 Fax +49 721 50997-5654 info.baxs@bruker.com www.bruker.com

## Contents

|   | List of Fig | gures                        | . 11 |
|---|-------------|------------------------------|------|
| 1 | Introduct   | ion                          | . 15 |
| 2 | About Lic   | censes                       | . 17 |
| 3 |             | ng EVA                       |      |
|   | 3.1         | Program Start                |      |
|   | 3.2         | Pattern Matching             | 21   |
| 4 | Overview    |                              | . 23 |
|   | 4.1         | Title Bar                    | 23   |
|   | 4.2         | Menu Bar                     | 23   |
|   | 4.3         | General Toolbar              | 25   |
|   | 4.4         | View Window                  | 26   |
|   | 4.4.1       | Graphical Views              | 27   |
|   | 4.4.1.1     | 1D View                      | 27   |
|   | 4.4.1.1.1   | General view                 | 27   |
|   | 4.4.1.1.2   | Overview                     | 28   |
|   | 4.4.1.1.3   | Stick view                   | 28   |
|   | 4.4.1.1.4   | Extended view                | 28   |
|   | 4.4.1.1.5   | Waterfall view               | 29   |
|   | 4.4.1.1.6   | 1D View Toolbar              | 29   |
|   | 4.4.1.1.7   | Peak Fit Toolbar             | 31   |
|   | 4.4.1.2     | 2D View                      | 31   |
|   | 4.4.1.2.1   | 2D View Toolbar              | 32   |
|   | 4.4.1.3     | Side View                    | 32   |
|   | 4.4.1.4     | Chart View                   | 34   |
|   | 4.4.1.5     | 2D Frame View                | 34   |
|   | 4.4.1.5.1   | 2D Frame View Toolbars       | 38   |
|   | 4.4.2       | Creating a View              | 38   |
|   | 4.4.2.1     | Creating a Graphical View    | 38   |
|   | 4.4.2.2     | Creating a Scan View         | 39   |
|   | 4.4.2.3     | Creating a Column View       | 40   |
|   | 4.4.2.4     | Creating a DB View           | 40   |
|   | 4.4.2.5     | Creating a Chart View        | 41   |
|   | 4.4.2.6     | Creating a Document Log View | 41   |
|   | 4.4.3       | View Properties              | 41   |
|   | 4.4.3.1     | 1D View                      | 41   |
|   | 4.4.3.2     | 2D View                      | 44   |
|   | 4.4.3.3     | 2D Frame View                | 45   |
|   | 4.4.3.4     | Scan View                    | 46   |
|   | 4.4.3.5     | Column view                  | 46   |
|   | 4.4.3.6     | DB view                      | 47   |
|   | 4.4.3.7     | Chart view                   | 48   |
|   | 4.4.4       | Grouping Views               | 48   |
|   | 4.5         | Panels                       | 49   |

| 4.5.4.1      | Editing Multiple Properties                                                                                                    |    |
|--------------|----------------------------------------------------------------------------------------------------|----|
| 4.6          | Data Toolbars                                                                                                    |    |
| 4.6.1        | Customizing Toolbars                                                                                                    |    |
| 4.7          | Organizing the Workspace                                                                                                    |    |
| 4.7.1        | Hiding Panels                                                                                                    |    |
| 4.7.2        | Managing the Dockable Windows                                                                                                    |    |
| 4.7.3        | Making a Panel Float                                                                                                    |    |
| 4.7.4        | Automatic Hiding Feature                                                                                                    |    |
| 4.7.5        | Saving the Workspace Layout                                                                                                    |    |
| 4.8          | Different Ways to Perform an Operation                                                                                           |    |
| 4.9<br>4.10  | Handling the ICDD Database Licenses                                                                                              |    |
|              | Setting the Language                                                                                                    |    |
| Working      | g with EVA Documents                                                                                                    |    |
| 5.1          | Creating EVA Documents and Importing Scans                                                                                       |    |
| 5.1.1        | Opening the BRML and RAW files by a double-click                                                                                 |    |
| 5.1.2        | Importing Scans from the DIFFRAC.SUITE Database                                                                                  |    |
| 5.1.3        | Importing Several Scans at the Same Time                                                                                         |    |
| 5.2          | Saving EVA Documents                                                                                                    |    |
| 5.3          | Opening EVA Documents                                                                                                    |    |
| 5.4          | Opening DIFFRACplus EVA Documents: Automatic Conversion of DIFFRACplus<br>Document Files (*.eva) into DIFFRAC.EVA Document Files |    |
| 5.5          | Zooming in the EVA Document                                                                                                    |    |
| 5.6          | Changing Scales                                                                                                    |    |
| 5.6.1        | Changing the X and Y Scales                                                                                                    |    |
| 5.6.2        | Changing the Y Scale Projection                                                                                                  |    |
| 5.6.3        | Extending the X-scale                                                                                                    |    |
| 5.7          | Setting the Visibility of an Object                                                                                              |    |
| 5.8          | Moving Objects in the Data Tree - Cut, Copy, Paste Operations                                                                    |    |
| 5.9          | Deleting an Object                                                                                                    |    |
| 5.10         | Performing an Action on Several Objects at Once                                                                                  |    |
| 5.11         | Sorting Lists of Objects in the Data Tree                                                                                        |    |
| 5.12         | Displaying the Legend                                                                                                    |    |
| 5.13         | Undoing an Action                                                                                                    | 72 |
| 5.14         | Working with PIP and VIP views                                                                                                   |    |
| 5.14.1       | Creating a PIP View                                                                                                    | 73 |
| 5.14.2       | Creating a VIP View                                                                                                    | 74 |
| 5.14.3       | Deleting or Editing a PIP or VIP View                                                                                            | 75 |
| 5.14.4       | PIP/ VIP View Properties                                                                                                    | 75 |
| 5.15         | Minimizing a Tool Dialog Box                                                                                                    | 77 |
|              |                                                                                                    |    |
| 5.16         | Creating Captions                                                                                                    | 77 |
| 5.16<br>5.17 | Creating Captions<br>Filtering/Sorting Properties                                                                                |    |
|              |                                                                                                    | 78 |

|   | 6.1       | General Tab                                                       | . 83 |
|---|-----------|-------------------------------------------------------------------|------|
|   | 6.2       | Decimal Places Tab                                                | . 86 |
|   | 6.3       | Database Tab                                                      | . 86 |
|   | 6.3.1     | Information About the Databases                                   | . 87 |
|   | 6.3.1.1   | Search/Match Databases                                            | . 87 |
|   | 6.3.1.2   | DIFFRAC.SUITE Database                                            | . 88 |
|   | 6.4       | Filters Tab                                                       | . 89 |
|   | 6.5       | XRF Tab                                                           | . 90 |
|   | 6.6       | Fit Tab                                                           | . 91 |
|   | 6.7       | Colors Tab                                                        | . 92 |
|   | 6.8       | Properties Tab                                                    | . 92 |
|   | 6.9       | 2D Frame Tab                                                      | . 93 |
|   | 6.10      | Saving EVA Settings                                               | . 94 |
|   | 6.11      | Resetting EVA Defaults                                            | . 94 |
| 7 | Working   | with Scans                                                        | . 95 |
|   | 7.1       | Properties                                                        |      |
|   | 7.1.1     | Scan Properties                                                   | . 95 |
|   | 7.1.2     | Scan List Properties                                              | 100  |
|   | 7.1.3     | Scans and wavelength                                              | 100  |
|   | 7.2       | Operations                                                        | 100  |
|   | 7.2.1     | Scan Operations                                                   | 100  |
|   | 7.2.2     | Scan List Operations                                              | 101  |
|   | 7.3       | Performing a Search on a Scan                                     | 101  |
|   | 7.3.1     | Managing Chemical and Database Filters                            | 101  |
|   | 7.3.1.1   | Making a Chemical or Database Filter Available for All Scans      | 102  |
|   | 7.3.1.2   | Creating a Chemical Filter                                        | 103  |
|   | 7.3.1.3   | Creating a Database Filter                                        | 105  |
|   | 7.3.1.3.1 | Quality Marks                                                     | 107  |
|   | 7.3.1.3.2 | Status                                                            | 108  |
|   | 7.3.1.4   | Rebuilding the Filters                                            | 108  |
|   | 7.3.1.5   | Exporting and Importing a Chemical or Database Filter into a File | 108  |
|   | 7.3.2     | Performing a Search/Match Operation                               |      |
|   | 7.3.2.1   | Description                                                       |      |
|   | 7.3.2.2   | Setting Database and Chemical Filters                             |      |
|   | 7.3.2.3   | Setting a Match List                                              |      |
|   | 7.3.2.4   | Setting the Search/Match Options                                  |      |
|   | 7.3.2.4.1 | Selecting the Criterion                                           |      |
|   | 7.3.2.4.2 | Setting the Search Range                                          |      |
|   | 7.3.2.5   | Starting a Search Run                                             |      |
|   | 7.3.2.6   | Search Results.                                                   |      |
|   | 7.3.2.6.1 | The Group Duplicates Option                                       |      |
|   | 7.3.2.6.2 | Search/Match and Graphical Display                                |      |
|   | 7.3.2.6.3 | Display of the DB View                                            |      |
|   | 7.3.3     | Performing an Automatic Search/Match Operation                    |      |
|   | 7.3.4     | Performing a Search by Name                                       |      |
|   | 7.3.4.1   | Starting a Search Run                                             |      |
|   | 7.3.4.2   | Search Results                                                    | 121  |

| 7.3.5   | Search List Features                                                    | . 121 |
|---------|-------------------------------------------------------------------------|-------|
| 7.3.5.1 | Sorting Feature                                                         | . 121 |
| 7.3.5.2 | Grouping Feature                                                        | . 121 |
| 7.3.6   | Creating and Managing Match Lists                                       | . 126 |
| 7.3.6.1 | Creating Match Lists                                                    | . 126 |
| 7.3.6.2 | Editing a Match List                                                    | . 129 |
| 7.3.6.3 | Deleting a Match List                                                   | . 129 |
| 7.4     | Performing a Search by Number                                           | . 130 |
| 7.5     | Performing a Background Subtraction                                     | . 130 |
| 7.6     | Performing a Peak Search                                                | . 131 |
| 7.7     | Performing a Peak Fit                                                   | . 132 |
| 7.7.1   | Peak Fit Results                                                        | . 136 |
| 7.7.2   | Graphical Adjustment                                                    | . 138 |
| 7.8     | Computing Ka2 Stripping                                                 | . 139 |
| 7.9     | Fourier Smoothing and Expansion                                         | . 139 |
| 7.9.1   | Using Fourier Smoothing                                                 | . 140 |
| 7.10    | Smoothing Scans                                                         | . 141 |
| 7.11    | Correcting the X-Offset                                                 | . 141 |
| 7.12    | Correcting the Sample Displacement Error                                | . 142 |
| 7.13    | Suppressing Aberrant Points                                             | . 143 |
| 7.14    | Computing Areas                                                         | . 144 |
| 7.15    | Duplicating Scans                                                       | . 146 |
| 7.16    | Accumulating Scans                                                      | . 146 |
| 7.17    | Adding and Subtracting Scans                                            | . 147 |
| 7.18    | Merging Scans                                                           | . 147 |
| 7.18.1  | Description of the Merge algorithm                                      | . 148 |
| 7.19    | Rebinning Scans                                                         | . 149 |
| 7.20    | Creating a Pattern from the Lattice Parameters with the [hkl] Generator | . 150 |
| 7.21    | Re-Scaling the Current Scan                                             | . 151 |
| 7.22    | Normalizing Scans                                                       | . 152 |
| 7.23    | Computing the Crystallinity                                             | . 153 |
| 7.24    | Simulating a Slit Mode                                                  | . 154 |
| 7.25    | Exporting Scans                                                         | . 154 |
| 7.25.1  | Exporting a Complete Scan                                               | . 154 |
| 7.25.2  | Exporting a Background Subtracted Scan                                  | . 154 |
| 7.25.3  | Exporting a Partial Scan                                                | . 155 |
| 7.25.4  | Exporting a Background                                                  | . 155 |
| 7.26    | Replacing and Cloning Scans                                             | . 156 |
| 7.26.1  | Replacing a Scan                                                        |       |
| 7.26.2  | Cloning a Scan                                                          |       |
| 7.27    | Perform a Bragg 2D View Realignment                                     | . 156 |
| •       | with Patterns                                                           |       |
| 8.1     | Importing a Pattern                                                     |       |
| 8.1.1   | Importing a Structure File                                              |       |
| 8.2     | Properties                                                              |       |
| 8.2.1   | Pattern properties                                                      |       |
| 8.2.2   | Stick Properties                                                        | . 162 |

8

|    | 8.2.3    | Pattern list properties                                               | 162 |
|----|----------|-----------------------------------------------------------------------|-----|
|    | 8.3      | Different Ways to Perform an Operation on a Pattern                   | 163 |
|    | 8.4      | Performing a Search/Match Operation on a Pattern                      | 163 |
|    | 8.5      | Performing a d x By (d multiplied by) Operation on a Pattern          | 164 |
|    | 8.6      | Anisotropic Deformation of a Pattern by using the Tune Cell Operation | 164 |
|    | 8.7      | Displaying the Current Pattern with Another Wavelength                | 165 |
|    | 8.8      | Creating Sticks from a Pattern                                        | 166 |
|    | 8.9      | Creating Peaks from a Pattern                                         | 166 |
|    | 8.10     | Creating a DIF from a Pattern                                         | 166 |
|    | 8.11     | Exporting and Importing a DIF                                         | 166 |
|    | 8.12     | Re-Scaling the Current Pattern                                        | 167 |
|    | 8.13     | Creating a Pattern from an Existing Pattern with the [hkl] Generator  | 167 |
|    | 8.14     | Creating a User Database                                              | 169 |
|    | 8.14.1   | Deleting a User Database                                              | 170 |
|    | 8.14.2   | Managing the User Patterns                                            | 171 |
|    | 8.14.2.1 | Adding a Pattern to a User Database                                   | 171 |
|    | 8.14.2.2 | Updating a Pattern from a User Database                               | 172 |
|    | 8.14.2.3 | Deleting a Pattern from a User Database                               | 172 |
|    | 8.15     | Semi-Quantitative Phase-Analysis                                      | 173 |
|    | 8.15.1   | Performing the Semi-Quantitative Analysis using Peak Heights          | 173 |
|    | 8.15.2   | Estimating the precision                                              | 173 |
|    | 8.15.3   | Performing the Semi-Quantitative Analysis using Pattern Fit           | 174 |
|    | 8.15.4   | Performing an Elemental Analysis                                      | 174 |
|    | 8.15.5   | Chemical Balance: Comparison with a Chemical Analysis                 | 174 |
|    | 8.15.5.1 | Prerequisites                                                         | 175 |
|    | 8.15.5.2 | Importing the Results of the Chemical Analysis                        | 175 |
|    | 8.15.5.3 | Performing the comparison                                             | 178 |
|    | 8.15.5.4 | Additional Options                                                    | 180 |
|    | 8.15.5.5 | Defining a Chemical Filter from the Results                           | 180 |
|    | 8.16     | Preparing a Residual Scan                                             | 182 |
|    | 8.17     | Creating the $K\beta$ Pattern                                         | 184 |
| 9  | Working  | with Peaks                                                            | 185 |
|    | 9.1      | Peak Properties                                                       | 185 |
|    | 9.2      | Adding Peaks Manually                                                 | 187 |
|    | 9.3      | Performing a Search/Match Operation on a Peak List                    | 187 |
|    | 9.4      | Creating a DIF Pattern from a Peak List                               | 188 |
|    | 9.5      | Defining a Match Peak                                                 | 188 |
| 10 | Working  | with Labels                                                           | 191 |
|    | 10.1     | Creating a Label                                                      | 191 |
|    | 10.2     | Editing or Deleting a Label                                           | 194 |
|    | 10.3     | Label Properties                                                      | 195 |
| 11 | Working  | with Levels                                                           | 197 |
|    | 11.1     | Creating Levels                                                       |     |
|    | 11.2     | Levels Properties                                                     | 198 |
| 12 | •        | with 2D Frames                                                        |     |
|    | 12.1     | Opening 2D Frames                                                     | 201 |

|          | 12.1.1                                                                                                    | Stackable Frames                                                                                                    | 201                                                                                                    |
|----------|----------------------------------------------------------------------------------------------------|----------------------------------------------------------------------------------------------------|----------------------------------------------------------------------------------------------------|
|          | 12.1.2                                                                                                    | Mergeable Frames                                                                                                    | 203                                                                                                    |
|          | 12.1.3                                                                                                    | Single Frames                                                                                                    | 204                                                                                                    |
|          | 12.2                                                                                                    | Frame Integration and Mask Cursors                                                                                                    | 204                                                                                                    |
|          | 12.2.1                                                                                                    | Full Frame Cursor                                                                                                    | 205                                                                                                    |
|          | 12.2.2                                                                                                    | Line Cursor                                                                                                    | 206                                                                                                    |
|          | 12.2.3                                                                                                    | Wedge Cursor                                                                                                    | 207                                                                                                    |
|          | 12.2.4                                                                                                    | Slice Cursor                                                                                                    | 208                                                                                                    |
|          | 12.2.5                                                                                                    | Ring Cursor                                                                                                    | 209                                                                                                    |
|          | 12.2.6                                                                                                    | Rectangle Cursor                                                                                                    | 210                                                                                                    |
|          | 12.2.7                                                                                                    | Area Cursor                                                                                                    | 211                                                                                                    |
|          | 12.2.8                                                                                                    | Pixel Cursor                                                                                                    | 212                                                                                                    |
|          | 12.2.9                                                                                                    | Exporting/Importing Integration Cursors                                                                                                    | 212                                                                                                    |
|          | 12.3                                                                                                    | Masks                                                                                                    | 213                                                                                                    |
|          | 12.3.1                                                                                                    | Default Mask                                                                                                    | 213                                                                                                    |
|          | 12.3.2                                                                                                    | User Defined Masks in Angular Coordinates                                                                                                    |                                                                                                    |
|          | 12.3.3                                                                                                    | User Defined Masks in Pixel Coordinates                                                                                                    |                                                                                                    |
|          | 12.4                                                                                                    | The Integration Commands                                                                                                    |                                                                                                    |
|          | 12.4.1                                                                                                    | Cursors Preview Tool                                                                                                    | 216                                                                                                    |
|          | 12.4.2                                                                                                    | Integrate Cursor Command                                                                                                    |                                                                                                    |
|          | 12.4.3                                                                                                    | Automatic Frame Integration Cursors                                                                                                    |                                                                                                    |
|          | 12.5                                                                                                    | The Frame Header View                                                                                                    |                                                                                                    |
|          | 12.6                                                                                                    | EVA Documents Containing 2D Frame Data                                                                                                    | 218                                                                                                    |
|          |                                                                                                    |                                                                                                    |                                                                                                    |
| 13       | Results S                                                                                                    | torage in a DIFFRAC.SUITE Database                                                                                                    | 219                                                                                                    |
| 13<br>14 |                                                                                                    | torage in a DIFFRAC.SUITE Database<br>า EVA                                                                                                    |                                                                                                    |
| -        |                                                                                                    |                                                                                                    | 221                                                                                                    |
| -        | Printing in                                                                                                    | ו EVA                                                                                                    | <b>221</b><br>221                                                                                                    |
| -        | Printing in<br>14.1                                                                                                    | n EVA<br>Selecting the Views to Print                                                                                                    | <b>221</b><br>221<br>221                                                                                                    |
| -        | <b>Printing i</b><br>14.1<br>14.2                                                                                                    | n EVA<br>Selecting the Views to Print<br>Previewing the Printout                                                                                                    | <b>221</b><br>221<br>221<br>221                                                                                                    |
| -        | <b>Printing i</b><br>14.1<br>14.2<br>14.2.1                                                                                                    | n EVA<br>Selecting the Views to Print<br>Previewing the Printout<br>Opening the Print Preview                                                                                                    | <b>221</b><br>221<br>221<br>221<br>222                                                                                                    |
| -        | Printing in<br>14.1<br>14.2<br>14.2.1<br>14.2.1.1                                                                                                    | <b>EVA</b><br>Selecting the Views to Print<br>Previewing the Printout<br>Opening the Print Preview<br>Overview                                                                                                    | <b>221</b><br>221<br>221<br>221<br>222<br>222                                                                                                    |
| -        | <b>Printing in</b><br>14.1<br>14.2<br>14.2.1<br>14.2.1.1<br>14.2.1.2                                                                                                    | EVA         Selecting the Views to Print         Previewing the Printout         Opening the Print Preview         Overview         Menu Bar                                                                                                    | 221<br>221<br>221<br>221<br>222<br>222<br>222                                                                                                    |
| -        | Printing in<br>14.1<br>14.2<br>14.2.1<br>14.2.1.1<br>14.2.1.2<br>14.2.1.3<br>14.2.1.4                                                                                                    | <b>EVA</b> Selecting the Views to Print<br>Previewing the Printout<br>Opening the Print Preview<br>Overview                                                                                                    | <ul> <li>221</li> <li>221</li> <li>221</li> <li>222</li> <li>222</li> <li>222</li> <li>223</li> </ul>                                                                                                    |
| -        | Printing in<br>14.1<br>14.2<br>14.2.1<br>14.2.1.1<br>14.2.1.2<br>14.2.1.3<br>14.2.1.4<br>14.2.1.4.1                                                                                                    | FEVA         Selecting the Views to Print         Previewing the Printout         Opening the Print Preview         Overview         Menu Bar         Toolbar         Printing settings                                                                                                    | <ul> <li>221</li> <li>221</li> <li>221</li> <li>222</li> <li>222</li> <li>222</li> <li>223</li> <li>224</li> </ul>                                                                                                    |
| -        | Printing in<br>14.1<br>14.2<br>14.2.1<br>14.2.1.1<br>14.2.1.2<br>14.2.1.3<br>14.2.1.4<br>14.2.1.4.1<br>14.2.1.4.2                                                                                                    | FEVA         Selecting the Views to Print         Previewing the Printout         Opening the Print Preview         Overview         Menu Bar         Toolbar         Printing settings         Report Layout Tab                                                                                                    | 221<br>221<br>221<br>222<br>222<br>222<br>223<br>223<br>224<br>225                                                                                                    |
| -        | Printing in<br>14.1<br>14.2<br>14.2.1<br>14.2.1.1<br>14.2.1.2<br>14.2.1.3<br>14.2.1.4<br>14.2.1.4.1<br>14.2.1.4.2<br>14.2.1.4.3                                                                                                    | Selecting the Views to Print<br>Previewing the Printout<br>Opening the Print Preview<br>Overview<br>Menu Bar<br>Toolbar<br>Printing settings<br>Report Layout Tab<br>Header/Footer Tab                                                                                                    | <ul> <li>221</li> <li>221</li> <li>221</li> <li>222</li> <li>222</li> <li>223</li> <li>224</li> <li>225</li> <li>226</li> </ul>                                                                                                    |
| 14       | Printing in<br>14.1<br>14.2<br>14.2.1<br>14.2.1.1<br>14.2.1.2<br>14.2.1.3<br>14.2.1.4<br>14.2.1.4.1<br>14.2.1.4.2<br>14.2.1.4.3<br>14.2.1.4.3                                                                                      | FEVA         Selecting the Views to Print         Previewing the Printout         Opening the Print Preview         Overview         Menu Bar         Toolbar         Printing settings         Report Layout Tab         Header/Footer Tab         Parts Tab         Watermark Tab                                                                                                    | <ul> <li>221</li> <li>221</li> <li>221</li> <li>222</li> <li>222</li> <li>223</li> <li>224</li> <li>225</li> <li>226</li> <li>227</li> </ul>                                                                                            |
| -        | Printing in<br>14.1<br>14.2<br>14.2.1<br>14.2.1.1<br>14.2.1.2<br>14.2.1.3<br>14.2.1.4<br>14.2.1.4.1<br>14.2.1.4.2<br>14.2.1.4.3<br>14.2.1.4.3                                                                                      | Selecting the Views to Print<br>Previewing the Printout<br>Opening the Print Preview<br>Overview<br>Menu Bar<br>Toolbar<br>Printing settings<br>Report Layout Tab<br>Header/Footer Tab<br>Parts Tab<br>Watermark Tab                                                                                                    | <ul> <li>221</li> <li>221</li> <li>221</li> <li>222</li> <li>222</li> <li>223</li> <li>224</li> <li>225</li> <li>226</li> <li>227</li> <li>228</li> <li>227</li> <li>228</li> <li>227</li> <li>228</li> <li>229</li> <li>229</li> </ul> |
| 14       | Printing in<br>14.1<br>14.2<br>14.2.1<br>14.2.1.1<br>14.2.1.2<br>14.2.1.3<br>14.2.1.4<br>14.2.1.4.1<br>14.2.1.4.2<br>14.2.1.4.3<br>14.2.1.4.3<br>14.2.1.4.4<br><b>Compiling</b>                                                    | FEVA         Selecting the Views to Print         Previewing the Printout         Opening the Print Preview         Overview         Menu Bar         Toolbar         Printing settings         Report Layout Tab         Header/Footer Tab         Parts Tab         Watermark Tab                                                                                                    | <ul> <li>221</li> <li>221</li> <li>221</li> <li>222</li> <li>222</li> <li>223</li> <li>224</li> <li>225</li> <li>226</li> <li>227</li> <li>229</li> </ul>                                                                               |
| 14       | Printing in<br>14.1<br>14.2<br>14.2.1<br>14.2.1.1<br>14.2.1.2<br>14.2.1.3<br>14.2.1.4<br>14.2.1.4.1<br>14.2.1.4.2<br>14.2.1.4.3<br>14.2.1.4.3<br>14.2.1.4.4<br><b>Compiling</b><br>15.1<br>15.2                                    | Selecting the Views to Print<br>Previewing the Printout<br>Opening the Print Preview<br>Overview<br>Menu Bar<br>Toolbar<br>Printing settings<br>Report Layout Tab<br>Header/Footer Tab<br>Parts Tab<br>Watermark Tab<br><b>the Reference Database using the DSRD Compiler</b><br>Compiling Reference Databases<br>Compiling DIFFRACplus User Databases                                                                                                    | <ul> <li>221</li> <li>221</li> <li>221</li> <li>222</li> <li>222</li> <li>223</li> <li>224</li> <li>225</li> <li>226</li> <li>227</li> <li>229</li> <li>230</li> </ul>                                                                  |
| 14       | Printing in<br>14.1<br>14.2<br>14.2.1<br>14.2.1.1<br>14.2.1.2<br>14.2.1.3<br>14.2.1.4<br>14.2.1.4.1<br>14.2.1.4.2<br>14.2.1.4.3<br>14.2.1.4.3<br>14.2.1.4.4<br><b>Compiling</b><br>15.1<br>15.2                                    | <b>EVA</b> Selecting the Views to Print         Previewing the Printout         Opening the Print Preview         Overview         Menu Bar         Toolbar         Printing settings         Report Layout Tab         Header/Footer Tab         Parts Tab         Watermark Tab <b>g the Reference Databases</b> Compiling DIFFRACplus User Databases         or the X-Rays in a Given Material using AbsorbDX                                                                                                    | <ul> <li>221</li> <li>221</li> <li>221</li> <li>222</li> <li>222</li> <li>223</li> <li>224</li> <li>225</li> <li>226</li> <li>227</li> <li>229</li> <li>230</li> <li>230</li> <li>233</li> </ul>                                        |
| 14       | Printing in<br>14.1<br>14.2<br>14.2.1<br>14.2.1.1<br>14.2.1.2<br>14.2.1.3<br>14.2.1.4<br>14.2.1.4.1<br>14.2.1.4.2<br>14.2.1.4.3<br>14.2.1.4.3<br>14.2.1.4.4<br><b>Compiling</b><br>15.1<br>15.2<br><b>Calculatin</b>               | Selecting the Views to Print<br>Previewing the Printout<br>Opening the Print Preview<br>Overview<br>Menu Bar<br>Toolbar<br>Printing settings<br>Report Layout Tab<br>Header/Footer Tab<br>Parts Tab<br>Watermark Tab<br><b>the Reference Database using the DSRD Compiler</b><br>Compiling Reference Databases<br>Compiling DIFFRACplus User Databases                                                                                                    | <ul> <li>221</li> <li>221</li> <li>221</li> <li>222</li> <li>222</li> <li>222</li> <li>223</li> <li>224</li> <li>225</li> <li>226</li> <li>227</li> <li>229</li> <li>230</li> <li>233</li> </ul>                                        |
| 14       | Printing in<br>14.1<br>14.2<br>14.2.1<br>14.2.1.1<br>14.2.1.2<br>14.2.1.3<br>14.2.1.4<br>14.2.1.4.1<br>14.2.1.4.2<br>14.2.1.4.3<br>14.2.1.4.4<br>Compiling<br>15.1<br>15.2<br>Calculatin<br>16.1                                   | Selecting the Views to Print<br>Previewing the Printout<br>Opening the Print Preview<br>Overview<br>Menu Bar<br>Toolbar<br>Printing settings<br>Report Layout Tab<br>Header/Footer Tab<br>Parts Tab<br>Watermark Tab<br><b>5 the Reference Database using the DSRD Compiler</b><br>Compiling Reference Databases<br>Compiling DIFFRACplus User Databases<br><b>6 the Penetration Depth of the X-Rays in a Given Material using AbsorbDX</b>                                                                                                    | <ul> <li>221</li> <li>221</li> <li>221</li> <li>222</li> <li>222</li> <li>223</li> <li>224</li> <li>225</li> <li>226</li> <li>227</li> <li>229</li> <li>230</li> <li>233</li> <li>233</li> <li>233</li> </ul>                           |
| 14       | Printing in<br>14.1<br>14.2<br>14.2.1<br>14.2.1.1<br>14.2.1.2<br>14.2.1.3<br>14.2.1.4<br>14.2.1.4.1<br>14.2.1.4.2<br>14.2.1.4.3<br>14.2.1.4.4<br>Compiling<br>15.1<br>15.2<br>Calculatin<br>16.1<br>16.1.1                         | <b>EVA</b> Selecting the Views to Print         Previewing the Printout         Opening the Print Preview         Overview         Menu Bar         Toolbar         Printing settings         Report Layout Tab         Header/Footer Tab         Parts Tab         Watermark Tab <b>b the Reference Database using the DSRD Compiler</b> Compiling Reference Databases         Compiling DIFFRACplus User Databases <b>b the Penetration Depth of the X-Rays in a Given Material using AbsorbDX</b> Theoretical Approach         Attenuation Formula | <ul> <li>221</li> <li>221</li> <li>221</li> <li>222</li> <li>222</li> <li>223</li> <li>224</li> <li>225</li> <li>226</li> <li>227</li> <li>229</li> <li>230</li> <li>233</li> <li>233</li> <li>234</li> </ul>                           |
| 14       | Printing in<br>14.1<br>14.2<br>14.2.1<br>14.2.1.1<br>14.2.1.2<br>14.2.1.3<br>14.2.1.4<br>14.2.1.4.1<br>14.2.1.4.2<br>14.2.1.4.3<br>14.2.1.4.3<br>14.2.1.4.4<br>Compiling<br>15.1<br>15.2<br>Calculatin<br>16.1<br>16.1.1<br>16.1.2 | FEVA         Selecting the Views to Print         Previewing the Printout         Opening the Print Preview         Overview         Menu Bar         Toolbar         Printing settings         Report Layout Tab         Header/Footer Tab         Parts Tab         Watermark Tab <b>g the Reference Database using the DSRD Compiler</b> Compiling Reference Databases         Compiling DIFFRACplus User Databases         Theoretical Approach         Attenuation Formula.         Bibliography                                                 | <ul> <li>221</li> <li>221</li> <li>221</li> <li>222</li> <li>222</li> <li>223</li> <li>224</li> <li>225</li> <li>226</li> <li>227</li> <li>229</li> <li>230</li> <li>233</li> <li>233</li> <li>234</li> <li>234</li> </ul>              |

| 7 | Appendix | <u> </u>                                                             | . 239 |
|---|----------|----------------------------------------------------------------------|-------|
|   | 17.1     | DIFFRAC.EVA V5 and License Level                                     | 239   |
|   | 17.2     | Supported Databases                                                  | 240   |
|   | 17.3     | Commands Accessible from the Command Panels                          | 240   |
|   | 17.4     | Shortcut Keys for Panels                                             | 245   |
|   | 17.5     | Search / Match                                                       | 245   |
|   | 17.5.1   | The Aim of EVA Search/Match                                          | 245   |
|   | 17.5.2   | Algorithms                                                           | 246   |
|   | 17.5.2.1 | Pre-treatment of the Scan                                            |       |
|   | 17.5.2.2 | General Algorithm Implemented in EVA Search/Match                    | 246   |
|   | 17.5.2.3 | Computation of the Figure of Merit (FOM) of Each Potential Candidate | 246   |
|   | 17.5.2.4 | User-Selected Criterion                                              | 246   |
|   | 17.5.3   | Guidelines                                                           | 247   |
|   | 17.5.3.1 | The Residual Scan                                                    | 247   |
|   | 17.5.3.2 | The Match Peak                                                       | 248   |
|   | 17.5.3.3 | The Selection of a Scan Subrange                                     | 248   |
|   | 17.5.3.4 | The Limitation of the Number of Candidates                           |       |
|   | 17.6     | Background Subtraction                                               | 248   |
|   | 17.6.1   | Traditional DIFFRAC Method                                           |       |
|   | 17.6.2   | Enhanced Method                                                      | 249   |
|   | 17.7     | Peak Search                                                          | 250   |
|   | 17.7.1   | Peak Width                                                           | 250   |
|   | 17.7.2   | Threshold                                                            | 250   |
|   | 17.8     | Peak Fit                                                             | 251   |
|   | 17.8.1   | Optimization Algorithm                                               |       |
|   | 17.8.2   | Peak Shape Functions                                                 |       |
|   | 17.9     | Computing Areas                                                      |       |
|   | 17.9.1   | Extremities of the Area computation: Left Angle and Right Angle      |       |
|   | 17.9.2   | Intensities on Both Ends: Left Intensity and Right Intensity         |       |
|   | 17.9.3   | Peak Maximum: Obs. Max., Gross Int. and Net Height                   |       |
|   | 17.9.4   | Full Width at Half Maximum: FWHM                                     |       |
|   | 17.9.5   | Chord Middle: Chord Mid.                                             |       |
|   | 17.9.6   | Integral Breadth (I. Breadth)                                        |       |
|   | 17.9.7   | Gravity Center (Gravity C.)                                          |       |
|   | 17.9.8   | Raw Area and Net Area                                                |       |
|   | 17.10    | Crystallite Size Determination by the Scherrer Formula               |       |
|   | 17.11    | EVA Stripping Method                                                 |       |
|   | 17.12    | Chemical Balance                                                     |       |
|   | 17.12.1  | Format of the ASCII files                                            |       |
|   | 17.12.2  | Chemical Formula Translator                                          |       |
|   | 17.13    | AbsorbDX                                                             |       |
|   | 17.13.1  | Mass Attenuation Coefficient                                         |       |
|   | 17.13.2  | Absorption by Photoelectric Effect                                   |       |
|   | 17.13.3  | Attenuation by Elastic Scattering                                    |       |
|   | 17.13.4  | Attenuation by Inelastic Scattering                                  |       |
|   | 17.13.5  | Attenuation Calculation                                              |       |
|   |          |                                                                      |       |
|   | Index    |                                                                      | . 263 |

## **List of Figures**

| Figure 1.1:  | DIFFRAC.EVA screen                                                                                  | 15 |
|--------------|----------------------------------------------------------------------------------------------------|----|
| Figure 3.1:  | EVA displays a scan as a continuous line by default                                                 | 19 |
| Figure 3.2:  | EVA displays patterns as stick patterns                                                             | 20 |
| Figure 4.1:  | Example of a Column view                                                                            | 27 |
| Figure 4.2:  | Peak Fit toolbar                                                                                    | 31 |
| Figure 4.3:  | Example of 2D View                                                                                  | 31 |
| Figure 4.4:  | Side view added to the waterfall display                                                            | 33 |
| Figure 4.5:  | Side view added to a 2D view                                                                        | 33 |
| Figure 4.6:  | Scans highlighted in the side view                                                                  | 34 |
| Figure 4.7:  | Example of Pie Chart View                                                                           | 34 |
| Figure 4.8:  | Example of a Frame View displaying a single frame                                                   | 35 |
| Figure 4.9:  | Example of a Frame View displaying five merged frames                                               | 35 |
| Figure 4.10: | Normal frame image after loading (0-4 counts)                                                       | 35 |
| Figure 4.11: | Image with reduced maximum pixel color (i.e., white pixel slider dragged down to 2 counts)          | 36 |
| Figure 4.12: | Color control with predefined palettes                                                              | 36 |
| Figure 4.13: | Mid-level zoomed area                                                                               | 36 |
| Figure 4.14: | High zoom level with displayed counts                                                               | 37 |
| Figure 4.15: | Example of a Frame Thumbnail View                                                                   | 37 |
| Figure 4.16: | Example of a scan view                                                                              | 39 |
| Figure 4.17: | Example of a DB View                                                                                | 40 |
| Figure 4.18: | Grouping two views horizontally                                                                     | 49 |
| Figure 4.19: | Hiding a list of commands                                                                           | 50 |
| Figure 4.20: | Data tree panel                                                                                     | 50 |
| Figure 4.21: | Auto Views panel                                                                                    | 51 |
| Figure 4.22: | Docking a panel                                                                                     | 56 |
| Figure 4.23: | Docking markers                                                                                     | 56 |
| Figure 4.24: | Creating a horizontal split container consisting of two dock panels                                 | 57 |
| Figure 4.25: | Creating a tab container                                                                            | 57 |
| Figure 4.26: | Making a panel float                                                                                | 58 |
| Figure 4.27: | Clicking the Auto-hide button                                                                       | 59 |
| Figure 4.28: | Hidden panel's label                                                                                | 59 |
| Figure 4.29: | ICDD Databases Licences dialog box                                                                  | 61 |
| Figure 5.1:  | Import from files dialog box                                                                        | 63 |
| Figure 5.2:  | General view before and after extending the X-scale on the leftDeleting an Object                   | 67 |
| Figure 5.3:  | BX100, PDF 00-021-1307 and PDF 01-071-5088 set as visible; PDF 00-058-2004 and Csand set as hidden. | 69 |
| Figure 5.4:  | Example of a list of scans sorted by Start value and by ascending order                             | 71 |
| Figure 5.5:  | Creating a PIP view                                                                                 | 73 |
| Figure 5.6:  | PIP view inserted and linked to the original zone                                                   | 73 |
| Figure 5.7:  | Creating a VIP view                                                                                 | 74 |

| Figure 5.8:  | Changing the scale                                                                                                    | 74  |
|--------------|----------------------------------------------------------------------------------------------------|-----|
| Figure 5.9:  | VIP view inserted into the graphical view                                                                                             | 75  |
| Figure 5.10: | Minimizing a tool dialog box                                                                                                    | 77  |
| Figure 5.11: | Removing the "I/Ic User" column from the Pattern Column View using the Column Chooser                                                 | 82  |
| Figure 5.12: | Adding the Scan column to the Pattern Column View using the Column Chooser                                                            | 82  |
| Figure 6.1:  | General tab                                                                                                    | 83  |
| Figure 6.2:  | Unexplained areas shown in red                                                                                                    | 85  |
| Figure 6.3:  | Aragonite pattern scaled with Minimum Auto-scale value set to value=50 %#                                                             | 85  |
| Figure 6.4:  | Decimal Places tab                                                                                                    | 86  |
| Figure 6.5:  | Database tab                                                                                                    | 86  |
| Figure 6.6:  | The measurement data stored in the DIFFRAC.SUITE Database are visible within the Results Manager and can be imported into DIFFRAC.EVA | 88  |
| Figure 6.7:  | Opening an EVA document stored in the DIFFRAC.SUITE Database                                                                          | 89  |
| Figure 6.8:  | Filters tab                                                                                                    | 89  |
| Figure 6.9:  | XRF tab                                                                                                    | 90  |
| Figure 6.10: | Fit tab                                                                                                    | 91  |
| Figure 6.11: | Colors tab                                                                                                    | 92  |
| Figure 6.12: | Properties tab                                                                                                    | 92  |
| Figure 7.1:  | Chemical Filter dialog box                                                                                                    | 104 |
| Figure 7.2:  | New chemical filter: Ti                                                                                                    | 104 |
| Figure 7.3:  | Database Filter dialog box                                                                                                    | 106 |
| Figure 7.4:  | New database filter: Mineral                                                                                                    | 107 |
| Figure 7.5:  | Number of candidates found after the filters rebuild                                                                                  | 108 |
| Figure 7.6:  | Search / Match (scan) dialog box                                                                                                    | 110 |
| Figure 7.7:  | Setting search filters                                                                                                    | 110 |
| Figure 7.8:  | Match Lists tab                                                                                                    | 111 |
| Figure 7.9:  | Options tab                                                                                                    | 112 |
| Figure 7.10: | Criteria list                                                                                                    | 112 |
| Figure 7.11: | Setting the search range                                                                                                    | 112 |
| Figure 7.12: | Search results displayed in the Search List tab                                                                                       | 113 |
| Figure 7.13: | Search /List tab shown with results                                                                                                   | 114 |
| Figure 7.14: | Search/Match and graphical display – Calcite and Aragonite selected and Brucite being inspected                                       | 117 |
| Figure 7.15: | DB view corresponding to the highlighted pattern candidate                                                                            | 117 |
| Figure 7.16: | Performing an automatic Search/Match operation                                                                                        | 119 |
| Figure 7.17: | Search/Match dialog box - Names tab                                                                                                   | 119 |
| Figure 7.18: | Buttons below the Search list available for the creation and management of Match lists                                                | 126 |
| Figure 7.19: | New empty list                                                                                                    | 127 |
| Figure 7.20: | Selected patterns                                                                                                    | 127 |
| Figure 7.21: | Background tab                                                                                                    | 133 |
| Figure 7.22: | Options tab                                                                                                    | 133 |
| Figure 7.23: | Rwp plot in the Peak fit dialog box and fitted scan in the graphical view                                                             | 134 |

| Figure 7.24: | Peak fit results in the Auto Views Panel                                                                                                    | 135 |
|--------------|----------------------------------------------------------------------------------------------------|-----|
| Figure 7.25: | Extended View with peak fit difference curve                                                                                                    | 135 |
| Figure 7.26: | Value tab                                                                                                    | 136 |
| Figure 7.27: | Code tab                                                                                                    | 137 |
| Figure 7.28: | Error tab                                                                                                    | 137 |
| Figure 7.29: | Min tab                                                                                                    | 138 |
| Figure 7.30: | Schematic representation of the Fourier smoothing                                                                                                    | 140 |
| Figure 7.31: | Sample displacement error                                                                                                    | 142 |
| Figure 7.32: | Merging algorithm, Y-scale in counts per second (Cps)                                                                                                    | 148 |
| Figure 7.33: | Rebinning Example: waterfall view with original scan in black and linearly rebinned scan in red                                                                | 149 |
| Figure 7.34: | The [hkl] Generator tool applied from parameters entered by the user                                                                                           | 150 |
| Figure 7.35: | Global: Background with a 0.01 curvature taken automatically                                                                                                   | 153 |
| Figure 7.36: | Reduced area: Background adjusted by the user                                                                                                    | 153 |
| Figure 7.37: | Conventional 2D (Parallel Point Beam, 2D detector or Parallel Point Beam, 1D "90 deg" detector                                                                 | 157 |
| Figure 7.38: | BRAGG2D on a D8 ADVANCE or D8 DISCOVER via 1D RSM (Parallel Line Beam, 1D detector                                                                             | 157 |
| Figure 7.39: | BRAGG2D on a D2 PHASER (Divergent Line Beam, 1D detector                                                                                                    | 157 |
| Figure 7.40: | Examples of BRAGG2D views exhibiting strong preferred orientation (top: Copper film) and crystallite size effects (middle: Corundum 1976, bottom: table sugar) | 158 |
| Figure 8.1:  | Search/Match (pattern) dialog box                                                                                                    | 163 |
| Figure 8.2:  | The [hkl] Generator tool applied from the pattern COD1010951 (Corundum)                                                                                        | 168 |
| Figure 8.3:  | User Database dialog box                                                                                                    | 169 |
| Figure 8.4:  | User database creation dialog box                                                                                                    | 170 |
| Figure 8.5:  | Selecting measurement data to import in the SpectraPlus database                                                                                               | 176 |
| Figure 8.6:  | Chemical filter : Green Ti                                                                                                    | 181 |
| Figure 8.7:  | Chemical filter in the Search/Match dialog: Green Ti                                                                                                    | 181 |
| Figure 8.8:  | Blue Filter Data from the element list                                                                                                    | 182 |
| Figure 8.9:  | Red Filter Data from the element list                                                                                                    | 182 |
| Figure 8.10: | Preparing a residue from an identified pattern                                                                                                    | 183 |
| Figure 8.11: | Scan with removed parts displayed with ghost color                                                                                                    | 184 |
| Figure 9.1:  | Search/Match (Peak list) dialog box                                                                                                    | 188 |
| Figure 10.1: | Example of a combined text and graphical label (Strongest peak) and another pure graphical label (Bruker logo)                                                 | 194 |
| Figure 11.1: | Levels in a 1D view and a 2D view                                                                                                    | 197 |
| Figure 12.1: | Thumbnail view of stackable frames                                                                                                    | 202 |
| Figure 12.2: | Default summary view after loading a stackable frame list                                                                                                    | 203 |
| Figure 12.3: | Frame view of mergeable frames                                                                                                    | 204 |
| Figure 12.4: | Wedge Cursor with mouse handles and a hand mouse pointer ready for resizing                                                                                    | 205 |
| Figure 12.5: | 2D frame with default mask after loading                                                                                                    | 213 |
| Figure 12.6: | Ring mask applied to exclude an unwanted peak                                                                                                    | 215 |
| Figure 12.7: | Pixel mask applied to the centre of the middle frame, propagated to the other frames in the list                                                               | 215 |
|              |                                                                                                    |     |

| Figure 12.8:  | Cursors Preview tool with tabs for two integration cursors                                            | 216 |
|---------------|----------------------------------------------------------------------------------------------------|-----|
| Figure 12.9:  | Setting a Merged Frames Default Cursor                                                                | 217 |
| Figure 12.10: | A Frame Header View with the default summary display of the extended frame properties                 | 217 |
| Figure 14.1:  | Printable check box in the View Property table                                                        | 221 |
| Figure 14.2:  | View is Printable check box on the contextual menu                                                    | 221 |
| Figure 14.3:  | Report Layout tab                                                                                     | 224 |
| Figure 14.4:  | Header/Footer tab                                                                                     | 225 |
| Figure 14.5:  | Watermark tab                                                                                         | 227 |
| Figure 15.1:  | DSRD Compiler window                                                                                  | 229 |
| Figure 15.2:  | DSRD Compiler window                                                                                  | 231 |
| Figure 16.1:  | X-ray path and absorption in a sample                                                                 | 234 |
| Figure 16.2:  | AbsorbDX window                                                                                       | 235 |
| Figure 16.3:  | Absorption of an iron nitride layer                                                                   | 236 |
| Figure 16.4:  | Mix of Corundum and Boehmite                                                                          | 237 |
| Figure 17.1:  | Parabolic arcs and "sharp turns" resulting from the DIFFRAC method                                    | 249 |
| Figure 17.2:  | Definition of parameters used for the threshold filtering                                             | 250 |
| Figure 17.3:  | Function curves                                                                                       | 252 |
| Figure 17.4:  | Determination of the background and maximum                                                           | 253 |
| Figure 17.5:  | Superposition of the K\alpha1 and K\alpha2 diffracted intensities                                     | 255 |
| Figure 17.6:  | X-ray absorption by photoelectric effect                                                              | 259 |
| Figure 17.7:  | Bragg-Pierce empirical law                                                                            | 260 |
| Figure 17.8:  | X-ray attenuation by elastic scattering — oscillating dipole, model of the elastically bound electron | 260 |
| Figure 17.9:  | Compton Effect — collision between an X photon and a weakly bound electron                            | 261 |
| Figure 17.10: | Absorption along the path                                                                             | 262 |

## **1** Introduction

DIFFRAC.EVA is a universal software to evaluate X-ray diffraction data. It provides general tools to evaluate peaks, background and areas. Tools to work with patterns and perform searches in phase databases are also provided.

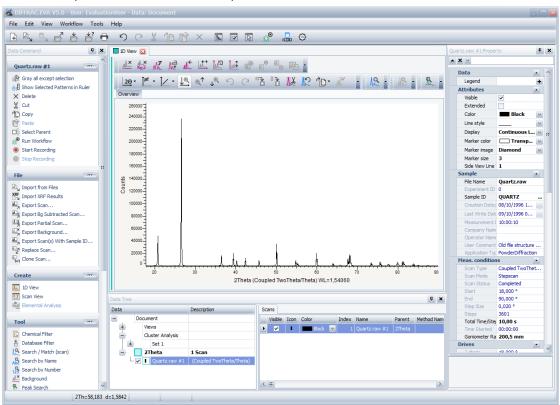

Figure 1.1: DIFFRAC.EVA screen

In this manual the terms "EVA" and "DIFFRAC.EVA" are synonymous.

Introduction

## 2 About Licenses

The right to use DIFFRAC.EVA V5 is not limited to users who have either purchased this version or an update from an earlier version: all users of DIFFRAC.EVA can run it, but some features are disabled if their license is not up-to-date.

Newer versions will run while the functionality will be restricted to the licensed version. For example, the new features of V5 will be disabled when run with a license valid only for V3. However, this will not affect PDF updates. In contrast to DIFFRAC*plus* EVA the capability of working with newer PDF versions will not be restricted to a license. It is sufficient to install the latest DIFFRAC.EVA version to use the latest PDF.

The features which may be disabled are clearly indicated in this manual help file and summed up in the *Appendix* [> 239].

## **3** Introducing EVA

The program EVA is a versatile tool to analyze diffractograms.

An X-ray diffractogram is saved as a raw file (file with the extension .BRML or .RAW). EVA creates an internal copy of the raw file. This copy as well as the user interface settings can be saved in an EVA document file with the extension .EVA. Thus, the original data (background subtraction, smoothing, angular shift...) can be adjusted without modifying the original raw file itself.

EVA uses five different kinds of data *objects* (called *EVA objects*): "Scans", "Patterns", "Peaks", "Areas" and "Levels".

## Scans

A "scan" is a diffractogram resulting from the collection of scattered X-ray radiation when analyzing a sample with a powder X-ray diffractometer. The data are stored in a file with the extension .BRML or .RAW. EVA works with a copy of these data. The original file is never changed so the user can always come back to the initial point.

RAW and EVA files are recognizable by this icon 😃.

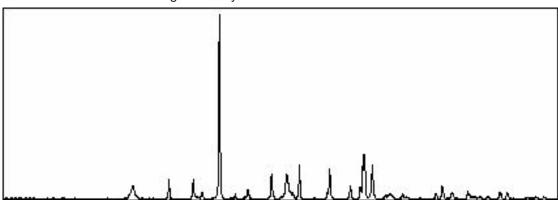

Figure 3.1: EVA displays a scan as a continuous line by default

#### Patterns

A pattern is the set of peaks of a given phase. It can be considered as the signature of this crystalline phase. It is sometimes called d-l list because it is no more than a list of d-spacings and relative intensities l of the corresponding peaks.

The reference patterns are stored in powder diffraction databases. They are displayed as stick diagrams.

The powder diffraction file (PDF) is a scientific database for powder diffraction data. It is the intellectual property of the International Centre for Diffraction Data (ICDD)(ICDD ® and PDF ® are registered trademarks of the JCPDS – International Centre for Diffraction Data). This organization makes the PDF database available under license agreements.

You can find a reference pattern by its name or number, or by a search/match process. These possibilities are described in the section Performing a Search on a Scan.

The user can convert a set of peaks located by EVA into a pattern (called a DIF pattern) which will be displayed like any other reference pattern.

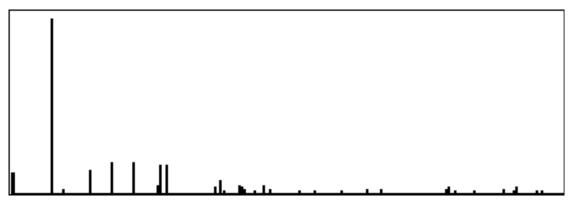

Figure 3.2: EVA displays patterns as stick patterns

#### Peaks

Peaks result from an automatic peak search treatment on the scan (research of the minima of the second derivative, with filtering on breadth and height). They can be inserted and edited manually.

Once a peak list is created, it can be converted into a pattern (called DIF, for *d-I* file), and used in another EVA document or in other programs.

Information concerning each peak on the scan, including the scan's x unit (e.g. d or  $2\theta$ ) and intensity can be displayed on the screen.

### Areas

EVA can calculate the net intensity, full width at half maximum (FWHM), and many other significant values of a selected area. This set of results is called an Area. Areas are calculated by integration, not by profile fitting.

The area computation can be performed on all regions of interest and results are stored in the list of Areas. Two other DIFFRAC.SUITE components perform similar operations: DQUANT (quantitative analysis using pre-set angular regions) and TOPAS (a profile fitting program). This program can separate unresolved line clusters in single lines).

#### Levels

This feature is useful when working with multi-range data. The multi-range data refer to several similar scans measured successively while one parameter varied (for example, 20 scans with increasing temperature, or rocking curves with increasing 20). If the user considers the surface I = f(20, n) — or I = f(0, n) for rocking curves — in which *n* is the number of the curve, the user can define iso-intensity level, with I=constant.

## 3.1 Program Start

The Windows start menu contains a folder "DIFFRAC.EVA V5.0" which contains the shortcuts to start the DIFFRAC.EVA program, a folder Help which contains shortcuts to the documentation and a folder Tools which contains shortcuts to several helper programs.

The "DIFFRAC.EVA V5.0" folder contains an entry "DIFFRAC.EVA" which starts the program to work with files only. The software will not be connected with a database.

A second entry "DIFFRAC.EVA (database access)" starts and connects DIFFRAC.EVA with a DIFFRAC.MEASUREMENT CENTER database if available.

If DIFFRAC.EVA is installed for 21 CFR Part 11 mode the only available shortcut is "DIFFRAC.EVA (database access)".

## 3.2 Pattern Matching

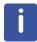

The Pattern Matching is available from software version 4 and license level 4 up.

A Pattern Matching, which is designed to match and analyze full profile diffraction and other numeric data, is integrated into DIFFRAC.EVA.

The Pattern matching has a dedicated user manual. See the DIFFRAC.EVA | Help folder in the Windows Start menu | All programs.

## 4 Overview

When EVA has been started and a scan file has been imported for the first time, the EVA main window appears as such:

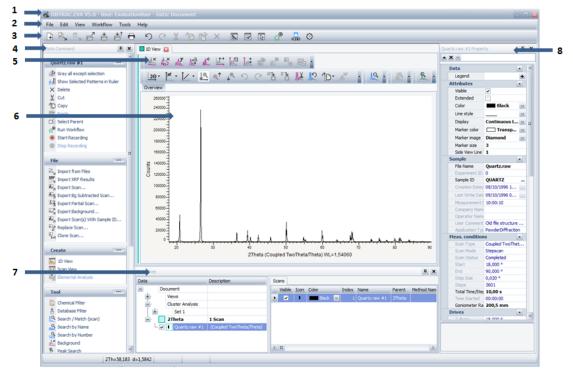

## Exploring the screen

| 1 | Title bar          | 5 | View and data toolbars   |
|---|--------------------|---|--------------------------|
| 2 | Menu bar           | 6 | View window              |
| 3 | General toolbar    | 7 | Data tree panel          |
| 4 | Data command panel | 8 | Data/view property panel |

## 4.1 Title Bar

The title bar shows the name of the user currently connected at the top of the window.

## 4.2 Menu Bar

The menu bar gives access to commands.

Point to a menu name with the mouse to display the corresponding commands and click the desired command.

## File Menu

| Command              | Shortcut | Function                                                                                                    |
|----------------------|----------|----------------------------------------------------------------------------------------------------|
| Recent Experiments   |          | Import an experiment chosen in the list of recently imported experiments                                                                                                    |
| Recent Files         |          | Import a file chosen in the list of recently imported files                                                                                                    |
| New                  | CTRL+N   | Create an empty EVA document                                                                                                    |
| Import from Files    |          | Import scans from RAW/BRML files                                                                                                    |
| Import from Database |          | Import scans from database                                                                                                    |
| Open                 | CTRL+O   | Open an existing EVA document                                                                                                    |
| Close                |          | Close the current active EVA document                                                                                                    |
| Save                 | CTRL+S   | Save an open EVA document using the same<br>filename. If it is the first time a new EVA<br>document is saved, the name proposed by<br>default is the file name of the first imported scan. |
| Save As              |          | Save an open EVA document with a specified filename; the default name is the current name.                                                                                                 |
| Print Preview        | CTRL+P   | Display a print preview                                                                                                    |
| Exit                 | Alt+F4   | Exit from EVA                                                                                                    |

## Edit Menu

| Command | Shortcut | Function                               |
|---------|----------|----------------------------------------|
| Undo    | CTRL+Z   | Undo the last action                   |
| Redo    | CTRL+Y   | Reverse the action of the Undo command |
| Cut     | CTRL+X   | Cut the selected item                  |
| Сору    | CTRL+C   | Copy the selected item                 |
| Paste   | CTRL+V   | Paste an item from the clipboard       |
| Delete  |          | Delete the selected item               |

## View Menu

| Command               | Shortcut | Function                            |
|-----------------------|----------|-------------------------------------|
| Skins                 |          | Select a skin for the program       |
| Language              |          | Select the language for the program |
| Plugins               |          | Select the desired plugin           |
| Date Tree Panel       | F2       | Show/hide the Date Tree Panel       |
| Data Property Panel   | F3       | Show/hide the Data Property Panel   |
| Data Command Panel    | F4       | Show/hide the Data Command Panel    |
| Automatic Views Panel | F7       | Show/Hide the Auto Views Panel      |

## **Tools Menu**

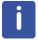

The Save/Load Settings/Layout and Start AbsorbDX commands are available from software version 4.0 up.

| Command             | Description                                          |  |
|---------------------|------------------------------------------------------|--|
| Start AbsorbDX      | Start the AbsorbDX program                           |  |
| Start DSRD Compiler | Start the DSRD Compiler program                      |  |
| ICCD RDB Databases  | Display information about the databases and licenses |  |
| Settings            | Display the EVA Settings dialog box                  |  |
| Save Settings       | ettings Save the current EVA settings into a file    |  |
| Load Settings       | Load EVA settings from a file                        |  |
| Save Layout         | Save the current workspace layout into a file        |  |
| Load Layout         | Load a workspace layout from a file                  |  |

## Help Menu

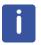

The View User Manual/Tutorial commands are available from software version 3.2 up. The View Cluster Analysis Manual/What's New/FAQ commands are available from software version 4.0 up.

| Command                                                                                                    | Description                         |
|----------------------------------------------------------------------------------------------------|-------------------------------------|
| View User Manual                                                                                                    | Display the user manual             |
| View Tutorial                                                                                                    | Display the tutorial manual         |
| View Cluster Analysis<br>Manual                                                                                      | Display the cluster analysis manual |
| View What's New Display the "What's new" document                                                                    |                                     |
| View Manual Addendum Display the manual addendum                                                                     |                                     |
| View FAQ Display the Frequently Asked Questions                                                                      |                                     |
| About Display the About EVA box with information about vers<br>number, operating system, file versions and licensing |                                     |

## 4.3 General Toolbar

The general toolbar permits easy access to commonly used tools.

| Symbol                    | Description               | Command                         | Shortcut |
|---------------------------|---------------------------|---------------------------------|----------|
| <b>+</b>                  | Create a new EVA document | File   New                      | CTRL+N   |
| $\mathbb{Z}_{\mathbf{v}}$ | Import from files         | File   Import from Files        |          |
| ٥                         | Import from database      | File   Import from<br>Database… |          |

| Symbol                 | Description                                                                                      | Command                         | Shortcut |
|------------------------|--------------------------------------------------------------------------------------------------|---------------------------------|----------|
|                        | Open an existing EVA document in a new window                                                    | File   Open                     | CTRL+O   |
| $\stackrel{*}{\vDash}$ | Save the active EVA document to its current name and directory                                   | File   Save                     | CTRL+S   |
| *?                     | Save an open EVA document with<br>a specified filename; the default<br>name is the current name. | File   Save As…                 |          |
| 0                      | Replace the main window with a print preview window (Working pane displayed in printed format)   | File   Print Preview            |          |
| ち                      | Reverse the last command or the last entry typed (undo)                                          | Edit   Undo                     | CTRL+Z   |
| C                      | Reverse the action of the <b>Undo</b> command                                                    | Edit   Redo                     | CTRL+Y   |
| X                      | Cut the selected object(s) and moves it to the clipboard                                         |                                 | CTRL+X   |
| d<br>D                 | Copy the selected object(s) to the clipboard                                                     |                                 | CTRL+C   |
| r                      | Paste the content of the clipboard                                                               |                                 | CTRL+V   |
| ×                      | Delete the selected object(s)                                                                    |                                 |          |
| Îre                    | Show/Hide Data Tree Panel                                                                        | View   Data Tree Panel          | F2       |
|                        | Show/Hide Data Property Panel                                                                    | View   Data Property<br>Panel   | F4       |
|                        | Show/Hide Data Command Panel                                                                     | View   Data Command<br>Panel    | F6       |
| Ħ                      | Show/Hide Automatic Views<br>Panel                                                               | View   Automatic Views<br>Panel |          |
|                        | Display information about the databases and licenses                                             | Help   ICCD RDB<br>Databases    |          |
| $\langle \rangle$      | Display the Settings dialog box                                                                  | Help   Settings                 |          |

## 4.4 View Window

This window groups all the views: column views as well as graphical views or DB views. Each view has its corresponding tab when they are stacked on each other.

Click a tab title to display the corresponding view.

To remove a view from the display, click the **Close** button  $\bowtie$  in the corresponding tab heading.

|   | Visible | Icon | Color |                   | Index | Name     | Parent       | Caption (display) | Scan         | Angle    | d Value   | Net I  |
|---|---------|------|-------|-------------------|-------|----------|--------------|-------------------|--------------|----------|-----------|--------|
| Þ | ~       | I    | Black | $\mathbf{\sim}$   | 1     | Peak #1  | Peak List #1 | 21,136 °          | Csand.raw #1 | 21,136 ° | 4,20007 Å | ^      |
|   | ~       | Т    | Black | $\sim$            | 2     | Peak #2  | Peak List #1 | 23,426 °          | Csand.raw #1 | 23,426 ° | 3,79434 Å |        |
|   | ~       | L    | Black | $\sim$            | 3     | Peak #3  | Peak List #1 | 26,225 °          | Csand.raw #1 | 26,225 ° | 3,39548 Å |        |
|   | ~       | Т    | Black | $\geq$            | 4     | Peak #4  | Peak List #1 | 27,229 °          | Csand.raw #1 | 27,229 ° | 3,27248 Å |        |
|   | ~       | Т    | Black | $\sim$            | 5     | Peak #5  | Peak List #1 | 29,528 °          | Csand.raw #1 | 29,528 ° | 3,02266 Å |        |
|   | ~       | Т    | Black | $\mathbf{\sim}$   | 6     | Peak #6  | Peak List #1 | 29,891 °          | Csand.raw #1 | 29,891 ° | 2,98679 Å |        |
|   | ~       | T    | Black | $\sim$            | 7     | Peak #7  | Peak List #1 | 31,112 °          | Csand.raw #1 | 31,112 ° | 2,87228 Å |        |
|   | ~       | I.   | Black | $\sim$            | 8     | Peak #8  | Peak List #1 | 32,827 °          | Csand.raw #1 | 32,827 ° | 2,72610 Å |        |
|   | ~       | Т    | Black | $\sim$            | 9     | Peak #9  | Peak List #1 | 33,119 °          | Csand.raw #1 | 33,119 ° | 2,70270 Å |        |
| < | ~       | 1    | Black | $\mathbf{\nabla}$ | 10    | Peak #10 | Peak List #1 | 36,154 °          | Csand.raw #1 | 36.154 º | 2.48246 Å | $\sim$ |

Figure 4.1: Example of a Column view

## 4.4.1 Graphical Views

There are two main types of graphical views: 1D views and 2D views.

### 4.4.1.1 1D View

1D views are associated with this icon  $\overline{\mathbb{M}}$  .

### 4.4.1.1.1 General view

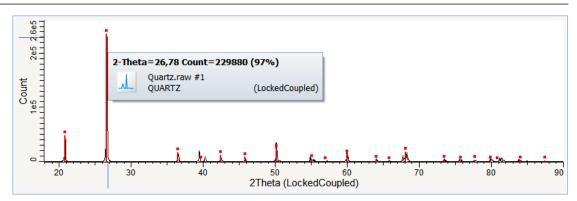

This is in the general view that the scans are imported and the user can see the graphical results of the operations performed such as a pattern or some peaks.

A pop-up window containing information about an EVA object can be displayed by moving the mouse over it (without clicking). See the example in the figure above: the cursor is pointed to the scan and an automatic pop-up window displays the scan information.

## 4.4.1.1.2 Overview

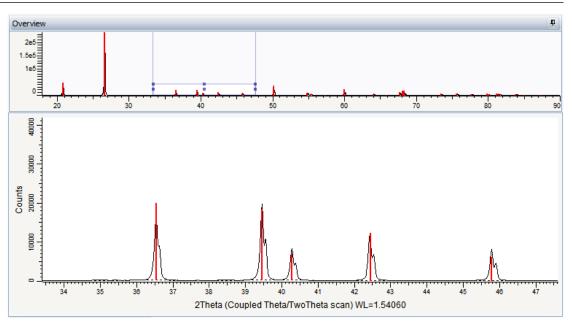

The overview provides a useful view when zooming in. It gives a view of the whole scan while the zoomed area is displayed in the general view. Moreover, it allows adjustment to the zoom area when moving it left or right.

The overview window will be hidden using the automatic hiding feature: see section *Automatic Hiding Feature* [> 58] for a detailed description.

### 4.4.1.1.3 Stick view

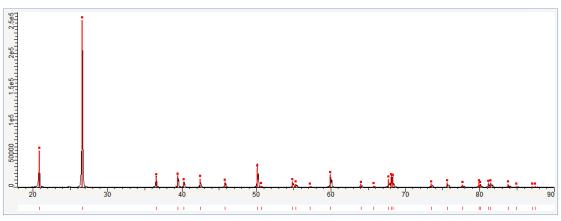

The stick view is displayed below the general view and shows the same X-range.

This view represents all the sticks of the general view as small sticks.

To display the stick view:

1. Select the Display Stick View check box in the View Property table.

## 4.4.1.1.4 Extended view

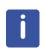

The extended view is automatically displayed for the statistical error and the subtract tools in case there are negative values in the result.

The result scan is visible only in the extended view (property Visible = No and property Extended = Yes).

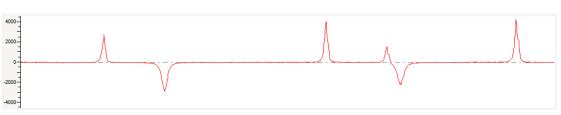

The extended view is displayed below the general view and shows the same X-range. It is mostly dedicated to the display of difference curves.

In the extended view, the 0 line is in the middle. When this view is active, difference curves are automatically displayed in the extended view.

To use the extended view:

- 1. Select the **Display Extended View** check box in the **View Property** table to display the view itself.
- 2. Select the scan(s) to be displayed in the extended view and check the **Extended** check box in the corresponding **Scan Property** table.

To change the scale in the extended view:

1. Click it and drag up or down to zoom in or out.

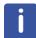

This is the only way to display and print curves with negative values.

#### 4.4.1.1.5 Waterfall view

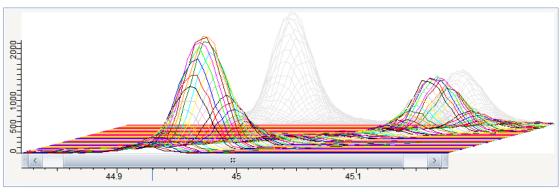

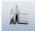

A waterfall view of a list of scans can be displayed by clicking the **Waterfall display** button on the View toolbar or selecting the **Waterfall display** check box in the View Property table.

To zoom, proceed as usual but select the zone of interest in the shadow representation at the back.

By clicking on the X-axis or the Y-axis, a scroll bar can be displayed which permits the user to move through the view.

#### 4.4.1.1.6 1D View Toolbar

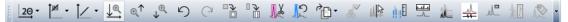

The view toolbar gives access to graphical tools. It is displayed by default.

It can be hidden or the position can be changed (top, right, left or bottom) by selecting the corresponding option in the View Property table.

| Icon              | ТооІ                                        | Description                                                                                                    |
|-------------------|---------------------------------------------|----------------------------------------------------------------------------------------------------|
| 20 -              | X-scale                                     | Select the X-scale unit                                                                                                    |
| <sup>†µri</sup> - | Y-scale                                     | Select the Y-scale unit                                                                                                    |
| <u> </u>          | Y-scale projection                          | Select the Y-scale projection                                                                                                    |
| €                 | Zoom Base Always Zero                       | Set the bottom of the working area to $I = 0$ (recommended).                                                                                                    |
|                   |                                             | In case of a logarithmic Y-scale in counts, the<br>base is not zero but one. In case of a logarithmic<br>Y-scale in CPS, the base is 1 divided by the<br>counting time per step |
| ⊕_↑               | Zoom Always Fit Top                         | Adjust the top of the working area in order to fit<br>the highest measured point available in the area                                                                          |
| ↓ <sup>⊕</sup> ′  | Zoom Always Fit Bottom                      | Adjust the top of the working area in order to fit<br>the lowest measured point available in the area                                                                           |
| ちつ                | Zoom Undo/Zoom Redo                         | Self-explanatory                                                                                                    |
|                   | PIP Mode                                    | Create a PIP view                                                                                                    |
|                   | VIP Mode                                    | Create a VIP view                                                                                                    |
| <mark>.</mark>    | Residual Scan: Apply to all visible scans   | Self-explanatory                                                                                                    |
| 12                | Residual Scan: Restore<br>all visible scans | Self-explanatory                                                                                                    |
| ~B~               | Copy View                                   | Copy the view picture as Bitmap or as Metafile to the clipboard                                                                                                    |
| <b>~</b>          | Apply Default Colors                        | Apply default colors to the selected data                                                                                                    |
| ₩ <u></u>         | Gray all except selection                   | Gray all the data except the ones selected in the data tree                                                                                                    |
| i i i             | Show Selected Patterns in Ruler             | Display/hide a vertical bar in the ruler for all the patterns selected in the data tree                                                                                         |
|                   | Overview Auto-Hide                          | Display/hide the overview.<br>The overview is useful when zooming in. It gives<br>a view of the whole scan while the zoomed area<br>is displayed in the general view.           |
| XL.               | Waterfall display                           | Display/hide the waterfall view for a list of scans                                                                                                    |
| <u></u>           | Display Extended View                       | Display/hide the extended view                                                                                                    |

| lcon | ТооІ              | Description                                         |
|------|-------------------|-----------------------------------------------------|
| 1    | Display Legend    | Display/hide the legend in the graphical view       |
| *2   | Side View Display | To display the side view for a waterfall or 2D view |
| N.   | Modify Label      | To modify the selected label                        |

## 4.4.1.1.7 Peak Fit Toolbar

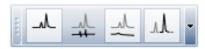

Figure 4.2: Peak Fit toolbar

When the Peak Fit dialog box is open, the Peak Fit toolbar allows the fit display to be set. See section *Performing a Peak Fit [* 132] for detailed information.

| lcon                        | Тооі               | Description                                                                                     |
|-----------------------------|--------------------|-------------------------------------------------------------------------------------------------|
| _nL_                        | Sum Curve          | Display / hide the sum curve of all fitted objects                                              |
| *                           | Difference Curve   | Display / hide the difference curve between the sum of all fitted objects and the measured data |
| $\xrightarrow{\mathcal{M}}$ | Background Curve   | Display / hide the fitted background curve                                                      |
| _A                          | Single Peaks Curve | Display / hide the individual fitted peaks                                                      |

## 4.4.1.2 2D View

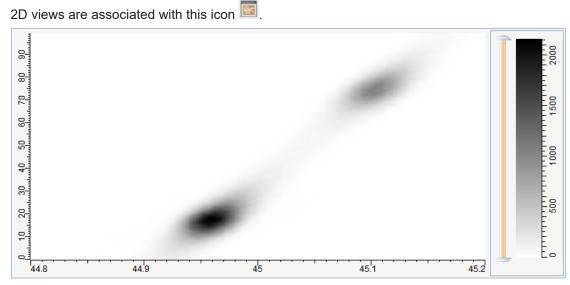

Figure 4.3: Example of 2D View

The 2D view shows the scans using the scans' axis for X and the scan number in the set of multiple scans for Y.

The user can customize the colors of the intensity map by right-clicking the color scale on the right and selecting the color set in the context menu.

## 4.4.1.2.1 2D View Toolbar

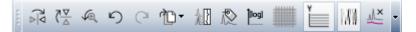

The 2D view toolbar gives access to graphical tools. It is displayed by default.

| lcon                           | ΤοοΙ                  | Description                                                           |
|--------------------------------|-----------------------|-----------------------------------------------------------------------|
| $\frac{\nabla \nabla}{\Delta}$ | Mirror Vertical       | To mirror the frame in vertical direction                             |
| $\overline{\nabla}_{\Delta}$   | Mirror Horizontal     | To mirror the frame in horizontal direction                           |
| S€.                            | Zoom Reset            | Self-explanatory                                                      |
| 50                             | Zoom Undo/Zoom Redo   | Self-explanatory                                                      |
| r∰.                            | Copy View             | To copy the view picture as Bitmap or as<br>Metafile to the clipboard |
| *2                             | Side View Display     | To display the side view                                              |
| 愈                              | Modify Label          | To modify the selected label                                          |
|                                | Logarithmic           | To display the intensities in logarithmic projection                  |
| ****                           | Scan Grid             | To display the scan grid                                              |
| Ĭ                              | Levels                | To display the levels                                                 |
| 183                            | Intensity Map         | To display the intensity map                                          |
| ₩ <del>×</del>                 | Background Subtracted | To display the background subtracted data                             |

## 4.4.1.3 Side View

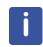

The Side View is available from software version 4.2 and license level 4 up.

A side view can be added to the waterfall display or to a 2D View.

► A waterfall view or 2D View must be displayed.

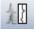

1. Click the **Side view** button on the View toolbar - or -

select the Side View check box in the View Property panel.

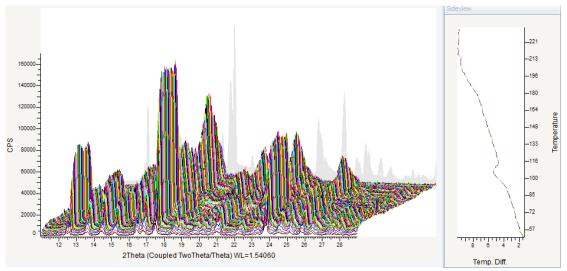

 $\Rightarrow$  The side view will be displayed at the right of the waterfall view or 2D view.

Figure 4.4: Side view added to the waterfall display

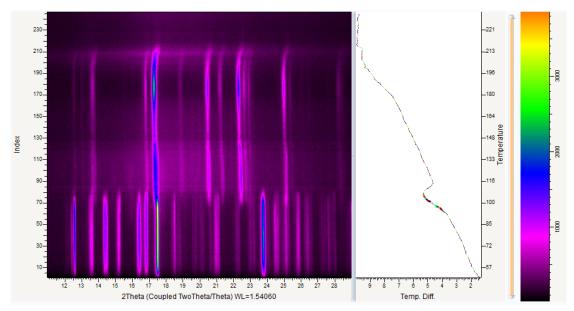

Figure 4.5: Side view added to a 2D view

To change the side view's axes:

- 1. Select the View in the Data tree panel.
- 2. In the View Property panel, select the desired axes in the **Side View X-Axis** and **Side View Y-Axis** drop down lists.

To emphasize selected scans:

- 1. Select the scans to be highlighted in the Data tree.
- 2. In the Scan Property panel, increase the value of the **Side View Line Thickness** property.

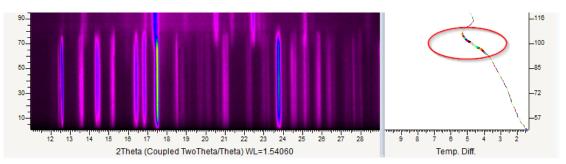

Figure 4.6: Scans highlighted in the side view

The commands and properties to control side views are the same as for 1D views.

i

Due to the potentially different y axes, the side view is not automatically zoomed if the 2D View is zoomed. The Side View must be manually zoomed in such a case.

## 4.4.1.4 Chart View

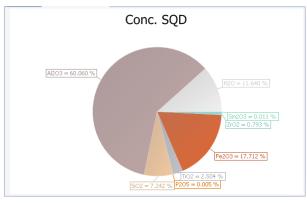

Figure 4.7: Example of Pie Chart View

The Chart view shows data as a Pie chart, a Bar chart or a Stack chart.

It can be created from all possible data list nodes: Scan list, Pattern list, Element list... The Legend (the horizontal axis for a bar or stack chart) and the Value (the y axis or the sector size for a pie chart) are selected in the Chart View Property table.

## 4.4.1.5 2D Frame View

The Frame view shows the 2-dimensional frame data measured by the detector. Additionally, multiple frames can be "merged" together for display and analysis.

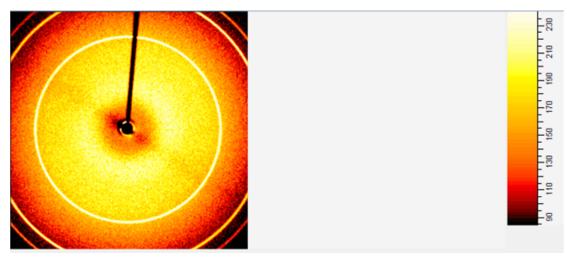

Figure 4.8: Example of a Frame View displaying a single frame

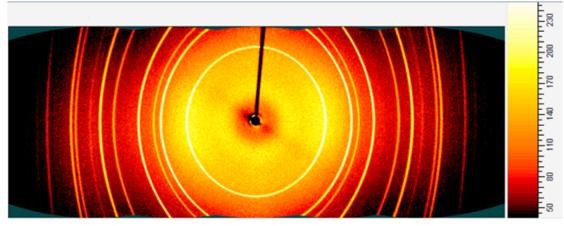

Figure 4.9: Example of a Frame View displaying five merged frames

## Palette Range Control

A slider control below the frame display allows you to set the displayed colors of the frame's X-ray intensity values in a given range.

To adjust the minimum and maximum of the colored range, click and drag the sliders below the frame display to adjust the color of the brightest and darkest pixels.

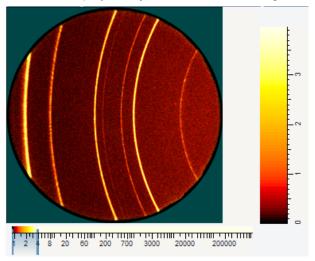

Figure 4.10: Normal frame image after loading (0-4 counts)

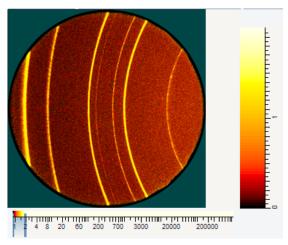

Figure 4.11: Image with reduced maximum pixel color (i.e., white pixel slider dragged down to 2 counts)

## **Color Options**

The color control on the right of the Frame View changes the color palette.

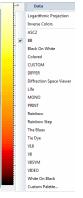

Figure 4.12: Color control with predefined palettes

A number of predefined palettes are available. The default, "BB", approximates a black-body radiation curve.

## Zooming in a Frame View

Zooming is performed by clicking and dragging the mouse from left to right.

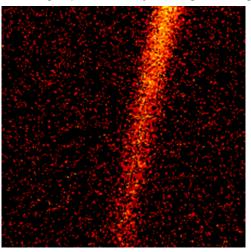

Figure 4.13: Mid-level zoomed area

When the zoom level leads to a considerable enlargement of the pixels, the count values are displayed in the Frame View.

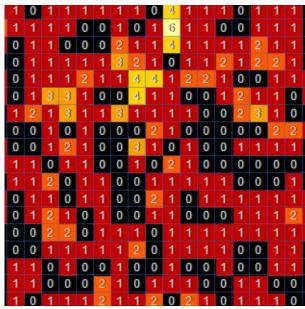

Figure 4.14: High zoom level with displayed counts

Zooming is undone by clicking and dragging from right to left.

#### Frame Thumbnail View

Frame thumbnail views are available by clicking the Create Frame Thumbnail View command.

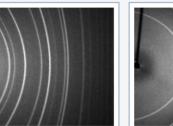

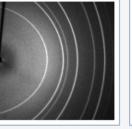

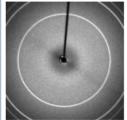

Corundum\_01\_0001.sfrm Corundum\_02\_0001.sfrm Corundum\_03\_0001.sfrm Corundum\_04\_0001.sfrm

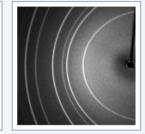

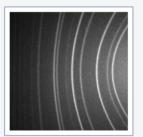

Corundum\_05\_0001.sfrm

Figure 4.15: Example of a Frame Thumbnail View

A frame thumbnail view displays a small thumbnail picture of all of the frames in a frame list. Clicking on a thumbnail selects the associated frame in the list. Double-clicking the thumbnail opens a new Frame view if there is no Frame view already displayed.

## 4.4.1.5.1 2D Frame View Toolbars

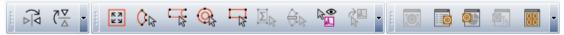

In addition to the Create View toolbar, the Frame view toolbar and Frame Integration toolbar are available for 2D Frame views. See the table below for their description.

| lcon                   | Tool               | Description                                                      |  |  |  |  |  |  |
|------------------------|--------------------|------------------------------------------------------------------|--|--|--|--|--|--|
|                        | Frame View toolbar |                                                                  |  |  |  |  |  |  |
| $\frac{d}{\Delta k}$   | Mirror Vertical    | Mirror the frame in vertical direction                           |  |  |  |  |  |  |
| $\langle \nabla $      | Mirror Horizontal  | Mirror the frame in horizontal direction                         |  |  |  |  |  |  |
|                        | Frame I            | ntegration toolbar                                               |  |  |  |  |  |  |
| K A<br>K A             | Full Frame Cursor  | Create a full frame integration cursor                           |  |  |  |  |  |  |
| <b>⊘</b> <sub>Is</sub> | Wedge Cursor       | Create a wedge integration cursor or mask                        |  |  |  |  |  |  |
| L <sup>2</sup> g       | Slice Cursor       | Create slice integration cursor                                  |  |  |  |  |  |  |
| <u>O</u>               | Ring Cursor        | Create a ring integration cursor or mask                         |  |  |  |  |  |  |
| <b>1</b>               | Rectangle Cursor   | Create a rectangular mask cursor                                 |  |  |  |  |  |  |
| Σ                      | Area Cursor        | Create a rectangular area integration cursor                     |  |  |  |  |  |  |
| -                      | Refresh Mask       | Manually refresh the mask display after changing the mask cursor |  |  |  |  |  |  |
|                        | Cursors Preview    | Display the cursors preview tool                                 |  |  |  |  |  |  |
| ¢₽                     | Integrate Cursor   | Integrate the cursor area into a scan                            |  |  |  |  |  |  |

## 4.4.2 Creating a View

#### 4.4.2.1 Creating a Graphical View

A 1D view is automatically created when importing a scan.

The user can create a 1D view for a scan, a list of scans, a pattern (including DIF) or a list of patterns.

For this:

- 1. Select the object or object list of interest either in the data tree or on the graphical view.
- 2. Click 1D View in the Create list of the Data Command panel

- or -

click the **1D View** button on the Create View toolbar - or -

right-click and then click Create. Click 1D View on the submenu.

⇒ The 1D View will be created. In the case of a selection of objects, only one new 1D View is created if the objects are compatible. Else, only the absolutely necessary 1D Views are created; for example, for different scans axes.

i

It is possible to create an individual 1D View per object by holding the Shift key when clicking the **Create 1D View** command.

For a list of scans a 2D view can be created. Proceed the same way but select **2D View** instead of 1D View.

#### 4.4.2.2 Creating a Scan View

A scan view can be created to display the content of a scan.

Four columns are displayed for all axes besides the 2-theta axis: X -the x-axis value; Y -the y-axis value in counts; dY -the counting statistics error in square root of counts; Time - the measurement time in seconds.

If the axis is a 2-theta axis, the d-value in Å is displayed as second column.

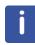

This feature is available from software version 3 up.

For this:

- 1. Select the scan either in the data tree or on the graphical view.
- 2. Click **Scan View** in the Create list of the Data Command panel or -

click the **Scan View** button on the Create View toolbar

right-click and then click Create. Click Scan View on the submenu.

|   | X |        | d (Å)    | Y (counts) | dY   | Time (s) |   |
|---|---|--------|----------|------------|------|----------|---|
| • | r | 18.000 | 18.00000 | 283        | 16.8 | 10.0     | 5 |
|   |   | 18.020 | 18.02000 | 296        | 17.2 | 10.0     |   |
|   | ļ | 18.040 | 18.04000 | 280        | 16.7 | 10.0     |   |
|   |   | 18.060 | 18.06000 | 301        | 17.3 | 10.0     |   |
|   | ļ | 18.080 | 18.08000 | 304        | 17.4 | 10.0     |   |
|   |   | 18.100 | 18.10000 | 268        | 16.4 | 10.0     |   |
|   | - | 18.120 | 18.12000 | 308        | 17.5 | 10.0     |   |
|   |   | 18.140 | 18.14000 | 296        | 17.2 | 10.0     |   |
|   | - | 18.160 | 18.16000 | 277        | 16.6 | 10.0     |   |
|   |   | 18.180 | 18.18000 | 281        | 16.8 | 10.0     |   |
|   | - | 18.200 | 18.20000 | 307        | 17.5 | 10.0     |   |
|   |   | 18.220 | 18.22000 | 284        | 16.9 | 10.0     |   |
|   | ļ | 18.240 | 18.24000 | 297        | 17.2 | 10.0     | 1 |

Figure 4.16: Example of a scan view

#### 4.4.2.3 Creating a Column View

A column view can be created for a list of objects.

It is possible to create various types of Column List views from a Scan List or a Document data node. Lists will mix data from multiple child nodes of the same type. For example, an Area Column List view can be created from a Scan List data node. It will display all the areas existing in all its scans below in its table.

To create a column view:

- 1. Select the object list of interest in the data tree.
- 2. Click **Column View** or **Object Column View** (depending on the data selected) in the Create list of the Data Command panel
  - or -

click the **Column View** or **Object Column View** (depending on the data selected) button on the Create View toolbar - or -

right-click and then click **Create** in the menu displayed. Click **Column View** or **Object Column View** on the submenu.

Objects include Scans, Patterns, Peaks, Areas and Levels.

Columns can be customized or copied. See section *Customizing and Copying Columns in Tables* [> 79] for detailed information.

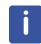

8

The column configuration, which means the columns chosen as visible and their order, is automatically saved when closing EVA. When creating a column view of the same type, this saved column configuration will be used.

#### 4.4.2.4 Creating a DB View

A DB view or database view gives detailed information about a selected pattern.

To create a DB view:

- 1. Select the pattern of interest either in the data tree or on the graphical view.
- 2. Click **DB View** in the Create list of the Data Command panel

🐼 DB View 🛛

- or -

click the **DB View** in the Create list of the Data Command panel

- or -

right-click and then click Create on the menu displayed. Click DB View on the submenu.

| Database #: PDF 04-012 | 2-0490          |                   |        | d | (Å)       | 2Theta (°) | I   | h | k |   | Comme | 1 |
|------------------------|-----------------|-------------------|--------|---|-----------|------------|-----|---|---|---|-------|---|
|                        |                 |                   |        |   | - 4.25588 | 20.856     |     |   |   |   |       |   |
| Silicon Oxide          |                 |                   |        |   | 3.34393   | 26.636     | 999 | 0 | 1 | 1 |       |   |
|                        |                 |                   |        |   | . 2.45713 | 36.540     | 58  | 1 | 1 | 0 |       | ş |
| Quality: Indexed       |                 |                   |        |   | 2.28164   | 39.462     | 60  | 1 | 0 | 2 |       |   |
| . ,                    |                 |                   |        |   |           | 40.286     | 29  | 1 | 1 | 1 |       |   |
| Wavelength: 1.54060    | $\sim$          |                   |        |   | 2.12794   | 42.445     | 48  | 2 | 0 | 0 |       |   |
| General Comments A     | Authors Additio | anal Subfiles     |        |   | 1.98006   | 45.788     | 27  | 0 | 2 | 1 |       |   |
| Cell Parameters        |                 |                   |        |   | 1.81815   | 50.133     | 111 | 1 | 1 | 2 |       |   |
|                        | lexagonal       | Crystal Data      | 60.00  |   | 1.80193   | 50.616     | 4   | 0 | 0 | 3 |       |   |
|                        |                 | Moleqular weight: |        |   | 1.67197   | 54.866     | 29  | 0 | 2 | 2 |       |   |
| Space group: P         | 93221 (154)     |                   | 113.06 |   | 1.65933   | 55.320     | 14  | 0 | 1 | 3 |       |   |
| a: 4.91427 a           | alpha:          | Dx:               |        |   | 1.60857   | 57.224     | 1   | 2 | 1 | 0 |       |   |
| b: b                   | oeta:           | Dm:               |        |   | 1.54176   | 59.950     | 72  | 1 | 2 | 1 |       |   |
| c: 5.40580 c           | jamma:          |                   |        |   | 1.45308   | 64.026     | 13  | 1 | 1 | 3 |       |   |
| a/b: 1.00000           |                 | I / Icor          |        |   | 1.41863   | 65.775     | 4   | 3 | 0 | 0 |       |   |
| a/c: 1.10002 Z         | 2: 3            |                   | 3.020  |   | 1.38230   | 67.733     | 44  | 1 | 2 | 2 |       |   |
|                        |                 |                   |        |   | 1.37514   | 68.134     | 57  | 0 | 2 | 3 |       |   |
|                        |                 |                   |        |   | 1.37217   | 68.302     | 55  | 0 | 3 | 1 |       | 1 |
| <                      | ;;              |                   | >      |   |           | ::         |     |   |   |   | >     |   |

Figure 4.17: Example of a DB View

## 4.4.2.5 Creating a Chart View

A Chart view can be created from all possible data list nodes: Scan list, Pattern list, Element list...

- 1. Select the data list of interest in the data tree.
- 2. Click **Data Chart View** in the Create list of the Data Command panel or -

click Data Chart View button on the Create View toolbar

right-click and then click **Create.** Click **Data Chart View** on the submenu.

#### 4.4.2.6 Creating a Document Log View

A scan view can be created to display the audit trail of the document. It gives a list of all actions performed in the current document as well as the user who performed these actions and when they were performed.

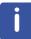

This feature is available from software version 3.1 up.

For this:

- 1. Select the document node in the data tree.
- 2. Click **Document Log View** in the Create list of the Data Command panel
  - click the **Document Log View** button on the Create View toolbar or -

right-click and then click **Create** on the menu displayed. Click **Document Log View** on the submenu.

## 4.4.3 View Properties

#### 4.4.3.1 1D View

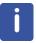

The "Scans order" feature is available from software version 2.0 up.

| Property           | Description                                                                                                    |  |  |  |
|--------------------|----------------------------------------------------------------------------------------------------|--|--|--|
| Scale              |                                                                                                    |  |  |  |
| X-scale            | Choose a unit for the X-scale                                                                                                    |  |  |  |
| Y-scale            | Choose a unit for the Y-scale                                                                                                    |  |  |  |
| Y-scale projection | Select a Y scale projection                                                                                                    |  |  |  |
| Wavelength         | Wavelength forced for all the scans in the view. You can<br>choose one in the predefined list. Enter a blank value to<br>return to the default value |  |  |  |
| Zoom               |                                                                                                    |  |  |  |
| Left               | Left position of the zoom area in X unit                                                                                                    |  |  |  |
| Right              | Right position of the zoom area in X unit                                                                                                    |  |  |  |

| Property                  | Description                                                                                                    |  |  |  |
|---------------------------|----------------------------------------------------------------------------------------------------|--|--|--|
| Тор                       | Top position of the zoom area in Y unit                                                                          |  |  |  |
| Bottom                    | Bottom position of the zoom area in Y unit                                                                       |  |  |  |
| Zoom Add to Top (in %)    | To set Y to the highest measured point available plus a given percentage                                         |  |  |  |
| Zoom Add to Bottom (in %) | To set Y to the lowest measured point available plus a given percentage                                          |  |  |  |
| Zoom Base Always Zero     | To set the bottom of the working area to <i>I</i> = 0 (recommended).                                             |  |  |  |
|                           | In case of a logarithmic Y-scale in counts, the base is not 0 but 1.                                             |  |  |  |
|                           | In case of a logarithmic Y-scale in CPS, the base is 1 divided by the counting time per step                     |  |  |  |
| Zoom Always Fit Top       | To adjust the top of the working area in order to fit the highest measured point available in the area           |  |  |  |
| Zoom Always Fit Bottom    | To adjust the bottom of the working area in order to fit the lowest measured point available in the area         |  |  |  |
| Attributes                |                                                                                                    |  |  |  |
| Overview Auto-Hide        | Select the check box to hide the Overview and only show it when the mouse is over its tab. (Selected by default) |  |  |  |
| Waterfall display         | Select the check box to use the waterfall display                                                                |  |  |  |
| Hide Shadow               | Select the check box to hide the shadow in the waterfall view                                                    |  |  |  |
| Waterfall Offset X        | Enter the offset for the X axis in Waterfall mode in %.                                                          |  |  |  |
| Waterfall Offset X        | Enter the offset for the Y axis in Waterfall mode in %.                                                          |  |  |  |
| Scans order               | Select the data to use to sort the scans in the drop-down list                                                   |  |  |  |
| Reverse order             | Select the <b>Reverse order</b> check box to reverse the scans order                                             |  |  |  |
| Display Extended view     | Select the check box to display the extended view                                                                |  |  |  |
| Display Stick View        | Select the check box to display the stick view                                                                   |  |  |  |
| Stick Length              | Stick length in pixels (value from 4 to 30 pixels)                                                               |  |  |  |
| Stick Bold                | Select the check box to display the stick in bold in the stick view                                              |  |  |  |
| Grid Horizontal Lines     | Select the check box to display a horizontal grid                                                                |  |  |  |
| Grid Vertical Lines       | Select the check box to display a vertical grid                                                                  |  |  |  |
| Grid Transparency (0-255) | Grid transparency value from 0 to 255                                                                            |  |  |  |
| Attributes                |                                                                                                    |  |  |  |
| Toolbar Visible           | Select the toolbar position in the drop-down list or <b>No</b> to hide it                                        |  |  |  |
| Axis Visible              | Clear the Axis Visible check box to remove the axis from                                                         |  |  |  |
|                           | the display                                                                                                    |  |  |  |
| Match Coloration          | the display<br>Pattern coloration during a match, from gray to full color                                        |  |  |  |

| Property                                                                                                    | Description                                                                                                    |  |  |  |
|----------------------------------------------------------------------------------------------------|----------------------------------------------------------------------------------------------------|--|--|--|
| Scan Fill Color                                                                                                    | <ul> <li>Select the color used to fill each scan (from version 3.2 up)</li> <li>Choices are: <ul> <li>Transparent</li> <li>White</li> <li>Scan color</li> </ul> </li> </ul> |  |  |  |
| Printing                                                                                                    | ·                                                                                                    |  |  |  |
| Printable                                                                                                    | Select the check box to print the selected view                                                                                                    |  |  |  |
| Paper orientation                                                                                                    | Paper orientation: portrait, landscape or default.                                                                                                    |  |  |  |
|                                                                                                    | If the default option is selected, the paper orientation<br>chosen in the print preview will be applied to the view.                                                        |  |  |  |
| Print size X                                                                                                    | Enter a print size for the X direction in mm                                                                                                    |  |  |  |
| Print size Y                                                                                                    | Enter a print size for the Y direction in mm                                                                                                    |  |  |  |
| Stick view on top                                                                                                    | Select the checkbox to add the stick view at the top of the view when printing                                                                                              |  |  |  |
| View                                                                                                    |                                                                                                    |  |  |  |
| Name                                                                                                    | Name chosen for the view                                                                                                    |  |  |  |
| Description                                                                                                    | View description. Can be edited                                                                                                    |  |  |  |
| Axis                                                                                                    |                                                                                                    |  |  |  |
| Left                                                                                                    | Select the information to display for the left axis. See section <i>Creating Captions</i> [▶ 77] for more details                                                           |  |  |  |
| Left (display)                                                                                                    | Display preview for the left axis                                                                                                    |  |  |  |
| ottom Select the information to display for the bottom axis. S section <i>Creating Captions</i> [> 77] for more details |                                                                                                    |  |  |  |
| Bottom (display)                                                                                                    | Display preview for the bottom axis                                                                                                    |  |  |  |
| Legend                                                                                                    |                                                                                                    |  |  |  |
| Display Legend                                                                                                    | Select the <b>Display Legend</b> check box to display the legend on the graphical view. (Selected by default)                                                               |  |  |  |
| Horz. Alignment                                                                                                    | Select the type of horizontal alignment of the legend in the drop-down list                                                                                                 |  |  |  |
| Vert. Alignment                                                                                                    | Select the type of vertical alignment of the legend in the drop-down list                                                                                                   |  |  |  |
| Background Color                                                                                                    | Select a color for the background of the legend                                                                                                    |  |  |  |
| Background Transparency                                                                                                 | Enter the background transparency in %                                                                                                    |  |  |  |
| Border Color                                                                                                    | Select a color for the border of the legend box                                                                                                    |  |  |  |
| Text Color                                                                                                    | Select the color of the text of the legend                                                                                                    |  |  |  |
| Font                                                                                                    | Description of the font used for the legend. Click the + sign to access and define each font parameter                                                                      |  |  |  |
| Name                                                                                                    | Select the desired font in the drop-down list                                                                                                    |  |  |  |
| Size                                                                                                    | Enter the desired font size                                                                                                    |  |  |  |
| Unit                                                                                                    | Select the desired size unit                                                                                                    |  |  |  |

| Property              | Description                                                                                                    |  |  |  |
|-----------------------|----------------------------------------------------------------------------------------------------|--|--|--|
| Bold                  | Select True in the drop-down list to set the text in bold                                                                  |  |  |  |
| Italic                | Select True in the drop-down list to set the text in italic                                                                |  |  |  |
| Strikeout             | Select True in the drop-down list to strike out the text                                                                   |  |  |  |
| Underline             | Select True in the drop-down list to underline the text                                                                    |  |  |  |
| Display Markers       | Select the corresponding check box to display the objects markers in the legend box                                        |  |  |  |
| Display Images        | Select the corresponding check box to display the objects images in the legend box                                         |  |  |  |
| Text Color as Object  | Select the corresponding check box if the text should have<br>the same color as the object it is related to                |  |  |  |
| Border size in pixels | Size of the border of the legend box in pixels                                                                             |  |  |  |
| All                   | Border size used for all the borders if the fields below are<br>not modified afterwards. Enter the desired size in pixels  |  |  |  |
| Left                  | Size of the left border                                                                                                    |  |  |  |
| Тор                   | Size of the top border                                                                                                    |  |  |  |
| Right                 | Size of the right border                                                                                                   |  |  |  |
| Bottom                | Size of the bottom border                                                                                                  |  |  |  |
| Max Lines             | Enter the maximum of lines used for the legend                                                                             |  |  |  |
| Max Columns in Print  | Define the number of columns in the printout if the legend is displayed below the graphics. Enter 0 for consecutive output |  |  |  |
| Print Legend Below    | Select the is check box to print the legend below the graphics                                                             |  |  |  |

## 4.4.3.2 2D View

| Property          | Description                                                                          |  |  |
|-------------------|--------------------------------------------------------------------------------------|--|--|
| Attributes        |                                                                                      |  |  |
| Scan Grid         | Select the check box to display a scan grid                                          |  |  |
| Grid Color        | Select a color for the grid                                                          |  |  |
| Grid Transparency | Enter the desired value for the grid transparency                                    |  |  |
| Side View Display | Select the check box to display the side view                                        |  |  |
| Side View X-Axis  | Select the property to be displayed as X axis in the side view in the drop-down list |  |  |
| Side View Y-Axis  | Select the property to be displayed as Y axis in the side view in the drop-down list |  |  |
| Intensity Map     | Select the <b>Intensity Map</b> check box to display the intensity map               |  |  |
| Levels            | Select the Levels check box to display the levels                                    |  |  |
| Smoothness        | Select the type of smoothness in the drop-down list                                  |  |  |
| Y-axis            | Select the data to use to sort the scans on the Y-axis in the drop-down list         |  |  |

| Property              | Description                                                                                                    |  |  |  |
|-----------------------|----------------------------------------------------------------------------------------------------|--|--|--|
| Reverse Y-axis        | Select the corresponding check box to reverse the order of the scans on the Y-axis                                  |  |  |  |
| Tooltip               | Select the data to display for the Y-axis in the tooltip                                                            |  |  |  |
| Background Subtracted | Select the check box to display the background subtracted data                                                      |  |  |  |
| Printing              |                                                                                                    |  |  |  |
| Printable             | Select the check box if you want the selected view to be printed                                                    |  |  |  |
| Paper orientation     | Paper orientation: portrait, landscape or default.                                                                  |  |  |  |
|                       | If you select default, the paper orientation chosen in the print preview will be applied to the view                |  |  |  |
| View                  |                                                                                                    |  |  |  |
| Name                  | Name chosen for the view                                                                                            |  |  |  |
| Description           | View description. Can be edited                                                                                     |  |  |  |
| Axis                  |                                                                                                    |  |  |  |
| Left                  | Select the information to display for the left axis. See section <i>Creating Captions</i> [> 77] for more details   |  |  |  |
| Left (display)        | Display preview for the left axis                                                                                   |  |  |  |
| Bottom                | Select the information to display for the bottom axis. See section <i>Creating Captions</i> [> 77] for more details |  |  |  |
| Bottom (display)      | Display preview for the bottom axis                                                                                 |  |  |  |

## 4.4.3.3 2D Frame View

| Property                 | Description                                                                                                    |
|--------------------------|----------------------------------------------------------------------------------------------------|
| Zoom                     | Left, right, top and bottom position of the zoom area                                                                             |
| Left, Right, Top, Bottom |                                                                                                    |
| Attributes               |                                                                                                    |
| Display                  | Select the type of display in the drop-down list: either Mean,<br>Minimum, Maximum or Sum                                         |
| Mirror Horizontal        | If checked, the X-axis has reverse direction                                                                                      |
| Mirror Vertical          | If checked, the Y-axis has reverse direction                                                                                      |
| Show Color Palette       | Indicates whether the color palette should be displayed on<br>the right side of the frame view (available from version 3.2<br>on) |
| Show Intensity Range     | Indicates whether the intensity range should be displayed at the bottom of the frame view (available from version 3.2 on)         |
| Printing                 |                                                                                                    |
| Printable                | Select the <b>Printable</b> check box to select the view to be printed                                                            |
| Paper Orientation        | Paper orientation: either portrait or landscape                                                                                   |

| Property    | Description                     |
|-------------|---------------------------------|
| View        |                                 |
| Name        | Name chosen for the view        |
| Description | View description. Can be edited |

#### 4.4.3.4 Scan View

| Property                             | Description                                                                                         |  |  |  |
|--------------------------------------|----------------------------------------------------------------------------------------------------|--|--|--|
| Printable                            | Select the <b>Printable</b> check box to select the view to be printed                              |  |  |  |
| Paper Orientation                    | Paper orientation: either portrait or landscape                                                     |  |  |  |
| Paper Full Width                     | Select the <b>Paper Full Width</b> check box to force the use of the paper full width when printing |  |  |  |
| Vertical/Horizontal Drawing<br>Style | Define which lines will be drawn when printing the table                                            |  |  |  |
| Shaded Headers                       | Select the check box so the headers will be shaded when printing the table                          |  |  |  |
| Font Header                          | To customize the font header displayed in the <b>Font</b> dialog box click the <b>Browse</b> button |  |  |  |
| Font Row                             | The font header in the <b>Font</b> dialog box can be displayed by clicking the <b>Browse</b> button |  |  |  |
| Word Wrapping                        | Select the type of word wrapping for the table text when printing                                   |  |  |  |
| Column Layout                        | Select how the columns will be arranged when printing                                               |  |  |  |
| Rightbound Table                     | Choose whether the table will be right bound for printing                                           |  |  |  |
| Autosize columns                     | Choose whether the columns size will be automatically adjusted for printing                         |  |  |  |
| View                                 |                                                                                                    |  |  |  |
| Name                                 | Name chosen for the view                                                                            |  |  |  |
| Description                          | View description. Can be edited                                                                     |  |  |  |

## 4.4.3.5 Column view

| Property          | Description                                                                                                    |
|-------------------|----------------------------------------------------------------------------------------------------|
| Printing          |                                                                                                    |
| Printable         | Select the <b>Printable</b> check box if the selected view should be printed                                                                                              |
| Paper Orientation | Paper orientation: portrait, landscape or default.<br>If the default option is selected, the paper orientation<br>chosen in the print preview will be applied to the view |
| Paper Full Width  | Select the <b>Paper Full Width</b> check box to force the use of the paper full width when printing                                                                       |

| Property                             | Description                                                                                                    |  |  |  |
|--------------------------------------|----------------------------------------------------------------------------------------------------|--|--|--|
| Vertical Table                       | Select the check box to permute columns and rows. The properties of the object list are then listed vertically and the objects horizontally. The resulting table can be viewed in the print preview |  |  |  |
| Vertical/Horizontal Drawing<br>Style | Define which lines will be drawn when printing the table                                                                                                    |  |  |  |
| Shaded headers                       | Select the check box so the headers will be shaded when printing the table                                                                                                    |  |  |  |
| Font Header                          | The font header in the <b>Font</b> dialog box displayed by clicking the <b>Browse</b> button can be customized.                                                                                     |  |  |  |
|                                      | This can also be done using the fields described below                                                                                                    |  |  |  |
| Name                                 | Select the desired font in the drop-down list                                                                                                    |  |  |  |
| Size                                 | Enter the desired font size                                                                                                    |  |  |  |
| Unit                                 | Select the desired size unit                                                                                                    |  |  |  |
| Bold                                 | Select <b>True</b> in the drop-down list to set the text in bold                                                                                                    |  |  |  |
| Italic                               | Select <b>True</b> in the drop-down list to set the text in italic                                                                                                    |  |  |  |
| Strikeout                            | Select <b>True</b> in the drop-down list to strike out the text                                                                                                    |  |  |  |
| Underline                            | Select <b>True</b> in the drop-down list to underline the text                                                                                                    |  |  |  |
| Font Row                             | To customize the font for rows, click the <b>Browse</b> button or use the fields described above                                                                                                    |  |  |  |
| Word wrapping                        | Select the type of word wrapping for the table text when printing                                                                                                    |  |  |  |
| Column Layout Vertical               | Define the sizing of the columns in vertical tables when printing                                                                                                    |  |  |  |
| First Column Width                   | Column width for the first column in a vertical table when printing                                                                                                    |  |  |  |
| Next Columns Width                   | Column width for the other columns in a vertical table when printing                                                                                                    |  |  |  |
| View                                 |                                                                                                    |  |  |  |
| Name                                 | Name chosen for the view                                                                                                    |  |  |  |
| Description                          | View description. Can be edited                                                                                                    |  |  |  |

## 4.4.3.6 DB view

| Property Description                                                           |                                                                        |  |  |
|--------------------------------------------------------------------------------|------------------------------------------------------------------------|--|--|
| Attributes                                                                     |                                                                        |  |  |
| Original Clear the Original PDF card check box to display the us modified card |                                                                        |  |  |
| Printing                                                                       |                                                                        |  |  |
| Printable                                                                      | Select the <b>Printable</b> check box to select the view to be printed |  |  |
| Paper Orientation                                                              | Paper orientation: either portrait or landscape                        |  |  |

| Property         | Description                                                                                         |  |  |
|------------------|----------------------------------------------------------------------------------------------------|--|--|
| Paper Full Width | Select the <b>Paper Full Width</b> check box to force the use of the paper full width when printing |  |  |
| Font Header      | To customize the font header displayed in the <b>Font</b> dialog box click the <b>Browse</b> button |  |  |
| Font Row         | The font header in the <b>Font</b> dialog box can be displayed by clicking the <b>Browse</b> button |  |  |
| View             |                                                                                                    |  |  |
| Name             | Name chosen for the view                                                                            |  |  |
| Description      | View description. Can be edited                                                                     |  |  |

#### 4.4.3.7 Chart view

| Property                                                                                             | Description                                                                                                    |  |  |  |
|----------------------------------------------------------------------------------------------------|----------------------------------------------------------------------------------------------------|--|--|--|
| Attributes                                                                                           |                                                                                                    |  |  |  |
| Туре                                                                                                 | Select the type of chart: either pie chart, bar chart or stack chart                                             |  |  |  |
| Use as Legend                                                                                        | Select the data used as Legend: the horizontal axis for a b chart, the sector legend for a pie chart             |  |  |  |
| Use as Value Select the data used as Value: the y axis or the sector for a pie chart                 |                                                                                                    |  |  |  |
| Printing                                                                                             |                                                                                                    |  |  |  |
| Printable                                                                                            | Select the <b>Printable</b> check box to print the selected view                                                 |  |  |  |
| Paper Orientation                                                                                    | Paper orientation: portrait, landscape or default.                                                               |  |  |  |
|                                                                                                    | If the default option is selected, the paper orientation chosen in the print preview will be applied to the view |  |  |  |
| View                                                                                                 |                                                                                                    |  |  |  |
| Name Name chosen for the view                                                                        |                                                                                                    |  |  |  |
| Description                                                                                          | View description. Can be edited                                                                                  |  |  |  |
| Legend                                                                                               |                                                                                                    |  |  |  |
| Font Description of the font used for the legend. Click the to access and define each font parameter |                                                                                                    |  |  |  |

## 4.4.4 Grouping Views

It is possible to group several views in a single tab. The views can be grouped vertically or horizontally. If there exist more than two views, they can also be grouped in an array or a grid.

To group views:

- 1. Multi-select the views of interest in the Data Tree.
- Click the Vertical, Horizontal, Array or Grid command in the Data Command Panel to group the views respectively vertically, horizontally, in an array or a grid

   or

right-click the multi-selection and then click **Group** on the contextual menu. Click **Vertical**, **Horizontal**, **Array** or **Grid** on the submenu to group the views respectively vertically, horizontally, as an array or as a grid.

The grouped views become the children of a parent group in the Data Tree. The user can give this group a name by clicking it and entering a name in the **Name** field of the Group Property table.

Grouped views can be printed as they are grouped. The **View is printable** check box is selected by default for the group. Grouped views will be shown in the print preview as they are arranged in the EVA window.

To ungroup a group of views:

- 1. Select the group in the Data tree.
- 2. Click the **Ungroup** command in the Data Command Panel or -

right-click the multi-selection and then click **Ungroup** on the contextual menu.

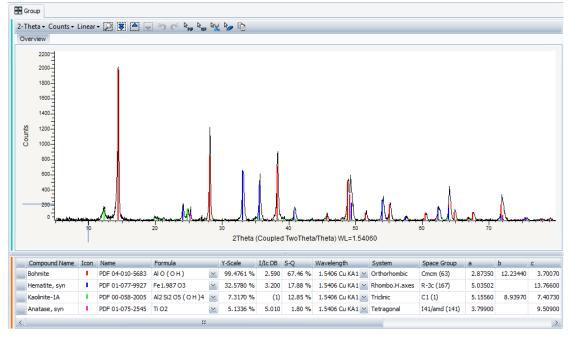

Figure 4.18: Grouping two views horizontally

## 4.5 Panels

A brief description of the different panels is the content of this chapter.

The panels can be arranged as desired: they can be hidden and moved. See Section Organizing the Workspace [▶ 55].

## 4.5.1 Data Command Panel

The data command panel groups all the commands available for the selected data or view. It includes:

- · Basic commands such as the Delete command.
- · Commands to create different types of views such as a Column view.
- Tools to perform operations on the data such as peak search.

This command panel is made of several "boxes". Each "box" is composed of a title bar and a list of commands. You can hide the list of commands of a box by clicking the **Hide/Display** button ( \_\_\_\_\_\_ ) below.

| A | Quartz.raw #1           |               |
|---|-------------------------|---------------|
| 5 | Delete<br>Select Parent | Quartz.raw #1 |
|   | ***                     |               |

Figure 4.19: Hiding a list of commands

To show the commands:

1. Click the **Hide/Display** button again.

## 4.5.2 Data Tree Panel

The different types of data and views are listed in the same panel and organized in tree form as shown below.

| Data Tree |                     | □ ₽                      | ×      |
|-----------|---------------------|--------------------------|--------|
| Data      |                     | Description              |        |
| 8         | Document            |                          | $\sim$ |
| Ē         | Views               |                          |        |
| L         | 2Theta View         | (Coupled TwoTheta/Theta) | **     |
| ė         | 2Theta              | 1 Scan                   |        |
| Ė         | 🗸 📘 m1.raw #1       | (Coupled TwoTheta/Theta) |        |
|           | Pattern List #1     | 3 Patterns               |        |
|           | PDF 01-083-1762     | Ca (CO3) Calcite         |        |
|           | 🔽 📘 PDF 00-001-0628 | Ca C O3 Aragonite        |        |
|           |                     | Mg (OH)2 Brucite, syn    |        |
|           | Peak List #1        | 33 Peaks                 |        |
|           | 🗸 📘 Peak #1         | 15,175 °, 82,4           |        |
|           | 🗸 📘 Peak #2         | 18,485 °, 862            | $\sim$ |

Figure 4.20: Data tree panel

The current document is the base of the tree. Then the tree is separated into two branches:

- The **Views** branch which lists the document views: graphical views, column views, DB views, etc.
- The **Data** branch which lists the document data: scans, patterns, peaks, levels, etc.

The data are arranged according to their dependent data. The terms "Parent" and "Children" are used. For example, a peak list has a scan as parent and all the peaks as children.

To select the Parent or Children data of an item the user can either:

1. Click **Select Parent**, and then **Select Children**, in the Data command panel - or -

right-click the item to display the related menu and click **Select Parent**, and then **Select Children**.

A color coding shows the connection between data and views.

Each view (graphical view, column view or chart view) is given a color. A color dot is displayed before the view name in the view tab and data tree but also before the related data in the data tree. Additionally, a color line is displayed on the left of the general view.

#### Automatic Display of Views

Managing a multitude of data and views can make the user interface complicated. Therefore an automatic display of views depending on the selection in the data tree is implemented.

When data are selected, all related views are automatically displayed and marked bold in the tree. Similarly, when a view is selected, the related data node is marked bold in the tree.

In contrast to the Windows tree view implementation the selection in DIFFRAC.EVA is not removed when clicked elsewhere.

#### Tools and Selected Type of Object

Tools "belong" to given types of objects. When a tool belonging to a given type of object is open, selecting another type of object in the Data tree will make it disappear. Selecting the previous type of object will make the tool reappear. For example, when the Search/Match dialog is open (for a selected scan), selecting a pattern will make it disappear. Selecting a scan again will make it reappear.

## 4.5.3 Automatic Views Panel

The Automatic Views panel displays the properties of data selected in the data tree in a table similar to a column view. A tab is created for each type of data. For example, when selecting a pattern list, a Patterns tab will be added in which all patterns will be listed with their properties.

| Au | Auto Views                |      |       |                       |       |           |        |                             |           |                        |           |
|----|---------------------------|------|-------|-----------------------|-------|-----------|--------|-----------------------------|-----------|------------------------|-----------|
| s  | Scans Search List DB View |      |       |                       |       |           |        |                             |           |                        |           |
|    | Visible                   | Icon | Color |                       | Index | Name      | Parent | Sample ID                   | File Name | Scan Type              | Scan Mode |
| Þ  | ~                         | I    | Black | $\mathbf{\mathbf{v}}$ | 1     | m1.raw #1 | 2Theta | Calcite, Aragonite, Brucite | m1.raw    | Coupled TwoTheta/Theta | Stepscan  |
|    |                           |      |       |                       |       |           |        |                             |           |                        |           |
|    |                           |      |       |                       |       |           |        |                             |           |                        |           |
|    |                           |      |       |                       |       |           |        |                             |           |                        |           |
|    | ===                       |      |       |                       |       |           |        |                             |           |                        |           |
|    |                           | _    |       |                       |       |           |        |                             |           |                        |           |

Figure 4.21: Auto Views panel

The corresponding Column View can be created by double-clicking the tab header.

Columns can be customized as desired. See *Customizing and Copying Columns in Tables* [> 79] for detailed information.

The Automatic Views Panel is also used when performing a search on a scan or a peak fit. A specific tab, respectively **Search list** tab or **Peak Fit** tab, is then added.

## 4.5.4 Property Panel

The property panel displays the selected data or view properties in detail.

| {FILE}            | ÷                                                                                      |
|-------------------|----------------------------------------------------------------------------------------|
|                   |                                                                                        |
| <b>v</b>          |                                                                                        |
|                   |                                                                                        |
| Black             | $\sim$                                                                                 |
|                   | ~                                                                                      |
| Continuous Line   | ~                                                                                      |
| Transparent       | ~                                                                                      |
| Diamond           | ~                                                                                      |
| 3                 |                                                                                        |
|                   | -                                                                                      |
| Quartz.raw        |                                                                                        |
| QUARTZ            |                                                                                        |
| 10/8/1996 2:47 PM |                                                                                        |
|                   | Black     Continuous Line     Transparent     Diamond     3      Quartz.raw     QUARTZ |

When selecting data, only the corresponding data properties are displayed in the Property panel.

When selecting a view, only the corresponding view properties are displayed in the Property panel.

The properties can either be viewed or modified.

#### 4.5.4.1 Editing Multiple Properties

It is possible to display and modify properties common to the same type of data. If a property is modified, the change will be applied to all the selected data. For this:

- 1. Select the desired data (they must be of the same type, for example, several scans). You can use the **Select Children** command to make sure that only data of the same type are selected.
- 2. Select the **Edit multiple properties** check box in the Property Panel. Properties common to the data will be displayed.

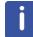

If the selected data nodes are not all of the same type (for example, scans with peaks or patterns as children), the **Edit multiple properties** check box will be available but editing of multiple properties will not be possible. No property will be displayed.

## 4.6 Data Toolbars

In addition to the 1D view toolbar and Peak Fit toolbar, the user can configure additional toolbars to access easily the most used commands:

| <u>20</u> • <sup> </sup> <u>₩</u> • <u> </u> <u>/</u> • √⊕ | Le of of い C m line Le ren S 小 line - A line -   |     |
|------------------------------------------------------------|--------------------------------------------------|-----|
|                                                            | 3 201 3. 11 11 11 21 2 31 21 21 22 2 2 2 2 2 2 2 | 2 - |

- **Search/Match** toolbar, which groups commands concerning search on scans: Search/ Match (scans), Search by Name, Search by Number and HKL Generator.
- **Pattern** toolbar, which groups commands applicable to patterns: Search/Match (pattern), d x by, Residue and Tune Cell.
- **Peak/Area** toolbar, which groups commands concerning peaks and areas: Search/Match (peak list), Peak Search and Create Area.
- Scan toolbar, which groups commands applicable to scans except Peak/Area and Search/ Match commands: Background, Strip Ka2, Smooth, Displacement, etc.
- **Create View** toolbar, which groups commands concerning the creation of all kind of views: 1D views, 2D views, column views, chart views, DB views, etc.

Frame views have also dedicated toolbars:

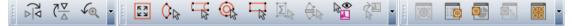

- Frame View toolbar, which gives access to graphical tools specific to Frame views.
- Frame Integration toolbar, which groups commands concerning integration cursors.
- **Create View** toolbar, which groups commands concerning the creation of frame related views: frame column views, frame thumbnail views, etc.

Toolbars can be arranged as desired. To move a toolbar:

1. Point the mouse cursor to the left part of the toolbar so that it changes into a crosshair cursor.

 2. Drag the toolbar and drop it at the desired position.

## 4.6.1 Customizing Toolbars

To select the toolbars to be displayed:

- 1. Right-click any of the toolbars.
  - The context menu listing all the toolbars will be displayed.
- 2. Click the toolbar(s) to be displayed if not already checked.

| <u>20</u> • <mark>∕/</mark> s • /∕ • <u>↓</u> ® ∮ <sub>↓</sub> ♥ ∽ | C |              | R°D |
|--------------------------------------------------------------------|---|--------------|-----|
| Overview                                                           | ~ | 1D View      |     |
| 1                                                                  | ~ | Search/Match |     |
|                                                                    | ~ | Pattern      |     |
| 60000-                                                             | • | Peak/Area    |     |
|                                                                    | ~ | Scan         |     |
|                                                                    |   | Create View  |     |
| 50000-                                                             |   | Customize 🔓  |     |

 $\Rightarrow$  The checked toolbar will be displayed above the graphical view.

This can also be done using the **Customize** command.

- 1. Click **Customize** on the context menu.
  - The Customization dialog box will be opened. The Toolbar tab lists the available toolbars.
- 2. Select the desired toolbar check box(es).

Toolbars can be reset by clicking the **Reset All** button.

## Customizing the commands

In the Commands tab of the Customization dialog box, are listed the available commands for each command toolbar. :

| Customization<br>Toolbars Commands Option                                                                            | <b>— X</b> —                                                                 |
|----------------------------------------------------------------------------------------------------|------------------------------------------------------------------------------|
| Categories:<br>(Unassigned Items)<br>Graphics<br>Search/Match<br>Pattern<br>Peak/Area<br>Scan<br>View<br>Description | Commands:<br>20 2-Theta<br>20 2-Theta<br>1/d<br>0 Q<br>$0^2$ O2<br>< FF<br>> |
|                                                                                                    | Close                                                                        |

To add commands to the toolbar:

1. Drag and drop the command from the command list to the toolbar.

To remove commands from the toolbar:

1. Drag and drop the button from the toolbar to the command list.

The commands can also be customized using the quick customizing menu:

- 1. Right-click the drop-down button located at the end of the desired bar.
- 2. On the toolbar submenu, select the check box(es) corresponding to the commands to be displayed.

The toolbar can be reset by clicking the **Reset** button.

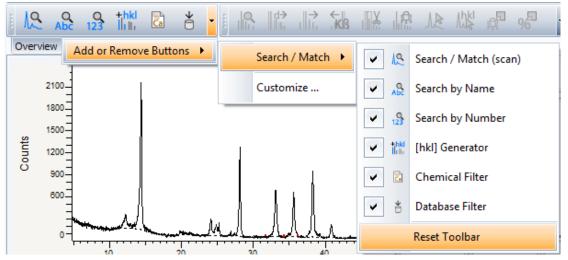

In the **Options** tab, the user can choose to display large icons by selecting the **Large icons** check box.

| Customization                          |
|----------------------------------------|
| Toolbars Commands Options              |
| Personalized Menus and Toolbars        |
| Always show full menus                 |
| Show full menus after a short delay    |
| Reset my usage data                    |
| Other                                  |
| ✓ Large icons                          |
| ✓ Show Screen <u>Ti</u> ps on toolbars |
| Show shortcut keys in ScreenTips       |
| Menu animations: (System default)      |
|                                        |
| Close                                  |

The **Show ScreenTips on toolbars** check box should remain checked to get information about toolbar buttons on mouse over.

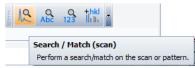

#### Creating user toolbars

- 1. Right-click any of the toolbars to display the context menu.
- 2. On the submenu, click the **Customize** command to display the Customization dialog box.
- 3. In the Toolbars tab, click the **New** button.
- 4. The New Toolbar dialog box will be displayed.
- 5. Enter a name.

| New Toolbar   |    |        |
|---------------|----|--------|
| Toolbar Name: |    |        |
| My toolbar    |    |        |
|               | ОК | Cancel |

- 6. Click **OK**.
- 7. The new toolbar will appear empty in the toolbar area.
- 8. Add command buttons to the toolbar as described in section **Customizing the commands** above.

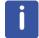

User created toolbars will not be deleted by the Reset and Reset all commands.

# 4.7 Organizing the Workspace

All the panels are dockable and can be easily hidden, displayed and moved, which allows the organization of the workspace as desired.

## 4.7.1 Hiding Panels

Panels can be removed from the screen and then displayed again whenever required.

To remove a panel:

- 1. Click its close button ( $\bowtie$ ).
  - or -

click the corresponding Show/Hide panel button on the toolbar.

- or -

use the dedicated shortcut key. See Shortcut Keys for Panels [> 245].

To show a hidden panel:

1. Click again the corresponding **Show/Hide panel** button or use the dedicated shortcut key.

## 4.7.2 Managing the Dockable Windows

Docking operations use drag-and-drop. Dragging can be initiated in the caption area of a dock panel or in its corresponding tab.

The panels can be docked to the top left, bottom or right edge of a form.

When a panel is dragged, docking markers appear and indicate the sides of the targeted panel where it is allowed to be docked.

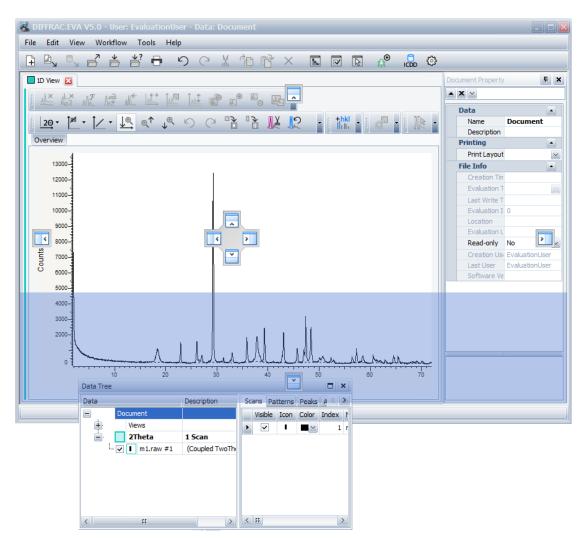

Figure 4.22: Docking a panel

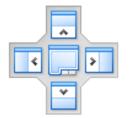

Figure 4.23: Docking markers

If the panel is dropped on one of the outer markers, a split container will be created on the corresponding side of the targeted panel.

If the panel is dropped on the middle marker, a tab container will be created. See the examples below.

| Data Tree                    |                                                                                                    |       |        |         |     |                          |                   |                                                              |       |  |
|------------------------------|----------------------------------------------------------------------------------------------------|-------|--------|---------|-----|--------------------------|-------------------|--------------------------------------------------------------|-------|--|
| Data                         | Description                                                                                                    | Scans |        |         | par | elContainer 1            |                   |                                                              |       |  |
| <ul> <li>Document</li> </ul> |                                                                                                    | Visib | e Icon | o Color | Da  | ta Tree                  |                   | m1.raw #1 Property                                           |       |  |
| Views                        |                                                                                                    |       | 1      |         | Da  | ta                       | $\langle \rangle$ | ▲ X ⊻                                                        |       |  |
| Views<br>2Theta<br>          | 1 Sc woTheta/1<br>(Co r woTheta/1<br>Co r woTheta/1<br>Co r | perty |        | ×       |     | Docume<br>View<br>E. 2Th | Visi              | Data<br>Legend<br>Attributes<br>Visible<br>Extended<br>Color | Black |  |

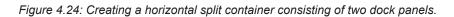

|                                                                                                    | Data Tree |       |             |           |            |           |   |                            |          |   |
|----------------------------------------------------------------------------------------------------|-----------|-------|-------------|-----------|------------|-----------|---|----------------------------|----------|---|
| Views<br>2Theta<br>1 Scar ~<br>2Theta<br>1 Scar ~<br>2Theta<br>1 Scar ~<br>2Theta<br>1 Scar ~<br>2 Theta<br>1 Scar ~<br>2 Theta<br>1 Scar ~<br>2 Theta<br>1 Scar ~<br>2 Theta<br>1 Scar ~<br>2 Theta<br>1 Scar ~<br>2 Theta<br>1 Scar ~<br>2 Theta<br>2 Theta | Data      |       | Description | Scans Pat | tterns Pea | aks A < 1 | • |                            |          |   |
| Image: Second second secon                                                                                                    |           |       |             | Visible   | Icon Col   | or Index  | P | Document Property          |          |   |
| Image: Second second secon                                                                                                    | ÷ _       |       |             |           |            | ~ 1       | п | ▲ X ∨                      |          |   |
| Document     Document       Image: Document     Image: Document       Image: Document     Image: Document <td< td=""><td></td><td></td><td></td><td></td><td></td><td></td><td></td><td>Data</td><td></td><td>-</td></td<>                                                                                                    |           |       |             |           |            |           |   | Data                       |          | - |
| C T Print Layout C Print Layout C Pr                                                                                                    | i 🗸       | I m1. |             | >         | ×          |           |   |                            | Document |   |
| Printing       Vame       Description       Print Layout       Print Layout                                                                                                    |           |       |             |           |            |           |   | Description                |          |   |
| Name     Document     #       Description     #       Printlayout     #       Fint Layout     #                                                                                                    |           |       |             |           |            |           |   | Printing                   |          |   |
| C Description C C C C C C C C C C C C C C C C C C C                                                                                                    |           |       |             |           |            |           |   | Print Lavout               |          | M |
| r:     Printing       Print Layout       File Info                                                                                                    |           |       |             | Document  | **         |           |   |                            |          |   |
| Print Layout                                                                                                    |           |       |             |           |            |           | 1 |                            |          |   |
| File Info                                                                                                    | <         | **    | _           |           |            | 2         |   |                            |          |   |
| Data Tree Document Property                                                                                                    |           |       |             |           | $\sim$     |           |   |                            |          |   |
|                                                                                                    |           |       |             |           |            |           |   | Data Tree Document Propert | у        |   |
|                                                                                                    |           |       |             |           |            |           |   |                            |          |   |
|                                                                                                    |           |       |             |           |            |           |   |                            |          |   |
|                                                                                                    |           |       |             |           |            |           |   |                            |          |   |

Figure 4.25: Creating a tab container.

## 4.7.3 Making a Panel Float

A dock panel is floated if it is not docked to a form or to another panel.

To make a panel float it can be either:

- dragged from the control it was docked to
- or -
  - double-clicked on its caption. If it is double-clicked on the panel's caption a second time, the dock panel is restored to its previous position.

|                 | 0 - User: EvaluationUser - Data: Document<br>Norkflow Tools Help                                                    |                                                   |
|-----------------|----------------------------------------------------------------------------------------------------|---------------------------------------------------|
|                 | 객 봄 ᄅ ㅇ < ½ @ @ × 區 🛛 🖉 🔒 🤅                                                                                         | <u>ې</u>                                          |
| 1D View 🔀       |                                                                                                    | m1.raw #1 Property                                |
| AX KAX MF       |                                                                                                    |                                                   |
|                 |                                                                                                    | Data                                              |
| <u>20</u> • m • |                                                                                                    | Attributes -                                      |
| Overview        |                                                                                                    | Visible Visible III                               |
| 4               |                                                                                                    | Extended                                          |
| 13000-          |                                                                                                    | Color Black 🖂                                     |
| 12000-          |                                                                                                    | Line style M                                      |
| 11000           |                                                                                                    | Display Continuous 🖂                              |
| 10000           |                                                                                                    | Marker color Trans 🖂                              |
| 10000-          |                                                                                                    | Marker image Diamond                              |
| 9000-           |                                                                                                    | Marker size 3                                     |
| 8000            |                                                                                                    | Side View Line 1                                  |
| \$1 7000        |                                                                                                    | Sample 🔺                                          |
|                 |                                                                                                    | File Name m1.raw                                  |
| 6000            |                                                                                                    | Experiment II 0                                   |
| 5000-           |                                                                                                    | Sample ID Calcite, Arago Creation Dati 18/04/1991 |
| 4000            | Data Tree                                                                                                    | ite Da 18/04/1991                                 |
|                 | Data Description Scans                                                                                              | emen' 09:43:20                                    |
| 3000-           | Document     Document     Visible Icon Color Index N                                                                |                                                   |
| 2000-           |                                                                                                    | in Nar                                            |
|                 | Views J Black V 1 m                                                                                                 | 11.raw #1                                         |
| ۰ <b>۱</b>      | □ Incluing I Scaling<br>□ □ Incluing I Scaling<br>□ □ □ Incluing I Scaling<br>□ □ □ □ □ □ □ □ □ □ □ □ □ □ □ □ □ □ □ |                                                   |
|                 |                                                                                                    |                                                   |
|                 |                                                                                                    |                                                   |
|                 |                                                                                                    |                                                   |
|                 |                                                                                                    |                                                   |
| L               |                                                                                                    |                                                   |
|                 |                                                                                                    | >                                                 |

Figure 4.26: Making a panel float

Floating panels can be used in multi-monitor setups to move parts of the user interface to other monitors.

## 4.7.4 Automatic Hiding Feature

With the automatic hiding feature, a panel can be automatically hidden when the mouse pointer leaves its area. Only the panel's label will be displayed at the form's corresponding edge.

To enable this feature:

1. Click the **Auto-hide** button ( $\mathbf{x} \mathbf{y}$ ) displayed within the panel's caption.

To show the hidden dock panel:

1. Point to its label.

To deactivate the feature:

1. Click the Auto-hide button (🛺 🙀 ) again.

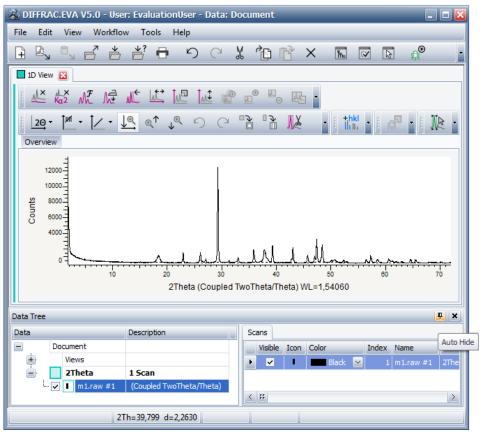

Figure 4.27: Clicking the Auto-hide button

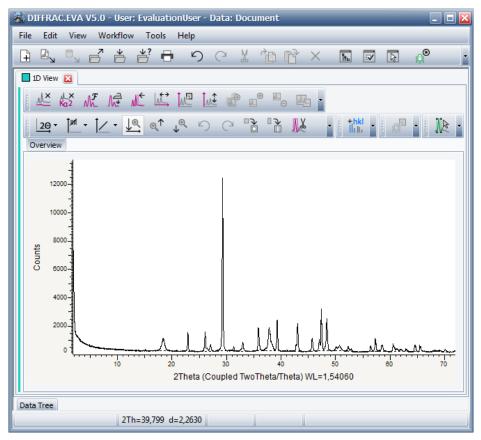

Figure 4.28: Hidden panel's label

## 4.7.5 Saving the Workspace Layout

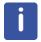

This feature is available from software version 4.0 up.

By default, the workspace layout is saved when closing EVA. When restarting EVA, the workspace layout will be the same as when it was closed.

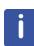

In case, the layout is not saved by default, the access permissions should be checked for the folder "C:\Documents and Settings\your\_user\_name\Application Data\BrukerAXS\" in Windows XP or the folder "C:\Users\ your\_user\_name\AppData\Roaming\Bruker AXS" in Windows 7. The user must write and modify permissions for this folder. As soon as these permissions have been acquired, the program's layout should be maintained between sessions. If the user still cannot access the folders, the hidden folders must be made visible.

To acquire the necessary permissions, open the folder's context menu and click **Properties** located on the **Security** tab of the Properties dialog. There should be a list of users and their corresponding permissions. Set check marks on **Full Control** or at least **Write** and **Modify** 

The workspace can also be saved. It can be, for example, used to transfer the layout between installations. To save the workspace layout:

- 1. Click Save Layout... on the Tools menu.
- 2. Browse the desired folder and enter a name for the Layout file (.EVAPlugin.VX.Layout\_\*.xml file).
- 3. Click **OK** to save the layout.

To load a previously saved layout:

- 1. Click Load Layout... on the Tools menu.
- 2. Browse for the EVA Layout File (.EVAPlugin.VX.Layout\_\*.xml file) and click **OK.** The layout will be applied.

# 4.8 Different Ways to Perform an Operation

There are different ways to perform an operation.

- Click the object of interest either in the Data tree or on the graphical view. Then click the desired command in the Data Command Panel.
- Click the object of interest either in the Data tree or on the graphical view. Then click the desired command in the Data Toolbar.
- Right-click the object of interest either in the Data tree or on the graphical view and click the desired command on the contextual menu displayed.

The ways to proceed will be detailed again each time an operation will be described.

The user can work with a 1D view only, without any trees or panels. All commands can be accessed by right-clicking the object of interest or using the data toolbars.

# 4.9 Handling the ICDD Database Licenses

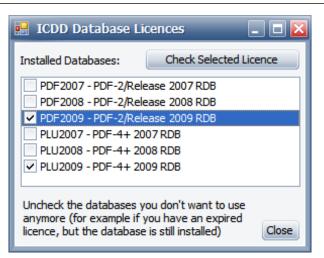

Figure 4.29: ICDD Databases Licences dialog box

The ICDD Databases Licenses dialog box gives the list of the installed databases and makes it possible to check the corresponding licenses.

To open it:

 Click the ICDD RDB Databases button on the toolbar. -or-

click the ICDD RBD Databases command on the Tools menu.

- 2. Click the Check Selected License button to check the selected license information.
- 3. Clear the check boxes of the obsolete databases.

# 4.10 Setting the Language

DIFFRAC.EVA is available in different languages.

By default, DIFFRAC.EVA will open in the language which has been set by the operating system's used regional settings or in English if the language is not available.

To change the language used:

1. On the **View** menu, select **Language** and then the desired language among those available.

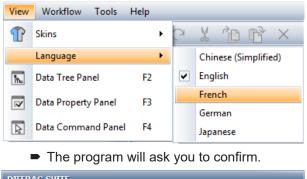

| I | DIFFRAC.SUITE                                                                     |
|---|-----------------------------------------------------------------------------------|
|   | Do you want to change the language? The program will be closed now and restarted. |
|   | Yes No                                                                            |

2. Click Yes. The program will be closed and restarted in the selected language.

Overview

# **5 Working with EVA Documents**

# 5.1 Creating EVA Documents and Importing Scans

To create a new EVA document, click **New** on the **File** menu or the **New** button on the toolbar. An empty EVA document will be displayed.

To import a scan file (either .BRML or .RAW file):

1. Choose one of the ways to proceed described in the table below:

| Description                                                                                                    | Illustration                                                                                                    |
|----------------------------------------------------------------------------------------------------|----------------------------------------------------------------------------------------------------|
| Click the <b>Import from files</b> button on the toolbar                                                                                              |                                                                                                    |
| Click <b>Import from files…</b> in the Data command panel                                                                                             | File                                                                                                    |
| Click Import from files on the File<br>menu                                                                                                    | IFFRAC.EVA V5.0 - User: Eva         File       Edit       View       Workflow       T         Recent experiments       Import from Files       Import from Files |
| Right-click a Document or a Scan list in<br>the data tree to display the related<br>menu. Then in this menu, click <b>Import</b><br><b>from files</b> | Data Tree Tool<br>Data Create<br>Views                                                                                                    |

- 1. Locate the data .BRML or .RAW file to be imported in the directory containing the raw data files.
- 2. Click Open.
- ⇒ The selected scan is displayed in the graphical view and listed in the **Data** tree. If the raw data file is a multi-range, each range corresponds to 1 scan. All of the scans are displayed in the graphical view as well as in the Data tree.

| Kimport from Files                                                                                          | ▶ 1 | uto      | rials ▶ EVA ▶ 🗸 👻                                                                                             | <del>\$</del> 4 | Search : EVA                                                                          | <mark>بخا</mark><br>م                                                                |
|----------------------------------------------------------------------------------------------------|-----|----------|----------------------------------------------------------------------------------------------------|-----------------|---------------------------------------------------------------------------------------|--------------------------------------------------------------------------------------|
| Organize 🔻 New folder                                                                                       |     |          |                                                                                                    |                 | 88 •                                                                                  | • 🔳 🔞                                                                                |
| My Favorites<br>Desktop<br>Downloads<br>Recent Places<br>EVA<br>My Documents                                | E   |          | Cc.raw<br>Corundum-1.raw<br>Corundum-2.raw<br>Corundum-3.raw<br>CPD-2.raw<br>Csand.raw<br>DD.raw              |                 | Francolite.raw<br>Frank.raw<br>Guil4.raw<br>KCP.raw<br>LaB6.brml<br>m1.raw<br>m2.raw  | Pegmin.rav<br>Pig.raw<br>Quartz.raw<br>Spikes.raw<br>Tb3.raw<br>Tb3.raw<br>Temp_C.da |
| <ul> <li>➢ Libraries</li> <li>➢ Documents</li> <li>✔ Music</li> <li>➢ Pictures</li> <li>☑ Videos</li> </ul> |     |          | Description.txt<br>DTA-300LC-Scans_50-220C.brml<br>Ep333f.raw<br>ET20.raw<br>ET50.raw<br>ET50.raw<br>ET80.raw |                 | m3.raw<br>Mineral_Mixture.brml<br>Nh4no3.raw<br>Niore.raw<br>Pbznox.raw<br>Pchips.raw | Wp.raw<br>Wp.raw<br>Mox1.raw<br>W Znox2.raw                                          |
| File                                                                                                    | nar | ۲<br>me: | ml.raw                                                                                                    | •               | Measurement files (*<br>Open                                                          | i.brml;*.rav 💌<br>Cancel                                                             |

Figure 5.1: Import from files dialog box

## 5.1.1 Opening the BRML and RAW files by a double-click

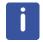

This feature is available from software version 2.0 up.

BRML and RAW files can be directly opened by a double-click in Windows Explorer. It may be necessary to link the files with the program. For this:

- 1. Right-click the file in Windows Explorer.
- 2. Click the Open with | Choose default program... command.
- 3. Browse for the program **EVALauncher.exe**.
- 4. Click OK.

## 5.1.2 Importing Scans from the DIFFRAC.SUITE Database

Scans can be imported from the DIFFRAC.SUITE database. To do so:

1. Select use the **Import from database** button/command instead of the **Import from files** button/command.

## 5.1.3 Importing Several Scans at the Same Time

To import several scans at the same time, open the **Import a Scan File** dialog box and proceed as described:

- 1. Click the first scan to import.
- 2. Press CTRL while clicking on the other scans separately.
- 3. Click Open.
- ⇒ The imported scans are displayed in the graphical view and listed in the Data tree.

When the imported files contain only single scans which were measured with the same scan axis, one scan list containing all scans will be created. If they were measured with multiple scan axes, multiple scan lists will be created.

When at least one file among the imported files contains multiple scans, one scan list for all scans with the same scan axis will be created, regardless if the files contained single or multiple scans.

Once imported into the document, the scans become individual data objects.

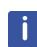

When importing  $2\theta$  scans measured with a wavelength different from that of the first scan in the scan list (in which the import is carried out), the newly imported scans are recalculated according to the wavelength of the first scan in the list. Two transformations are carried out: First in d and then in  $2\theta$  for the wavelength of the first scan in the list.

The wavelength which is used to display all scans is indicated in the view's property: "Wavelength".

# 5.2 Saving EVA Documents

To save the EVA document:

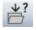

1. On the **File** menu, click **Save As** —or—

click the Save As button on the toolbar.

- 2. Specify a name for the active EVA document in the **File Name** field. The file name proposed by default is that of the first imported scan.
- 3. Click Save.

# 5.3 Opening EVA Documents

The best way to open an EVA document is to use the **Open** dialog box as follows:

1. On the **File** menu, click **Open** — or —

click the **Open** button on the toolbar.

- 2. Click the desired file.
- 3. Click Open.

# 5.4 Opening DIFFRACplus EVA Documents: Automatic Conversion of DIFFRACplus EVA Document Files (\*.eva) into DIFFRAC.EVA Document Files

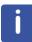

É

This feature is available from software version 2.1 up.

DIFFRAC.EVA can read DIFFRAC*plus* EVA files without a separate conversion step. If the software detects the old file format it converts the file content and creates a new document named similar as the old document with the addition "- converted" in the file name. This prevents an accidental overwrite with the **File|Save** command. The original EVA document will be preserved.

There is no one-to-one equivalency between data objects and their properties in DIFFRAC*plus* EVA files and DIFFRAC.EVA files. The following objects will be converted:

- Scans
- Patterns
- DIFs
- Peaks
- Areas
- Labels

DIFFRAC.EVA tries to match the PDF information of imported patterns to the currently installed PDF database, if available. If a match could not be achieved, the pattern is imported as DIF with the PDF number in brackets.

In a first step the long PDF numbers XX-XXX are matched exactly to all installed databases. If no match is found and if the number starts with 00-0 the three zeros are removed and a second match is attempted in case there is an older PDF database installed that could accept it. Finally, the first three digits XX-X are removed, and another match is attempted for older databases with short number schemes but only for strictly identical chemical formulas. This is to avoid potential conflicts with identical short numbers used for different cards.

The stick intensities are treated as in DIFFRAC*plus* EVA. The background display for the converted scans is now always "Original" by default. This was implemented to have an identical display compared to a DIFFRAC*plus* EVA document, but also to match exactly DIFs or patterns that could have been carefully scaled to match the scan. "Original" should reproduce exactly the display and the matching stick heights.

Labels are treated like peaks in DIFFRAC.EVA. To differentiate them from peaks they are imported into a separate peak list.

Palettes and automatic display of 2D views are not supported.

# 5.5 Zooming in the EVA Document

Move the cursor to one end of the targeted zoom area, press and hold the left mouse button while dragging the mouse until the cursor reaches the opposite end, then release the button. The zoom area can be adjusted and moved easily in the overview.

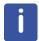

Move the cursor from the left to the right; otherwise a zoom reset will occur.

To return to the complete view:

- 1. Right-click anywhere on the graphical view and click the **Zoom Reset** command on the contextual menu.
- 50
- To undo or redo a zoom:
  - 1. Click the **Zoom Undo** or **Zoom Redo** button on the view toolbar. —or—

right-click anywhere on the graphical view and click the **Zoom Undo** or **Zoom Redo** command on the contextual menu.

#### Setting automatically Y when zooming

When zooming, Y will be set automatically in order to fit the highest or lowest measured point available. This mode can be selected as a default setting with the **Zoom Always Fit Top** or **Zoom Always Fit Bottom** check box in the View property table. Y can also be set to the highest or lowest measured point available in addition to a given percentage. The given percentage must be specified in the **Zoom Add to Top (in %)** or **Zoom Add to Bottom (in %)** text field in the View property table.

## 5.6 Changing Scales

Scales can be changed in the 1D view property table or in the view toolbar.

## 5.6.1 Changing the X and Y Scales

The X-scale is fixed according to the scanning drive of the scans in the 1D view (it is not possible to compare scans measured with different drives; they are listed in different scan lists).

- Scans measured in 20 can be displayed in 20, 1/d, Q (with Q= $2\pi/d$ )), Q2, Q4 and d
- Rocking curves (θ scan)
- Chi scan
- Phi scan
- X scan
- Y scan
- Z scan

| X-scale | Q 🛛      |
|---------|----------|
|         | 2-Theta  |
|         | 1/d      |
|         | Q        |
|         | Q2       |
|         | Q2<br>Q4 |
|         | d        |

The 1/d scale permits the user to compare  $2\theta$  scans measured with different wavelengths. The scans look very similar with the usual  $2\theta$  scale.

The *d* scale is linear in 1/*d*, but labeled in *d* for convenience (a scale linear in *d* is not useful).

Two Y units are available in the **Y-Scale** list: Counts and Counts per second (Cps). Selecting the X- and Y-coordinates affects the printout of the plot, but not the results of the Area computations (these are given in both 20 and *d* units, and always in Cps).

| Y-scale | Count 🛛 👱 |
|---------|-----------|
|         | Count     |
|         | Cps       |

## 5.6.2 Changing the Y Scale Projection

You can choose a linear, square root or logarithmic Y-scale in the Y-Scale projection list.

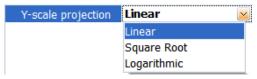

## 5.6.3 Extending the X-scale

It is possible to extend the X-scale on the right or on the left of the graphical view.

To do so:

1. Right-click the graphical view and drag the mouse pointer (the mouse pointer will become a hand) to extend the X-scale as much as desired on the left or on the right.

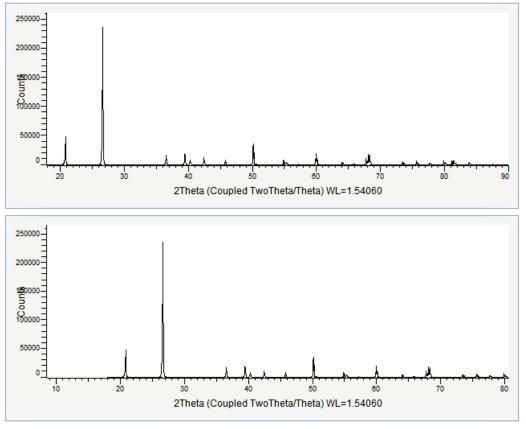

Figure 5.2: General view before and after extending the X-scale on the leftDeleting an Object

To delete an object in EVA: a scan, a pattern, a peak or a view, etc. Once the object has been selected either in the Data tree or on the graphical view, one method among those described below should be chosen.

| Description                                                                   | Illustration                                                                                                    |
|-------------------------------------------------------------------------------|----------------------------------------------------------------------------------------------------|
| Click <b>Delete</b> in the Data command panel                                 | Data Command  Quartz.raw #1  Delete Select Parent                                                                                                    |
| Right-click to display the object related menu and then click <b>Delete</b> . | Data     Description       Quartz     I Scan       Image: Scan List #3     1 Scan       Image: Quartz raws #1     OUARTZ       Image: Quartz raws #1     OUARTZ       Image: Quartz raws #1 |

# 5.7 Setting the Visibility of an Object

Setting the visibility directly in the data tree is available from software version 4.1 up.

It is possible to hide and display objects easily on the graphical view by setting their visibility on the data tree.

Check boxes on the data tree indicate whether objects are set as visible or not.

To set the visibility of an object, you can either:

- Double-click the object on the data tree.
- Select the object on the data tree and press the **Space** key.
- · Select/Unselect the corresponding check box on the data tree.

The visibility can be set for several objects at once by multi-selecting them.

The visibility can also be set in the Property table by (de)selecting the **Visible** check box.

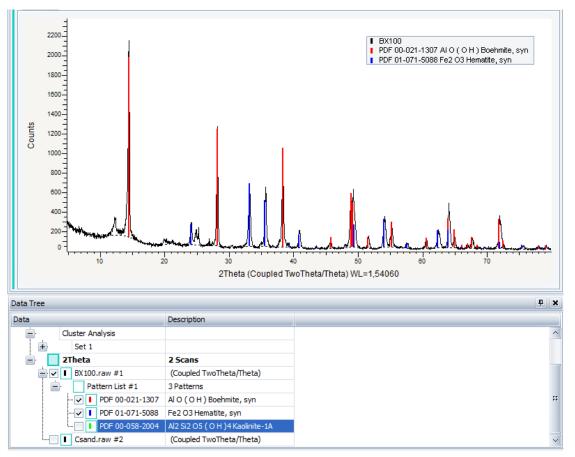

Figure 5.3: BX100, PDF 00-021-1307 and PDF 01-071-5088 set as visible; PDF 00-058-2004 and Csand set as hidden.

# 5.8 Moving Objects in the Data Tree - Cut, Copy, Paste Operations

This feature is available from software version 4.1 up.

Objects in the data tree can be manipulated using commands or the mouse. Most objects can be copied, cut and pasted. If an object with children is manipulated, all children are included in the operation...

| •   |  |
|-----|--|
|     |  |
|     |  |
|     |  |
| - M |  |

The Cut/Copy/Paste commands are available for multiple selection of compatible data while the mouse operations work on single selection only.

#### Moving objects using the commands

To copy data to another position on the data tree:

 Select the desired object on the data tree and click the Copy button on the toolbar or the Copy command on the Data command panel. —or—

right-click the desired object on the data tree to display the context menu. Click Copy.

 Select the position at which the data should be moved on the data tree and click the **Paste** button on the toolbar or the **Paste** command on the Data command panel. —or—

right-click the position at which the data should be moved on the data tree. On the context menu, click **Paste**.

Proceed in the same way for Cut and Paste operations; click Cut instead of Copy.

#### Moving objects using the mouse

Objects can also be moved or copied with the mouse.

When an object is dragged, the mouse cursor changes and the potential drop point is indicated by a green arrow.

| Data     |                 | Description                                          |
|----------|-----------------|------------------------------------------------------|
| Document |                 |                                                      |
| 🕕 Vi     | iews 🔛          |                                                      |
| 🕂 Se     | ettings         | 1 Chemical Filter - 1 Database Filter                |
| 📄 C      | luster Analysis |                                                      |
| ÷.       | Set 1           |                                                      |
| 2        | Theta           | 1 Scan                                               |
| I        | m1+.RAW #1      | Calcite, Aragonite, Brucite (Coupled TwoTheta/Theta) |

A drag-and-drop operation will result in an automatic cut-and-paste operation of the selected object and its children, if appropriate.

Pressing the **Shift** key in addition to the drag-and-drop operation with the mouse will result in a copy-and-paste operation of the selected object and its children, if appropriate.

Objects can also be moved using the standard keyboard shortcuts: Ctrl + C to copy, Ctrl + X to cut, Ctrl + V to paste.

# 5.9 Deleting an Object

To delete an object in EVA: a scan, a pattern, a peak or a view, etc, from the data tree and the display, do as follows.

1. Once the object has been selected either in the Data tree or on the graphical view, one method among those described below should be chosen.

| Description                                                                         | Illustration                                                                                                    |                  |
|-------------------------------------------------------------------------------------|----------------------------------------------------------------------------------------------------|------------------|
| Click <b>Delete</b> in the Data<br>command panel.                                   | Data Command         Quartz.raw #1         Image: Gray all except selection         Image: Show Selected Patterns         X       Delete |                  |
| Right-click to display the object<br>related menu and then click<br><b>Delete</b> . | Data<br>Document<br>Views<br>2Theta<br>Quartz.ra<br>Views<br>X                                                                           | Description Scan |

# 5.10 Performing an Action on Several Objects at Once

It is possible to perform an action (An action is a generalized command. It can be executing a command or invoking a tool on data or view objects.) on several objects at once. For example,  $K\alpha 2$  Stripping can be computed on several scans at once.

If the action on multiple objects does not make sense it cannot be accessed. For example, a Search / Match operation cannot be performed on several scans at once. Such a command is deactivated if more than one scan is selected.

To perform an action on several objects at once, use the Windows multi-selection to select the objects of interest in the Data tree. Then proceed as for a unique object for the desired action.

# 5.11 Sorting Lists of Objects in the Data Tree

Object lists in the data tree can be sorted by certain parameters specific to the object type.

To sort a list of objects in the data tree:

- 1. Select the list of objects to be sorted on the data tree.
- 2. Click one of the sorting option offered in the **Sort by** list of the Data command panel or -

right-click the list, click **Sort By** on the menu which appears and then, the desired sorting option on the related submenu.

⇒ Data will be sorted in the data tree and the selected sorting option will be given in the **Description** column.

When applicable, switching from ascending to descending sorting order, and vice-versa, can be done by clicking the command again. An arrow will be added to the Description column to indicate whether data is sorted by ascending or descending order.

| Data Tree |                     |                           |
|-----------|---------------------|---------------------------|
| Data      |                     | Description               |
| Document  |                     |                           |
| Ē         | Views               |                           |
|           | 2Theta              | 3 Scans, sorted by Start↓ |
|           | Corundum-1.raw #1   | Corundum-1.raw            |
|           | V Corundum-2.raw #2 | Corundum-2.raw            |
| L.        | Corundum-3.raw #3   | Corundum-3.raw            |
| [<] IF    |                     |                           |

Figure 5.4: Example of a list of scans sorted by Start value and by ascending order

Available sorting parameters for each type of object will be described in the following table:

| Sorted by    | Description                                                                                   |
|--------------|-----------------------------------------------------------------------------------------------|
| Scans        |                                                                                               |
| Import order | Scans will be sorted in the order they were imported into DIFFRAC.EVA                         |
| Name         | Scans will be sorted by alphabetical order of their names                                     |
| Database ID  | Scans will be sorted by their ID value in the database                                        |
| Scan Type    | Scans will be sorted by their type                                                            |
| Start        | Scans will be sorted by their measurement start value                                         |
| Temperature  | Scans will be sorted by their measurement temperature value;<br>for temperature chamber users |

| Sorted by           | Description                                                                                   |
|---------------------|-----------------------------------------------------------------------------------------------|
| Humidity            | Scans will be sorted by their measurement humidity value; for humidity chamber users          |
| Patterns            |                                                                                               |
| Import order        | Patterns will be sorted in the order they were added                                          |
| Pattern #           | Patterns will be sorted by their number                                                       |
| Compound name       | Patterns will be sorted by the associated compound name                                       |
| S-Q                 | Patterns will be sorted by the semi-quantitative weight percentage of the corresponding phase |
| Concentration value | Patterns will be sorted by their concentration level                                          |
| Peaks               |                                                                                               |
| Import order        | Peaks will be sorted in the order they were added                                             |
| Angle               | Peaks will be sorted by their position in angle value                                         |
| D Value             | Peaks will be sorted by their position in d value                                             |
| Net Intensity       | Peaks will be sorted by their net intensity                                                   |
| Gross Intensity     | Peaks will be sorted by their gross intensity                                                 |
| Rel. Intensity      | Peaks will be sorted by their relative intensity                                              |
| Areas               |                                                                                               |
| Import order        | Areas will be sorted in the order they were added                                             |
| D (Obs. Max)        | Areas will be sorted by the d value corresponding to the maximum observed intensity           |
| D (Gravity C.)      | Areas will be sorted by the third estimate for the peak location estimated in d value         |
| Raw area            | Areas will be sorted by their raw area value                                                  |
| Net area            | Areas will be sorted by their net area value                                                  |
| Gross Int.          | Areas will be sorted by their gross intensity value                                           |
| C. Size             | Areas will be sorted by the crystallite size estimated by Scherrer evaluation                 |

# 5.12 Displaying the Legend

A legend can be displayed in the graphical view. It shows the scans and patterns displayed in the graphical view.

To display the legend, select the **Display Legend** box in the View Property table. The legend display can be modified in this same table. See section *View Properties* [> 41].

# 5.13 Undoing an Action

To reverse actions performed during the current session, either:

ち

— or — click **Undo** on the **Edit** menu.

An undone action can be redone. To do so:

1. Click the Undo button on the toolbar

 Click the **Redo** button on the toolbar — or — click **Redo** on the **Edit** menu.

## 5.14 Working with PIP and VIP views

## 5.14.1 Creating a PIP View

C

02

To create a PIP (picture in picture) view:

1. Click the **PIP mode** button on the view toolbar

— or —

right-click anywhere on the graphical view to display the context menu. In the context menu, click the **PIP Mode** command.

- A PIP text box will open.
- 2. Select the zone of interest: a window corresponding to the selected zone is created.

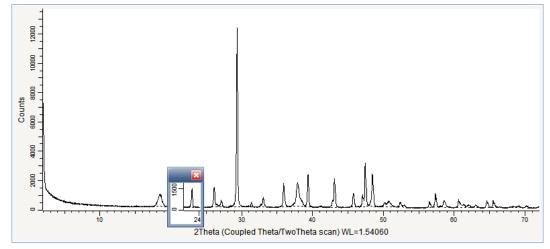

Figure 5.5: Creating a PIP view

- 3. Move and resize the window if necessary.
- 4. Once the PIP view is satisfactory, click anywhere on the graphical view.
- ⇒ The PIP view is inserted into the graphical view and is by default linked to the corresponding zone in the scan.

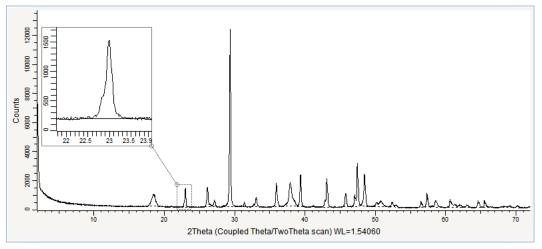

Figure 5.6: PIP view inserted and linked to the original zone

## 5.14.2 Creating a VIP View

— or —

To create a VIP (vertical in place) view:

- 1. Click the VIP mode button on the view toolbar

right-click anywhere on the graphical view to display the context menu. In the context menu, click the **VIP Mode** command.

- A VIP text box will open.
- 2. Select the zone of interest: the VIP view editor is displayed.

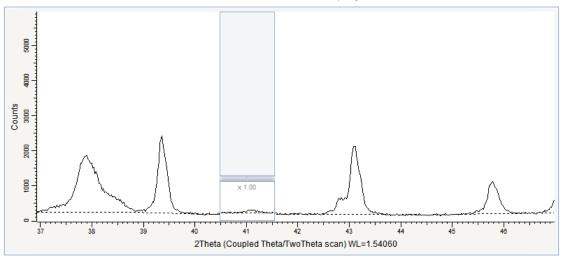

Figure 5.7: Creating a VIP view

3. Move the scale bar up or down to adjust the scale factor as you wish.

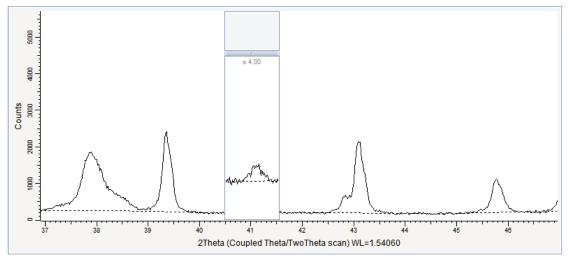

Figure 5.8: Changing the scale

4. To insert the VIP view in the document, click anywhere on the graphical view.

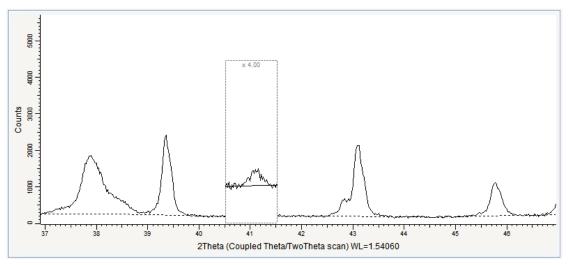

Figure 5.9: VIP view inserted into the graphical view

## 5.14.3 Deleting or Editing a PIP or VIP View

To delete a PIP or VIP view:

- 1. Right-click the desired view.
- 2. On the context menu, click **PIP** or **VIP** to display the relative sub-menu.
- 3. Click either Edit or Delete to edit or delete the view.

## 5.14.4 PIP/ VIP View Properties

You can view and/or modify the properties of the PIP and VIP views in the PIP or VIP property table.

1. Click the **PIP** or **VIP** view to display the corresponding properties.

Table 5.1: PIP properties

| Property                      | Description                                                                                     |  |  |
|-------------------------------|-------------------------------------------------------------------------------------------------|--|--|
| Attributes                    |                                                                                                 |  |  |
| Borders and Link Color        | Select a color for the borders and the link in the drop-<br>down list                           |  |  |
| Borders and Link Transparency | Enter the desired transparency percentage for the borders and the link                          |  |  |
| Link                          | Select the <b>Link</b> check box to display the link between the PIP view and the original zone |  |  |
| Background Color              | Select a color for the background in the drop-down list                                         |  |  |
| Background Transparency       | Enter the desired transparency percentage for the background                                    |  |  |
| Position                      |                                                                                                 |  |  |
| Left                          | Start value for the X-axis of the PIP view (X unit)                                             |  |  |
| Right                         | End value for the X-axis of the PIP view (X unit)                                               |  |  |
| Тор                           | Start value for the Y-axis of the PIP view (Y unit)                                             |  |  |
| Bottom                        | End value for the Y-axis of the PIP view (Y unit)                                               |  |  |

| Property                | Description                                                  |  |  |
|-------------------------|--------------------------------------------------------------|--|--|
| Attributes              |                                                              |  |  |
| Borders Color           | Select a color for the borders in the drop-down list         |  |  |
| Scale Color             | Select a color for the scale in the drop-down list           |  |  |
| Borders Transparency    | Enter the desired transparency percentage for the borders    |  |  |
| Background Color        | Select a color for the background in the drop-down list      |  |  |
| Background Transparency | Enter the desired transparency percentage for the background |  |  |
| Position                |                                                              |  |  |
| Left                    | Start value for the X-axis of the VIP view (X unit)          |  |  |
| Right                   | End value for the X-axis of the VIP view (X unit)            |  |  |
| Scale                   | Current scale factor: enter the desired value                |  |  |
| Borders Color           | Select a color for the borders in the drop-down list         |  |  |

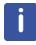

After clicking a PIP or VIP view its properties are automatically displayed. To come back to the object's properties which were shown before, click the object, for example a scan, in the data tree.

# 5.15 Minimizing a Tool Dialog Box

It is possible to minimize a tool in order to save space. To do so:

1. Double-click the title bar of the dialog box to be minimized.

| 1     Max     Default       0.513     Int. ratio     Image: Compared compared com | Strip ka | 2 Quartz.raw #1  | ×         |
|----------------------------------------------------------------------------------------------------|----------|------------------|-----------|
| 0 Min                                                                                                    | 1:       | 1 Max            | Default   |
| Strip kg2 Quartz                                                                                                    |          | 0.513 Int. ratio | <b>**</b> |
|                                                                                                    |          | 0 Min            |           |
|                                                                                                    |          | Replace          | Append    |

Figure 5.10: Minimizing a tool dialog box

To restore it, double-click the title bar again.

# 5.16 Creating Captions

It is possible to customize the information used to characterize some data. For example, the caption used by default for a peak is the net intensity of the peak. The parameter **{INT}** is selected for the property **Caption** in the **Peak Property** table as shown in the example below.

| Caption           | {INT} • |
|-------------------|---------|
| Caption (display) | 85.3    |

For each type of data, some parameters are defined by default. However, it is possible to set a user defined caption to characterize the data.

The parameters proposed for each type of data can be used.

For this:

- 1. Click the "+" button on the right of the field.
  - A list with all the parameters available for the data will be displayed.
- 2. Select a parameter in the list to add it to the caption.

Individual text can be combined with the predefined parameters.

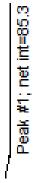

### Example #1:

To define a peak with its peak number and its net intensity separated by a semi-colon and using additional text, one possibility is: Peak #{NDX}; net int={INT} where {NDX} gives the index and {INT} the net intensity.

| Caption           | Peak #{NDX}; net int={INT} + |
|-------------------|------------------------------|
| Caption (display) | Peak #1; net int=85.3        |

#### Example #2:

To define the legend of a scan in the graphical view with the file name and the sample name between brackets, enter: {FILE} ({NAME}); where {FILE} gives the file name and {NAME} the sample name. The resulting legend is:

# 5.17 Filtering/Sorting Properties

The properties contained in the data property table or in the view property table can be filtered, grouped or ordered alphabetically.

In the property table, the properties are sorted in several "groups". For example for a scan, there are the "Data" group, the "Attributes" group, the "Sample" group, the "Measurement Conditions" group, etc.

It is possible to hide the properties and display only the group names or to order all the properties alphabetically.

To display only the group names without the corresponding properties, click the arrow button at the top left of the property table.

Then each group's properties can be displayed by clicking the drop-down button at the right of the group name.

| BX100.raw #1 Property |        | ×          |
|-----------------------|--------|------------|
| • × ~                 |        |            |
| Data                  |        | ▲ △        |
| Legend                | {FILE} | •          |
| Attributes            |        | <b>.</b> # |
| Sample                |        |            |
| Meas. conditions      |        | <b>_</b>   |
| Drives                |        | •          |
| Environment           |        | •          |
| Wavelength            |        | •          |
| X-Ray Generator       |        | • •        |
|                       |        |            |

To order all the table properties alphabetically, click again the arrow button until it is changed into the **Abc** button.

| BX100.raw #1 Property |             |        | ×      |
|-----------------------|-------------|--------|--------|
| Abc 🗙 🖂               |             |        |        |
| 2-theta               | 4.986 °     |        | ^      |
| Anode                 | Cu          | $\sim$ | #      |
| Antiscatter Slit      | n.a.        |        |        |
| Aux1                  | 0.0         |        |        |
| Aux2                  | 0.0         |        |        |
| Aux3                  | 0.0         |        |        |
| Chi                   | 0.00 °      |        |        |
| Color                 | Transparent | $\sim$ |        |
| Color                 | Black       | $\sim$ |        |
| Comment               |             |        | $\sim$ |
| E.                    | 5           |        | 2      |

It is also possible to filter the properties by group name. To do so:

1. Click the drop-down button and select a property group name in the drop-down list.

| 🗙 🖂 Meas. conditions |                        |
|----------------------|------------------------|
| Meas. conditions     |                        |
| Scan Type            | Coupled TwoTheta/Theta |
| Scan Status          | Completed              |
| Start                | 4.986 °                |
| End                  | 79.986 °               |
| Step Size            | 0.030 °                |
| Time per Step        | 3.0 s                  |
| Time Started         | 0.0                    |
| Goniometer radius    | 200.5 mm               |

 $\Rightarrow$  Only the corresponding properties will be displayed.

To cancel this filtering:

1. Click the cross button and all the property groups will be displayed again.

# 5.18 Customizing and Copying Columns in Tables

Columns of column views and of other tables in the EVA program such as the **Search list** table can be customized or copied.

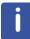

Customization options differ depending on the type of table. **Column Configuration** and **Clipboard Copy** are not available for the **Search list** table.

1. Right-click the column header to display the contextual menu.

| Angle  | d V | alue Intensity Intens  | sitv |
|--------|-----|------------------------|------|
| 20,81  |     | Column Configuration   | ×    |
| 26,61  |     | Clipboard Copy         | ×    |
| 36,524 | ₽↓  | Sort Ascending         |      |
| 38,70  | Z↓  | Sort Descending        |      |
| 39,71  | -   | Column Chooser         |      |
| 42,44: |     |                        |      |
| 45,81  | HH  | Best Fit               |      |
| 50,17  |     | Best Fit (all columns) |      |

2. To configure the columns, click the **Column Configuration** command: the corresponding menu will be displayed.

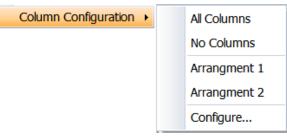

The commands of the Column Configuration menu are described in the following table:

| Command              | Description                                                                                                    |  |
|----------------------|----------------------------------------------------------------------------------------------------|--|
| All columns          | Click to display all the possible columns.                                                                                                    |  |
| No columns           | Click to remove all the columns from the display.                                                                                                    |  |
| List of arrangements | List of the arrangements configured by the user. Click the desired arrangement.                                                                                                    |  |
| Configure            | You can add or delete column configurations (arrangements).<br>Click <b>Configure</b> to display the Column Configuration dialog<br>box. See section "Managing the column configurations" below for<br>details. |  |

### Managing the column configurations

Adding a column configuration

Once the columns are configured as desired, it is possible to save the corresponding column configuration. To do so:

1. Display the **Column Configuration** dialog box as explained in the table above.

| 🔡 Column Configuration    | _ 🗆 🔀  |
|---------------------------|--------|
| Pattern References        |        |
| No Cell Data              |        |
|                           |        |
|                           |        |
| Add Current Configuration | Delete |
| Add Defaults              | Close  |
|                           |        |

2. Click the **Add Current Configuration** button: a **New Arrangement** will be added to the list.

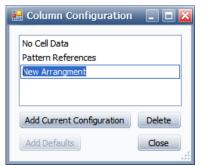

3. Enter the name for the New Arrangement.

| 🔜 Column Configuration    | _ 🗆 🔀  |
|---------------------------|--------|
| No Cell Data              |        |
| Pattern References        |        |
| My arrangement            |        |
|                           |        |
| Add Current Configuration | Delete |
|                           |        |
| Add Defaults              | Close  |

4. Click the **Close** button.

The newly created column configuration is added to the arrangement list.

| All Columns        |
|--------------------|
| No Columns         |
| No Cell Data       |
| Pattern References |
| My arrangement     |
| Configure          |

Deleting a column configuration

To delete a column configuration:

- 1. Select the column configuration in the list of the **Column Configuration** dialog box.
- 2. Click the **Delete** button.
- 3. Click the **Close** button.

Adding the default column configurations

Some default column configurations are proposed for each type of column view. To add them to the arrangement list:

- 1. Click the **Add Defaults** button (if the default column configurations are already in the list, the **Add Defaults** button is deactivated).
- 2. Click the **Close** button.

To copy the columns to the clipboard, click the **Clipboard Copy** command. The corresponding menu will be displayed:

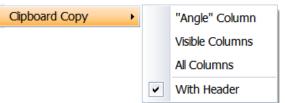

The commands of the **Clipboard Copy** menu are described in the following table:

| Command               | Description                                                                         |
|-----------------------|-------------------------------------------------------------------------------------|
| Column name<br>Column | Click to copy the selected column to the clipboard                                  |
| Visible Columns       | Click to copy all the visible columns to the clipboard<br>(all the rows are copied) |
| All Columns           | Click to copy all the columns to the clipboard (all the rows are copied)            |
| With Header           | Select the <b>With Header</b> option to copy the columns with their header          |

The other commands available to customize the columns are described in the following table:

| Command         | Description                                                               |
|-----------------|---------------------------------------------------------------------------|
| Sort Ascending  | Self-explanatory                                                          |
| Sort Descending | Self-explanatory                                                          |
| Column Chooser  | To choose the columns displayed in the column view. See below for details |

| Command                | Description                                    |
|------------------------|------------------------------------------------|
| Best Fit               | Click to make the selected column fit the text |
| Best Fit (all columns) | Click to make all the columns fit the text     |

#### Using the Column Chooser

- 1. Click the Column Chooser command to display the Column Chooser box.
- 2. To remove a column from the table, click the column header and drag it to the **Column Chooser** box;

- or

to add a column to the table, drag it from the **Column Chooser** box to the column header where it is to be inserted.

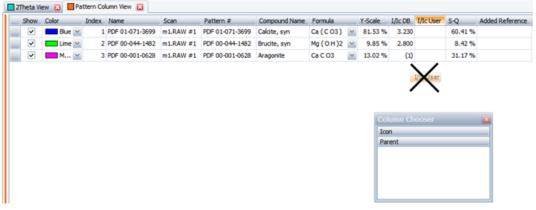

Figure 5.11: Removing the "I/Ic User" column from the Pattern Column View using the Column Chooser

| 2Theta Vi             | ew 🔀 📕 Pa  | ttern Co | umn View    | ×      |                 |               |
|-----------------------|------------|----------|-------------|--------|-----------------|---------------|
| Show                  | Color      | Index    | Name        |        | Pattern #       | Compound Name |
| ~                     |            | Í        | UPDF 01-07: | 1-3699 | PDF 01-071-3699 | Calcite, syn  |
| <ul> <li>✓</li> </ul> | Lime 🖂     | 2        | PDF 00-044  | 4-1482 | PDF 00-044-1482 | Brucite, syn  |
|                       | <u>м</u> М | 3        | PDF 00-00   | 1-0628 | PDF 00-001-0628 | Aragonite     |
|                       |            |          |             | _      | er              |               |

Figure 5.12: Adding the Scan column to the Pattern Column View using the Column Chooser

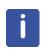

Selected rows can be copied to the clipboard: right-click the corresponding empty column on the left to display the **Copy Clipboard** contextual menu. Then proceed as described for columns in the table above.

A manual multi-selection can be used for rows but not for columns.

# 6 EVA Settings

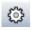

The **Settings** dialog box permits customizing the EVA working environment. Access the settings using the Menu **Tools | Settings...**, or the shortcut button.

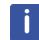

The following feature is available from software version 4.0 up.

The settings can be saved into a XML file to be loaded later. It can be, for example, used to transfer the settings between installations. To save the settings:

- 1. Click Save Settings... on the Tools menu.
- 2. Browse the desired folder and enter a name for the EVA Settings file (.EVAPlugin.VX.Defaults.xml file).
- 3. Click OK to save.

To load previously saved settings:

- 1. Click Load Settings... on the Tools menu.
- 2. Browse for the desired Eva Settings File (.EVAPlugin.VX.Defaults.xml file) and click OK.
- ⇒ The settings will be applied to new documents.

## 6.1 General Tab

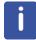

This tab is available from software version 3.2 up.

Use this tab to set general settings in EVA.

| fault Settings                     |        | Miscellaneous                                                                            |                    |
|------------------------------------|--------|------------------------------------------------------------------------------------------|--------------------|
| efault Print Layout:               |        | Name the document after the first loaded measurement's sample Hide Pattern Matching node | le ID or file name |
|                                    |        | Display additional error details                                                         |                    |
| width for bitmap export in pixels: | 2400 🔶 | Show unexplained areas during Scan Search/Match                                          |                    |
|                                    |        | Close Tools when action is completed.                                                    |                    |
|                                    |        | Disable some Auto Views to save memory (for 32 bits systems)                             |                    |
|                                    |        | Create 1D view automatically after loading multiple scans, max:                          | 300 💭              |
|                                    |        | Level of Undo/Redo operations:                                                           | 4 🔶                |
|                                    |        | Minimum Auto-Scale value during Search/Match:                                            | 0 🌲 9              |
|                                    |        | Default value for FWHM Residu:                                                           | 0.08 🌲             |
|                                    |        | Search/Match Maximum number of results (0 = no limit):                                   | 1000 🔶             |
|                                    |        | Search by Name Maximum number of results (0 = no limit):                                 | 1000 🌲             |

## Figure 6.1: General tab

| Option                                                                                                 | Description                                                                                                    |
|----------------------------------------------------------------------------------------------------|----------------------------------------------------------------------------------------------------|
| Default Settings                                                                                       |                                                                                                    |
| Default Print Layout                                                                                   | Select the desired default print layout or leave the field empty                                                                                                    |
| X width for bitmap export in pixels                                                                    | Enter the width used by default for the export of the graphical view as bitmap                                                                                                    |
| Miscellaneous                                                                                          |                                                                                                    |
| Name the document after the first<br>loaded measurement's sample ID<br>or file name (from version 4.0) | This is useful if usually only one measurement file is loaded.                                                                                                    |
| Hide Pattern Matching node (from version 4.0)                                                          | Starting with V4 the Pattern Matching (formerly<br>Cluster Analysis) is part of DIFFRAC.EVA. The<br>respective node is usually always created for new<br>documents. If this is not wanted, the node can be<br>hidden.                                                                                                    |
| Display additional error details                                                                       | Select the check box to display additional error details                                                                                                    |
| Show unexplained areas during<br>Scan Search/Match (from version<br>4.1)                               | Unexplained areas will be marked in red in the ruler<br>area below the graphics during scan Search/Match.<br>See figure below.                                                                                                    |
| Close Tools when action is<br>completed (from version V4.3)                                            | Tools will be automatically closed when actions are<br>completed. This is useful to maintain the same tool<br>experience as with versions until V4.2.                                                                                                    |
| Disable some Auto Views to save<br>memory (for 32 bit systems)                                         | This is useful for memory limited 32bit computers.                                                                                                    |
| Create 1D view automatically after<br>loading multiple scans, max (from<br>version 4.0)                | Creating 1D views automatically after loading many<br>files at once can be time consuming, depending on<br>the number of data points. This setting is useful<br>when often loading many files. The default limit is<br>set to 200 files. It can be set to up to 999 files or to<br>-1 if the 1D view should be always created<br>automatically.                         |
| Level of Undo/Redo operations                                                                          | Enter the number of possible Undo/Redo<br>operations. An undo level set to 0 switches the<br>undo/redo mechanism off. This is advisable in low<br>memory situations.                                                                                                    |
| Minimum Auto-Scale value during<br>Search/Match (from version 4.1)                                     | Minimum auto scale value for patterns which are<br>displayed while the Search Match dialog is open.<br>The default is zero which scales the patterns<br>according their automatically calculated intensity. If<br>the value is larger, patterns are always displayed<br>with the given minimum or greater scale factor if the<br>automatic scaling is above the factor. |
| Default value for FWHM residue (from version 4.1)                                                      | FWHM value taken by default for the residue calculation in the Search Match tool.                                                                                                    |
| Search/Match Maximum number of results (0=no limit):                                                   | Enter the maximum of results displayed in the Search list when performing a Search/Match operation.                                                                                                    |

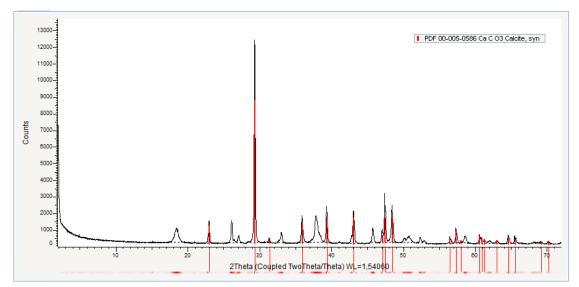

Figure 6.2: Unexplained areas shown in red

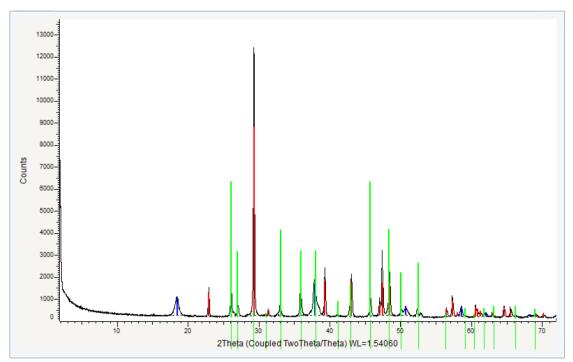

Figure 6.3: Aragonite pattern scaled with Minimum Auto-scale value set to value=50 %#

# 6.2 Decimal Places Tab

Use this tab to specify the number of decimals used for different values in EVA.

| General Decimal Places Databas                   | se Filters XRF Fit Cold     | ors Properties Pattern Matching | 2D Frame |                                           |     |
|--------------------------------------------------|-----------------------------|---------------------------------|----------|-------------------------------------------|-----|
| Measured Data                                    |                             | Columns and Drives              |          | Miscellaneous                             |     |
| Scan Drive :                                     | 3 🔪                         | 2-theta & theta :               | 3 💭      | Displacement :                            | 3 🌨 |
| <sup>1</sup> Intensity :                         | 6 🌧                         | Chi, Phi & Gamma :              | 2 💭      | Concentration :                           | 1 📩 |
| 1 Area :                                         | 5 🌧                         | X, Y & Z :                      | 1 🌲      | Humidity :                                | 1 📩 |
| d :                                              | 5 🌲                         | Aux 1, 2, 3 :                   | 1 🖍      | Temperature :                             | 0   |
| 1/d :                                            | 3 🌨                         |                                 |          | Time Per Step :                           | 2 📩 |
|                                                  |                             |                                 |          | d mul by :                                | 4 🖍 |
|                                                  |                             |                                 |          | Wavelength :                              | 5 🏛 |
|                                                  |                             |                                 |          | Log Scale Limit ( 1 / 10 <sup>n</sup> ) : | 0 🚔 |
|                                                  |                             |                                 |          |                                           |     |
|                                                  |                             |                                 |          |                                           |     |
| <sup>1</sup> Value is for significant figures (d | ligits). Other values means | fixed decimal places            |          |                                           |     |

Figure 6.4: Decimal Places tab

The **Log Scale Limit** was introduced with version 5.0 to control the appearance of the logarithmic scaling in the 1D view.

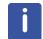

**Scan Drive** in the **Measured Data** box gives the decimal places for the **Start** and **End** points of measurement of the scans (listed in the Meas. Conditions of the scan property table).

# 6.3 Database Tab

The Database tab permits defining settings for the Search/Match databases, the DIFFRAC.SUITE database when available and the default databases and filter lists for use.

| General Decimal Places Database Fliters XKP Fit Colors Properties Pattern    | Thatching 20 Home            |
|------------------------------------------------------------------------------|------------------------------|
| Search / Match Databases                                                     | DIFFRAC.Suite Database       |
| Replace d-values by computed d(hkl) values at import                         | Open Documents from Database |
| Calculate missing sticks at import                                           | Save Documents to Database   |
| Use 1 for Unknown I/Ic                                                       | Import Only Signed Scans     |
| ✓ Enable "Deleted" PDF Patterns                                              |                              |
| Default Databases                                                            |                              |
| PDF-4 Axiom 2019 RDB                                                         |                              |
| Crystallography Open Database (REV173445 2016.01.04) PDF-4 Organics 2019 RDB |                              |
| PDF-2 Release 2018 RDB                                                       |                              |
| PDF-4+ 2019 RDB                                                              |                              |
|                                                                              |                              |
|                                                                              |                              |
|                                                                              |                              |

Figure 6.5: Database tab

| Option                                               | Description                                                                                                    |  |
|------------------------------------------------------|----------------------------------------------------------------------------------------------------|--|
| Search / Match Databases                             |                                                                                                    |  |
| Replace d-values by computed d(hkl)-values at import | This option permits recalculating the <i>d</i> values using the crystal system, the lattice parameters and the Miller indices. This option is more accurate than the rounded values used for the Search/Match |  |

| Option                                                   | Description                                                                                                    |
|----------------------------------------------------------|----------------------------------------------------------------------------------------------------|
| Calculate missing sticks at import<br>(from version 5.1) | If the abovementioned option is switched on and the pattern does not cover the whole scan area, the missing sticks are calculated.                                                             |
| Use 1 for Unknown I/Ic                                   | Select the <b>Use 1 for Unknown I/Ic</b> check box to calculate the concentrations even when the pattern has no <i>I/Icor</i> coefficient, check the <b>Use 1 for the unknown I/Ic</b> option. |
| Enable "Deleted" PDF Patterns                            | Enable PDF patterns with the status "Deleted" when performing a Search / Match.                                                                                                    |
| DIFFRAC.Suite Database                                   |                                                                                                    |
| Open Documents from Database                             | Select the <b>Open Documents from Database</b> check<br>box to access the documents stored in the database<br>when opening an EVA document                                                     |
| Save Documents to Database                               | Select the <b>Save Documents to Database</b> check box to save the EVA documents to the database when saving                                                                                   |
| Import Only Signed Scans                                 | Select the <b>Import Only Signed Scans</b> check box to give access only to signed scans stored in the database when importing a scan.                                                         |

## 6.3.1 Information About the Databases

#### 6.3.1.1 Search/Match Databases

#### Powder Diffraction File databases (PDF databases)

The usual powder diffraction file (PDF-2 and PDF-4/Full File) database contains more than 300,000 reference patterns which are used to recognize a chemical phase in a measured 20-scan. The database is delivered on a CD sold by the ICDD, in a format called PDF-2 or PDF-4+. Each record, also called "card" or "pattern" contains data that allows phase identification:

- The list of characteristic peaks which is the "fingerprint" of the phase with the corresponding Miller indices when available.
- The I/Icor values for the semi-quantitative evaluation, when available, several data for reference purpose, such as the name(s) of the phase, the chemical composition and the cell parameters.

EVA uses its own version of the database (for speed). Therefore the PDF databases must be compiled using the DRSD Compiler to use them in EVA. See chapter *Compiling the Reference Database using the DSRD Compiler* [> 229] to learn how to perform the compilation.

#### Crystallography Open Database (COD)

DIFFRAC.EVA now supports a reference pattern database derived from the free-of-charge Crystallography Open Database (COD) for phase identification.

This reference pattern database contains d/l-patterns calculated from crystal structure data taken from the Crystallography Open Database, which integrates crystal structure data published by the IUCr journals, the American Mineralogist Crystal Structure Database (AMCSD), and other sources.

The COD is distributed with DIFFRAC EVA. To use it as reference database, install it and select the Crystallography Open Database box in the Default Filter databases list.

#### **User Databases**

If the user has a set of reference patterns, obtained from his own acquisitions, he can create a database, called "User Database" (see *Creating a User Database* [ 169]). The User databases will also be listed in the Default Filter databases.

DIFFRAC.EVA generally supports phase identification using several databases simultaneously. However, the current license policy of ICDD does not permit its databases (PDF) and results generated from its databases to be combined with other non-ICDD databases. Accordingly, DIFFRAC.EVA allows simultaneous searches on:

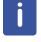

- the COD reference databases and any user reference databases

- all PDF2 and PDF 4 databases and any user reference databases.

Simultaneous search on any PDF reference databases and the COD reference database is NOT supported; attempts to do so will result in an error message.

#### 6.3.1.2 DIFFRAC.SUITE Database

DIFFRAC.SUITE Database is the database used to store measurements. It is used and controlled by the measurement software and maintained with the Database plugin. It is filled with Job measurements. The data can be visualized with the RESULTS MANAGER plugin.

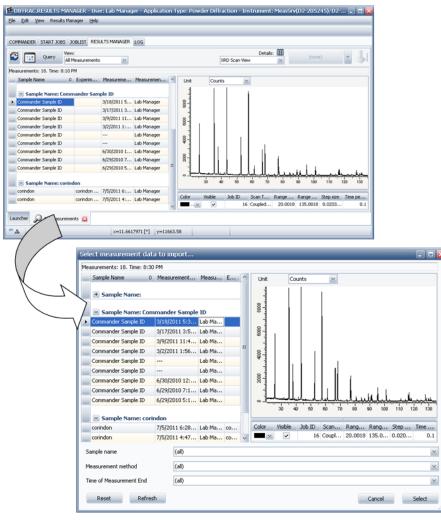

In DIFFRAC.EVA it can be used to store EVA documents as well.

Figure 6.6: The measurement data stored in the DIFFRAC.SUITE Database are visible within the Results Manager and can be imported into DIFFRAC.EVA

| Evaluations                   | _                   | _               | _ 🗆 🔀        |
|-------------------------------|---------------------|-----------------|--------------|
| Evaluations: 1. Time: 8:36 PM |                     |                 |              |
| Evaluation Date               | Evaluation Operator | Evaluation File | Comment      |
| 7/18/2011 8:36 PM             | Lab Manager         | Test            |              |
| Sample Name                   | Creation Date       | Experir         | ment name    |
| Commander Sample ID           | 3/18/2011 5:15      | PM              |              |
| Sample name                   | (all)               |                 | ×            |
| Evaluation Name               | (all)               |                 |              |
| Time of Measurement End       | (all)               |                 | $\mathbf{M}$ |
| Reset Refresh                 |                     | Cance           | el Select    |

Figure 6.7: Opening an EVA document stored in the DIFFRAC.SUITE Database

# 6.4 Filters Tab

The Filters tab allows the user to set a default chemical filter and/or database filter as well as default filters lists.

Filter lists can also be defined as a Search/Match Exclude lists.

| General | Decimal Places | Database | Filters | XRE  | Fit | Colors | Properties | Pattern Matching  | 2D Frame  |
|---------|----------------|----------|---------|------|-----|--------|------------|-------------------|-----------|
| General | Decimarriaces  | Database |         | Zusa |     | 001013 | rroperaes  | r accent hacening | 20 France |

| Default Database Filter | Default Chemical Filter    | Default Match Lists    | Exclude Lists                           |
|-------------------------|----------------------------|------------------------|-----------------------------------------|
| Alternate included      | Cement                     |                        |                                         |
| Anorganic with I/Icor   | Default                    |                        |                                         |
| Default                 | GEO-QUANT Majors           |                        |                                         |
| Minerals                | GEO-QUANT Majors & Traces  |                        |                                         |
| Minerals I/Icor         | GEO-QUANT Traces           |                        |                                         |
| Minerals Standard       | Iron Ore                   |                        |                                         |
|                         | No rare earths             |                        |                                         |
|                         | Rock Forming Minerals      |                        |                                         |
|                         |                            |                        |                                         |
|                         |                            |                        |                                         |
|                         |                            |                        |                                         |
|                         |                            |                        |                                         |
|                         |                            |                        |                                         |
|                         |                            |                        | Check the Match Lists that will be used |
| mport Export Edit De    | ete Import Export Edit Del | ete Import Export Info | Delete as Search/Match Exclude Lists.   |

Figure 6.8: Filters tab

| Table | 6.1: | Filters | settings |
|-------|------|---------|----------|
|-------|------|---------|----------|

| Option                  | Description                                                                                                    |
|-------------------------|----------------------------------------------------------------------------------------------------|
| Default Database Filter | Select the desired database filter to be used as default database filter. Only filters shared in global settings are available. When opening the Search/Match dialog to perform a Search/Match operation, the here selected database filter will be selected in the <b>DB filter</b> field and used by default for the search. To know more about database filters, see <i>Managing Chemical and Database Filters</i> [> 101]. |

| Option                  | Description                                                                                                    |
|-------------------------|----------------------------------------------------------------------------------------------------|
| Default Chemical Filter | Select the desired chemical filter to be used as default chemical filter. Only filters shared in global settings are available. When opening the Search/Match dialog to perform a Search/Match operation, the here selected chemical filter will be selected in the <b>Chemical</b> field and used by default for the search. To know more about chemical filters, see <i>Managing Chemical and Database Filters</i> [> 101]. |
| Default Match Lists     | Select the desired filter list(s) to be used as default Match list(s). When opening the Search/Match dialog to perform a Search/Match operation, the here selected subset lists will be selected in the <b>Match lists</b> tab and used by default for the search. To know more about Filter lists see <i>Creating and Managing Match Lists</i> [> 126].                                                                      |
| Exclude Lists           | Select the filter list(s) to be used as exclude list(s). When<br>opening the Search/Match dialog to perform a Search/Match<br>operation, the here selected exclude lists will be used by<br>default for the search.                                                                                                    |

Buttons are available below the filters and filters lists. See below for their description.

| Button | Description                                                                                          |
|--------|----------------------------------------------------------------------------------------------------|
| Import | Import a database/chemical filter or a filter list from a file.                                      |
| Export | Export the selected database/chemical filter or filter list into a file.                             |
| Edit   | Edit the selected database/chemical filter. The corresponding dialog box will be opened.             |
| Delete | Delete the selected database/chemical filter or match list.                                          |
| Info   | Display general information about the selected filter list such as the number of contained patterns. |

## 6.5 XRF Tab

| XRF                                                                                    |                                                                                                    |
|----------------------------------------------------------------------------------------|----------------------------------------------------------------------------------------------------|
| Spectra Plus Database file ()<br>Current Temp_c.dat folder ()<br>User selected file () | D:\SPECplus\Databases\Measure.mdb                                                                                                   |
| Z threshold for XRF analysis 6 🗩<br>XRF concentration (ppm) 100 🗩                      | The Filter button will handle elements from this value and up to Z=95<br>Lowest XRF concentration to consider an element as present |
|                                                                                        |                                                                                                    |

Figure 6.9: XRF tab

This tab contains the settings for the import of chemical analysis results for comparison with the semi-quantitative analysis made from the diffraction measurement (SQD). See section *Chemical Balance: Comparison with a Chemical Analysis* [▶ 174] for a complete description of this tab.

## 6.6 Fit Tab

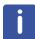

The **Fit** tab is related to the Peak Fit feature which is available from software version 5 and license level 5 up.

| General Decimal Places Database Fil                     | ers XRF Fit Colors Properties Pattern Matching 2D Frame                   |      |
|---------------------------------------------------------|---------------------------------------------------------------------------|------|
| Current Ter                                             |                                                                           | •••• |
| Z threshold for XRF analysis<br>XRF concentration (ppm) | 6 C The Filter button will handle elements from this value and up to Z=95 |      |

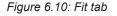

Option Description Max. Iterations Maximum number of iterations after which the optimization stops. Min. Tolerance Tolerance level for parameter change after which the optimization stops. Calc. Errors Calculate statistical errors for the fit parameters. Attention: the error can be too low if the model is not a good representation of the shape model. Calc. Ka2 Take the Ka1/Ka2 doublet into account during the fit. Only valid for 2Theta scans. Display animated graphics during the fit. If unchecked, the Animated Fit peak list and the graphics are only updated after the fit is finished, which avoids slowing down the calculations. Autom. Diff. View Automatic opening of the difference view when the Fit Tool is open. **Default Peak Profile** Peak profile used by default for the fitting Default Peak Width Peak width used by default for the fitting Display Peak Fit curves with Useful to differentiate the peaks from the scan, sum, and dots instead of a plain line. background curve. **Display Peak Fit curves** Useful for pattern fit, where the sticks can crowd the without pattern sticks. graphical display.

Use this tab to set the default options for the Peak fit. See section *Performing a Peak Fit* [> 132] for more details.

# 6.7 Colors Tab

| Data |            |        |     |                |          | View 1D                |                           |   |
|------|------------|--------|-----|----------------|----------|------------------------|---------------------------|---|
| #1 [ | Black      | ~      | #9  | Cyan           | $\sim$   | Tool ghost color       | Salmon                    | ~ |
| #2   | Red        | $\sim$ | #10 | Yellow         | ~        | Alternate Ghost Color  | Red                       | ~ |
| #3   | Blue       | $\sim$ | #11 | LightSteelBlue | $\sim$   | Fit Background         | Transparent               | ~ |
| #4   | Lime       | $\sim$ | #12 | LightPink      | $\sim$   | Fit Sum                | Transparent               | ~ |
| #5   | Magenta    | $\sim$ | #13 | Transparent    | $\sim$   | Fit Difference         | Transparent               | ~ |
| #6   | DarkRed    | $\sim$ | #14 | Transparent    | $\sim$   |                        |                           |   |
| #7   | DarkOrange | $\sim$ | #15 | Transparent    | $\sim$   | View 2D                |                           |   |
| #8   | Green      | ~      | #16 | Transparent    | <u>~</u> | Palette File Name Rain | bow                       | ~ |
|      |            |        |     |                |          | Inverse Colo           | rs Logarithmic Projection |   |

Figure 6.11: Colors tab

Use this tab to set the default colors for all the EVA items. The newly defined colors will be applied when creating a new item. No change will occur to existing items.

#### Data

To assign a color to an index choose a color in the corresponding drop-down list. The palette contains seventeen colors to choose from. Twelve colors are defined by default.

#### View 1D

The ghost curve shows the results that are not yet part of the document. Select the desired ghost line color in the drop-down list.

To assign a color to peak fit curves, choose a color in the corresponding drop-down list.

#### View 2D

Choose a color palette for the 2D view in the drop-down list.

Selecting the **Inverse Colors** check box will inverse the colors used for the 2D View display. Selecting the **Logarithmic Projection** check box will apply a logarithmic projection to the color palette.

## 6.8 **Properties Tab**

| Scan List            | ~  | ▲ X ∨        |                       |          | _          |
|----------------------|----|--------------|-----------------------|----------|------------|
| Pattern List         |    |              |                       |          |            |
| Peak List            |    | Data         |                       |          | 1          |
| Area List            |    | Legend       | {FILE}                | +        | 1          |
| evel List            | == | Attributes   |                       |          | 2          |
| Element List         |    |              |                       |          |            |
| Frame List           |    | Line style   |                       | $\sim$   |            |
| Scan                 |    | Display      | Continuous Line       | $\sim$   | ) <u>,</u> |
| Pattern              |    | Marker color | Transparent           | $\sim$   |            |
| Peak                 |    | Marker image | Diamond               |          |            |
| Area                 |    |              |                       | Ľ        | <u>!</u>   |
| _evel                |    | Marker size  | 3                     |          | J          |
| rame                 |    | Background   |                       | <b>_</b> |            |
| Cursor               |    | Display      | Original + Background | ~        | T          |
| 1D View              |    | Curvature    | 1.000                 |          | 1          |
| 2D View              |    |              |                       |          | -          |
| DB View<br>Scap View | ~  | Threshold    | 1.000                 |          |            |

Figure 6.12: Properties tab

Use this tab to set the default properties for all EVA items:

- 1. Select an item in the list.
- 2. Set the corresponding properties in the property table on the right. View the item properties section for a detailed description.
- 3. Click **OK**.
- ⇒ The newly defined parameters will be applied when creating a new item. No change will occur to existing items.

At the bottom left of the tab, selecting the **Automatic multiple properties display** check box allows an automatic merge of properties, which is useful if there are only a few elements selected simultaneously. Properties are automatically merged for up to hundred items. By default, the check box is not selected.

## 6.9 2D Frame Tab

General Decimal Places Database Filters XRF Fit Colors Properties Pattern Matching 2D Frame

- Keep frame in memory (faster, but more memory required)
- Reduce frame size during import by factor 4 (faster and less memory requirement, but loss of resolution)
- Create an individual Frame View for every loaded frame (additionally to frame list views)
- Create individual Frame Views only for frames which are not loaded as group
- Create multi-frame views (merged, stacked) manually only
- Frames with different sample names are incompatible for stacking
- ✓ Automatic frame integration after cursor import
- ✓ Trim zeros from scan after frame integration
- ✓ Use alternative merge algorithm

| Option                                                                                                    | Description                                                                                                    |
|----------------------------------------------------------------------------------------------------|----------------------------------------------------------------------------------------------------|
| Keep frame in memory (faster, but more memory required)                                                           | Select this check box to keep frame in memory. It will be<br>loaded faster but more memory will be required                                                                                                    |
| Reduce frame size during<br>import by factor 4 (faster and<br>less memory requirement, but<br>loss of resolution) | Select this check box to reduce the frame size during<br>import by cutting the pixel number in both directions in<br>half. This allows loading up to four times more frames<br>compared to frames with original size.<br>Frames consume a lot of memory and are therefore<br>limited in number depending on the free memory. Out of<br>memories situations will be signaled. |
| Create an individual Frame<br>View for every loaded frame<br>( additionally to frame list<br>views)               | Select this check box to create an individual Frame View<br>for every loaded frame in addition to the frame list views<br>at import                                                                                                    |
| Create individual Frame Views<br>only for frames which are not<br>loaded as group                                 | Select this check box to create an individual Frame View for frames which are not loaded as group at import                                                                                                    |
| Create multi-frame views<br>(merged, stacked) manually<br>only                                                    | Select this check box for multi-frame views not to be automatically created                                                                                                    |
| Frames with different sample<br>names are incompatible for<br>stacking                                            | Select this check box for the frames with different sample names not to be stacked                                                                                                    |

| Option                                                                | Description                                                                                                    |  |
|-----------------------------------------------------------------------|----------------------------------------------------------------------------------------------------|--|
| Automatic frame integration after cursor import                       | Select this check box for the frame integration to be done automatically when importing an integration cursor                                                                    |  |
| Trim zeros from scan after<br>frame integration (from version<br>4.3) | If checked, the resulting scan will not contain zero values at the ends.                                                                                                    |  |
| Use alternative merge<br>algorithm (from version 5)                   | Starting with V4.3, a new merge algorithm has been<br>implemented for frame integration. In case the older<br>algorithm works better for a particular task, uncheck this<br>box. |  |

# 6.10 Saving EVA Settings

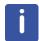

This feature is available from software version 4.0 up.

The settings can be saved into a XML file to be loaded later. It can be, for example, used to transfer the settings between installations. To save the settings:

- 1. Click Save Settings... on the Tools menu.
- 2. Browse the desired folder and enter a name for the EVA Settings file (.EVAPlugin.VX.Defaults.xml file).
- 3. Click **OK** to save.

To load previously saved settings:

- 1. Click Load Settings... on the Tools menu.
- 2. Browse for the desired Eva Settings File (.EVAPlugin.VX.Defaults.xml file) and click OK.
- ⇒ The settings will be applied to new documents.

## 6.11 Resetting EVA Defaults

It is possible to reset EVA defaults: the default values, the default window layout and the default column configurations. The program will have to be restarted for the changes to be applied.

| Property                    | Description                                                          |
|-----------------------------|----------------------------------------------------------------------|
| Reset default values        | To return to the default properties                                  |
| Reset window layout         | To reset all the tool and panel positions to their default positions |
| Reset column configurations | To return to the default column configuration                        |

# 7 Working with Scans

# 7.1 **Properties**

The user can view and modify the scan properties in the Scan property table.

## 7.1.1 Scan Properties

The properties are described in the tables below.

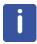

Some scan properties are displayed only if they are applicable or only if they have a valid value.

Not all properties are provided for the legacy file format.

| Property                            | Description                                                                                                    |  |  |  |  |
|-------------------------------------|----------------------------------------------------------------------------------------------------|--|--|--|--|
| Data                                | Data                                                                                                    |  |  |  |  |
| Legend                              | Legend used to characterize the data. See section <i>Creating Captions</i> [> 77] to customize the legend                                                                                                    |  |  |  |  |
| Attributes                          |                                                                                                    |  |  |  |  |
| Visible                             | Clear the <b>Visible</b> check box to remove the current scan from the graphical display.                                                                                                    |  |  |  |  |
|                                     | Select the check box to display the current scan                                                                                                    |  |  |  |  |
| Extended                            | Select the <b>Extended</b> check box to display the scan in the extended view.<br>The extended view will be displayed in case the Extended view check box is selected in the View properties. See section <i>View Properties</i> [▶ 41] |  |  |  |  |
| Color                               | Choose a color for the display of the current scan                                                                                                    |  |  |  |  |
| Line style                          | Choose a line style for the scan display                                                                                                    |  |  |  |  |
| Display                             | Choose to display either the line, the markers or both                                                                                                    |  |  |  |  |
| Marker color                        | Choose a marker color. Use the "transparent" color for the color of the scan                                                                                                    |  |  |  |  |
| Marker image                        | Choose a marker image                                                                                                    |  |  |  |  |
| Marker size                         | Choose a marker size                                                                                                    |  |  |  |  |
| Side View Line Thickness            | Set the line thickness (value from 1 to 5) for the display in the side view. Non applicable for the 1D view                                                                                                    |  |  |  |  |
| Sample                              |                                                                                                    |  |  |  |  |
| File Name                           | Self-explanatory                                                                                                    |  |  |  |  |
| Experiment File Name<br>(from V3.2) | Name of the experiment file (*.bsml file)                                                                                                    |  |  |  |  |
| Method Name                         | Name given in the Wizard or in Start jobs                                                                                                    |  |  |  |  |
| Sample ID                           | Name given for an individual scan                                                                                                    |  |  |  |  |

| Property                                   | Description                                                                                                    |  |  |  |
|--------------------------------------------|----------------------------------------------------------------------------------------------------|--|--|--|
| Creation Date/Time                         | Date and time of the scan file creation                                                                                                    |  |  |  |
| Last Write Date/Time                       | Date and time of the last write of the scan file                                                                                                    |  |  |  |
| Measurement Duration<br>(from V3.2)        | Time elapsed between the start and the end of the measurement                                                                                                    |  |  |  |
| Company name                               | Name of the company as found in the configuration file                                                                                                    |  |  |  |
| Operator Name                              | Operator name as found in the configuration file                                                                                                    |  |  |  |
| Comment                                    | Self-explanatory                                                                                                    |  |  |  |
| User comment                               | User's comment about the file entered when the measurement was started                                                                                                    |  |  |  |
| Sample Position                            | Sample position in the sample changer                                                                                                    |  |  |  |
| Meas. Conditions                           |                                                                                                    |  |  |  |
| Scan Type                                  | Type of scan                                                                                                    |  |  |  |
| Scan Mode (from V3.2)                      | Scan mode used for the scan measurement                                                                                                    |  |  |  |
| Scan Status                                | Indicates whether the scan is completed or not                                                                                                    |  |  |  |
| Start                                      | Start point in scan unit                                                                                                    |  |  |  |
| End                                        | End point in scan unit                                                                                                    |  |  |  |
| Step Size                                  | Step size in scan unit                                                                                                    |  |  |  |
| Steps (from V3.2)                          | Number of measured data points                                                                                                    |  |  |  |
| Total Time/Step                            | Step time in seconds. In case a PSD was used, this is the total step time.                                                                                                    |  |  |  |
| Time/Step (from V4.2)                      | Step time for the step motor in seconds as given in the Commander or Wizard. Only shown for PSDs and BRML files.                                                                                                   |  |  |  |
| Time Started                               | Elapsed time in seconds since sample measurement started                                                                                                    |  |  |  |
| Delay Time (from V5.0)                     | Time to wait before the measurement starts.                                                                                                    |  |  |  |
| Axis Offset (from V3.2)                    | Value of the offset for unlocked coupled scans in degrees                                                                                                    |  |  |  |
| Goniometer Radius                          | Goniometer radius with which the current scan has been<br>measured. The goniometer radius is taken into account for<br>the correction of the sample displacement error. This value<br>can be changed interactively |  |  |  |
| Goniometer Radius<br>Primary (from V3.2)   | Goniometer radius of the primary track. This is only displayed if primary and secondary tracks have different radii                                                                                                |  |  |  |
| Goniometer Radius<br>Secondary (from V3.2) | Goniometer radius of the secondary track. This is only displayed if primary and secondary tracks have different radii                                                                                              |  |  |  |
| Drives                                     |                                                                                                    |  |  |  |
| 2-theta                                    | 2-theta angle at scan startup in degrees                                                                                                    |  |  |  |
| Theta                                      | Theta angle at scan startup in degrees                                                                                                    |  |  |  |
| Detector (from V3.2)                       | Value of the detector angle at scan startup in degrees                                                                                                    |  |  |  |
| Chi                                        | Chi angle at scan startup in degrees                                                                                                    |  |  |  |
| Phi                                        | Phi angle at scan startup in degrees                                                                                                    |  |  |  |

| Property                        | Description                                                                                                    |  |  |  |
|---------------------------------|----------------------------------------------------------------------------------------------------|--|--|--|
| X-Drive                         | X position at scan startup in mm                                                                                                    |  |  |  |
| Y-Drive                         | Y position at scan startup in mm                                                                                                    |  |  |  |
| Z-Drive                         | Z position at scan startup in mm                                                                                                    |  |  |  |
| Aux1                            | Location of auxiliary drive 1 at scan startup (unit not specified)                                                                    |  |  |  |
| Aux2                            | Location of auxiliary drive 2 at scan startup (unit not specified)                                                                    |  |  |  |
| Aux3                            | Location of auxiliary drive 3 at scan startup (unit not specified)                                                                    |  |  |  |
| Sample rotation speed           | Sample rotation speed in degrees/min                                                                                                  |  |  |  |
| Environment                     |                                                                                                    |  |  |  |
| Humidity                        | Relative humidity when using the HUMID-CONTROL humidity controller with an environmental chamber                                      |  |  |  |
| Temperature                     | Temperature in °C (or "Room" when temperature is not controlled)                                                                      |  |  |  |
| Temp. Diff.                     | Temperature difference in °C for DTA measurements                                                                                     |  |  |  |
| Heating Rate (from V3.2)        | Value of the non-ambient chamber's heating rate in degrees per minute                                                                 |  |  |  |
| Wavelength                      |                                                                                                    |  |  |  |
| Anode                           | Anode material of the X-ray tube. Read-only.                                                                                          |  |  |  |
| Κα1                             | Usually, $K\alpha 1$ value for the radiation used, as read from the scan header (d-values are always computed from this value)        |  |  |  |
| Κα2                             | Usually, K $\alpha$ 2 value for the radiation used, as read from the scan header (used for K $\alpha$ 2 stripping)                    |  |  |  |
| Kα2 Ratio                       | Intensity ratio between K $\alpha$ 2 and K $\alpha$ 1 lines as stored in scan header (used as the default for K $\alpha$ 2 stripping) |  |  |  |
| Κβ                              | Usually, $K\beta$ value for the radiation used, as read from the scan header                                                          |  |  |  |
| Wavelength for display          | Wavelength used for the scan display                                                                                                  |  |  |  |
| X-Ray Generator                 |                                                                                                    |  |  |  |
| Generator kV                    | High voltage of the X-ray generator used for the measurement                                                                          |  |  |  |
| Generator mA                    | Intensity in the X-ray tube used for the measurement                                                                                  |  |  |  |
| Detector                        |                                                                                                    |  |  |  |
| Detector Name                   | Detector used for the measurement                                                                                                    |  |  |  |
| Calcium Channel                 | Calcium channel value given in Cps for raw files which contain Ca channel information                                                 |  |  |  |
| Calcium Channel Time            | Calcium channel measurement time given in s                                                                                           |  |  |  |
| LynxEye 0D                      | LynxEye detector used in 0D mode or not                                                                                               |  |  |  |
| PSD Opening                     | PSD opening in degrees or mm                                                                                                    |  |  |  |
| PSD Opening Initial (from V3.2) | Initial detector opening angle in degrees for VDO scans                                                                               |  |  |  |
| PSD Opening Final (from V3.2)   | Final detector opening angle in degrees for VDO scans                                                                                 |  |  |  |

| Property                                    | Description                                                                                                    |  |  |  |
|---------------------------------------------|----------------------------------------------------------------------------------------------------|--|--|--|
| 2Theta for Final PSD<br>Opening (from V3.2) | 2Theta angle at which the full detector opening is reached for VDO scans                                                                                    |  |  |  |
| Detector opening angle                      | Detector opening angle in degrees                                                                                                    |  |  |  |
| Detector slit opening                       | Detector slit opening angle in mm                                                                                                    |  |  |  |
| Detector Profile                            | Detector profile used for the measurement                                                                                                    |  |  |  |
| Lower discriminator                         | Lower discriminator voltage of the detector electronics                                                                                                    |  |  |  |
| Upper discriminator                         | Upper discriminator voltage of the detector electronics                                                                                                    |  |  |  |
| Discriminator Width                         | Width of the discriminator voltage of the detector electronics.<br>Only for V4 scintillation detector measurements.                                         |  |  |  |
| Detector Counts 0D                          | Detector counts for LynxEye 0D mode still measurements                                                                                                    |  |  |  |
| Detector ROI 2Theta<br>(from V5.0)          | The detector's 2Theta region of interest in °.                                                                                                    |  |  |  |
| Detector ROI Gamma                          | The detector's Gamma region of interest in °.                                                                                                    |  |  |  |
| Detector Distance<br>(from V5.0)            | Detector distance from the goniometer center as calibrated in the Detector Plugin.                                                                          |  |  |  |
| Optics                                      |                                                                                                    |  |  |  |
| Primary Soller slit                         | Primary Soller slit opening angle in degrees                                                                                                    |  |  |  |
| Secondary Soller slit                       | Secondary Soller slit opening angle in degrees                                                                                                    |  |  |  |
| Air-Scatter Screen                          | Checked if an air scatter screen was used                                                                                                    |  |  |  |
| Antiscatter Slit                            | Opening of the antiscatter slit in °.                                                                                                    |  |  |  |
| Divergence Slit                             | Opening of the divergence slit in °.                                                                                                    |  |  |  |
|                                             | If the slit mode is variable, the value this value is always the sample illumination length in mm.                                                          |  |  |  |
| Slit Mode                                   | Type of slit (fixed or variable) used for scan measurement                                                                                                  |  |  |  |
| Simul. Slit Mode                            | Type of slit (fixed or variable) used to display the scan.<br>Default means the same as used for the scan measurement                                       |  |  |  |
| Corrections                                 |                                                                                                    |  |  |  |
| Displacement                                | Applied displacement value (in mm)                                                                                                    |  |  |  |
| X-Offset                                    | Applied X-Offset value (in degrees)                                                                                                    |  |  |  |
| Y-Scale Factor                              | Applied scale factor value                                                                                                    |  |  |  |
| Y-Offset                                    | Applied Y-Offset value (in counts)                                                                                                    |  |  |  |
| Background                                  |                                                                                                    |  |  |  |
| Display                                     | The background is automatically displayed in addition to the original scan.                                                                                 |  |  |  |
|                                             | The original measurement or the background subtracted scan can be displayed alone                                                                           |  |  |  |
| Curvature                                   | The background curvature can be adjusted.                                                                                                    |  |  |  |
| Threshold                                   | The threshold can be adjusted                                                                                                    |  |  |  |
| Enhanced                                    | Select the <b>Enhanced</b> check box to use the enhanced background method (see Section <i>Performing a Background Subtraction</i> [ 130] for more details) |  |  |  |

| Property                                | Description                                                                                                    |  |  |
|-----------------------------------------|----------------------------------------------------------------------------------------------------|--|--|
| Color                                   | Color used for the display of the background                                                                                                    |  |  |
| Crystallinity                           |                                                                                                    |  |  |
| Compute Crystallinity                   | Select the corresponding check box to compute automatically the crystallinity                                                                                                    |  |  |
| Crystallinity - From                    | Beginning of the range for the computation of the crystallinity.<br>Default value is the beginning of the scan                                                                   |  |  |
| Crystallinity - To                      | End of the range for the computation of the crystallinity.<br>Default value is the end of the scan                                                                               |  |  |
| %-Crystallinity                         | Computed crystallinity in %                                                                                                    |  |  |
| %-Amorphous                             | Computed amorphousness in %                                                                                                    |  |  |
| Global area                             | Global area including the peak and the amorphous hump                                                                                                    |  |  |
| Reduced area                            | Area of the whole scan subtracted by the background adjusted by the user                                                                                                    |  |  |
| Fit control                             |                                                                                                    |  |  |
| Calc. Errors                            | Calculate statistical errors for the fit parameters. Attention: the error can be too low if the model is not a good representation of the shape model.                           |  |  |
| Calc. Ka2                               | Take the Ka1/Ka2 doublet into account during the fit. Only valid for 2Theta scans.                                                                                               |  |  |
| Max. Iterations                         | Maximum number of iterations after which the optimization stops.                                                                                                    |  |  |
| Min. Tolerance                          | Tolerance level for parameter change after which the optimization stops.                                                                                                    |  |  |
| Scherrer                                |                                                                                                    |  |  |
| К                                       | Scan's Scherrer constant for the crystallite size with the Scherrer formula. Usually taken as 1 or 0.89.                                                                         |  |  |
| Instr. Width                            | Instrumental FWHM (FWHM for material that exhibits no broadening beyond the instrument contribution) used for the calculation of the crystallite size with the Scherrer formula. |  |  |
| Database                                | ·                                                                                                    |  |  |
| Save Results to Database<br>(from V5.0) | Save the result (like SQ result) to the database when a document is saved to the database.                                                                                       |  |  |
| DB Compound Name<br>Formula (from V5.0) | The formula for the configurable compound name for saving the results in the results database.                                                                                   |  |  |
| DB Compound Name<br>(from V5.0)         | The configurable compound name for saving the results in the results database.                                                                                                   |  |  |
| Crystallinity (from V5.0)               | Save the crystallinity value to the database's compound table.                                                                                                    |  |  |

## 7.1.2 Scan List Properties

| Property         | Description                                                                                 |  |  |  |
|------------------|---------------------------------------------------------------------------------------------|--|--|--|
| Data             |                                                                                             |  |  |  |
| Name             | Name of the pattern list. Can be edited.                                                    |  |  |  |
| Legend           | Legend used to characterize the data. See section Creating Captions to customize the legend |  |  |  |
| Children Columns |                                                                                             |  |  |  |
| Data             | Choose the way the objects are characterized in the list of objects.                        |  |  |  |
| Description      | Choose a description for the objects in the list.                                           |  |  |  |

## 7.1.3 Scans and wavelength

- When importing 20 scans measured with a wavelength different from that of the first scan in the scan list (in which the import is done), the newly imported scans are recalculated according to the wavelength of the first scan in the list. Two transformations are carried out: first in d and then in 20 for the wavelength of the first scan in the list. The wavelength forced for all scans is indicated in the view's property: Wavelength. If a view is created from one of the scans in the list, it will be displayed with its original wavelength.
- The same data, e.g. a scan with areas and peaks, can be displayed in several views at different wavelengths. Please note, that the angular limits of an area or a peak location can still be edited. However, if the angular limits of an area or peak location are changed directly in the properties table it is necessary to use the view which displays the original wavelength of the data.

There is no similar problem with graphical input since the software performs the angle projections and stores the values for the original wavelength. There is also no problem in case of peak search or graphical insertion of peaks.

In practice, it is better to refrain from using views made with modified wavelengths for purposes other than comparing data measured at different wavelengths.

# 7.2 Operations

## 7.2.1 Scan Operations

Here is the list of operations that can be performed on scans:

| То                                          | See                                                               |
|---------------------------------------------|-------------------------------------------------------------------|
| Perform a Search/Match operation            | Section Performing a Search/Match Operation [> 109]               |
| Perform an Automatic Search/Match operation | Section Performing an Automatic Search/Match<br>Operation [▶ 118] |
| Perform a Search by Name operation          | Section Performing a Search by Name [> 119]                       |
| Perform a Search by Number operation        | Section Performing a Search by Number [ 130]                      |
| Perform a Background Subtraction            | Section Performing a Background Subtraction [> 130]               |
| Perform a Peak Fit operation                | Section Performing a Peak Fit [ 132]                              |

| То                                                | See                                                      |  |  |
|---------------------------------------------------|----------------------------------------------------------|--|--|
| Perform a Peak Search operation                   | Section Performing a Peak Search [ 131]                  |  |  |
| Compute Ka2 Stripping                             | Section Computing Kα2 Stripping [> 139]                  |  |  |
| Use Fourier Smoothing                             | Section Fourier Smoothing and Expansion [ 139]           |  |  |
| Smooth                                            | Section Smoothing Scans [> 141]                          |  |  |
| Correct the X-Offset                              | Section Correcting the X-Offset [> 141]                  |  |  |
| Correct the Sample Displacement Error             | Section Correcting the Sample Displacement Error [▶ 142] |  |  |
| Remove Aberrant Points                            | Section Suppressing Aberrant Points [ 143]               |  |  |
| Compute Areas                                     | Section Computing Areas [ 144]                           |  |  |
| Duplicate Scans Section Duplicating Scans [> 146] |                                                          |  |  |
| Accumulate Scans                                  | Section Accumulating Scans [> 146]                       |  |  |
| Add and Subtract Scans                            | Section Adding and Subtracting Scans [ 147]              |  |  |
| Merge Scans                                       | Section Merging Scans [> 147]                            |  |  |
| Rebin Scans                                       | Section Rebinning Scans [> 149]                          |  |  |
| Re-Scale a Scan                                   | Section Re-Scaling the Current Scan [> 151]              |  |  |
| Normalize Scans                                   | Section Normalizing Scans [> 152]                        |  |  |
| Compute the Crystallinity                         | Section Computing the Crystallinity [> 153]              |  |  |
| Simulate a Slit Mode                              | Section Simulating a Slit Mode [> 154]                   |  |  |
| Export a Scan                                     | Section Exporting Scans [> 154]                          |  |  |
| Replace/Clone a Scan                              | Section Replacing and Cloning Scans [> 156]              |  |  |

## 7.2.2 Scan List Operations

This is the list of operations that can be performed on a scan list:

| То                                  | See                                                        |
|-------------------------------------|------------------------------------------------------------|
| Apply Default Colors                | Section 1D View Toolbar [ 29] in Chapter Overview<br>[ 23] |
| Create Level                        | Chapter Working with Levels [ 197]                         |
| Perform a Bragg 2D View Realignment | Section Perform a Bragg 2D View Realignment<br>[▶ 156]     |
| Prepare Pattern Matching            | See the "Cluster Analysis Manual"                          |
| Run a Cluster Analysis              | See the "Cluster Analysis Manual"                          |

# 7.3 Performing a Search on a Scan

## 7.3.1 Managing Chemical and Database Filters

The chemical and the database filters can be used to limit the search domain for the Search/ Match and Search by Name tools. The filters are initially filled with the default parameters and subsequently with the user parameters.

Each scan has its own filters. When switching from a scan to another, the chemical and database filters will be automatically updated in the Chemical/Database Filter dialog or Search/ Match dialog.

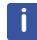

If not shared to the global settings or saved into a file, the chemical/database filter is only saved locally and will be lost when closing the program.

#### 7.3.1.1 Making a Chemical or Database Filter Available for All Scans

Chemical and database filters can be shared in the global settings.

Thus, they will be available for all scans and not only linked to one scan. To do so:

1. In the **Chemical/Database Filter** dialog box, click the **Share** button at the right of the filter name.

| Database F | ilter BX100.raw #1               |       |            | ×            |                       |
|------------|----------------------------------|-------|------------|--------------|-----------------------|
| PDF-4+ 20  | 16 RDB                           |       |            | $\checkmark$ |                       |
| Auto Re    | build Click to filter Candidates |       |            | Clear        |                       |
| Import Exp | port * Mineral                   |       |            | ✓ Share      |                       |
| Filter     |                                  | Value | Candidates |              |                       |
| + 🗸 Sou    | urces                            |       |            | Share Filte  | er in Global Settings |
| 😑 🔲 Sub    | ofiles                           |       |            |              |                       |
|            | Organic                          |       | 42229      |              |                       |
|            | Pharmaceutical and relat         |       | 8164       | 55           |                       |
|            | Common phase                     |       | 21539      |              |                       |
| 🔲          | Inorganic                        |       | 351612     |              |                       |
|            | Forensic                         |       | 13783      |              |                       |
|            | Pigment dye                      |       | 1382       |              |                       |
|            | Educational pattern              |       | 1071       |              |                       |
| 🗸          | Mineral                          |       | 44341      |              |                       |
|            | Metal & Alloy                    |       | 139072     | $\sim$       |                       |

⇒ A message will prompt you to confirm.

| DIFFRAC.EVA V5.0                              |                               |
|-----------------------------------------------|-------------------------------|
| Share this filter named 'Min<br>Are you sure? | eral' in the Global Settings. |
| Yes                                           | No                            |

- 1. Click Yes.
- ⇒ The filter will be available for all scans in the **Search/Match** dialog box.

| Search / Match m1.raw #2 |                           |  |  |  |  |  |
|--------------------------|---------------------------|--|--|--|--|--|
|                          |                           |  |  |  |  |  |
| Databases                | Match Lists Names Options |  |  |  |  |  |
| PDF-4+ 201               | 6 RDB 🛛 Auto              |  |  |  |  |  |
| DB Filter                |                           |  |  |  |  |  |
| Chemical                 | Mineral Match             |  |  |  |  |  |
|                          |                           |  |  |  |  |  |

They will also be added to the Default Chemical/Database Filters in the Filters tab of the EVA Settings dialog box. See section *Filters Tab* [> 89] for details.

#### **Deleting a Global Filter**

For global chemical/database filters, a **Delete** button is added at the right of the filter name.

|                                                                                |                        |            | 0              |
|--------------------------------------------------------------------------------|------------------------|------------|----------------|
| Database Filter m1.ra                                                          | iw #2                  |            | ×              |
| PDF-4+ 2016 RDB                                                                |                        |            | ~              |
| Auto Rebuild Clic                                                              | k to filter Candidates |            | Clear          |
| Import Export 🚳 M                                                              | lineral                |            | ✓ Delete Share |
| Filter                                                                         | Value                  | Candidates | Delete Filter  |
| ···· Non Ambient                                                               |                        | 43950      | Delete Filter  |
| 🕂 🔽 Quality Marks                                                              | 5                      |            |                |
| 🕂 🔲 Status                                                                     |                        |            | **             |
| Quality Marks     Quality Marks     Status     Colors     Sources     Subfiles |                        |            |                |
| + 🗸 Sources                                                                    |                        |            |                |
| 📄 🔲 Subfiles                                                                   |                        |            |                |
| ···· 📃 Organic                                                                 |                        | 42229      |                |
| Pharmace                                                                       | eutic                  | 8164       |                |
| Common                                                                         | phase                  | 21539      |                |
| ··· 📄 Inorganic                                                                |                        | 351612     |                |
| Forensic                                                                       |                        | 13783      | ~              |

1. Click the **Delete** button to delete the global filter.

#### 7.3.1.2 Creating a Chemical Filter

Two possibilities are offered for the creation of a chemical filter. It can be created directly from a scan or via the Search/Match dialog.

- 1. Select the scan of interest either in the data tree or in the 1D view.
- 2. Click Chemical Filter in the Data command panel

click the Chemical Filter button on the Search/Match toolbar

— or —

– or -

right-click the current scan, click **Tool** on the menu which appears and then **Chemical Filter** on the related submenu.

To create, the chemical filter from the Search/Match dialog:

- 1. In the **Databases** tab, click the **Browse** button at the right of the **Chemical** field.
  - ► In both cases, the Chemical Filter dialog box will be displayed as follows:

| Chen | nical F | ilter E | X 100 | .raw     | #2      |         |     |    |    |    |    |    |    |    |    |              |       |
|------|---------|---------|-------|----------|---------|---------|-----|----|----|----|----|----|----|----|----|--------------|-------|
| PDF  | 4+ 20   | 016 R   | DB    |          |         |         |     |    |    |    |    |    |    |    |    |              |       |
| Auto | Re      | ebuild  | Cli   | ck to fi | lter Ca | andidat | tes |    |    |    |    |    |    |    |    |              | Clear |
| DA   | M       |         |       |          |         |         |     |    |    |    |    |    |    |    |    | $\mathbf{r}$ | Shar  |
| н    | D       |         |       |          |         |         |     |    |    |    |    |    |    |    |    |              | He    |
| Li   | Be      |         |       |          |         |         |     |    |    |    |    | в  | С  | N  | 0  | F            | Ne    |
| Na   | Mg      |         |       |          |         |         |     |    |    |    |    | Al | Si | Ρ  | s  | Cl           | Ar    |
| к    | Ca      | Sc      | Ti    | ۷        | Cr      | Mn      | Fe  | Co | Ni | Cu | Zn | Ga | Ge | As | Se | Br           | Kr    |
| Rb   | Sr      | Y       | Zr    | Nb       | Мо      | Тс      | Ru  | Rh | Pd | Ag | Cd | In | Sn | Sb | Те | I            | Xe    |
| Cs   | Ba      | La      | Hf    | Та       | w       | Re      | Os  | Ir | Pt | Au | Hg | Tİ | Pb | Bi | Po | At           | Rn    |
| Fr   | Ra      | Ac      |       |          |         |         |     |    |    |    |    |    |    |    |    |              |       |
| Lan  | thanid  | les /   |       | Ce       | Pr      | Nd      | Pm  | Sm | Eu | Gd | ть | Dy | Но | Er | Tm | Yb           | Lu    |
|      | ctinide |         |       | Th       | Pa      | U       | Np  | Pu | Am | Cm | Bk | Cf | Es | Fm | Md | No           | Ln    |

Figure 7.1: Chemical Filter dialog box

The chemical filter is set by selecting elements in the periodic table. A color code is used to define the "status" of each element:

- Blue indicates at least one element among all the elements in blue must be present in the search result
- · Green indicates that the element is mandatory
- · Red indicates that the elements are discarded (must be absent)
- · Gray indicates that the element is not checked (present or absent)

To change an element color:

1. Click on the element until the right color appears — or —

right-click the element to open the selection menu:

| Select All | Ctrl+A |              |        |
|------------|--------|--------------|--------|
| Change     | •      | Discarded    | Ctrl+D |
|            |        | At Least One | Ctrl+P |
|            |        | Mandatory    | Ctrl+M |
|            |        | Not Checked  | Ctrl+N |

- An asterisk added to the chemical filter indicates the filter has been modified.
- 2. Enter a name for the chemical filter.

| Cherr | nical Filter BX100.raw #2 |                                    |    |      |    |    |    |    |    |    |        |       |    |    |    |    |       |
|-------|---------------------------|------------------------------------|----|------|----|----|----|----|----|----|--------|-------|----|----|----|----|-------|
| PDF   | PDF-4+ 2016 RDB           |                                    |    |      |    |    |    |    |    |    | $\sim$ |       |    |    |    |    |       |
| Auto  | Re                        | Rebuild Click to filter Candidates |    |      |    |    |    |    |    |    |        | Clear |    |    |    |    |       |
| DA    | M                         |                                    |    | * Ті |    |    |    |    |    |    |        |       |    |    |    | ~  | Share |
| н     | D                         |                                    |    |      |    |    |    |    |    |    |        |       |    |    |    |    | He    |
| Li    | Be                        |                                    |    |      |    |    |    |    |    |    |        | в     | С  | N  | 0  | F  | Ne    |
| Na    | Mg                        |                                    |    |      |    |    |    |    |    |    |        | Al    | Si | Ρ  | s  | Cl | Ar    |
| к     | Ca                        | Sc                                 | Ti | ۷    | Cr | Mn | Fe | Co | Ni | Cu | Zn     | Ga    | Ge | As | Se | Br | Kr    |
| Rb    | Sr                        | Y                                  | Zr | Nb   | Мо | Тс | Ru | Rh | Pd | Ag | Cd     | In    | Sn | Sb | Те | I  | Xe    |
| Cs    | Ва                        | La                                 | Hf | Та   | w  | Re | Os | Ir | Pt | Au | Hg     | TI    | Pb | Bi | Po | At | Rn    |
| Fr    | Ra                        | Ac                                 |    |      |    |    |    |    |    |    |        |       |    |    |    |    |       |
| Lant  | thanid                    | les /                              |    | Ce   | Pr | Nd | Pm | Sm | Eu | Gd | ть     | Dy    | Но | Er | Tm | Yb | Lu    |
|       | ctinide                   |                                    |    | Th   | Pa | U  | Np | Pu | Am | Cm | Bk     | Cf    | Es | Fm | Md | No | Ln    |

Figure 7.2: New chemical filter: Ti

# i

The name entered here is for reference only unless the chemical filter is shared to the global settings by clicking the **Share** button (see *Making a Chemical or Database Filter Available for All Scans [*> 102]). This is because there is only one filter (of each sort) associated with a given scan.

To reset the chemical filter, click the Clear button.

It is possible to select a group of elements to be discarded. To do so:

- 1. Click one of the corners of the group of elements to be selected.
- 2. While holding down the left button, drag the mouse to select the chosen elements.
- 3. Release the button when the selection is complete.

To use the Windows multi-selection:

1. Keep the **Control** key pressed when clicking the elements.

A group of elements can only be discarded or set to "At Least One". Making a group of elements mandatory does not make sense in most of the cases.

Two uncommon symbols are available in the table used for the search by chemistry: **D** for Deuterium, and **Ln** for undetermined lanthanides and actinides. As a consequence, the table is no longer a genuine periodic table. The table takes into account all chemical symbols to be found in the PDF.

**D** is forbidden (in red) by default, since it is likely to be the wish of most users to eliminate phases that include deuterium.

Ln stands for one or more unspecified lanthanides or actinides in the corresponding phases.

Click the **Lanthanides/Actinides** button to exclude all the lanthanides and actinides (including the patterns containing Ln).

Some database patterns have no chemical formula. Therefore, they appear only when all elements have not been tested, i.e. all boxes are gray. When only one box is red or green, these patterns do not appear, except in one case: when **D** is red.

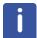

There are also a very few patterns with either illegal or unsupported chemical formulas. Such patterns pass any chemical filters including the one with all elements in red. For instance, in PDF-4+ 2018, there are 10 such patterns. Eight contain T (tritium) which is not yet supported by DIFFRAC.EVA and two have an illegal formula (one because Zn has been written ZN which is decoded by Z, illegal, and N for nitrogen, the other because its last parenthesis has not been closed. Usually, illegal chemistry formulas are corrected in a subsequent edition of the database provided they are reported.

### 7.3.1.3 Creating a Database Filter

Two possibilities are offered for the creation of a database filter. It can be created directly from a scan or via the Search/Match dialog.

- 1. Select the scan of interest either in the data tree or in the 1D view.
- 2. Click Database Filter in the Data command panel
  - or —

click the **Database Filter** button on the Search/Match toolbar — or —

right-click the current scan, click **Tool** on the menu which appears and then **Database Filter** on the related submenu.

To create the database filter from the Search/Match dialog:

1. In the **Databases** tab, click the **Browse** button at the right of the **DB Filter** field.

j

Database Filter m1.raw #1 × PDF-4+ 2016 RDB  $\mathbf{\sim}$ Auto Rebuild Click to filter Candidates Clear Import Export ✓ Share Filter Value Candidates Non Ambient 43950 🕂 🗸 Quality Marks 🗄 🔲 Status + Colors + Sources :: Subfiles ···· 🗸 Organic 42229 Pharmaceutical ... 8164 Common phase 21539 ... 🗸 Inorganic 351612 --- Forensic 13783 - Pigment dye 1382 1071 - Mineral 44341 Metal & Alloy 139072 15100

Figure 7.3: Database Filter dialog box

2. Select the desired search database(s) by the selecting the corresponding check box(es) in the drop-down list at the top of the dialog.

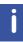

Parameters displayed in the table for filtering depend on the selected database(s).

In both cases, the Database Filter dialog box will be displayed as follows:

It is not recommended to select several PDF databases simultaneously since they share a lot of common candidates.

- 3. In the table, patterns with defined parameters can be excluded from the search by clearing the corresponding check boxes. Enter a value in the column "Value" for the criteria which require one, for example Element # in Formula or Density.
  - The column "Candidates" of the table indicates the number of candidates complying with each filter.
  - An asterisk added to the database filter field indicates the filter has been modified.
- 4. Enter a name for the database filter.

| 2DF-4+ 2016 RDB                |            |            |         |
|--------------------------------|------------|------------|---------|
| 20F-4+ 2016 RDB                |            |            | ¥       |
| Auto Rebuild Click to filter C | Candidates |            | Clear   |
| Import Export * Mineral        |            |            | ✓ Share |
| Filter                         | Value      | Candidates |         |
| ···· Non Ambient               |            | 43950      | ^       |
| + Quality Marks                |            |            |         |
| + Status                       |            |            |         |
| + Colors                       |            |            |         |
| + Sources                      |            |            | **      |
| E Subfiles                     |            |            |         |
| ··· Organic                    |            | 42229      |         |
| Pharmaceutical                 |            | 8164       |         |
| ··· Common phase               |            | 21539      |         |
| ··· Inorganic                  |            | 351612     |         |
| Forensic                       |            | 13783      |         |
| ··· 📃 Pigment dye              |            | 1382       |         |
| Educational patt               |            | 1071       |         |
| 🔽 Mineral                      |            | 44341      |         |
| ··· Metal & Alloy              |            | 139072     | ~       |
| Coromic (SII)                  |            | 15100      | ×       |

Figure 7.4: New database filter: Mineral

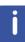

The name entered here is for reference only unless the chemical filter is shared to the global settings by clicking the **Share** button (see *Making a Chemical or Database Filter Available for All Scans [*> 102]). This is because there is only one filter (of each sort) associated with a given scan.

#### Table 7.1: Filters description

| Filter               | Description                                                                |
|----------------------|----------------------------------------------------------------------------|
| Skip Non Ambient     | Reject the patterns measured at a non-ambient temperature                  |
| Quality marks        | Reject patterns with a defined quality mark                                |
| Status               | Reject patterns with a defined status from the search                      |
| Colors               | Limit the possible color(s) of the compound searched for                   |
| Sources              | Select the sources to use for the search                                   |
| Subfiles             | Limit the subfiles of the database to search in                            |
| Element # in formula | Define a minimum and/or maximum number of elements in the compound formula |
| Density              | Define a minimum and/or maximum density for the compound formula           |

#### 7.3.1.3.1 Quality Marks

The quality marks in the PDF databases are described in the following table (they have been assigned by the PDF editorial board).

| Mark          | Description                                                      |
|---------------|------------------------------------------------------------------|
| Low precision | Low precision pattern                                            |
| Indexed       | Good quality pattern with indexed lines                          |
| Blank         | Pattern not meeting the Star, Indexed, or Low-Precision criteria |
| Star (*)      | High quality pattern                                             |

| Mark         | Description                                                                                                    |
|--------------|----------------------------------------------------------------------------------------------------|
| Calculated   | Pattern computed from single-crystal structural parameters                                                                                                    |
| Rietveld     | Pattern resulting from a Rietveld refinement                                                                                                    |
| Hypothetical | Pattern calculated theoretically from an isostructural compound                                                                                                    |
| Prototyping  | Quality given to patterns which structural data was assigned by<br>an editorial action of this Linus Pauling File (not recovered from<br>the primary literature). This quality mark is specific to PDF-4 |

Rejecting low quality patterns can reduce the number of duplicate patterns in the list allowing a better diversity in the products listed. A good quality pattern is obtained from a refined or theoretical product. Therefore, a low quality pattern may be closer to the user's own product and therefore, be listed at a better place.

#### 7.3.1.3.2 Status

The pattern statuses in the PDF databases are described in the following table. They have been assigned by the PDF editorial board:

| Status    | Description                                                                                                    |
|-----------|----------------------------------------------------------------------------------------------------|
| Primary   | Pattern recommended by the PDF editorial board                                                                              |
| Alternate | Pattern of reasonable quality which has been flagged as a duplicate of a primary pattern                                    |
| Deleted   | Pattern which has an improved replacement (a primary pattern).<br>Its use is not recommended by the PDF editorial committee |

#### 7.3.1.4 Rebuilding the Filters

Rebuilding the Filters is optional as it is done automatically when starting the search run.

Once the filters set, they can be rebuilt and the number of patterns complying with the defined parameters displayed.

• When **Auto** is pressed, the rebuild is performed after each change which might prove time consuming if several changes are considered.

Click the Rebuild button to rebuild the filters "manually".
 Database Filter BX100.raw #1
 PDF-4+ 2016 RDB
 Auto Rebuild 27363 Candidates found
 Clear
 Import Export © Mineral
 Value Candidates
 import 43950

Figure 7.5: Number of candidates found after the filters rebuild

#### 7.3.1.5 Exporting and Importing a Chemical or Database Filter into a File

It can prove useful to export chemical or database filters into files to be able to retrieve them whenever needed.

To export a chemical or database filter into a file from the Chemical/Database Filter dialog:

Auto

Rebuild

1. In the Chemical/Database Filter dialog box, click the **Export** button at the left of the chemical/database filter name.

| Database Filter m1.raw #1            | ×     |            |         |  |  |
|--------------------------------------|-------|------------|---------|--|--|
| PDF-4+ 2016 RDB                      |       |            |         |  |  |
| Auto Rebuild Click to filter Candida | Clear |            |         |  |  |
| Import Export * Mineral              |       |            | ✓ Share |  |  |
| Filter Export Filter                 | Value | Candidates |         |  |  |
| Non Ambient                          |       | 43950      | ^       |  |  |

- The Export a Chemical/Database Filter File dialog box will be displayed.
- 2. Enter a name for the filter file and click the **Save** button. A chemical filter is stored in an EVACF file and a database filter in an EVADF file.

Chemical/Database Filters defined as default filters can also be exported into a file from the EVA Settings dialog. See section *Filters Tab* [> 89] for more details.

To import a filter file to the Chemical/Database Filter dialog:

1. In the Chemical/Database Filter dialog box, click the **Import** button at the left of the chemical/database filter name.

| Database Filter m1.raw #1           | ×     |            |          |
|-------------------------------------|-------|------------|----------|
| PDF-4+ 2016 RDB                     |       |            | <b>M</b> |
| Auto Rebuild Click to filter Candid |       | Clear      |          |
| Import Export                       |       | ⊻ Share    |          |
| Filte                               | Value | Candidates |          |
| Import Filter                       |       | 43950      | ^        |
| 🕂 🔽 Quality Marks                   |       |            |          |

- The Import Chemical/Database Filter dialog box will be displayed.
- 2. Select the desired filter and click the **Open** button.
- $\Rightarrow$  The imported filter will replace the previous filter.

### 7.3.2 Performing a Search/Match Operation

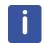

For guidelines on methods and strategies which can be used for the Search/Match, see section *Guidelines* [> 247] in the Appendix.

#### 7.3.2.1 Description

The search is performed on the background subtracted scan. It is not necessary to perform the subtraction as it is done automatically at scan import. Select **Original+ Background** in the properties of the scan (it is the default) to see the background as a dash line and to correct it with the **Scan Background** tool, if necessary. Furthermore, the selected patterns will be displayed as sticks based on this background in this display mode. This is usually more convenient than that which is based on the horizontal axis, as done when the background-subtracted scan is displayed.

To perform a **Search/Match** operation on a scan:

- 1. Select the scan of interest either in the data tree or in the 1D view.
- 2
- Click Search / Match (scan) in the Data command panel
   or -

click the Search / Match (scan) button on the Search/Match toolbar

#### - or -

right-click the current scan, click **Tool** on the menu which appears and then **Search** / **Match (scan)** on the related submenu.

The Search/Match (scan) dialog box is displayed as shown below. Additionally, the Match list tab, which will contain the search result, is added to the Data tree panel.

| Search / Match m1.raw #1            |        | ×   |
|-------------------------------------|--------|-----|
|                                     |        |     |
|                                     |        |     |
| Databases Match Lists Names Options |        |     |
| PDE 2 Delages 2016 PDP              |        |     |
| PDF-2 Release 2016 RDB              | ≚ Auto |     |
| ✓ DB Filter                         |        | 2   |
| Chemical                            | Ma     | tch |
|                                     |        |     |

Figure 7.6: Search / Match (scan) dialog box

- 3. The **Databases** tab, the **Match Lists** tab and the **Options** tab allow the Search/Match parameters to be set. The **Names** tab is usually used to perform a search by name. See *Performing a Search by Name* [▶ 119] for a detailed description of the search by name.
- 4. Set these **Search/Match** parameters as described in the following sections.

### 7.3.2.2 Setting Database and Chemical Filters

In the **Databases** tab, you can set the search database(s) as well as a database and/or a chemical filter.

| Search / Mate | h m1.raw #1               | ×      |
|---------------|---------------------------|--------|
|               |                           |        |
| Detelerer     |                           |        |
| Databases     | Match Lists Names Options |        |
| PDF-2 Rele    | ase 2016 RDB              | Auto 📃 |
| ✓ DB Filter   |                           | Q      |
| Chemical      | <b></b>                   | Match  |

Figure 7.7: Setting search filters

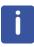

- Simultaneous search on any PDF reference databases and the COD reference database is NOT supported; attempts to do so will result in an error message.

- It is not recommended to select several PDF databases simultaneously since they share a lot of common candidates.

1. Select the desired search database(s) in the drop-down list by selecting the corresponding check boxes.

| Databases | Match Lists Names Op                    | otions    |  |  |  |  |  |  |
|-----------|-----------------------------------------|-----------|--|--|--|--|--|--|
| PDF-4+ 20 | 16 RDB                                  |           |  |  |  |  |  |  |
| Crystal   | Crystallography Open Database (REV89244 |           |  |  |  |  |  |  |
| Crysta    | llography Open Database                 | (REV17344 |  |  |  |  |  |  |
| PDF-2     | PDF-2 Release 2015 RDB                  |           |  |  |  |  |  |  |
| DF-2      | PDF-2 Release 2016 RDB                  |           |  |  |  |  |  |  |
| PDF-4-    | + 2016 RDB                              |           |  |  |  |  |  |  |
|           | ОК                                      | Cancel    |  |  |  |  |  |  |

2. Click **OK**.

You can set a database filter and/or a chemical filter. To do so:

- 1. Select the **DB Filter** check box, respectively the **Chemical** check box.
- 2. Select a database filter, respectively a chemical filter, from the existing global filters in the corresponding drop-down list.
- Alternatively, you can directly define/edit a database/chemical filter by clicking the **Browse** button. See *Managing Chemical and Database Filters* [ 101] for details about how to create chemical and database filters.

### 7.3.2.3 Setting a Match List

....

In the **Match lists** tab, you can set one or several Match Lists to reduce the search space to very likely candidates. A Match List is similar to a user database and contains results from earlier searches. See section *Creating and Managing Match Lists* [> 126] for more details about Match lists.

| Search / Mate | ch m1.raw #1 | l     |         | ×     |
|---------------|--------------|-------|---------|-------|
|               |              |       |         |       |
|               |              |       |         |       |
| Databases     | Match Lists  | Names | Options |       |
|               |              |       |         | Auto  |
|               |              |       |         | Match |

Figure 7.8: Match Lists tab

- 1. Click the drop-down button to display the available Match lists.
- 2. Select the Match list(s) to be used for the search by selecting the corresponding check box(es).

| Search / Match m1.raw #1            | ×     |
|-------------------------------------|-------|
|                                     |       |
|                                     |       |
| Databases Match Lists Names Options |       |
|                                     | Auto  |
| Ores                                |       |
| My Match list                       |       |
| OK Cancel                           | Match |

3. Click **OK**.

### 7.3.2.4 Setting the Search/Match Options

| Search / Match m1.raw #1            | × |
|-------------------------------------|---|
|                                     |   |
| Databases Match Lists Names Options |   |
| Criterion:                          |   |
| 2: Neutral                          |   |
| Whole Range 💿                       |   |
| Subrange 🔘                          |   |
|                                     |   |

Figure 7.9: Options tab

On the **Options** tab, the user can set the criterion as well as the search range.

### 7.3.2.4.1 Selecting the Criterion

| С | riterion:                |   |
|---|--------------------------|---|
|   | 2: Neutral               |   |
|   | 1: Favor Simple Pattern  | 1 |
|   | 2: Neutral               |   |
|   | 3: Favor Complex Pattern |   |

Figure 7.10: Criteria list

- 1. Select the desired criterion in the **Criterion** drop-down list of the **Options** tab. See below for a detailed description of each criterion.
- Criterion "2" is the default and recommended criterion even because many phase identifications problems can be solved with this criterion only, thanks to the residue scheme and the match peak. It can be considered as a "neutral" criterion. Prepare a synthetic sample and test it - a 50/50 mixture of Silicon and Feldspar. This criterion was devised to give an equal chance to both phases. Always start with this criterion when analyzing an unknown scan.
- Criterion "1" favors simple reference patterns. Candidates which share only one or a few lines with the unknown scan may rank before patterns sharing many lines with the scan. To analyze an unknown scan, start with the criterion "2" (selected by default) and then use the criterion "1".

This criterion is not used when searching on a pattern.

• Criterion "3" favors patterns sharing many lines with the unknown scan. Therefore, it favors complex reference patterns and is disfavors reference patterns with only a few lines. Use this value when searching on a reference pattern.

#### 7.3.2.4.2 Setting the Search Range

| Databases Match Lists | Names Options |
|-----------------------|---------------|
| Criterion:            |               |
| 2: Neutral            |               |
| Whole Range 🔘         | From: To:     |
| Subrange 🔘            | 2 71,98 View  |

Figure 7.11: Setting the search range

On the **Options** tab, select the scan range for the search to be performed:
 Click **Whole Range** to perform the search on the whole scan.

- Click **Subrange** to perform the search on a defined scan range. Enter either the desired start and end values of the scan range in the **From** and **To** fields, or click the **View** button to use the part of the scan currently displayed.

### 7.3.2.5 Starting a Search Run

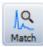

1. On the **Databases** tab, click the **Match button** to start the search/match. The duration of the search depends on the number of patterns to scan (usually a few seconds).

⇒ At completion, the results are listed in the Search List tab of the Data Tree panel. The number of matched candidates compared to the total number of candidates, and the elapsed time for the search in seconds, are indicated at the top of the Search/Match dialog box.

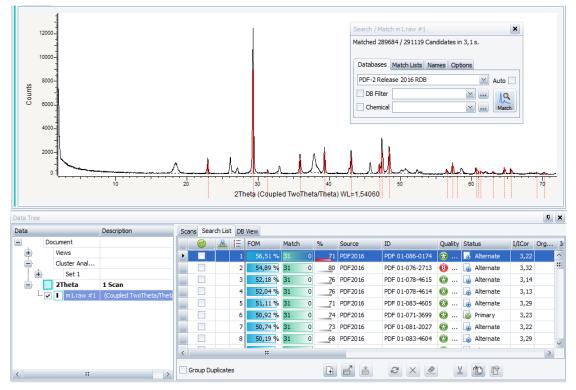

Figure 7.12: Search results displayed in the Search List tab

### 7.3.2.6 Search Results

The results of the search are displayed in a table in the **Search List** tab of the Data Tree panel.

| Scan     | _       |         | t DB View | 1 |       | ~ | _  | -      | -               |                             | 0.11                     | ~   |         | 100   | ~   |      | Nr 1    | -    | ~         |        |
|----------|---------|---------|-----------|---|-------|---|----|--------|-----------------|-----------------------------|--------------------------|-----|---------|-------|-----|------|---------|------|-----------|--------|
|          | 0       | <u></u> | E         |   | Match | % | _  | Source |                 | Name                        | Quality                  |     | atus    | · · · | Org | Inor | Mineral |      |           |        |
| <u>ک</u> |         | Ð       | 1         |   |       | _ | 71 | PLU    | PDF 01-083-1762 | Calcite                     | 📵 Blank                  | ~~~ | Deleted | 3,25  |     | I    | М       | Ca ( | Rho       | 4,989( |
|          |         | Ð       | 8         |   |       | - | 15 | PLU    | PDF 01-089-1304 | Calcite, magnesian, syn     | 🕄 Star                   | ¢   | Primary | 3,12  |     | I    | М       | ( Mg | Rho       | 4,97   |
|          |         |         | 9         |   |       | - | 15 | PLU    | PDF 04-012-6929 | Calcium Magnesium Carbonate | 🕄 Star                   | ¢   | Primary | 2,99  |     | I    |         | Ca0  | Rho       | 4,97   |
|          |         |         | 10        |   |       |   | 11 | PLU    | PDF 04-001-5486 | Germanium Vanadium Zircon   | 🕑 Prot                   | ¢   | Primary | 9,53  |     | I    |         | Zr0  | Orth      | 3,81   |
|          |         |         | 11        |   |       | - | 10 | PLU    | PDF 00-001-0628 | Aragonite                   | 📵 Blank                  |     | Deleted |       |     | I    | м       | Ca   | Orth      | 4,9    |
|          |         |         | 12        |   |       |   | 77 | PLU    | PDF 00-001-0837 | Calcite                     | 📵 Blank                  |     | Deleted |       |     | I    | м       | Ca   | Rho       | 4,98:  |
|          |         | Ð       | 13        |   |       | - | 11 | PLU    | PDF 00-041-1475 | Aragonite                   | 🕄 Star                   | C   | Primary | 1     |     | I    | м       | Ca   | Orth      | 4,962: |
|          |         | Ð       | 14        |   |       | - | 11 | PLU    | PDF 00-044-1482 | Brucite, syn                | 🚱 Star                   |     | Deleted | 2,8   |     | I    | м       | Mg ( | Hex       | 3,144  |
|          |         |         | 16        |   |       |   | 10 | PLU    | PDF 00-002-0604 | Manganocalcite              | 🙆 Low                    |     | Deleted |       |     | I    | м       | (Ca  |           |        |
|          |         |         | 18        |   |       |   | 19 | PLU    | PDF 00-003-0596 | Calcite                     | 🙆 Low                    |     | Deleted |       |     | I    | м       | Ca   | Rho       | 4,983  |
|          |         |         | 19        |   |       |   | 14 | PLU    | PDF 01-083-7637 | Antimony Hafnium Palladium  | 🕄 Star                   | G   | Primary | 6,12  |     | I    |         | Hf4  | Orth      | 3,8718 |
|          |         |         | 20        |   |       |   | 10 | PLU    | PDF 01-079-9404 | Manganese Dysprosium Pho    | 🕑 Prot                   | G   | Primary | 5     |     | I    |         | Dy2  | Hex       | 9,4:   |
|          |         |         | 21        |   |       | _ | 43 | PLU    | PDF 00-043-0943 | Strontium Germanium Oxide   | <ol> <li>Inde</li> </ol> | G   | Primary |       |     | I    |         | Sr G | Triclinic | 8,688  |
|          |         |         | 22        |   |       |   | 19 | PLU    | PDF 04-012-9134 | Iron Vanadium Silicide      | 📵 Blank                  | G   | Primary | 5,59  |     | I    |         | V2.6 | Cubic     | 4,688  |
|          |         |         | 23        |   |       |   | 16 | PLU    | PDF 04-001-5915 | Gallium Germanium Zirconium | Prot                     | G   | Primary | 9,42  |     | I    |         | Zr0  | Orth      | 3,8:   |
|          |         |         | 24        |   |       |   | 15 | PLU    | PDF 01-071-4433 | iron vanadium germanide     | 1 Inde                   | ¢   | Primary | 4,79  |     | I    |         | Fe V | Cubic     | 4,68   |
|          |         |         | 25        |   |       |   | 9  | PLU    | PDF 04-019-9393 | Sulfur Fluoride             | 🕄 Star                   | G   | Primary | 3,06  |     | I    |         | SF4  | Orth      | 6,77   |
|          |         |         | 26        |   |       |   | 19 | PLU    | PDF 04-015-0101 | Iron Nickel Vanadium        | 1 Inde                   | ¢   | Primary | 4,73  |     | I    |         | V3 F | Cubic     | 4,69   |
|          |         | Ð       | 27        |   |       |   | 9  | PLU    | PDF 00-032-0637 | o-Mn   Manganese            | 🕄 Star                   | 6   | Primary |       |     | I    |         | Mn   | Cubic     | 8,912  |
| <        |         | -       |           | - |       |   |    |        | ::              |                             |                          |     |         |       |     |      |         |      |           | >      |
|          |         |         | 1.4       |   |       | 7 | 4  |        |                 |                             |                          |     |         |       |     |      |         |      |           |        |
| ∠ G      | roup Du | plicate | es 🕼      |   | li e  | 5 | Ď  | R      |                 |                             |                          |     |         |       |     |      |         |      |           |        |

Figure 7.13: Search /List tab shown with results

Results are sorted by Figure of Merit by default.

The **Search** list offers sorting and grouping options. See *Search List Features* [▶ 121] for a detailed description.

Duplicate patterns can be grouped by selecting the **Group Duplicates** check box. See *The Group Duplicates Option* [> 116] for more details.

The Auto Residue can be applied to selected (highlighted) patterns by clicking the **Auto residue** button. See *Preparing a Residual Scan* [> 182] to know more about the Auto residue.

All columns of the Search list are described below.

| Column                   | Description                                                                                                    |
|--------------------------|----------------------------------------------------------------------------------------------------|
| Green tick               | Either a pattern is selected or not                                                                                                    |
| Duplicates               | Displayed when the <b>Group duplicates</b> option is selected.                                                                                                    |
|                          | Click the <b>+</b> sign to show the grouped duplicates. The duplicates of the selected pattern are preceded by a green arrow.                                                                    |
| Index number             | Rank number of the given pattern during the search run                                                                                                    |
| FOM<br>50,92 %<br>6,46 % | <b>Figure Of Merit</b> : the higher this number, the better the match. Patterns are sorted by decreasing figures of merit (FOM). The FOM is represented by a blue bar proportional to its value. |

Table 7.2: Search list columns

鼑

| Column                           | Description                                                                                                    |
|----------------------------------|----------------------------------------------------------------------------------------------------|
| Match                            | The Match column gives:                                                                                                    |
| 31 0<br>24 8                     | <ul> <li>On the left, represented by a green bar proportional to its value: the<br/>number of reference pattern lines matching the unknown in the dis-<br/>played range</li> </ul>                                        |
|                                  | <ul> <li>On the right, represented by an orange bar proportional to its value:<br/>the number of reference pattern lines not matching the unknown in<br/>the displayed range</li> </ul>                                   |
|                                  | <ul> <li>These values can be displayed in separate columns by adding the<br/>Mtc and nM columns to the table (hidden by defaut).</li> </ul>                                                                               |
| %<br>74<br>15                    | Actual Y-Scale percentage. Represented by a grey bar (red when pattern highlighted) proportional to its value.                                                                                                    |
| Source                           | Name of the original database                                                                                                    |
| ID                               | Pattern number in the database                                                                                                    |
| Q                                | Quality mark (symbol and name)                                                                                                    |
| S                                | Pattern status (symbol and name)                                                                                                    |
| l/lcor                           | I/Icor is the ratio I/Icor between the intensities of the strongest line of the compound of interest and the strongest line of corundum, both measured from a scan made of a 50-50 mixture, as stored in the PDF database |
| Organic                          | Organic compound or not                                                                                                    |
| Inorganic                        | Inorganic compound or not                                                                                                    |
| Mineral                          | Mineral compound or not                                                                                                    |
| Name                             | Compound name as written in the database                                                                                                    |
| Formula                          | Chemical formula                                                                                                    |
| Crystal<br>System                | Self-explanatory                                                                                                    |
| a, b, c<br>alpha, beta,<br>gamma | Cell parameters                                                                                                    |
| Space group                      | Self-explanatory                                                                                                    |
| Z                                | Number of chemical formula units per unit cell                                                                                                    |
| Volume                           | Cell volume                                                                                                    |
| Density                          | Cell density                                                                                                    |

j

Columns can be customized (moved or hidden) to fit your needs. See section *Customizing and Copying Columns in Tables* [> 79] to know how to customize columns.

When a candidate in the list is clicked on, its ghost pattern is displayed in the graphical view. See for more details about **Search/Match** and graphical display.

Additionally, the DB view, which gives detailed information about the selected pattern, is automatically created in the **DB View** tab added to the Data Tree Panel.

To select a candidate:

1. Select the corresponding check box.

The candidate is then added to the data tree and is associated to a color. This color is used to display the corresponding pattern in the graphical view.

### 7.3.2.6.1 The Group Duplicates Option

The integration of the Structure patterns to the PDF database introduces many duplicates. These are different patterns corresponding to the same phase.

To group patterns in the search results:

1. Select the Group duplicates check box.

To display the grouped duplicates:

1. Click the plus sign preceding the first candidate.

EVA checks the patterns that have:

- very similar powder patterns,
- and the same chemical composition or the same mineral name

and marks them as Duplicate.

Only the first part of the name is checked, up to a comma, a dash or a space.

### 7.3.2.6.2 Search/Match and Graphical Display

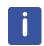

This feature is available from software version 2.0 up.

While a new phase (candidate) is inspected the sticks of the other phases in the document are toned down and become pale. The candidate is clearly distinguished from previously added phases by its intense color. The view properties **Match Coloration** and **Match Brightness** allow customizing these features. Additionally, the phase being inspected is displayed in the color of the next potential candidate.

A dotted line is displayed below the background and through the ruler. This helps to maintain the current pattern which is visible when there is no background height or when the scan is displayed without a background.

When the selected line in the list is a candidate, three dots are displayed on the side of the dot color. If the line already exists as a pattern in the document no dots will appear.

When the selected line depicts an existing pattern, the dotted line below the background is displayed in the color of the pattern itself and the line drawn through the ruler is a plain line. This minimizes confusion between a candidate and an existing pattern.

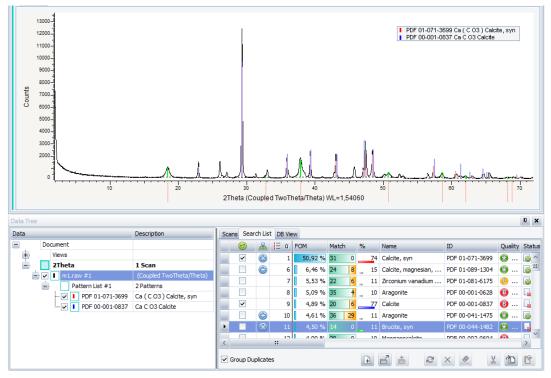

Figure 7.14: Search/Match and graphical display – Calcite and Aragonite selected and Brucite being inspected

### 7.3.2.6.3 Display of the DB View

The DB view or Database view of the candidate pattern highlighted in the **Search List** is automatically created in the **DB View** tab added to the Data Tree panel.

| Scans | Search List   | t D | 8 View  |      |     |   |       |      |                  |                  |            |          |    |         |                                         |       |   |   |   |        |   |
|-------|---------------|-----|---------|------|-----|---|-------|------|------------------|------------------|------------|----------|----|---------|-----------------------------------------|-------|---|---|---|--------|---|
|       | 2   I=        |     | FOM (   | Ma   | tch | % |       | Nan  | ie               | ID               | Quality    | Status   |    |         |                                         |       |   |   |   |        |   |
|       |               | 1   | 34,85 % | 6 26 | 1   |   | 91    | Boe  | hmite, syn       | PDF 00-021-1307  | 10         | 👩 Prim   |    |         |                                         |       |   |   |   |        |   |
| . [   |               | 2   | 25,32 % | 6 25 | 2   |   | 33    | Iro  | itanium Oxide    | PDF 01-070-5770  | 🕄          | 👩 Prim   | ** |         |                                         |       |   |   |   |        |   |
| . [   |               | 3   | 25,09 % | 6 27 | 2   |   | 32    | Hen  | a e, Iron(III) h | PDF 01-073-8433  | 🔁          | 👩 Prim   |    |         |                                         |       |   |   |   |        |   |
| . [   |               | 4   | 23,69 % | 6 27 | 1   | - | 31    | Hen  | ab syn           | PDF 01-071-5088  | 🚱          | 👩 Prim   |    |         |                                         |       |   |   |   |        |   |
| [     |               | 5   | 23,28 % | 6 26 | 2   | _ | 32    | Hen  | atite yn         | PDF 01-077-9924  | 🔞          | 🚳 Prim   |    |         |                                         |       |   |   |   |        |   |
| [     |               | 6   | 22,40 9 | 6 27 | 2   | _ | 29    | Iron | Tin Ox           | PDF 01-088-0434  | <b>(3)</b> | 👩 Prim   |    |         |                                         |       |   |   |   |        |   |
|       |               | 7   | 22,32 9 | 6 26 | 2   |   | 32    | Hen  | abte. sv         | PDF 01-077-9927  | <b>@</b>   | Prim     |    |         |                                         |       |   |   |   |        |   |
|       |               | 8   | 22,25 % | 6 27 | 2   |   | 31    | He,  | Scans S rch List | D8 View          |            |          |    |         |                                         |       |   |   |   |        |   |
|       |               | 9   | 21,90 9 | 6 26 | 2   |   | 30    | Irc  |                  |                  |            |          |    | d(Â)    | 2Theta (°)                              | I fix | h | k | 1 | Commer | n |
|       |               | 10  | 21,84 9 | 6 25 | 1   |   | 32    | Irc  | Database PDF     | 00-021-1307      |            |          |    | 6,11000 | 14,485                                  | 101   | 0 | 2 | 0 | Strong | 1 |
|       |               | 11  | 21,57 % | 6 25 | 1   |   | 33    | He   | Aluminum Ox      | ide Hydroxide    |            |          |    | 3,16400 | 28,181                                  | 66    | 1 | 2 | 0 |        |   |
|       |               | 12  | 21,41 9 | 6 24 | 3   | - |       | In   | Boehmite, syn    |                  |            |          |    | 2,34600 | 38,337                                  | 56    | 0 | 3 | 1 |        |   |
|       | _             | 13  | 21,13 9 | _    | -   | - |       | Ch   | AIO(OH)          |                  |            |          |    | 1,98000 | 45,790                                  | 7     |   | 3 |   |        | 5 |
|       |               | 14  | 10 55 9 | _    | _   | - |       | Ha   |                  | exed             |            |          |    | 1,86000 | 48,930                                  | 31    |   | 5 | 1 |        |   |
| <     |               | ;   | 3       |      |     |   |       |      | Wavelength: 1,5  | 54060            |            |          |    | 1,85000 | 49,212                                  | 26    |   | 0 | 0 |        |   |
| Grou  | p Duplicate   | -   |         |      |     |   | - fir | Ð,   |                  |                  |            |          |    | 1,77000 | 51,596                                  | 7     |   | 2 | 0 |        |   |
|       | ap c apreco a |     |         |      |     |   | U.    | -    |                  | ents Authors Add |            |          |    | 1,66200 | 55,224                                  | 15    |   | 5 | 1 |        |   |
|       |               |     |         |      |     |   |       |      | Cell Paramete    |                  |            | rystal ^ |    | 1,52700 | 60,590                                  | 7     | - | 8 | 0 |        |   |
|       |               |     |         |      |     |   |       |      | System:          | Orthorhombic     |            | Molec.   |    | 1,45300 | 64,030                                  | 17    | - | 3 | 1 |        |   |
|       |               |     |         |      |     |   |       |      | Space group:     | Amam (63)        |            | /olume   |    | 1,43400 | 64,982                                  | 11    |   | 0 | 2 |        |   |
|       |               |     |         |      |     |   |       |      | a (Â): 3,7000    | 0 a (°):         |            | Dx: **   | 2  | 1,41200 | 66,123<br>66,980                        | 3     |   | 8 | 2 |        |   |
|       |               |     |         |      |     |   |       |      | b (Å): 12,227    |                  |            | Dm:      | -  | 1,39600 | 67,694                                  | 7     |   | 7 |   |        |   |
|       |               |     |         |      |     |   |       |      | c (Å): 2,8680    |                  |            | _        |    | 1,36900 | 68,482                                  | 3     |   | 6 | 0 |        |   |
|       |               |     |         |      |     |   |       |      | a/b: 0,3026      |                  | 1          | / Icor   |    | 1,31200 | 71,906                                  | 17    |   | 5 | 1 |        |   |
|       |               |     |         |      |     |   |       |      | <                |                  |            | >        |    | 1,30300 | 72,481                                  |       | 1 |   | 2 |        | , |
|       |               |     |         |      |     |   |       |      | 1. U.            |                  |            | Lines (  | <  |         | ======================================= |       |   |   |   | >      |   |

Figure 7.15: DB view corresponding to the highlighted pattern candidate

The corresponding permanent DB view can be created in the View window. To do so:

1. Double-click the **DB View** tab header.

### 7.3.3 Performing an Automatic Search/Match Operation

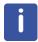

This feature is available from license level and software version 2.0 up.

EVA provides an option to perform an automatic Search/Match.

An **Automatic Search** is likely to deliver accurate results if the three following conditions are fulfilled:

- low overlap between phases,
- every phase in the unknown sample shall have relative intensities matching the phases of its reference pattern in the database,
- · no phase showing a significant line broadening.

The interactive **Search/Match** is quite insensitive to line overlaps, to relative intensity mismatches, whereas line broadening is not a major issue, which makes the identification of phases possible in complex scans, even with relatively strong preferred orientations.

The user must be very careful when using the automatic search. It is a versatile tool when the three conditions are fulfilled. However, the successfulness of the search cannot be known be-forehand. In practice, it will be necessary to continue the search with the interactive Search/ Match after a trial with the **Automatic Search**.

To perform an automatic Search/Match operation on a scan:

- 1. Select the scan of interest either in the data tree or in the 1D view.
- 2. Click Search / Match (scan) in the Data command panel

— or — click the **Search / Match (scan)** button on the Search/Match toolbar — or —

right-click the current scan, click **Tool** on the menu which appears and then **Search** / **Match (scan)** on the related submenu.

- The Search/Match (scan) dialog box is displayed. Additionally, the Search list tab, which will contain the search result, is added to the Data tree panel.
- 3. Set the Search/Match parameters as described in the section *Performing a Search/Match Operation* [> 109].
- 4. Select the Auto check box.

| Search / Matc | h m1.raw #1 🗙             |
|---------------|---------------------------|
| Databases     | Match Lists Names Options |
| PDF-2 Relea   | ase 2016 RDB 🛛 🖌 Auto 🗸   |
| DB Filter     | * 19<br>Match             |

5. Click the **Match** button: the results will be displayed in the candidate list and the corresponding pattern(s) added to the graphical display and to the data tree.

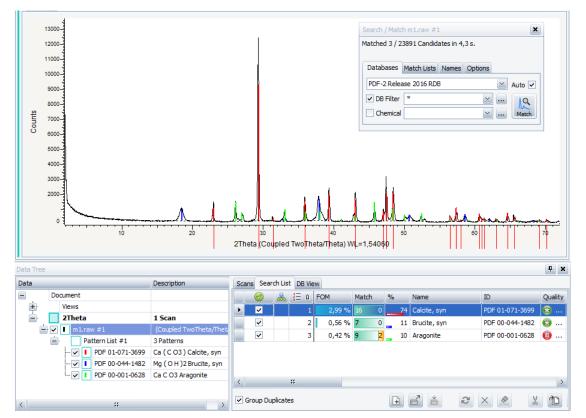

Figure 7.16: Performing an automatic Search/Match operation

### 7.3.4 Performing a Search by Name

To perform a scan search by name:

- 1. Select a scan either in the data tree or in the 1D view to be able to access the scan tools.
- 2. Click Search by Name in the Data command panel

click the Search by Name button on the Search/Match toolbar

— or —

— or —

right-click the current scan, click **Tool** on the context menu and then **Search by Name** on the related submenu.

The Search/Match (scan) dialog box will be displayed and opened on the Names tab:

| Search / Match m1.raw #1                                                                                                    | ×              |
|----------------------------------------------------------------------------------------------------|----------------|
|                                                                                                    |                |
|                                                                                                    |                |
| Databases Match Lists Names Options                                                                                                    |                |
| Use Filter                                                                                                    | rs 📃           |
| Use ? and * for partial names e.g. BO*HMIT?<br>parenthesis for authors e.g. (BOGUE), curly And O<br>brackets for formulas e.g. (CaCO3), dash to<br>negate the result e.g. OUARTZ -BETA Or Or | Q<br>bc<br>ame |

Figure 7.17: Search/Match dialog box - Names tab

### **Search Parameters**

The search can be performed either by:

- Compound name, for example: quartz
- · Author name, for example: Lauer
- Chemical formula, for example: {Fe3O4}

Several strings can be used at the same time. In this case, spaces must be inserted as separators. The strings are interpreted according to the And/Or operators. The And operator gives the intersection of all results sets for each string. The Or operator gives the union of all result sets.

Examples with the And operator: Corundum The results include the compounds with impurities in Al2O3. Corunduml {Al2O3} Results are limited to Corundum whose formula is Al2O3 or equivalent. Examples with the Or operator:

{PbO} {PbO2} Results include all the files corresponding to each formula.

The choice of the operator is always applied to all the strings defined.

#### Rules for all the strings:

Forbidden characters are removed automatically.

#### Syntax for the compound names:

All strings not included in brackets are treated as compound names.

Upper case and lower letters are not differentiated. There exist wildcards: an asterisk (\*) represents any string, a question mark represents for one character.

Numbers are filtered out. For example, to find Kaolinite-1A, search for the string kaolinite.

#### Syntax for author names:

Strings in brackets are treated as author names. The wildcards asterisk (\*) and question mark (?) are not allowed in author names. Upper and lower case letters are not differentiated.

### Syntax for formulas:

Strings in curly brackets are treated as formulas.

The wildcards asterisk (\*) and question mark (?) are forbidden in chemical formulas.

Authorized characters in chemical formulas:

- All the chemical element names: an upper case letter must be used for the first character of the element name and a lower case letter for the second character.
- Square brackets and standard brackets can be used. They are synonymous.
- Numbers with or without decimals as well as the variables x, z and n. These variables are replaced by numerical values for the search: x and z by 0.01 and n, by 5 if there is a centered dot, by 10 else (the centered dot separates molecules, for example {Al2(OH)6·H2O}).
- The characters centered dot (·), comma (,), dash (-), space () and slash (/). The centered dot separates 2 molecules. It must be replaced by a common dot when typing. The slash indicates the end of a formula. However, it is not mandatory.
- The plus sign (+) and the minus sign (-). For example: {Fe1-xS}.
- Spaces between element names possibly followed by their stoichiometry are optional. For example: {Fe2O3} and {Fe2 O3} are equivalent.
- The chemical formulas are tested with regards to the concentration equality in mass percentage within 4/10000. For example, the formulas {Al2O3.H2O}, {AlO2H} and {AlO(OH)} are equivalent; Al2O3 and Al2.667O4 too.

### **Excluding results**

It is possible to use a minus sign (-) before a string to negate the corresponding results. The results obtained this way are all the patterns which do not comply with the search criterion on this string.

Please note that the And operator is forced in case a string preceded by a minus sign is used.

Example: Quartz -beta

The search results will give all the quartz except those named  $\beta$ -quartz.

### Other database filters

Select the **Use other filters** check box to use the database and chemical filters defined in the **Databases** tab.

See section Setting Database and Chemical Filters [> 110] for their description.

### 7.3.4.1 Starting a Search Run

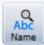

- 1. Click the **Name** button to start the search. The duration of the search depends on the number of patterns to scan.
- ⇒ At completion, the results are displayed in the **Search List** tab of the Data Tree panel.

### 7.3.4.2 Search Results

The results of the search are displayed the **Search List** tab of the Data Tree panel. See Section *Search Results* [> 114] for a detailed description of the **Search List** tab.

### 7.3.5 Search List Features

The **Search List** contains features to sort and group search results.

#### 7.3.5.1 Sorting Feature

**FOM** The **Search List** entries can be sorted in ascending or descending order by any column values by clicking the desired column header. A small arrow in the column header shows if the sorting order is ascending or descending.

### 7.3.5.2 Grouping Feature

The Search List entries can be grouped either by column or by box.

### Grouping by Column

The Search List entries can be group by an individual property. To do so:

1. Right-click the column header of the property by which the entries should be grouped. In this example, the entries resulting from a search by name will be grouped by formula.

| $\odot$ |   | ΙΞ | % |   | Name                  | ID              | Quality  | Status      | I/ICor | Inor | Mineral | Formula |                        | Crystal Syster |
|---------|---|----|---|---|-----------------------|-----------------|----------|-------------|--------|------|---------|---------|------------------------|----------------|
|         |   | 1  |   | 0 | Hematite              | PDF 00-001-1053 | 1        | 👵 Alternate |        | I    | М       | Fe2 Ž↓  | Sort A                 | scending       |
|         |   | 2  |   | 0 | Hematite, syn         | PDF 00-002-0915 | <b>B</b> | 🚽 Deleted   |        | I    | м       | Fe2 Z↓  | Sort D                 | escending      |
|         |   | 3  |   | 0 | Hematite              | PDF 00-002-0919 | 1        | 🕞 Deleted   |        | I    | М       | Fei 😑   | Group                  | By This Column |
|         |   | 4  |   | 2 | Aluminiar hematite    | PDF 00-002-0933 | 0        | 🕞 Deleted   |        | I    | М       | (Ft 🚌   | Show                   | Group By Box   |
|         |   | 5  |   | 1 | Hematite              | PDF 00-003-0800 | 0        | la Deleted  |        | I    | М       | Fe2     |                        | his Column     |
|         |   | 6  |   | 1 | Hematite              | PDF 00-003-0812 | 0        | 🕞 Deleted   |        | I    | М       | Fe2     |                        |                |
|         |   | 7  |   | 0 | Hematite              | PDF 00-006-0502 | 0        | 🕞 Deleted   |        | I    | М       | Fe2 💼   | Colum                  | in Chooser     |
|         | Ð | 8  |   | 0 | Hematite, syn         | PDF 00-013-0534 | B        | 🕞 Deleted   | 2,6    | I    | М       | Fe2 峙   | Best Fi                | t              |
|         | Ð | 12 |   | 1 | hematite HP, iron(III | PDF 01-072-6225 | 🔁        | 🕞 Alternate | 3,18   | I    | М       | Fe2     | Best Fit (all columns) |                |
|         |   | 15 |   | 2 | Hematite, Iron(III) h | PDF 01-073-8431 | 🔁        | 👩 Primary   | 2,49   | I    | М       | Fe1.67  | 10.99                  | Rhombo.H       |
|         |   | 20 |   | 2 | Hematite, syn, a-Fe   | PDF 01-076-9683 | 1        | 👩 Primary   | 2,73   | I    | М       | Fe1.766 | 03                     | Rhombo.H       |
|         | Ð | 27 |   | 2 | Hematite, titanian    | PDF 01-079-5902 | 🔁        | 👩 Primary   | 2,16   | I    | М       | (Fe0.92 | 7 Ti0                  | Monoclinic     |
|         |   | 34 |   | 3 | Hematite, syn         | PDF 01-080-5407 | 😥        | 🕞 Alternate | 3,15   | I    | м       | Fe2 O3  |                        | Rhombo.H       |
|         |   | 35 |   | 1 | Hematite, syn         | PDF 01-080-5408 | 😥        | 🕞 Alternate | 3,13   | I    | м       | Fe2 O3  |                        | Rhombo.H       |
|         | Ð | 36 |   | 0 | Hematite, syn         | PDF 01-080-5409 | 😥        | 🕞 Alternate | 3,15   | I    | м       | Fe2 O3  |                        | Rhombo.H       |
|         |   | 38 |   | 0 | Hematite svn<br>ff    | PDF 01-080-5411 | <u>6</u> | ▲lternate   | 3 13   | T    | м       | Fe2 03  |                        | Rhombo H ×     |

- 2. On the contextual menu which appears, click the **Group by This Column** command.
  - The **Search List** will be grouped by the selected property: in this example, by formula.

| Scans | Sear  | ch List   |         |                    |    |         |        |        |      |         |                |   |              |
|-------|-------|-----------|---------|--------------------|----|---------|--------|--------|------|---------|----------------|---|--------------|
|       | 0     | IΞ        | %       | Name               | ID | Quality | Status | I/ICor | Inor | Mineral | Crystal System | a | Ł            |
| • +   | Form  | nula: ( F | e0.86 A | <b>10.14 )2 03</b> |    |         |        |        |      |         |                |   | ^            |
| . +   | Form  | nula: ( F | e0.88 0 | H0.01 )1.136       |    |         |        |        |      |         |                |   |              |
| . +   | Form  | nula: ( F | e0.927  | Ti0.073 )2 03      |    |         |        |        |      |         |                |   |              |
| . +   | Form  | nula: ( F | e0.95 0 | H0.01 )1.053       |    |         |        |        |      |         |                |   |              |
| +     | Form  | nula: ( F | e0.95 S | n0.05 )2 O3        |    |         |        |        |      |         |                |   |              |
| . +   | Form  | nula: ( F | e1.831  | Ti0.169 ) 03       |    |         |        |        |      |         |                |   |              |
| . +   | Form  | nula: Fe  | 1.67 HO | .99 03             |    |         |        |        |      |         |                |   |              |
| . +   | Form  | nula: Fe  | 1.766 0 | 3                  |    |         |        |        |      |         |                |   |              |
| . +   | Form  | nula: Fe  | 1.78 HO | .66 03             |    |         |        |        |      |         |                |   |              |
| +     | Form  | nula: Fe  | 1.85 HO | .45 03             |    |         |        |        |      |         |                |   |              |
| +     | Form  | nula: Fe  | 1.92 03 |                    |    |         |        |        |      |         |                |   |              |
|       | Form  | nula: Fe  | 1.957 0 | 3                  |    |         |        |        |      |         |                |   |              |
|       | Form  | nula: Fe  | 1.98 HO | .06 03             |    |         |        |        |      |         |                |   |              |
|       | Form  | nula: Fe  | 1.984 0 | 3                  |    |         |        |        |      |         |                |   |              |
| . +   | Form  | nula: Fe  | 1.987 0 | 3                  |    |         |        |        |      |         |                |   | 4            |
| < +   | For   | nula: Fe  | 2.03    |                    | == |         |        |        |      |         |                | > | $\mathbf{r}$ |
|       | _     |           |         |                    |    | ~       |        | N a    |      |         |                |   |              |
| Gro   | up Du | plicates  |         |                    |    | Ř.      | × 💉    | 3      | JĽ   |         |                |   |              |

3. Click the **Plus** button to expand grouped entries.

|      | $\oslash$ | Ε        | %    |      | Name                  | ID              | Quality    | Status      | I/ICor | Inor | Mineral | Crystal System | а     |
|------|-----------|----------|------|------|-----------------------|-----------------|------------|-------------|--------|------|---------|----------------|-------|
| i (+ | <u> </u>  | nula: Fe | 1 98 | но   | 16.03                 |                 |            |             | 1-4    |      |         |                |       |
|      |           | nula: Fe |      |      |                       |                 |            |             |        |      |         |                |       |
|      |           | nula: Fe |      |      |                       |                 |            |             |        |      |         |                |       |
| -    |           |          |      | / 03 | ,                     |                 |            |             |        |      |         |                |       |
|      | For       | nula: Fe |      |      |                       |                 | -          |             |        | -    |         |                |       |
|      |           | 1        | -    | 0    | Hematite              | PDF 00-001-1053 | 1          | Alternate   |        | I    | м       | Rhombo.H.axes  | 5,02  |
|      |           | 2        | -    | 0    | Hematite, syn         | PDF 00-002-0915 | ₿          | La Deleted  |        | I    | м       | Rhombo.H.axes  | 5,02  |
|      |           | 3        | -    | 0    | Hematite              | PDF 00-002-0919 | 1          | 🚂 Deleted   |        | I    | м       | Rhombo.H.axes  | 5,02  |
|      |           | 5        |      | 1    | Hematite              | PDF 00-003-0800 | 0          | 🔓 Deleted   |        | I    | м       | Rhombo.H.axes  | 5,03  |
|      |           | 6        |      | 1    | Hematite              | PDF 00-003-0812 | 0          | 🔓 Deleted   |        | I    | м       |                |       |
|      |           | 7        |      | 0    | Hematite              | PDF 00-006-0502 | 0          | 🔓 Deleted   |        | I    | м       |                |       |
|      |           | 8        |      | 0    | Hematite, syn         | PDF 00-013-0534 | <b>B</b>   | 🚂 Deleted   | 2,6    | I    | м       | Rhombo.H.axes  | 5,03  |
|      |           | 9        |      | 2    | Hematite              | PDF 00-024-0072 | <u>(</u> ] | 🛃 Deleted   |        | I    | м       | Rhombo.H.axes  | 5,03  |
|      |           | 10       |      | 2    | Hematite, syn         | PDF 00-033-0664 | 😣          | Primary     | 2,4    | I    | м       | Rhombo.H.axes  | 5,035 |
|      |           | 11       |      | 1    | Hematite, syn         | PDF 01-071-5088 | 😣          | 👍 Alternate | 3,23   | I    | м       | Rhombo.H.axes  | 5,038 |
|      |           | 12       |      | 1    | hematite HP, iron(III | PDF 01-072-6225 | 😣          | 🕞 Alternate | 3,18   | I    | м       | Rhombo.H.axes  | 5,016 |
|      |           | 13       |      | 2    | iron(TTT) ovide hem   | PDF 01-072-6226 | æ          | ⊿lternate   | 3 17   | T    | м       | Rhombo H aves  | 5.002 |
|      |           |          |      |      | 11                    |                 |            |             |        |      |         |                | >     |

Grouped entries can also be sorted:

1. Click the column header of the property by which the entries should be sorted. Click again to sort in the descending order if necessary. In this example, entries are sorted by descending Quality.

| Scans | Search   | List    | DB Vie | w    |               |                 |              |             |        |      |         |                |       |   |
|-------|----------|---------|--------|------|---------------|-----------------|--------------|-------------|--------|------|---------|----------------|-------|---|
|       | 0        | Ε       | %      |      | Name          | ID              | Q 0          | Status      | I/ICor | Inor | Mineral | Crystal System | a     | Ľ |
| +     | Formu    | ıla: Fe | 1.98   | 10.0 | 06 03         |                 |              |             |        |      |         | ^<br>          |       | ^ |
| . +   | Formu    | ıla: Fe | 1.984  | 03   | 5             |                 |              |             |        |      |         |                |       |   |
| . t   | Formu    | ıla: Fe | 1.987  | 03   | 3             |                 |              |             |        |      |         |                |       |   |
| ► E   | Formu    | ıla: Fe | 2 03   |      |               |                 |              |             |        |      |         |                |       | # |
|       |          | 114     | -      | 0    | Hematite, syn | PDF 04-018-0098 | 😣            | 👍 Alternate | 3,2    | I    | М       | Rhombo.H.axes  | 4,926 | 5 |
|       |          | 89      | -      | 2    | Hematite, syn | PDF 04-015-6947 | <del>®</del> | 👍 Alternate | 3,29   | I    | М       | Rhombo.H.axes  | 5,03. |   |
|       |          | 88      | -      | 2    | Hematite, syn | PDF 04-015-6943 | <del>®</del> | 👍 Alternate | 3,23   | I    | М       | Rhombo.H.axes  | 5,03. |   |
|       |          | 83      | -      | 4    | Hematite, syn | PDF 04-008-7627 | <del>®</del> | Alternate   | 3,28   | I    | М       | Rhombo.H.axes  | 5,00  | 3 |
|       |          | 82      | -      | 2    | Hematite, syn | PDF 04-008-7626 | <del>®</del> | 👍 Alternate | 3,26   | I    | М       | Rhombo.H.axes  | 5,006 | 5 |
|       |          | 81      | -      | 2    | Hematite, syn | PDF 04-008-7625 | 🛞            | Alternate   | 3,16   | I    | М       | Rhombo.H.axes  | 5,00  | 3 |
|       |          | 80      | -      | 1    | Hematite, syn | PDF 04-008-7624 | 🔁            | Alternate   | 3,19   | I    | М       | Rhombo.H.axes  | 5,014 | 4 |
|       |          | 79      | -      | 1    | Hematite, syn | PDF 04-008-7623 | 🕄            | Alternate   | 3,27   | I    | М       | Rhombo.H.axes  | 5,024 | 4 |
|       |          | 78      | -      | 1    | Hematite, syn | PDF 04-008-7622 | 🕄            | 👍 Alternate | 3,27   | I    | м       | Rhombo.H.axes  | 5,034 | 4 |
|       |          | 61      | -      | 1    | Hematite, syn | PDF 04-003-2900 | 🕄            | Primary     | 3,2    | I    | М       | Rhombo.H.axes  | 5,034 | 4 |
|       |          | 55      | -      | 1    | Hematite, syn | PDF 01-089-8104 | 🕄            | 👍 Alternate | 3,26   | I    | М       | Rhombo.H.axes  | 5,03  | 2 |
| <     |          | 54      |        | 1    | Hematite svn  | PDF 01-089-8103 | æ            | Alternate   | 3 25   | T    | м       | Rhomho H aves  | 5 020 |   |
| Gro   | up Dupli | cates   |        |      |               |                 | 2            | ×           | X      |      |         |                |       |   |

### Grouping by Box

The search list entries can be group by multiple properties. To do so:

1. Right-click any column header of Search list.

|   | 🧷 û | Ξ  | % |   | Name             |            | ID                    | Quality  | Status      | I/ICor | Inor | Mineral | Formula       | Crystal System |
|---|-----|----|---|---|------------------|------------|-----------------------|----------|-------------|--------|------|---------|---------------|----------------|
| • |     | 1  |   | 0 | Hematite         | â↓         | Sort Ascending        |          | 👍 Alternate |        | I    | м       | Fe2 O3        | Rhombo.H.axes  |
|   |     | 2  |   | 0 | Hematite, syn    | Ă↑         | Sort Descending       |          | 🕞 Deleted   |        | I    | м       | Fe2 O3        | Rhombo.H.axes  |
|   |     | 3  |   | 0 | Hematite         |            | Clear All Sorting     |          | 🕞 Deleted   |        | I    | м       | Fe2 O3        | Rhombo.H.axes  |
|   |     | 4  |   | 2 | Aluminiar hema   | 2          | Group By This Colur   | nn       | 🕞 Deleted   |        | I    | м       | (Fe0.86 Al0.1 |                |
|   |     | 5  |   | 1 | Hematite         | ₽ <b>₽</b> | Show Group By Box     |          | 🕞 Deleted   |        | I    | м       | Fe2 O3        | Rhombo.H.axes  |
|   |     | 6  |   | 1 | Hematite         |            | Hide This Column      |          | 🕞 Deleted   |        | I    | м       | Fe2 O3        |                |
|   |     | 7  |   | 0 | Hematite         |            |                       |          | 🕞 Deleted   |        | I    | м       | Fe2 O3        |                |
|   |     | 8  |   | 0 | Hematite, syn    | ē          | Column Chooser        |          | 🕞 Deleted   | 2,6    | I    | м       | Fe2 O3        | Rhombo.H.axes  |
|   |     | 9  |   | 2 | Hematite         | H          | Best Fit              |          | 🕞 Deleted   |        | I    | м       | Fe2 O3        | Rhombo.H.axes  |
|   |     | 10 |   | 2 | Hematite, syn    |            | Best Fit (all columns | )        | 👩 Primary   | 2,4    | I    | м       | Fe2 O3        | Rhombo.H.axes  |
|   |     | 11 |   | 1 | Hematite, syn    | _          | PDF 01-071-5088       | 😣        | 👍 Alternate | 3,23   | I    | м       | Fe2 O3        | Rhombo.H.axes  |
|   |     | 12 |   | 1 | hematite HP, ir  | on(III     | PDF 01-072-6225       | 😣        | 👍 Alternate | 3,18   | I    | м       | Fe2 O3        | Rhombo.H.axes  |
|   |     | 13 |   | 2 | iron(III) oxide, | hem        | . PDF 01-072-6226     | 😣        | 👍 Alternate | 3,17   | I    | м       | Fe2 O3        | Rhombo.H.axes  |
|   |     | 14 |   | 1 | Hematite, syn    |            | PDF 01-073-3825       | 1        | 👍 Alternate | 3,42   | I    | м       | Fe2 O3        | Rhombo.H.axes  |
|   |     | 15 |   | 2 | Hematite, Iron   | (III) h    | PDF 01-073-8431       | 😣        | 👩 Primary   | 2,49   | I    | м       | Fe1.67 H0.99  | Rhombo.H.axes  |
|   |     | 16 |   | 2 | Hematite o-Fe    | 1 78<br>;; | PDF 01-073-8432       | <u>@</u> | Primary     | 2 74   | T    | м       | Fe1 78 H0 66  | Rhombo H aver  |

- 2. On the contextual menu which appears, click the Show Group by Box command.
  - A message prompts you to drag a column header to its position to group entries by that column.

| Sca | ans Se | ard | h List |   |   |               |                 |         |             |        |      |         |         |       |
|-----|--------|-----|--------|---|---|---------------|-----------------|---------|-------------|--------|------|---------|---------|-------|
|     |        | Û   | ΙΞ     | % |   | Name          | ID              | Quality | Status      | I/ICor | Inor | Mineral | Formula | Cryst |
| Þ   |        |     | 1      |   | 0 | Hematite      | PDF 00-001-1053 | 1       | 👍 Alternate |        | I    | м       | Fe2 O3  | Rhom  |
|     |        |     | 2      |   | 0 | Hematite, syn | PDF 00-002-0915 | 📵       | 🕞 Deleted   |        | I    | м       | Fe2 03  | Rhom  |
|     |        |     | 3      |   | 0 | Hematite      | PDF 00-002-0919 | 1       | 🕞 Deleted   |        | I    | м       | Fe2 O3  | Rhom  |

|   |            | Searc         | h List   |      |    |                      |                 |         |             |        |      |         |         |       |
|---|------------|---------------|----------|------|----|----------------------|-----------------|---------|-------------|--------|------|---------|---------|-------|
|   | ₽<br>•ह्वा | <b>mula</b> m | n header | here | to | group by that column |                 |         |             |        |      |         |         |       |
| 2 | <u>ዮ  </u> | Ó             | ΙΞ       | %    |    | Name                 | ID              | Quality | Status      | I/ICor | Inor | Mineral | Formula | Cryst |
| Þ | [          |               | 1        |      | 0  | Hematite             | PDF 00-001-1053 | 1       | 👍 Alternate |        | I    | м       | Fe2 O3  | Rhorr |
|   | [          |               | 2        |      | 0  | Hematite, syn        | PDF 00-002-0915 | 📵       | 🕞 Deleted   |        | I    | м       | Fe2 O3  | Rhorr |
|   | [          |               | 3        |      | 0  | Hematite             | PDF 00-002-0919 | 1       | 🚽 Deleted   |        | I    | м       | Fe2 O3  | Rhorr |

3. Drag the desired column header.

Entries will be grouped by the selected column (here by Formula).

|   | Ø 🖁      | E      | %     | Name            | ID              | Quality    | Status      | I/ICor | Inor | Mineral | Crystal System | a    |
|---|----------|--------|-------|-----------------|-----------------|------------|-------------|--------|------|---------|----------------|------|
| 0 | Formula: | Fe1.98 | H0.06 | 03              |                 |            |             |        |      |         |                |      |
| 8 | Formula: | Fe1.98 | 4 03  |                 |                 |            |             |        |      |         |                |      |
| B | Formula: | Fe1.98 | 7 03  |                 |                 |            |             |        |      |         |                |      |
| E | Formula: | Fe2 03 |       |                 |                 |            |             |        |      |         |                |      |
|   |          | 1      | _     | 0 Hematite      | PDF 00-001-1053 | 1          | 👍 Alternate |        | I    | м       | Rhombo.H.axes  | 5,0  |
|   |          | 2      | _     | 0 Hematite, syn | PDF 00-002-0915 | 📵          | la Deleted  |        | I    | м       | Rhombo.H.axes  | 5,0  |
|   |          | 3      | _     | 0 Hematite      | PDF 00-002-0919 | 1          | 🚂 Deleted   |        | I    | м       | Rhombo.H.axes  | 5,0  |
|   |          | 5      |       | 1 Hematite      | PDF 00-003-0800 | 0          | 🚂 Deleted   |        | I    | М       | Rhombo.H.axes  | 5,0  |
|   |          | 6      |       | 1 Hematite      | PDF 00-003-0812 | <b>(0</b>  | 🖳 Deleted   |        | I    | М       |                |      |
|   |          | 7      |       | 0 Hematite      | PDF 00-006-0502 | 0          | la Deleted  |        | I    | м       |                |      |
|   |          | 8      |       | D Hematite, syn | PDF 00-013-0534 | <b>B</b>   | 🚂 Deleted   | 2,6    | I    | м       | Rhombo.H.axes  | 5,0  |
|   |          | 9      |       | 2 Hematite      | PDF 00-024-0072 | <u>(</u> ] | Deleted     |        | I    | м       | Rhombo.H.axes  | 5,0  |
|   |          | 10     | - I   | Homotito ouro   | DDE 00 022 0664 | -          | Deimanu     | 2.4    | т    | м       | Dhombo Hi avos | 5.05 |

- 4. Drag another column to subgroup by this column.
  - Entries will be subgrouped by the selected column (here by Quality).

|     | Search List DB View Pula 0 Quality 0 |    |        |        |      |         |                |   |        |
|-----|--------------------------------------|----|--------|--------|------|---------|----------------|---|--------|
|     | ⊘ ♣ ⋮ % Name                         | ID | Status | I/ICor | Inor | Mineral | Crystal System | а | b      |
| H   | Formula: Fe1.98 H0.06 O3             |    |        |        |      |         |                |   | ^      |
| . + | Formula: Fe1.984 03                  |    |        |        |      |         |                |   |        |
| . + | Formula: Fe1.987 03                  |    |        |        |      |         |                |   |        |
| ЪЕ  | Formula: Fe2 03                      |    |        |        |      |         |                |   |        |
|     | 🗄 Quality: 📵 Blank                   |    |        |        |      |         |                |   |        |
|     | 🗄 Quality: 🌀 Calculated              |    |        |        |      |         |                |   |        |
|     | 🗄 Quality: 🚯 Hypothetical            |    |        |        |      |         |                |   |        |
|     | 🗄 Quality: 🕕 Indexed                 |    |        |        |      |         |                |   | **     |
|     | 🗄 Quality: 🧿 Low precision           |    |        |        |      |         |                |   |        |
|     | 🗄 Quality: 😰 Prototyping             |    |        |        |      |         |                |   |        |
|     | 🕂 Quality: 🚱 Star (*)                |    |        |        |      |         |                |   |        |
| t i | Formula: Mg0.1 Fe1.8 Sn0.1 03        |    |        |        |      |         |                |   | $\sim$ |
| <   |                                      | #  |        |        |      |         |                |   | >      |
| Gro | oup Duplicates                       |    | 2 × 🔌  | ¥ 1    |      |         |                |   |        |

5. You can create other subgroups the same way and change the sorting order of any column by clicking its header.

| Formula | û Quality     | view<br>Name                                            | Û                         |                                                           |                     |        |      |         |                                |                  |      |       |
|---------|---------------|---------------------------------------------------------|---------------------------|-----------------------------------------------------------|---------------------|--------|------|---------|--------------------------------|------------------|------|-------|
|         | Ø &           | 1= %                                                    |                           | ID                                                        | Status ú            | I/ICor | Inor | Mineral | Crystal System                 | а                | b c  | alpha |
| + For   | rmula: Fe1.98 | 8 H0.06 O3                                              |                           |                                                           |                     |        |      |         |                                |                  |      | ^     |
| + For   | rmula: Fe1.98 | 84 03                                                   |                           |                                                           |                     |        |      |         |                                |                  |      |       |
| + For   | rmula: Fe1.98 | 87 03                                                   |                           |                                                           |                     |        |      |         |                                |                  |      |       |
| E For   | rmula: Fe2 O  | 3                                                       |                           |                                                           |                     |        |      |         |                                |                  |      |       |
|         | Quality: 🚱    | Star (*)                                                |                           |                                                           |                     |        |      |         |                                |                  |      |       |
|         |               |                                                         |                           |                                                           |                     |        |      |         |                                |                  |      |       |
| •       | 🖃 Name: H     |                                                         |                           |                                                           |                     |        |      |         |                                |                  |      | :     |
| •       | Name: H       |                                                         | 2                         | PDF 01-087-1164                                           | 👍 Alternate         | 3,26   | I    | м       | Rhombo.H.axes                  | 5,0353           | 13,7 |       |
|         | Name: H       | lematite                                                |                           | PDF 01-087-1164<br>PDF 01-087-1166                        | Alternate           | 3,26   |      | M<br>M  | Rhombo.H.axes<br>Rhombo.H.axes | 5,0353<br>5,0353 | 13,7 |       |
|         | Name: H       | lematite<br>46                                          | 2                         |                                                           |                     |        | I    |         |                                |                  |      |       |
|         |               | Iematite           46           48           47         | 2<br>2                    | PDF 01-087-1166                                           | Alternate □ Deleted | 3,27   | I    | М       | Rhombo.H.axes                  | 5,0353           | 13,7 |       |
|         |               | Hematite<br>46<br>48<br>47<br>mematite H                | 2<br>2<br>I <b>P, irc</b> | PDF 01-087-1166<br>PDF 01-087-1165                        | Alternate □ Deleted | 3,27   | I    | М       | Rhombo.H.axes                  | 5,0353           | 13,7 |       |
|         | H Name: H     | Hematite<br>46<br>48<br>47<br>mematite H<br>Hematite, s | 2<br>2<br>IP, irc         | PDF 01-087-1166<br>PDF 01-087-1165<br>on(III) oxide   Irc | Alternate           | 3,27   | I    | М       | Rhombo.H.axes                  | 5,0353           | 13,7 |       |
|         | H Name: H     | Hematite<br>46<br>48<br>47<br>mematite H<br>Hematite, s | 2<br>2<br>IP, irc         | PDF 01-087-1166<br>PDF 01-087-1165<br>on(III) oxide   Irc | Alternate           | 3,27   | I    | М       | Rhombo.H.axes                  | 5,0353           | 13,7 |       |

6. Click the **Plus** button to expand grouped entries individually – or –

right-click anywhere in the **Group By Box** area and then, on the contextual menu which appears, click **Full expand** to expand all grouped entries. Use **Full Collapse** to reverse this command.

- 7. To cancel the grouping by a column:
- 8. Right-click the column header.
- 9. On the menu which appears, click the **Ungroup** command.

| Scans Search List DB View |             |                        |           |      |
|---------------------------|-------------|------------------------|-----------|------|
| Formula û Quality 0       | Name (      | 1                      |           |      |
|                           |             | Full Expand            |           |      |
|                           |             | Full Collapse          | ıs û      | I/IC |
| + Formula: Fe1.987 03     | ₿Ļ          | Sort Ascending         |           |      |
| 📃 📃 Quality: 🚱 Star       | r( Ă↓       | Sort Descending        |           |      |
| 🕨 📃 Name: Hema            | tī          | Clear All Sorting      |           |      |
|                           | 16 😕        | UnGroup                | Alternate | 3,   |
|                           | 18 🖶        | Hide Group By Box      | Alternate | 3    |
|                           | 47          | Hide This Column       | )eleted   | 3,   |
| 🛨 Name: hema              | tii<br>Tiii | Column Chooser         | de        |      |
| 🛨 Name: Hema              | ti          |                        |           |      |
| 🕂 Name: iron(I            | п           | Best Fit (all columns) | de        |      |

To remove all groupings :

- 1. Right-click anywhere in the Group By Box area above the list entries.
- 2. On the contextual menu which appears, click the **Clear Grouping** command.

| Scans | Search List | DB View     |      |                 |    |      |          |         |     |         |    |
|-------|-------------|-------------|------|-----------------|----|------|----------|---------|-----|---------|----|
| Form  | nula û      |             |      |                 |    |      |          |         |     |         |    |
|       |             | ality 0 Na  | me û |                 | [  |      | Full Exp | and     |     | 1       |    |
|       |             |             |      |                 | [  |      | Full Col | lapse   |     |         |    |
|       | $\odot$     | * =         | %    | ID              | St | -X   | Clear G  | rouping |     | Mineral | Cr |
| +     | Formula: Fo | e1.987 03   |      |                 |    | -    |          |         |     | 1       |    |
| E     | Formula: Fo | e2 03       |      |                 |    |      | Hide Gr  | оир ву  | вох |         |    |
|       | 😑 Quality   | : 😢 Star (* | ⊧)   |                 |    |      |          |         |     |         |    |
|       | 🗖 Nar       | ne: Hematit | e    |                 |    |      |          |         |     |         |    |
|       |             | 46          | _ 2  | PDF 01-087-1164 | œ  | Alte | rnate    | 3,26    | I   | м       | Rŀ |

The Hide Group By Box command allows then the Group By Box area to be removed.

### 7.3.6 Creating and Managing Match Lists

It is possible to create a Match list from search results. A Match list is similar to a Filter list in previous DIFFRAC.EVA versions.

A Match list is slightly different from to a user database. It consists of references to entries from, for example, the ICDD or COD databases. The difference to a user database is that the database entries for a search operation are taken directly from the originating database and that an entry in a Match list may therefore expire if the database license behind it expires.

Match lists prove useful when performing a Search/Match operation on similar types of materials. Results of earlier searches can be used as a Match list for a new search.

As the search space is reduced to very likely candidates, it can make the search very fast and usable for the Automatic Search/Match.

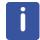

In rare cases, a Match list can also be defined as a Search/Match Exclude list. Patterns contained in the list will then be excluded from the search. See section *Filters Tab* [> 89] for more details.

### 7.3.6.1 Creating Match Lists

Match lists are created from the **Search List** tab of the Data Tree panel available when the Search/Match Dialog box is open. They can be created from the results of a Search/Match operation or of a Search by Name operation.

|   | 0         | *       | 1        | FOM     | Match | ı  | %          | Name                | ID              | Quality      | Stat | tus |
|---|-----------|---------|----------|---------|-------|----|------------|---------------------|-----------------|--------------|------|-----|
| Þ |           |         | 1        | 50,92 % | 31    |    | 74         | Calcite, syn        | PDF 01-071-3699 | <del>®</del> | œ    | ^   |
|   |           |         | 2        | 49,62 % | 31    | 0  | 71         | Calcite             | PDF 01-083-1762 | 📵            |      | #   |
|   |           |         | 3        | 48,42 % | 32    | 0  | <u>7</u> 2 | Calcite             | PDF 00-066-0867 | ®            | œ    |     |
|   |           |         | 4        | 46,02 % | 32    | 0  | 69         | Calcite             | PDF 00-047-1743 | <u>(</u> ]   | œ    |     |
|   |           |         | 5        | 12,13 % | 28    | 3  | 34         | Calcite             | PDF 00-024-0027 | <u>(</u> ]   |      |     |
|   |           |         | 6        | 6,46 %  | 24    | 8  | 15         | Calcite, magnesian, | PDF 01-089-1304 | 😣            | œ    |     |
|   |           |         | 7        | 5,53 %  | 22    | 6  | _ 11       | Zirconium vanadium  | PDF 01-081-6175 | 🕑            | œ    |     |
|   |           |         | 8        | 5,09 %  | 35    | 4  | 10         | Aragonite           | PDF 00-001-0628 | 📵            |      |     |
|   |           |         | 9        | 4,89 %  | 20    | 6  | <u>7</u> 7 | Calcite             | PDF 00-001-0837 | 📵            |      |     |
|   |           |         | 10       | 4,61 %  | 36    | 29 | _ 11       | Aragonite           | PDF 00-041-1475 | 😣            | œ    |     |
|   |           |         | 11       | 4,50 %  | 14    | 0  | _ 11       | Brucite, syn        | PDF 00-044-1482 | 🛞            |      |     |
|   |           |         | 12       | 4,00 %  | 20    | 0  | 10         | Manganocalcite      | PDF 00-002-0604 | 0            |      |     |
|   |           |         | 13       | 3,85 %  | 35    | 25 | _ 11       | Aragonite           | PDF 00-024-0025 | 0            |      |     |
| < |           |         | 14<br>;; | 3 60 %  | 34    | Å  | 10         | Calcite             | DDE 00-003-0506 | Â            | >    | ~   |
|   | Group Dup | olicate | es       |         |       | <  | Đ          | 6 🛉 2               | × 🖉 🐰           | È            | ß    |     |

Scans Search List DB View

Figure 7.18: Buttons below the Search list available for the creation and management of Match lists

To create a Match list :

- 1. Click the New List button.
  - An empty will list be created in a new tab.

÷.

| Sca | ans Sea | arch List | List 1 🖡 | 3      |        |     |            |         |      |     |      |   |     |   |
|-----|---------|-----------|----------|--------|--------|-----|------------|---------|------|-----|------|---|-----|---|
|     | Source  | ID        | Quality  | Status | I/ICor | Org | Inor       | Mineral | Name | For | Crys | a | b   | с |
|     |         |           |          |        |        |     |            |         |      |     |      |   |     |   |
|     |         |           |          |        |        |     |            |         |      |     |      |   |     |   |
|     |         |           |          |        |        |     |            |         |      |     |      |   |     |   |
|     |         |           |          |        |        |     |            |         |      |     |      |   |     |   |
|     |         |           |          |        |        |     |            |         |      |     |      |   |     |   |
|     |         |           |          |        |        |     |            |         |      |     |      |   |     |   |
|     |         |           |          |        |        |     |            |         |      |     |      |   |     |   |
|     |         |           |          |        |        |     |            |         |      |     |      |   |     |   |
| <   |         |           |          |        | ::     |     |            |         |      |     |      |   |     | > |
|     |         |           |          |        |        |     |            |         |      |     |      |   |     |   |
|     |         |           |          |        |        |     | 1 <b>6</b> | *       | æ    | ×   |      | X | è ( | ß |

Figure 7.19: New empty list

- 2. Go back to the Search List tab.
- 3. Multi-select the patterns you want to add to the Match list.

|            | 0        | *       | Ξû        | FOM     | Mat | ch | % |    | Name                | ID              | Quality      | Statu |
|------------|----------|---------|-----------|---------|-----|----|---|----|---------------------|-----------------|--------------|-------|
|            |          | Ð       |           | 50,92 % | 31  | 0  |   | 74 | Calcite, syn        | PDF 01-071-3699 | <del>®</del> | 6 ^   |
|            |          | Ð       | 6         | 6,46 %  | 24  | 8  |   | 15 | Calcite, magnesian, | PDF 01-089-1304 | 😣            | 6 "   |
|            |          |         | 7         | 5,53 %  | 22  | 6  |   | 11 | Zirconium vanadium  | PDF 01-081-6175 | 🕑            | G     |
|            |          |         | 8         | 5,09 %  | 35  | 4  |   | 10 | Aragonite           | PDF 00-001-0628 | 📵            | 5     |
|            |          |         | 9         | 4,89 %  | 20  | 6  |   | 77 | Calcite             | PDF 00-001-0837 | 📵            | 5     |
|            |          | Ð       |           | 4,61 %  | 36  | 29 |   | 11 | Aragonite           | PDF 00-041-1475 | <del>®</del> | G     |
| ۲          |          | Ð       | 11        | 4,50 %  | 14  | 0  |   | 11 | Brucite, syn        | PDF 00-044-1482 | <del>⑧</del> | -8    |
|            |          |         | 12        | 4,00 %  | 20  | 0  |   | 10 | Manganocalcite      | PDF 00-002-0604 | 0            | 5     |
|            |          |         | 14        | 3,60 %  | 34  | 4  |   | 19 | Calcite             | PDF 00-003-0596 | 0            | 5     |
|            |          |         | <b>;;</b> |         |     |    |   |    |                     |                 |              | >     |
| <b>~</b> ( | Group Du | olicate | **        |         |     |    | F |    | ~ * 2               | X 🔌 🐰           | लेफ          | R     |

Figure 7.20: Selected patterns

- 4. Click the Copy Selection to Clipboard button.
- 5. Go to the new list tab.

Ċ٢

6. Click the Paste Selection from Clipboard button.

| S | tans | Sea | arch List | List | 1*   | ×   |     |        |     |            |         |              |      |      |        |       |
|---|------|-----|-----------|------|------|-----|-----|--------|-----|------------|---------|--------------|------|------|--------|-------|
|   | Sou  | rce | ID        | Qua  | lity | Sta | tus | I/ICor | Org | Inor       | Mineral | Name         | For  | Crys | a      | b     |
| Þ | PDF  | ·   | PDF       | 8    |      | œ   |     | 3,23   |     | I          | М       | Calcite, syn | Ca ( | Rho  | 4,991  |       |
|   | PDF  | ·   | PDF       | *    |      | Đ   |     | 1      |     | I          | М       | Aragonite    | Ca   | Orth | 4,9623 | 7,968 |
|   | PDF  |     | PDF       | *    |      |     |     | 2,8    |     | I          | М       | Brucite, syn | Mg ( | Hex  | 3,1442 |       |
|   |      |     |           |      |      |     |     |        |     |            |         |              |      |      |        |       |
|   |      |     |           |      |      |     |     |        |     |            |         |              |      |      |        |       |
|   |      |     |           |      |      |     |     |        |     |            |         |              |      |      |        |       |
|   |      |     |           |      |      |     |     |        |     |            |         |              |      |      |        |       |
|   |      |     |           |      |      |     |     |        |     |            |         |              |      |      |        |       |
|   |      |     |           |      |      |     |     |        |     |            |         |              |      |      |        |       |
| < |      |     |           |      |      |     |     | ££     |     |            |         |              |      |      |        | >     |
|   |      |     |           |      |      |     |     |        |     | + <i>6</i> | *       | e >          | <    | X    | 10     | ľ     |
|   |      |     |           |      |      |     |     |        | 6   |            |         |              |      |      |        |       |

- Selected patterns are added to the new list and an asterisk is added to the tab header to indicate unsaved changes.
- 7. Click the **Save List** button.
  - The Write a Filter List dialog box will be displayed.

| Write a Filter List | ×       |
|---------------------|---------|
|                     |         |
|                     |         |
|                     |         |
|                     |         |
|                     |         |
|                     |         |
|                     |         |
|                     |         |
|                     |         |
|                     |         |
|                     | Replace |
| New filter:         |         |
| List 1              |         |
|                     | Write   |
|                     | ,;;     |

- 8. Type the desired list name in the **New filter** field.
- 9. Click the Write button.
  - The given name is displayed in the tab header and the asterisk is removed indicating changes were saved.

| Sc | ans Sea | arch List | My list | ×       |                                         |     |            |         |       |      |      |        |       |       |
|----|---------|-----------|---------|---------|-----------------------------------------|-----|------------|---------|-------|------|------|--------|-------|-------|
|    | Source  | ID        | Quality | Status  | I/ICor                                  | Org | Inor       | Mineral | Name  | For  | Crys | а      | b     | c     |
| Þ  | PDF     | PDF       | 🛞       | @       | 3,23                                    |     | I          | М       | Calci | Ca ( | Rho  | 4,991  |       | 17,06 |
|    | PDF     | PDF       | 😣       | @       | 1                                       |     | I          | М       | Ara   | Ca   | Orth | 4,9623 | 7,968 | 5,743 |
|    | PDF     | PDF       | 😣       | <b></b> | 2,8                                     |     | I          | М       | Bruc  | Mg ( | Hex  | 3,1442 |       | 4,75  |
| <  |         |           |         |         | ======================================= |     |            |         |       |      |      |        |       | >     |
|    |         |           |         |         |                                         |     | ) <b>F</b> | Ď       | 2     | ×    |      | X      | n on  | ₽¥    |

10. Repeat these steps from step 2 to add other patterns to the list.

Several lists can be created and patterns can be copied or cut from a list and pasted to another list.

All available buttons are described in the following table.

| Button   | Description                                          |
|----------|------------------------------------------------------|
| ÷.       | Create a new list: adds a new tab with an empty list |
| Solution | Read a list: opens an existing list                  |

Ď

| Button  | Description                                             |
|---------|---------------------------------------------------------|
| *       | Save the list                                           |
| 2       | Invert selection                                        |
| ×       | Clear All: clear all entries from the list              |
| <u></u> | Delete selection: delete selected entries from the list |
| X       | Cut Selection to Clipboard                              |
| È       | Copy Selection to Clipboard                             |
| ľ       | Paste Selection from Clipboard                          |

### 7.3.6.2 Editing a Match List

É

To edit an existing list:

- 1. Click the Read List button.
  - The **Read a Filter List** dialog box will be opened.

| Re | Read a Filter List |  |  |  |  |
|----|--------------------|--|--|--|--|
|    | M. Int             |  |  |  |  |
|    | My list<br>Ores    |  |  |  |  |
|    |                    |  |  |  |  |
|    |                    |  |  |  |  |
|    |                    |  |  |  |  |
|    | Read               |  |  |  |  |

- 2. Select the list to be edited.
- 3. Click the **Read** button.
  - The list is displayed in a new tab.
- 4. You can then modify the list add or delete patterns as needed.

### 7.3.6.3 Deleting a Match List

Filter lists cannot be deleted from the Data Tree Panel.

To delete a Match list:

- 1. Access the settings using the **Menu Panels | Settings...**, or the shortcut button.
- 2. Go to the Filters tab.

| ors & Traces<br>tes                                                                                            | Cement  Default GEO-QUANT Majors |                                                      |          |
|----------------------------------------------------------------------------------------------------|----------------------------------|------------------------------------------------------|----------|
| ors & Traces                                                                                                   |                                  | List 2                                               | List 2   |
| ors & Traces<br>tes                                                                                            | GEO-QUANT Majors                 |                                                      |          |
| ies and a second second second second second second second second second second second second second second se |                                  |                                                      |          |
|                                                                                                    | GEO-QUANT Majors & Traces        |                                                      |          |
| ierals                                                                                                    | GEO-QUANT Traces                 |                                                      |          |
| erals                                                                                                    | Iron Ore                         |                                                      |          |
| erals                                                                                                    | No rare earths                   |                                                      |          |
|                                                                                                    | Rock Forming Minerals            |                                                      |          |
|                                                                                                    |                                  |                                                      |          |
|                                                                                                    |                                  |                                                      |          |
|                                                                                                    |                                  |                                                      |          |
|                                                                                                    |                                  |                                                      |          |
|                                                                                                    |                                  |                                                      |          |
|                                                                                                    |                                  |                                                      |          |
|                                                                                                    | Rock Forming Minerals            |                                                      |          |
|                                                                                                    |                                  |                                                      |          |
|                                                                                                    |                                  |                                                      |          |
|                                                                                                    |                                  | <ul> <li>Iron Ore</li> <li>No rare earths</li> </ul> | Iron Ore |

- 3. Select the list to be deleted in the **Default Match Lists**.
- 4. Click the **Delete** button below.
- 5. Click OK.

– or –

# 7.4 **Performing a Search by Number**

To perform a scan search by number:

- 1. Select a scan either in the data tree or in the 1D view to access the scan tools.
- 2. Click **Search by Number** in the Data command panel or —

click the Search by Number button on the Search/Match toolbar

right-click to display the scan related menu. Then click **Tool.** Click **Search by Number** on the submenu: the **Scan Search by Number** dialog box will be displayed.

| Search by Number Quartz.raw #1 |                 |        |  |  |
|--------------------------------|-----------------|--------|--|--|
| Database:                      | PDF-4+ 2008 RDB |        |  |  |
| Number:                        | PDF 00-005-0586 | Insert |  |  |

- 3. Select the desired database in the **Database** drop-down list, if necessary.
- 4. Enter the pattern number in the Number field. The numbering scheme to enter the pattern number is the scheme of the corresponding database. For example, it is VV-XXXX for PDF-2 databases until release 2004 and SS-VVV-XXXX for PDF-2 starting with release 2005 and for all PDF-4.
- 5. Click the **Insert** button to insert the corresponding pattern on the graphical view and in the data tree.

# 7.5 Performing a Background Subtraction

When a scan is imported, the original scan and background are displayed by default. The background is displayed as a dashed line. The initial background is calculated with the default parameters.

To subtract the background from a scan with the DIFFRAC or the enhanced method:

1. Select the scan of interest either in the data tree or in the 1D view.

2. Click **Background** in the Data command panel

click the **Background** button on the Scan toolbar

right-click the scan and then click **Tool** on the contextual menu.

3. Click **Background** on the Tool submenu. The **Background** dialog box will be displayed.

| Backgro | Background Quartz.raw #1    |                |  |  |  |  |  |
|---------|-----------------------------|----------------|--|--|--|--|--|
|         | ed Default                  |                |  |  |  |  |  |
|         | 1.000 Curvature             |                |  |  |  |  |  |
|         | 1.000                       | Threshold      |  |  |  |  |  |
| 1       | Original +                  | Background 🛛 🖂 |  |  |  |  |  |
| App     | Append Background as a Scan |                |  |  |  |  |  |

— or -

- 4. To display only the subtracted background, select **Background subtracted** in the dropdown list.
- 5. Select the **Enhanced** check box if the corresponding method is preferred. This check box should be cleared to prepare Search/Match data and selected for other purposes.
- 6. Use the slider to adjust the curvature if there are background humps.
- 7. To make a scan from the background line, click the **Append Background as a Scan** button. The new scan will be added to the scan list in the data tree.

The DIFFRAC and Enhanced methods are described in the Appendix [> 239].

## 7.6 Performing a Peak Search

To perform a peak search on a scan:

- 1. Select the scan of interest either in the data tree or in the 1D view.
- 2. Click Peak Search in the Tool list of the Data Command panel
  - or —

click the **Peak Search** button on the Peak/Area toolbar

right-click the scan and then click **Tool** in the context menu. Click **Peak Search** in the Tool submenu.

• The **Peak Search** dialog box will be displayed.

| Peak Se | Search Quartz.raw #1    |             |               |  |  |
|---------|-------------------------|-------------|---------------|--|--|
|         | 3                       | Max         | Default       |  |  |
|         | 1.149                   | Width       |               |  |  |
| E       | 0.05                    | Min         |               |  |  |
|         | 1                       | Threshold   |               |  |  |
|         | 27                      | Peaks found | ł             |  |  |
|         | Remove ka2 contribution |             |               |  |  |
|         | Make [                  | DIF A       | opend To List |  |  |

- 3. Move the slider to see ghost peaks. If the amplitude of the slider is too small, use the Expand Interval button; if the precision of the slider is too low, use the Reduce Interval button. Click the Default button to return to the default parameters.
- 4. Remove the K $\alpha$ 2 contribution by selecting the **Remove ka2 contribution** check box if necessary. It is not necessary to use the K $\alpha$ 2 stripping which creates numerous artefacts. Please note that the peak intensities are the intensities resulting only from the K $\alpha$ 1 contributions.
- 5. When the peak search is finished, continue with either of the following steps:
- If manual editing is not required, click **Make DIF** to create a DIF pattern. A pattern list will be created in the Data tree and can be edited as well as the sticks which compose it.
- When manual editing is required, click **Append To List**. Edit the list using the **Edition** tool for the Peaks from the control panel. A peak list will be created in the Data Tree. Each peak in the property table can be edited.

EVA's default width is 0.3 degrees or the equivalent in degrees of 15 steps, depending on the scan range.

If the value of 0.3 degrees falls within the range of 1 to 30 steps (if the step size is between 0.01 and 0.3  $^{\circ}$ ), 0.3  $^{\circ}$  is kept as the default value. If the width is larger, the default Width value will be set to 15 steps.

See section *Properties* [ 160] for the description of the pattern properties and section *Changing the Properties of a Peak* [ 185] for a description of the peak properties.

# 7.7 Performing a Peak Fit

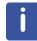

This feature is available from software version 5 and license level 5 up.

The peak fit tool is used to refine peak parameters. See chapter *Peak Fit [*> 251] in the Appendix for information about the optimization algorithm and peak functions.

To perform a peak fit:

- 1. Select the scan of interest either in the data tree or in the 1D view.
- 2. Click Peak Fit in the Tool list of the Data Command panel

- or -

click the Peak Fit button on the Peak/Area toolbar

- or - right-click the scan and then click **Tool** in the context menu. Click **Peak Fit** in the Tool submenu.

The Peak Fit dialog box will be displayed and the Peak fit tab will be added to the Auto views panel.

| Peak | Fitm1.raw #1       |
|------|--------------------|
| Fit  | Background Options |
|      | Step 0             |
|      | Start Stop         |

3. Insert peaks to be fitted manually or using a Peak Search (see *Performing a Peak Search* [▶ 131] for details).

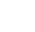

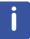

Peaks inserted when the Peak Fit dialog box is open are automatically set as to be fitted. If peaks were previously inserted, they can be set individually as to be fitted by selecting the **Peak Fit** check box in the Peak Property panel.

- 4. Select the scan again to make the Peak fit dialog and tab reappear.
- 5. The background is modeled by a polynomial.
- In the **Background** tab, set the order of the polynomial: use 1 for a constant background and higher orders for a sloped or variable background. Select the **1/X** check box in case there is significant scatter background at low angles.

| Peak Fit m1.raw # | 1       |     |  | × |
|-------------------|---------|-----|--|---|
| Fit Background    | Options |     |  |   |
| Order 2           | 1/X     | 0.0 |  |   |
| Nr Value          | ESD     |     |  |   |
|                   |         |     |  |   |
|                   |         |     |  |   |
|                   |         |     |  |   |
|                   |         |     |  |   |
|                   |         |     |  |   |
|                   |         |     |  |   |

Figure 7.21: Background tab

6. Set options described in the following table.

| Peak Fit m1.raw #1                    |  |  |  |  |  |  |
|---------------------------------------|--|--|--|--|--|--|
| Fit Background Options                |  |  |  |  |  |  |
|                                       |  |  |  |  |  |  |
| Max. Iterations 1000 🔶 📃 Calc. Errors |  |  |  |  |  |  |
| Min. Tolerance 1E-06 🔽 Calc. Ka2      |  |  |  |  |  |  |
| Animated Fit                          |  |  |  |  |  |  |
| Autom. Diff. View                     |  |  |  |  |  |  |
|                                       |  |  |  |  |  |  |
|                                       |  |  |  |  |  |  |
| From: To:                             |  |  |  |  |  |  |
| Fit on Subrange 🔽 2 71.98 View        |  |  |  |  |  |  |

Figure 7.22: Options tab

| Option          | Description                                                                                                    |
|-----------------|----------------------------------------------------------------------------------------------------|
| Max. Iterations | Maximum number of iterations after which the optimization stops.                                                                                       |
| Min. Tolerance  | Tolerance level for parameter change after which the optimization stops.                                                                               |
| Calc. Errors    | Calculate statistical errors for the fit parameters. Attention: the error can be too low if the model is not a good representation of the shape model. |
| Calc. Ka2       | Take the Ka1/Ka2 doublet into account during the fit. Only valid for 2Theta scans.                                                                     |

| Option            | Description                                                                                                    |  |  |
|-------------------|----------------------------------------------------------------------------------------------------|--|--|
| Animated Fit      | Display animated graphics during the fit. If unchecked, the<br>peak list and the graphics are only updated after the fit is<br>finished, which avoids slowing down the calculations.                                                                                                    |  |  |
| Autom. Diff. View | Automatic opening of the difference view when the Fit Tool is open.                                                                                                    |  |  |
| Fit on Subrange   | By default, the fit is performed on the whole scan. Select the <b>Fit on Subrange</b> check box to perform the fit on a defined scan range. Enter either the desired start and end values of the scan range in the <b>From</b> and <b>To</b> fields, or click the <b>View</b> button to use the part of the scan currently displayed. |  |  |

- 1. In the **Peak fit | Peak** tab of the **Auto views** panel, you can set a peak function for each peak by selecting either Lorentzian, Gaussian, Pseudo-Voigt or Split-PseudoVoigt in the **Function** drop-down list.
- In the Peak fit | Value tab of the Auto views panel, you can set parameters to be refined by selecting either Refine or Fixed in the corresponding drop-down list. See Peak Fit Results [> 136] for more details about refined parameters.
- 3. Click the Start button to launch the fit.
  - In the Fit tab, the Chi<sup>2</sup> plot versus refinement step is updated after each iteration and the fitted peaks are displayed in the graphical view. The peak fit results are available in the Peak Fit tab of the Auto Views panel.
- 4. Peak fit curves are displayed in black by default. To get them colored, select the Peak List in the Data tree and,
- 5. Click **Apply default Colors** in the Tool list of the Data Command panel or —

# click the **Apply default Colors** button on the Peak/Area toolbar — or —

right-click the scan and then click **Tool** in the context menu. Click **Apply default Colors** in the Tool submenu.

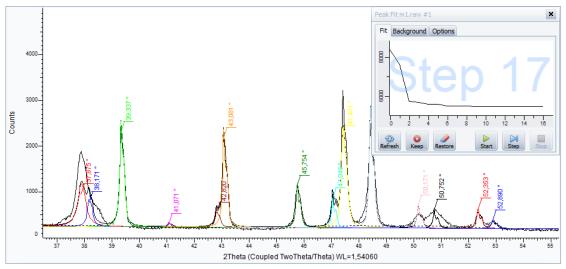

Figure 7.23: Rwp plot in the Peak fit dialog box and fitted scan in the graphical view

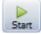

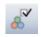

| ns Peak Fit |            |         |          |             |        |           |         |         |      |
|-------------|------------|---------|----------|-------------|--------|-----------|---------|---------|------|
| Peak Value  | Code Error | Min Max |          |             |        |           |         |         |      |
| Index       |            | Use     | Position | Туре        | Area   | Intensity | FWHM    | C.Size  | hki  |
|             | 13         | ~       | 37.873 ° | PseudoVoigt | 1120.7 | 1167.2    | 0.404 ° | 207.3 Å | n.a. |
|             | 14         | ~       | 38.367 ° | PseudoVoigt | 137.45 | 178.592   | 0.478 ° | 175.1 Å | n.a. |
|             | 15         | ~       | 39.338 ° | PseudoVoigt | 546.33 | 1869.25   | 0.138 ° | 646.9 Å | n.a. |
|             | 16         | ~       | 41.083 ° | PseudoVoigt | 39.055 | 71.0373   | 0.244 ° | 350.9 Å | n.a. |
|             | 17         | ~       | 42.804 ° | PseudoVoigt | 109.35 | 361.514   | 0.131 ° | 695.1 Å | n.a. |
|             | 18         | ~       | 43.081°  | PseudoVoigt | 491.8  | 1741.65   | 0.143 ° | 629.3 Å | n.a. |
|             | 19         | ~       | 45.753 ° | PseudoVoigt | 295.59 | 796.498   | 0.168 ° | 530.8 Å | n.a. |
|             | 20         | ~       | 47.048 ° | PseudoVoigt | 200.57 | 679.756   | 0.133 ° | 696.1 Å | n.a. |
|             | 21         | ~       | 47.430 ° | PseudoVoigt | 737.01 | 2716.18   | 0.118°  | 799.7 Å | n.a. |
|             | 22         | ~       | 48.425 ° | PseudoVoigt | 763.98 | 1880.01   | 0.171°  | 527.2 Å | n.a. |
|             | 23         | ~       | 50.125 ° | PseudoVoigt | 119.55 | 196.052   | 0.256 ° | 344.9 Å | n.a. |
|             | 24         | ~       | 50.754 ° | PseudoVoigt | 357.64 | 263.102   | 0.604 ° | 144.4 Å | n.a. |
|             | 25         | ~       | 52.348 ° | PseudoVoigt | 122.9  | 303.891   | 0.181°  | 502.9 Å | n.a. |
|             | 26         | ~       | 52.869 ° | PseudoVoigt | 53.428 | 92.7578   | 0.357 ° | 247.9 Å | n.a. |

Figure 7.24: Peak fit results in the Auto Views Panel

Buttons available in the Fit Tab are described below.

| Button | Icon  | Description                      |
|--------|-------|----------------------------------|
| Start  | Start | Start the refinement             |
| Step   | Step  | Perform one refinement iteration |
| Stop   | Stop  | Stop the refinement              |

### **Difference Curve in Extended View**

If the Extended View is active, the fit difference curve will be displayed.

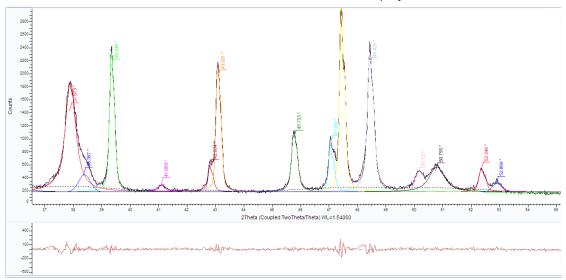

Figure 7.25: Extended View with peak fit difference curve

To use the Extended View for peak fit:

- 1. Select the **Display Extended View** check box in the 1D View's Property table or the corresponding button in the toolbar to display the view itself.
- 2. Select the "Difference Curve" button in the Fit toolbar.
- 3. or -

Click Autom. Diff. View in the Peak Fit dialog's Options tab.

### **Printing Curves**

Peak fit curves will be included when printing or copying the graphical view as picture.

### 7.7.1 Peak Fit Results

Results are displayed in the **Peak** tab.

Table 7.3: Peak tab

| Column         | Description                                                                                                    |
|----------------|----------------------------------------------------------------------------------------------------|
| Number         | Peak number                                                                                                    |
| Use            | Indicates whether the parameters is used or not for refinement                                                                                                    |
| Position       | Peak position                                                                                                    |
| Туре           | Peak type: profile of the shape function, either Lorentzian,<br>Gaussian, Pseudo Voigt or Split Pseudo Voigt. See <i>Peak</i><br><i>Shape Functions</i> [> 251] in the Appendix for more details. |
| Area           | Area of the peak                                                                                                    |
| Intensity      | Peak intensity in cps                                                                                                    |
| FWHM           | Full Width at Half Maximum value                                                                                                    |
| C. Size        | Crystallite size in Å                                                                                                    |
| hkl            | hkl values of the peak                                                                                                    |
| Multiplicity   | Multiplicity of the peak                                                                                                    |
| F <sup>2</sup> | Structure factor                                                                                                    |

Fit parameters that have reached a lower or upper limit will be displayed in **red** color.

### Value Tab

The Value tab displays the individual results.

| Aut                           | to Views          |          |           |           |            |           |            | <b>P</b> | ×      |
|-------------------------------|-------------------|----------|-----------|-----------|------------|-----------|------------|----------|--------|
| Scans Peak Fit                |                   |          |           |           |            |           |            |          |        |
| Peak Value Code Error Min Max |                   |          |           |           |            |           |            |          |        |
|                               | Number            | Position | Intensity | Width Low | Width High | Shape Low | Shape High |          |        |
| Þ                             | Peak List #2 [1]  | 15,17471 | 82,39876  | 0,02      |            | 0,5       |            | ŀ        | ^<br># |
|                               | Peak List #2 [2]  | 18,4855  | 862,2067  | 0,02      |            |           |            | ;        | #      |
|                               | Peak List #2 [3]  | 20,95564 | 46,61893  | 0,02      |            |           |            |          |        |
|                               | Peak List #2 [4]  | 22,99013 | 1320,323  | 0,02      |            |           |            |          | ×      |
|                               | nuclei cui an fet | DC 40000 | 1000-104  | 0.00      |            |           |            |          | ~      |

Figure 7.26: Value tab

Table 7.4: Value tab

| Column    | Description           |  |
|-----------|-----------------------|--|
| Number    | Peak number           |  |
| Position  | Peak position         |  |
| Intensity | Peak intensity in cps |  |

| Column               | Description                                                                                                    |
|----------------------|----------------------------------------------------------------------------------------------------|
| Width low/Width high | Lower/higher width. They correspond to the fwhm values for the left and right composite function. See <i>Peak Shape Functions</i> [> 251] in the Appendix for more details.                                                                                                    |
|                      | Width low and Width high are equal for symmetric functions.<br>Therefore, Width high is only available in the case of an<br>asymmetric function (here for the Split-PseudoVoigt<br>function).                                                                                                    |
| Shape low/Shape High | Lower/Higher shape factor.<br>Shape low and Shape high are equal for for Pseudo-Voigt<br>functions. It corresponds to the PV mixing parameter.<br>Therefore, Shape High is only available for Split-PseudoVoigt<br>functions. It corresponds to the PV mixing parameters for the<br>composite functions.<br>See <i>Peak Shape Functions</i> [> 251] in the Appendix for more<br>details. |

### Code Tab

The **Code** tab allows parameters to be set as refined or fixed.

| Auto Views                    |                |          |           |           |            |           |            | ₽ × |
|-------------------------------|----------------|----------|-----------|-----------|------------|-----------|------------|-----|
| Scans Peak Fit                | Scans Peak Fit |          |           |           |            |           |            |     |
| Peak Value Code Error Min Max |                |          |           |           |            |           |            |     |
| Number                        | Position       | Position | Intensity | Width Low | Width High | Shape Low | Shape High |     |
| Peak List #2 [1]              | 15,17471       | Refine   | Refine    | Refine    |            | Refine    |            | ^   |
| Peak List #2 [2]              | 18,4855        | Refine   | Refine    | Refine    |            |           |            | #   |
| 🔮 Peak List #2 [3]            | 20,95564       | Refine   | Refine    | Refine 🔽  |            |           |            |     |
| Peak List #2 [4]              | 22,99013       | Refine   | Refine    | Fix       |            |           |            |     |
| nuclei sur an fei             | 20 12055       | n-4      | D-4       | Refine    |            |           |            |     |

Figure 7.27: Code tab

### **Error Tab**

The **Error** tab displays calculated parameter errors if the **Calc. Errors** check box on the **Options** tab of the Peak fit dialog was checked.

| Aut                           | o Views          |          |          |           |            |            |           |            | ₽× |
|-------------------------------|------------------|----------|----------|-----------|------------|------------|-----------|------------|----|
| Scans Peak Fit                |                  |          |          |           |            |            |           |            |    |
| Peak Value Code Error Min Max |                  |          |          |           |            |            |           |            |    |
|                               | Number           | Position | Position | Intensity | Width Low  | Width High | Shape Low | Shape High |    |
| Þ                             | Peak List #1 [1] | 15,16034 | 9,486483 | 952,9575  | 1,279939   |            | 0,1713817 |            | ^  |
|                               | Peak List #1 [2] | 16,87779 | 63,334   | 1,754868  | 0,4359663  |            |           |            | :: |
|                               | Peak List #1 [3] | 20,32694 | 76,031   | 5,86777   | 2,225838   |            |           |            |    |
|                               | Peak List #1 [4] | 22,96504 | 1,21513  | 3009,624  | 0,09447457 |            |           |            |    |
|                               | NULL IN AN INT   | 00.1140  | 1.050054 | F04 707   | 0 1710750  |            |           |            | ~  |

Figure 7.28: Error tab

### Min and Max Tabs

The Min and Max tabs allow the user to define limits for the parameter values.

| Auto Views                    |          |          |           |           |            |           |            | Ŧ × |
|-------------------------------|----------|----------|-----------|-----------|------------|-----------|------------|-----|
| Scans Peak Fit                |          |          |           |           |            |           |            |     |
| Peak Value Code Error Min Max |          |          |           |           |            |           |            |     |
| Number                        | Position | Position | Intensity | Width Low | Width High | Shape Low | Shape High |     |
| Peak List #1 [1]              | 15,16034 | 13,65724 | 0         | 0,01      |            | 0         |            | ^   |
| Peak List #1 [2]              | 16,87779 | 16,63695 | 0         | 0,01      |            |           |            | **  |
| Peak List #1 [3]              | 20,32694 | 18,93339 | 0         | 0,01      |            |           |            |     |
| Peak List #1 [4]              | 22,96504 | 20,69112 | 0         | 0,01      |            |           |            |     |
| Ballines an Int               | 07 1140  | 22 52200 |           | 0.01      |            |           |            | ~   |

Figure 7.29: Min tab

### 7.7.2 Graphical Adjustment

The fit can be graphically adjusted for an individual peak.

- ▶ The Peak Fit dialog must be open and the peak set as to be fitted (**Fit Peak** check box in the Peak Property panel).
- 1. To get the fitted peaks colored, click **Apply default Colors** in the Tool list of the Data Command panel

- or - click the **Apply default Colors** button on the Peak/Area toolbar

- or -

right-click the scan and then click **Tool** in the context menu. Click **Apply default Colors** in the Tool submenu.

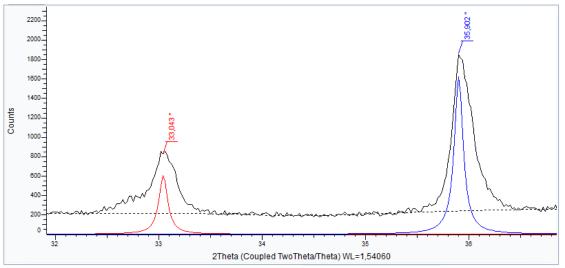

2. Select a peak in the tree, the list or in the graphics area. The peak will display a cross with three handles:

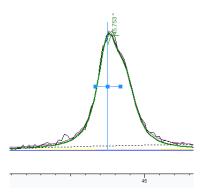

- 3. You can adjust the peak height by clicking the middle handle and dragging the peak upward or downward.
- 4. You can adjust the peak position by pressing the control key and clicking and dragging the middle handle to the right or left.
- 5. You can adjust the peak width by clicking and dragging the left or right handle.
- ⇒ Results will be automatically updated In the **Peak** tab.

# 7.8 Computing Kα2 Stripping

— or —

To compute the K $\alpha$ 2 stripping on a scan:

- 1. Select the scan of interest either in the data tree or in the 1D view.
- 2. Click **Strip Kα2** in the Tool list of the Data Command panel
  - or click the **Strip Kα2** button on the Scan toolbar

Right-click the scan, and then click Tool on the context menu. Click  $\textbf{Strip}\ \textbf{Ka2}$  on the submenu

the Strip Kα2 dialog box is displayed.

| Strip ka | 2 Quartz.ra | w #1       | ×       |
|----------|-------------|------------|---------|
|          | 1           | Max        | Default |
|          | 0.513       | Int. ratio | ••      |
|          | 0           | Min        |         |
|          | Repla       | ce         | Append  |

The ghost line shows the K $\alpha$ 2-stripped line.

The default Intensity Ratio is read from the scan data and should be correct (if it is 0, the scan was measured with monochromatic radiation and does not require this treatment).

- Use the slider to adjust the ratio. If the amplitude of the slider is too small, use the Expand Interval button; if the precision of the slider is too low, use the Reduce Interval button. Click the Default button to return to the default parameters.
- 2. Once the result is satisfactory:
  - Click Append to append the Kα2 subtracted scan to the document. The scan will be added to the scan list and its properties will be editable in the property table.
  - Click **Replace** to replace the original scan with the K $\alpha$ 2 subtracted scan.

The tool is of limited use for scans with a measurable amount of K $\beta$  and W L $\alpha$  lines because it cannot differentiate between these lines and K $\alpha$ 1/2.

### 7.9 Fourier Smoothing and Expansion

Smoothing with Fourier gives results similar to polynomial smoothing. The combination of smoothing and interpolation with a Fourier transformation is quite beneficial for a better-look-ing continuous curve when plotting the data and for data improvement.

The Fourier control panel displays a curve to adjust the Fourier filter. This curve is called the power spectrum, where:

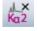

- X is the bandwidth in degree<sup>-1</sup> (maximum setting: 1 / Step\_size)
- Y is the power density per bin, relative to the maximum in dB

The cutoff (threshold) for frequencies to attenuate can be adjusted. The other adjustment is for the expansion (x1 for no expansion; or x2, x4, x8, and x16).

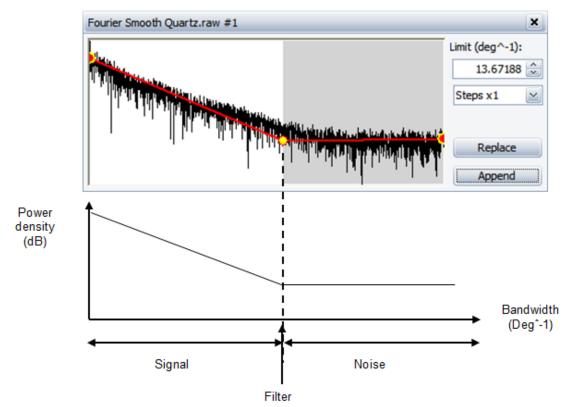

Figure 7.30: Schematic representation of the Fourier smoothing

The estimated power spectrum of the raw data usually exhibits a bend like an elbow. On the left, data are representative of the significant part of the signal (low frequency range); the flat tail in the upper frequency range represents high frequency noise (usually not desired). The frequency of the breakpoint (expressed in number of data points per degree) is directly related to the width of the narrowest peaks in the scan. This depends on the sample and has an absolute limit for a given instrument configuration.

In some cases, the scan appears to be distorted due to an oversized step, even though the frequency cutoff is clearly lower than 1/step size. In this case, data expansion allows interpolation between steps and facilitates a smoother scan. These points are computed to yield the only frequency-limited curve through the original set of points. Experience and theory suggest that the diffraction measurements are frequency limited. Therefore, the extra points can be considered reliable.

### 7.9.1 Using Fourier Smoothing

To use Fourier:

- 1. Select the desired scan either in the data tree or in the graphical view.
- 2. Click **Fourier Smooth** in the Tool list of the Data Command panel

click the Fourier Smooth button on the Scan toolbar

— or —

right-click the scan, and then click **Tool** on the context menu. Click **Fourier Smooth** on the Tool submenu;

- 3. In the drop-down list, select the expansion (stepsx1, x2, x4, x8, and x16).
- 4. If necessary, adjust the cutoff by changing its value in the Limit (deg<sup>^</sup>-1) field or by moving the red and yellow circles. To move a circle, point to it and when the pointer becomes a hand, drag it to the desired position.
  - A ghost of the enhanced scan is displayed in the 1D view.
- 5. Finally:
  - Click Append to append the smoothed scan to the document. The scan is added to the scan list and its properties can be edited in the property table.
  - Click **Replace** to replace the original scan with the smoothed scan.

# 7.10 Smoothing Scans

To smooth a scan:

- 1. Select the scan of interest either in the data tree or in the 1D view.
- 2. Click Fourier Smooth in the Tool list of the Data Command panel
- or —

click the Fourier Smooth button on the Scan toolbar — or —

right-click to display the related menu and then click **Tool**. Click **Smooth** on the submenu: the **Smooth** dialog box will be displayed.

| Smooth | Quartz.ra | w #1          | ×       |
|--------|-----------|---------------|---------|
| -      | 0.6       | Max           | Default |
|        | 0.513     | Smooth Factor | ••      |
| E      | 0.02      | Min           |         |
|        |           | Replace       | Append  |

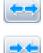

M#

3. Use the slider to adjust the Smooth factor: the ghost line shows the smoothed line. If the amplitude of the slider is too small, use the **Expand Interval** button. If the precision of the slider is too low, use the **Reduce Interval** button. Click the **Default** button to return to the default parameters.

- 4. Once the result is satisfactory:
  - Append the smoothed scan to the document: click Append.
  - Replace the original scan with the smoothed scan: click **Replace**.

# 7.11 Correcting the X-Offset

Use this function to correct a scan for a systematic zero shift. For instance, a systematic  $2\theta$  shift in a  $2\theta$  scan can be corrected with a reference pattern known to be present in the sample.

EVA default adjustment range for X-Offset is the equivalent of ± 10 steps in degrees.

To correct the X-Offset:

- 1. Select the scan of interest either in the data tree or in the 1D view.
- 2. Click X-Offset in the Tool list of the Data Command panel

— or —

click the X-Offset button on the Scan toolbar

— or —

right-click to display the related menu and then click **Tool.** Click **X-Offset** on the submenu: the **X-Offset** dialog box will be displayed.

| X-Offse | t Quar | tz.raw #1 | ×       |
|---------|--------|-----------|---------|
| :       | 0.2    | Max       | Default |
|         | 0      | X-Offset  |         |
| Ξ       | -0.2   | Min       |         |
|         | (      | Replace   | Append  |

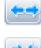

3. Use the slider to adjust the X-Offset: the ghost line shows the resulting line. If the amplitude of the slider is too small, use the **Expand Interval** button. If the precision of the slider is too low, use the **Reduce Interval** button. Click the **Default** button to return to the default parameters.

- 4. Once the result is satisfactory:
  - Append the modified scan to the document: click Append.
  - Replace the original scan with the modified scan: click Replace.

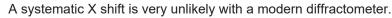

# 7.12 Correcting the Sample Displacement Error

Sample displacement error is difficult to avoid, especially with top-loading samples. For 20 and  $\theta$  scans, EVA can correct the displacement error based on the goniometer radius. The radius can be changed directly in the Properties table of the scan.

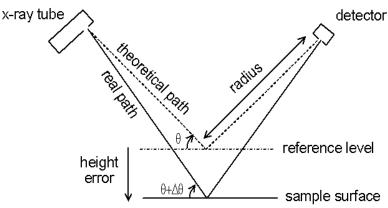

Figure 7.31: Sample displacement error

- 1. Select the scan of interest either in the data tree or in the 1D view.
- 2. Click **Displacement** in the Tool list of the Data Command panel

or —
 click the **Displacement** button on the Scan toolbar
 or —

right-click to display the related menu and then click **Tool.** Click **Displacement** on the submenu: the **Displacement** dialog box will be displayed.

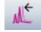

| Displacement Quartz.raw #1 |       |              |           |  |  |
|----------------------------|-------|--------------|-----------|--|--|
| 1:                         | 0.25  | Max          | Default   |  |  |
|                            | 0     | Displacement | <b>••</b> |  |  |
| E                          | -0.25 | Min          |           |  |  |
|                            |       | Replace      | Append    |  |  |

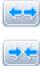

3. Use the slider to adjust the Displacement: the ghost line shows the resulting line. If the amplitude of the slider is too small, use the **Expand Interval** button. If the precision of the slider is too low, use the **Reduce Interval** button. Click the **Default** button to return to the default parameters.

- 4. Once the result satisfactory:
  - Append the modified scan to the document: click **Append**.
  - Replace the original scan with the modified scan: click Replace.

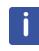

X offset and displacement errors are difficult to distinguish from one another, especially for scans measured below 90° 20. There is no disadvantage for phase analysis using the X offset treatment to correct an error caused by a sample displacement. However, it is unsuitable for crystallography — in fact, none of these corrections should be used for crystallography, because most crystallography software can refine similar corrections.

# 7.13 Suppressing Aberrant Points

EVA performs a statistical test for every point by comparing it with its two neighbours. The point values that fail the test are usually aberrant (parasitic signal) and can be replaced by the mean value of the two neighbours.

To remove aberrant points from a scan:

- 1. Select the scan of interest either in the data tree or in the graphical view.
- 2. Click Aberrant in the Tool list of the Data Command panel

right-click the scan, and then click **Tool** on the contextual menu. Click **Aberrant** on the Tool submenu.

| Aberrant BX100.RAW #1      |                      |                      |                |  |  |
|----------------------------|----------------------|----------------------|----------------|--|--|
| Position                   | Uncorrected          | Corrected            | Found:         |  |  |
| 67.800<br>69.660<br>71.880 | 0.00<br>25.1<br>19.2 | 27.1<br>0.00<br>0.00 | 32             |  |  |
|                            |                      |                      | Replace Append |  |  |

3. Then either:

— or –

- Click Replace to replace the original scan with the corrected scan.
- Click Append to append the corrected scan to the document. The scan is added to the scan list and its properties can be edited in the property table.

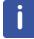

This feature is normally unnecessary for modern diffractometers.

# 7.14 Computing Areas

The area computation is a statistical computation which assumes that there is a unique peak in the interval. The area computations are performed between two points, called "entry points" (usually entered with the mouse). The computation gives information such as the position of the peak maximum and the net area of the peak. This is *not* a profile fitting. For profile fitting, use dedicated software such as DIFFRAC.TOPAS for this purpose.

To compute an area:

- 1. Select the scan of interest either in the data tree or in the 1D view.
- 2. Click Create Area in the Tool list of the Data Command panel

- or - click the Create Area button on the Peak/Area toolbar

- or -

right-click the scan and then click Tool. Click Create Area in the Tool submenu;

• The **Create Area** dialog box will be displayed.

| Create Area BX100.RAW #1 | ×                          |
|--------------------------|----------------------------|
| Angle (deg.)             | Intensity (cps)            |
| Left Angle 32.316        | Left Int. 18.3             |
| Right Angle 34.056       | Right Int. 15.6            |
| Obs. Max 33.184          | Gross Int. 229             |
| FWHM 0.316               | Net Height 212             |
| Chord Mid. 33.183        | Scherrer evaluation        |
| I. Breadth 0.385         | Crystallite Size (Å) 291.6 |
| Gravity C. 33.162        | Use FWHM ()                |
| Area (cps x deg.)        | Use I. Breadth 🔘           |
| Raw Area 110.9           | K = 1                      |
| Net Area 81.40           | Instr. Width = 0           |
| Select an Area           | Append this Area           |

- 3. Click **Select an Area** to select an area with the mouse (press and hold the left mouse button with the pointer on one end of the selection, then point to the opposite end and release the button). The results computed for the current scan will be displayed in the corresponding boxes.
- 4. Click Append this Area to add the area in the Data tree.

The areas are graphically displayed by:

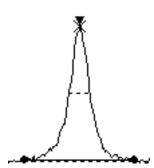

A base line at the area bottom

A dashed line at the half maximum value (shows **FWHM** and the chord)

A cross representing the gravity center position

A vertical arrow representing the maximum position

To modify an area, drag any filled circle of the area bottom line.

## i

Area computations on multiple scans are allowed only when all scans have been measured with the same wavelength.

| Item                                       | Description                                                                                                    |  |
|--------------------------------------------|----------------------------------------------------------------------------------------------------|--|
| Angle                                      |                                                                                                    |  |
| Left/Right Angle                           | Ends of the computation: angles. The input is rounded to the closest data point in X while the input is retained in Y                                                                                                    |  |
| Obs. Max                                   | Angle corresponding to the maximum intensity                                                                                                    |  |
| FWHM                                       | Full Width at Half Maximum value                                                                                                    |  |
| Chord Mid.                                 | Middle of the chord drawn between the mean values of the crossing points used to determine <b>FWHM</b>                                                                                                    |  |
| I. Breadth                                 | Net area (in cps×scan units) divided by the net height (in cps). It<br>is the breadth of a rectangle having the same net height and the<br>same surface as the peak. Given in scan unit                                  |  |
| Gravity C.                                 | Third estimate for the peak location. It is the center of gravity of the net peak. It is the mean of each X position in the interval weighted by the net intensity. It is also given in $d$ (Å) if the scan is $2\theta$ |  |
| Area (cps×deg)                             |                                                                                                    |  |
| Raw area                                   | Computed with the trapeze method and given in cps×scan units                                                                                                    |  |
| Net area                                   | (cps×degrees for angular scans)                                                                                                    |  |
| Intensity (cps)                            |                                                                                                    |  |
| Left/Right Int.                            | Left/right height given in cps                                                                                                    |  |
| Gross Int.                                 | Gross intensity                                                                                                    |  |
| Net Height                                 | Self-explanatory                                                                                                    |  |
| Scherrer evaluation                        |                                                                                                    |  |
| Crystallite Size                           | Crystallite size in Angstroms (Á)                                                                                                    |  |
| Use FWHM                                   | Select this option if you want to use the FWHM for the calculation of the crystallite size                                                                                                    |  |
| Use I. Breadth                             | Select this option if you want to use the Intensity Breadth for the calculation of the crystallite size                                                                                                    |  |
| K =                                        | Scherrer constant for the calculation of the crystallite size with the Scherrer formula usually taken as 1 or 0.89.                                                                                                    |  |
|                                            | The default value is 1.                                                                                                    |  |
| Instr. Width =                             | Instrumental FWHM (FWHM for a material that exhibits no<br>broadening beyond the instrument contribution) used for the<br>calculation of the crystallite size with the Scherrer formula.<br>The default value is 0.      |  |
| Database                                   |                                                                                                    |  |
| Save Results to<br>Database<br>(from V5.0) | Save the properties (like position) to the database when a document is saved to the database.                                                                                                    |  |
| DB Compound Name<br>Formula (from V5.0)    | The formula for the configurable compound name for saving the results in the results database.                                                                                                    |  |

| Item                            | Description                                                                    |
|---------------------------------|--------------------------------------------------------------------------------|
| DB Compound Name<br>(from V5.0) | The configurable compound name for saving the results in the results database. |
| Position (from V5.0)            | Save the position to the database's compound table.                            |
| Area (from V5.0)                | Save the area to the database's compound table.                                |
| Height (from V5.0)              | Save the height to the database's compound table.                              |
| FWHM (from V5.0)                | Save the FWHM to the database's compound table.                                |
| Crystallite Size (from V5.0)    | Save the crystallite size to the database's compound table.                    |

## 7.15 Duplicating Scans

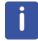

This feature is available from software version 3.2 up.

Duplicating a scan consists in creating a copy of the scan.

To duplicate a scan:

- 1. Select the scan to be copied in the data tree.
- 2. Click **Duplicate** in the Tool list of the Data Command panel or —

right-click the selection and then click **Tool** on the context menu. Click **Duplicate** on the Tool submenu.

 The resulting scan is displayed in the graphical view and added to the scan list in the data tree. The resulting scan is given the name of the original scan plus the mention (Duplicate).

The properties of the resulting scan can be accessed in the same way as the properties of the original scans.

## 7.16 Accumulating Scans

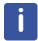

This feature is available from software version 3.2 up.

Accumulating scans consists in adding their times and counts. To accumulate scans:

- 1. Multi-select the scans of interest in the data tree.
- 2. Click Accumulate in the Tool list of the Data Command panel

— or — click the **Accumulate** button on the Scan toolbar — or —

right-click the multi-selection and then click **Tool** on the context menu. Click **Accumulate** on the Tool submenu.

 The resulting scan is displayed in the graphical view and added to the scan list in the data tree. The resulting scan is given the name of the first selected scan plus the mention (Accumulate).

The properties of the resulting scan can be accessed in the same way as the properties of the original scans.

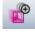

## 7.17 Adding and Subtracting Scans

#### To add scans:

AL.

₽0

Δ.

- 1. Multi-select the scans of interest in the data tree.
- 2. Click Add in the Tool list of the Data Command panel

— or — click the **Add** button on the Scan toolbar

— or —

right-click the multi-selection and then click **Tool** on the context menu. Click **Add** on the Tool submenu.

⇒ The resulting scan is displayed in the graphical view and added to the scan list in the data tree. The resulting scan is given the name of the first selected scan. The properties of the resulting scan can be accessed in the same way as the properties of the original scans.

#### To subtract two scans:

Using two scans as an example, scan A and scan B. If the user would like to subtract scan B from scan A, the following procedure should be used:

- 1. Select scan A first and then scan B, using a multi-selection tool in the data tree.
- 2. Click Subtract in the Tool list of the Data Command panel
  - or —

click the **Subtract** button on the Scan toolbar

right-click (the multi-selection) and then click **Tool** on the context menu. Click **Add** on the Tool submenu.

To subtract scan A from scan B:

- 1. Select scan B first and then scan A using a multi-selection tool in the data tree.
- 2. Click Subtract in the Tool list of the Data Command panel
  - or click the **Subtract** button on the Scan toolbar
  - or —

right-click (the multi-selection), and then click **Tool** on the context menu. Click **Add** on the Tool submenu.

⇒ Each resulting scan is displayed in the graphical view and added to the scan list in the data tree. The resulting scan is given the name of the first selected scan. The properties of the resulting scan can be accessed the same way as the properties of the original scans.

## 7.18 Merging Scans

Merging several scans to create a single one can be useful when performing a Search/match on data that have been measured and stored in separated scans.

Scans are merged in Cps even if the current Y-scale is in counts. As a result, the user can work with scans that have not been measured with the same measuring time per step.

The Merge function works as follows:

• The difference between the end angle of the scan at the lower angles and the start angle of the scan at the higher angles must be less or equal to 1.1 step of the scan with the bigger step. This condition is satisfied when the scans share one or more data points. It is recommended that the scans share at least one data point.

- The scan used as the reference is the first selected scan, the other scan is called "slave scan".
- The measuring conditions of the reference scan are retained for the merged scan.

To merge scans:

- 1. Multi-select the scans of interest in the data tree.
- 2. Click **Merge** in the Tool list of the Data Command panel
- ML.

click the Merge button on the Scan toolbar

— or —

— or –

right-click the multi-selection and then click **Tool** on the context menu. Click **Merge** on the Tool submenu.

⇒ The resulting scan is displayed in the graphical view and added to the scan list in the data tree. The resulting scan is given the name of the first selected scan. The properties of the resulting scan can be accessed the same way as the properties of the original scans.

## 7.18.1 Description of the Merge algorithm

- The slave scan is multiplied by a scaling factor. Therefore, the average intensity over the shared region is the same as in the reference scan.
- If the step size is different in both scans, the slave scan is resampled (interpolated) to have the same step size.
- In the shared region, there is a smooth transition between scans.  $I = p \cdot I_A + (1-p)I_B$

where p is the proportion of scan A. The proportion varies from 1 to 0.

If the scans are displayed in counts, the Cps are converted using the step time of the reference scan.

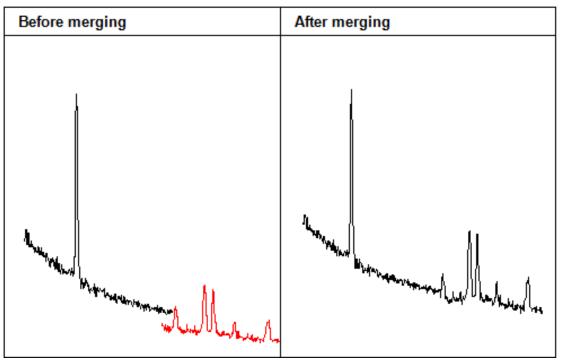

Figure 7.32: Merging algorithm, Y-scale in counts per second (Cps)

## 7.19 Rebinning Scans

Rebinning is used mostly to reduce the number of data points and possibly lower the statistical variations in the data.

Note that **scan counts** are in fact counts per unit surface (counts divided by the collecting surface corresponding to each  $2\theta$  bin), and the rebinning does not add the bin count values, but it rather averages them. Technically, the merging of *k* adjacent bins with (intensity, error) = ( $l_k$ ,  $\sigma_k$ ) into a single bin with intensity (l,  $\sigma$ ) is performed through:

$$I = \frac{\sum_{k} \frac{1}{\sigma_{k}^{2}} I_{k}}{\sum_{k} \frac{1}{\sigma_{k}^{2}}} \text{ and } \frac{1}{\sigma^{2}} = \sum_{k} \frac{1}{\sigma_{k}^{2}}$$

Three ways to define new bins are offered: **linearly**, **logarithmically**, or **data-driven**. For all three, the workflow is the same:

- 1. Select the scan to be rebinned.
- 2. Click Linear/Logarithmic/Data-driven Rebin in the Tool list of the Data Command panel or —

right-click the multi-selection and then click **Tool** on the context menu. Click **Linear/Logarithmic/Data-driven Rebin** on the Tool submenu.

⇒ The resulting scan is displayed in the graphical view and added to the scan list in the data tree.

#### Linear rebin

If n bins are requested, the q-range of the input scan is divided into n regular intervals. The intensities of the input scan are simply 'binned' into the newly defined bins.

#### Logarithmic rebin

The logarithmic corresponds to a linear (uniform) binning in Log(q) scale. Namely, if n bins are requested, the Log(q)-range of the input scan is divided into n regular intervals. The intensities of the input scan are simply 'binned' into the newly defined bins.

#### Intensity based rebin

The intensity-based resampling defines bins so that each bin has different width but the same integrated intensity.

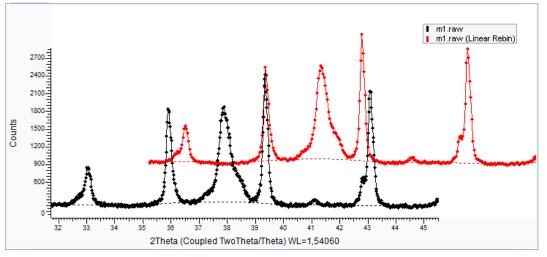

Figure 7.33: Rebinning Example: waterfall view with original scan in black and linearly rebinned scan in red

# 7.20 Creating a Pattern from the Lattice Parameters with the [hkl] Generator

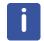

This feature is available from software version 3.0 up.

The [hkl] Generator creates patterns from lattice parameters.

This tool can be applied from the scan node where it will start without parameters. A pattern with user-chosen lattice parameters will be created.

This tool can also be applied directly from an existing pattern which automatically enters the crystal system, space group information and lattice parameters. See section *Creating a Pattern from an Existing Pattern with the [hkl] Generator* [№ 167].

| [hkl] Generator LaB6.brml #        | ¢1            |                 |           |         |                                | × |
|------------------------------------|---------------|-----------------|-----------|---------|--------------------------------|---|
| Show All Reduce P                  | G Number 32 🄶 | SG Number 221   | L 🌲 Symbo | lic No  | tation                         |   |
| Crystal System                     | P S Sc        | Hermann-Mauguin | Hall      | $\land$ | Lattice Parameters             |   |
| +Triclinic                         | [1-2]         |                 |           |         | Cubic                          |   |
| Monoclinic                         | [3-5]         |                 |           |         | a 4.15684 Å a 90 ° a=90°       |   |
| +Orthorhombic                      | [6-8]         |                 |           |         |                                |   |
| +Tetragonal                        | [9-15]        |                 |           | "       | b 4.15684 Å a=b=c β 90 °β=90°  |   |
| +Trigonal                          | [16-20        |                 |           |         | c 4.15684 Å a=b=c y 90 ° y=90° |   |
| +Hexagonal                         | [21-27        |                 |           |         |                                |   |
| Cubic                              | [28-32        |                 |           |         |                                |   |
| Tetartoidal                        | 28 [195-JT    | 23              |           |         |                                |   |
| +Diploidal                         | 29 [200-2Th   | m-3             |           |         |                                |   |
| +Gyroidal                          | 30 [207-20    | 432             |           |         |                                |   |
| <ul> <li>Hextetrahedral</li> </ul> | 31 [215-2Td   | -43m            |           |         |                                |   |
| <ul> <li>Hexoctahedral</li> </ul>  | 32 [221-20h   | m-3m            |           |         |                                |   |
| -Primitive Cente                   |               |                 |           |         |                                |   |
|                                    | 221           |                 |           |         |                                |   |
|                                    |               | . Pm-3m         | -P423     |         |                                |   |
| E F                                | 222           |                 |           | $\sim$  |                                |   |
| Whole Range From     Subrange To   |               | 🔽 Use Scan I    | intensity |         |                                |   |
| Get Range from Curr                | rent View     |                 |           |         | Make DI                        | = |

Figure 7.34: The [hkl] Generator tool applied from parameters entered by the user

The [hkl] Generator is useful in the following situations when:

- Observed lines are missing in a PDF pattern. This might be the case for low quality PDF patterns.
- A pattern is found that explains a significant part of the unknown scan, but its chemistry is not compatible with prior knowledge. As a result, both materials might have similar cells.
- · The lines outside the pattern limits should be checked.

To create the hkl's for arbitrary cell parameters:

- 1. Select the scan for which the pattern should be created.
- 2. Click [hkl] Generator in the Data command panel

click the [hkl] Generator button on the Search/Match toolbar

— or —

— or -

right-click the selection to display the scan related menu. Click **Tool** and then **[hkl] Generator**.

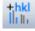

3. Choose the crystal system in the tree control

— or —

enter the space group number — or —

enter the Herman-Maugin symbol in the respective controls.

The required lattice parameters edit controls are enabled accordingly.

- 4. Enter the lattice parameters. When the last parameter has been entered, the **Make DIF** button becomes is activated.
- 5. Click the Make DIF button. The calculated pattern will be appended to the pattern list.

#### Additional controls

| Control                        | Description                                                                                               |  |
|--------------------------------|----------------------------------------------------------------------------------------------------|--|
| Whole Range                    | The angular range of the scan is used as a limit for calculating the line positions.                      |  |
| Subrange                       | The positions given in the From: and To: fields are used as calculation limits.                           |  |
| From:                          | Start limit for line position calculation                                                                 |  |
| То:                            | End limit for line position calculation                                                                   |  |
| Get Range From<br>Current View | Fill the <b>From:</b> and <b>To:</b> controls with the (possibly zoomed) limits of the current view.      |  |
| Use scan intensity             | If activated, the line intensity is calculated from the scan's net intensity at the position of the line. |  |
|                                | Otherwise, all lines have the same intensity.                                                             |  |

## 7.21 Re-Scaling the Current Scan

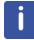

This feature is available from software version 2.0 up.

To compare two scans it is useful to re-scale one of the scans. To do this, multiply the scan by a given factor or by adding an offset value to it.

#### To multiply the current scan by a given factor:

1. Select the scan of interest either in the data tree or in the 1D view.

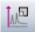

2. Click **Y-Scale factor** in the Tool list of the Data Command panel — or —

click the Y-Scale factor button on the Scan toolbar

— or — Right-click to display the related menu and then click **Tool.** Click **Y-Scale factor** on the submenu: the **Y-Scale factor** dialog box will be displayed.

 Y-Scale factor Quartz.raw #1
 X

 2
 Max
 Default

 1
 Y-Scale factor
 Image: Comparison of the second second s

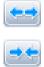

3. Use the slider to adjust the Y-Scale factor: the ghost line shows the resulting line. If the amplitude of the slider is too small, use the **Expand Interval** button. If the precision of the slider is too low, use the **Reduce Interval** button. Click the **Default** button to return to the default parameters.

- 4. Once the result is satisfactory:
  - Append the modified scan to the document: click Append.
  - Replace the original scan with the modified scan: click Replace.

It is possible to enter a Y-Scale factor value directly in the **Y-Scale factor** field of the Scan Property table.

#### To add an offset value to the scan:

- or –

— or —

- 1. Select the scan of interest either in the data tree or in the 1D view.
- 2. Click Y-Offset in the Tool list of the Data Command panel

W\_

click the **Y-Offset** button on the Scan toolbar

Right-click to display the related menu and then click **Tool.** Click **Y-Offset** on the submenu: the **Y-Offset** dialog box will be displayed.

| Y-Offse | t Quart | z.raw #1   | ×       |
|---------|---------|------------|---------|
| :       | 1000    | Max counts | Default |
|         | 0       | Y-Offset   | •       |
| E       | -1000   | Min counts |         |
|         |         | Replace    | Append  |

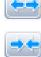

- 3. Use the slider to adjust the Y-Offset: the ghost line shows the resulting line. If the amplitude of the slider is too small, use the **Expand Interval** button. If the precision of the slider is too low, use the **Reduce Interval** button. Click the **Default** button to return to the default parameters.
- 4. Once the result is satisfactory:
  - Append the modified scan to the document: click Append.
  - Replace the original scan with the modified scan: click Replace.

It is possible to enter an offset value directly in the **Y-Offset** field of the Scan Property table.

## 7.22 Normalizing Scans

There are three different ways of normalizing scans using EVA. The scans can be normalized to share the same maximum intensity, to share a common point or to share all points of a scan. All the scans displayed in the graphical view will be normalized.

#### To normalize the scans at one position:

To normalize the scans:

- 1. Right-click at the chosen position in the graphical view.
  - The context menu will be displayed.
- 2. Click Normalize all visible scans....
- 3. Click **Normalize at position 2Th=... CPS**... on the related sub-menu.

#### To normalize the scans at the maximum intensity:

- 1. Right-click at the position in the graphical view to be normalized.
  - The context menu will be displayed.
- 2. Click Normalize all visible scans....
- 3. Click Normalize at Max Intensity CPS=... on the related sub-menu.

To normalize the scans on a scan:

- 1. Right-click the scan of interest.
  - The context menu will be displayed in the graphical view.
- 2. Click Normalize all visible scans....
- 3. Click Normalize on Scan on the related sub-menu.

## 7.23 Computing the Crystallinity

It is possible to compute the crystallinity of a sample from its scan.

The formulas used to compute the amorphousness and crystallinity percentages are as follows:

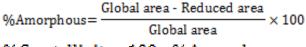

## %Crystallinity=100 - %Amorphous

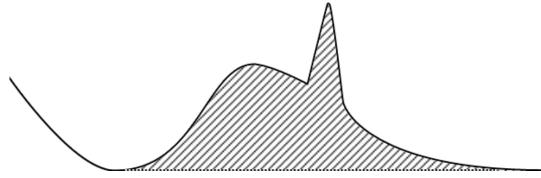

Figure 7.35: Global: Background with a 0.01 curvature taken automatically

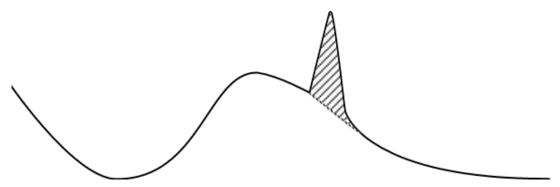

Figure 7.36: Reduced area: Background adjusted by the user

To compute the crystallinity:

- 1. Select the scan of interest either in the data tree or in the graphical view.
- 2. In the scan property table, select the Compute Crystallinity check box.
- $\Rightarrow$  The crystallinity percentage is given at the table row below: **%-Crystallinity**.

## 7.24 Simulating a Slit Mode

Measurements can be performed using either fixed or variable slits. A measurement carried out using a certain type of slit can be simulated with the other type of slit, as well.

Slit simulation is a special projection of the y-values of the original data, which depends on the slit type used. The other scan related data (peaks, areas, sticks, background) will be projected as well if they are displayed with the simulated scan.

To simulate a slit mode:

- 1. Make certain that the scan of interest is selected in the data tree.
- 2. Change the Simul. Slit Mode property in the Scan Property Table.

## 7.25 Exporting Scans

#### 7.25.1 Exporting a Complete Scan

It is possible to export a scan in a file. To do so:

- 1. Select the scan in the data tree or in the graphical view.
- 2. Click Export Scan... in the File list of the Data Command panel
- or -

Right-click to display the related menu and then click **File.** Click **Export Scan...** on the submenu: the Export a Scan File dialog box will be displayed.

3. Enter a name for the RAW file and click the **Save** button.

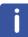

The following features are available from software version 3.0 up.

If a multi-range scan should be exported, proceed the same but select the scan list and use the **Export Multi-Range Scan...** command.

It is also possible to export all the scans from a list of scans at once. To do so:

- 1. Select the scan list in the data tree or in the graphical view.
- 2. Click **Export All Scans...** in the File list of the Data Command panel or —

Right-click to display the related menu and then click **File**. Click **Export All Scans...** on the submenu: the Export a Scan File dialog box will be displayed.

3. Enter a name for the RAW file and click the **Save** button. All the exported scans will have this name plus a number as follows: name\_0.raw for the first scan, name\_1.raw for the second scan etc.

## 7.25.2 Exporting a Background Subtracted Scan

This feature is available from software version 3.2 up.

When using this command, the background subtraction is automatically applied to the scan before exporting.

1. Select the scan in the data tree or in the graphical view.

2. Click **Export Bg Subtracted Scan...** in the File list of the Data Command panel — or —

Right-click to display the related menu and then click **File**. Click **Export Bg Subtracted Scan...** on the submenu: the Export a Scan File dialog box will be displayed.

3. Enter a name for the RAW file and click the **Save** button.

## 7.25.3 Exporting a Partial Scan

i

This feature is available from software version 2.0 up.

It is possible to export a part of a selected scan into a raw file. To do so:

- 1. Select the scan in the data tree or in the graphical view.
- 2. Click **Export Partial Scan...** in the File list of the Data Command panel

Right-click to display the related menu and then click **File.** Click **Export Partial Scan...** on the submenu: the Export Partial Scan dialog box will be displayed.

| Export Partial Scan | E             | 3 |
|---------------------|---------------|---|
| Start: 4.99         | End: 79.986   |   |
|                     | Cancel Export |   |

- 3. The initial values are taken from the current zoom range. Enter the **Start** and **End** values of the desired export range.
- 4. Click the **Export...** button: the Export Partial Scan dialog box will be displayed.
- 5. Enter a name for the RAW destination file and click the **Save** button.

## 7.25.4 Exporting a Background

This feature is available from software version 2.0 up.

It is possible to export the calculated background of a scan into a raw file. To do so:

- 1. Select the scan in the data tree or in the graphical view.
- 2. Click **Export Background...** in the File list of the Data Command panel or —

Right-click to display the related menu and then click **File**. Click **Export Background...** on the submenu: the Export a Scan File dialog box will be displayed.

3. Enter a name for the RAW destination file and click the **Save** button.

## 7.26 Replacing and Cloning Scans

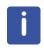

These features are available from software version 2.0 up. Starting with 4.0 the **Replace** and **Clone scan** commands honor the slit settings. If the original scan has variable slits, either measured or simulated, the replaced or cloned will have variable slits as well. If the replacement was measured differently, the slits will be simulated.

#### 7.26.1 Replacing a Scan

It is possible to replace a scan in the EVA document with another scan read from a different file. While the scan data are replaced all children data of the scan such as peaks, areas and patterns are retained.

There is one condition which must be fulfilled for a successful scan replacement: the scan axes must be similar. All children of the original scan which are outside of the new scan's domain will be hidden.

It is not possible to replace a scan with a multi-range scan.

To replace a scan with another scan:

 Select the scan to be replaced in the data tree or in the graphical view. Click **Replace Scan...** in the Tool list of the Data Command panel — or —

Right-click to display the related menu and then click **Tool.** Click **Replace Scan...** on the submenu: the Import a Scan File dialog box will be displayed.

2. Select the desired scan file RAW file and click the **Open** button.

#### 7.26.2 Cloning a Scan

Cloning a scan consists in copying the children data of a selected scan to an imported scan (cloned scan). The original scan and corresponding data will be retained.

Several assumptions are made to predict how the cloned scan will be displayed:

- If a 1D View exists on the scan list, both scans will be displayed in the same view.
- If a 1D View exists specific only to that particular scan, a second view will be created.
- If there is no 1D View either for that scan or its list, no 1D View will be created.

To clone a scan:

- 1. Select the scan to be replaced in the data tree or in the graphical view.
- 2. Click **Clone Scan...** in the Tool list of the Data Command panel or -

Right-click to display the related menu and then click **Tool**. Click **Clone Scan**... on the submenu: the Import a Scan File dialog box will be displayed.

3. Select the desired scan file RAW file and click the **Open** button.

## 7.27 Perform a Bragg 2D View Realignment

Scan Lists measured with identical measurement conditions but slightly shifting 20 start angle allow insight into sample crystallinity or preferred orientation without using sophisticated equipment. A linear detector like LYNXEYE is sufficient. The method is called BRAGG2D. It is a method to determine if the sample contains large crystallite sizes or preferred orientation effects without limiting the beam size to a small area of the sample. With BRAGG2D, the FULL sample is used, not just a small area, so the user can truly understand if the Phase ID or quantitative analysis will be affected by sample morphology or preparation effects.

The measurement geometries for BRAGG2D are the following:

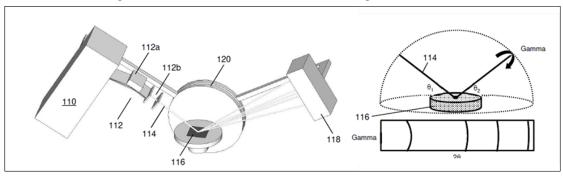

Figure 7.37: Conventional 2D (Parallel Point Beam, 2D detector or Parallel Point Beam, 1D "90 deg" detector

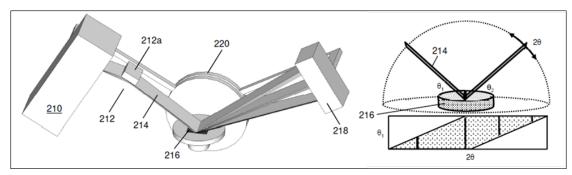

Figure 7.38: BRAGG2D on a D8 ADVANCE or D8 DISCOVER via 1D RSM (Parallel Line Beam, 1D detector

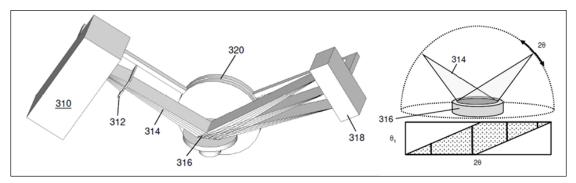

Figure 7.39: BRAGG2D on a D2 PHASER (Divergent Line Beam, 1D detector

To create a BRAGG2D View:

- 1. Select the scan list in the data tree.
- Click Bragg 2D View Realignment in the File list of the Data Command panel
   or Picht click to display the related many and then click Tool. Click Bragg 2D View

Right-click to display the related menu and then click **Tool.** Click **Bragg 2D View Realignment** on the submenu:

A new realigned scan list will be created.

3. Select the new scan list and click **Create 2D View** if not automatically done (depending on the number of scans and the settings).

Examples of BRAGG2D views are shown below:

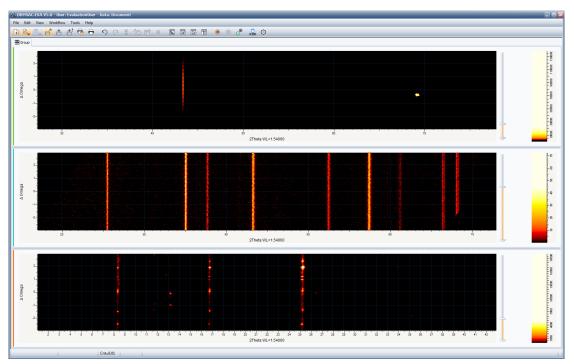

Figure 7.40: Examples of BRAGG2D views exhibiting strong preferred orientation (top: Copper film) and crystallite size effects (middle: Corundum 1976, bottom: table sugar)

## 8 Working with Patterns

## 8.1 Importing a Pattern

To import a pattern into an empty document, use either the Search by Name or the Search by Number tool. To do so:

- 1. Click the New button to create a new document (if necessary).
- 2. Select the document node in the Data Tree.
- Abc 123
- Click Search by Name or Search by Number on the Tool list of the Data Command panel — or —

click the Search by Name or Search by Number button on the Create view Toolbar — or —

right-click the document node and then click **Tool** on the context menu. Click **Search by Name** or **Search by Number** on the Tool submenu.

4. Proceed as described in sections Performing a Search by Name and Performing a Search by Number.

## 8.1.1 Importing a Structure File

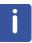

This feature is available from software version 4.2 and license level 4 up.

Structure data can be imported to be used in the phase analysis.

To import a structure file:

- 1. Click the Import from Files... data command or the Import from Files... button.
  - The Import from files dialog box will be displayed.
- 2. Select **Crystal structure files** from the file extension selection drop-down list in the bottom right corner of the dialog.

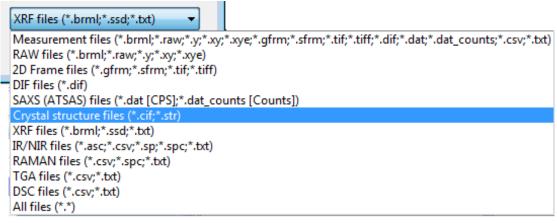

- 3. Locate and select the structure file to be imported.
- 4. Click Open.
- ⇒ The calculated pattern will be displayed in a 1D view depending on the selection which was active when the Import from Files dialog was opened.

The imported structures have similar properties as the PDF patterns which contain structural information. The data can be copied and pasted or handled with the mouse similar as other patterns.

## 8.2 **Properties**

## 8.2.1 Pattern properties

| Property         | Description                                                                                                    |  |
|------------------|----------------------------------------------------------------------------------------------------|--|
| Data             |                                                                                                    |  |
| Legend           | Legend used to characterize the data. See section <i>Creating Captions</i> [▶ 77] to customize the legend                                                                   |  |
| Attributes       |                                                                                                    |  |
| Visible          | Clear the <b>Visible</b> check box to remove the selected pattern from the graphical display.                                                                               |  |
|                  | Select the check box to display the current pattern                                                                                                    |  |
| Color            | Choose a color for the display of the current pattern                                                                                                    |  |
| Display          | Choose the information to display for the pattern                                                                                                    |  |
| Line thickness   | Choose a line thickness                                                                                                    |  |
| Marker image     | Choose a marker image                                                                                                    |  |
| Marker size      | Choose a marker size                                                                                                    |  |
| Stick visibility | Choose the view(s) in which the sticks should be visible                                                                                                    |  |
| Material         |                                                                                                    |  |
| Compound name    | Compound name(s) as stored in the database                                                                                                    |  |
| Formula          | Chemical formula                                                                                                    |  |
| Pattern #        | Reference pattern number in the format SS-VVV-PPPP (SS=source number, VVV=volume number, NNNN=pattern number)                                                               |  |
| CSD #            | Pattern's original number in CSD database                                                                                                    |  |
| ICSD #           | Pattern's original number in ICSD database                                                                                                    |  |
| LPF #            | Pattern's original number in LPF database                                                                                                    |  |
| NIST #           | Pattern's original number in NIST database                                                                                                    |  |
| Scalings         |                                                                                                    |  |
| Y-Scale          | Scaling factor used for this pattern in % (height of strongest line divided by the highest point of the parent scan multiplied by 100)                                      |  |
| d x by           | Factor used to multiply the <i>d</i> values to simulate isotropic dilatation or compression of the unit cell (e.g. solid solution effects)                                  |  |
| Scan WL          | Wavelength for the pattern is the same as for its parent scan by default.<br>Clear the check box to enter another wavelength for the pattern                                |  |
| Wavelength       | Wavelength value used for the display. Choose a value in the predefined list if the <b>Scan WL</b> check box is cleared. Enter a blank value to return to the default value |  |

| Property                                   | Description                                                                                                    |  |  |
|--------------------------------------------|----------------------------------------------------------------------------------------------------|--|--|
| Quantification                             |                                                                                                    |  |  |
| I/Ic DB                                    | I/c PDF is the ratio <i>I/Icor</i> between the intensities of the strongest line of the compound of interest and the strongest line of corundum, both measured from a scan made of a 50-50 mixture, as stored in the PDF database                                                                       |  |  |
| I/Ic User                                  | I/Ic User: same as above, but the value is determined by the user                                                                                                    |  |  |
| S-Q                                        | Semi-quantitative (S-Q) weight percentage of the phase corresponding to the selected pattern. This value is computed from the I/Icor value as stored in the PDF database or specified by the user. When both ratios I/Ic PDF and I/Ic User exist, the latter is used for computing the <b>S-Q</b> value |  |  |
| Added Reference                            | Select the corresponding check box to enter a value for the added reference in the pattern column view when a semi-quantitative phase analysis is carried out                                                                                                    |  |  |
| Cell                                       |                                                                                                    |  |  |
| System                                     | Crystal system                                                                                                    |  |  |
| Space Group                                | The three dimensional space group symbol (Hermann-Mauguin notation) and, in parentheses, the number of the space group (from 1 to 230) as given in the <b>International Tables for X-ray Crystallography</b>                                                                                            |  |  |
| a, b and c                                 | Unit cell parameters in angstroms                                                                                                    |  |  |
| alpha, beta and gamma                      | Interaxial angles in degrees                                                                                                    |  |  |
| Z                                          | Number of molecules per unit cell                                                                                                    |  |  |
| Volume                                     | Cell volume in Å                                                                                                    |  |  |
| Density                                    | Type of Bravais lattice                                                                                                    |  |  |
| Cell tuned                                 | Indicates if the cell has been tuned or not                                                                                                    |  |  |
| Figure of Merit                            |                                                                                                    |  |  |
| F(N)                                       | Figure of Merit of the pattern                                                                                                    |  |  |
| Database                                   |                                                                                                    |  |  |
| Save Results to<br>Database<br>(from V5.0) | Save the properties (like position) to the database when a document is saved to the database                                                                                                    |  |  |
| DB Compound Name<br>Formula (from V5.0)    | The formula for the configurable compound name for saving the results in the results database                                                                                                    |  |  |
| DB Compound Name<br>(from V5.0)            | The configurable compound name for saving the results in the results database                                                                                                    |  |  |
| Concentration (from V5.0)                  | Save the concentration (S-Q) to the database's compound table                                                                                                    |  |  |
| Children Columns                           |                                                                                                    |  |  |
| Data                                       | Choose the way the sticks are characterized in the stick list. See section <i>Creating Captions</i> [> 77] to customize the data                                                                                                    |  |  |
| Description                                | Choose a description for the sticks in the list. See section <i>Creating Captions</i> [> 77] to customize the description                                                                                                    |  |  |

| Property     | Description                                                   |  |
|--------------|---------------------------------------------------------------|--|
| Fit          |                                                               |  |
| Fit Pattern  | Select, if the pattern should be fitted                       |  |
| Peak Profile | Select the peak profile type which should be used for the fit |  |
| X Shift      | X shift as predicted by the pattern fit                       |  |

## 8.2.2 Stick Properties

| Property          | Description                                                                                                    |
|-------------------|----------------------------------------------------------------------------------------------------|
| Attributes        |                                                                                                    |
| Caption           | Choose the information to display for the stick. See section <i>Creating Captions</i> [> 77] to customize the caption |
| Caption (display) | Display preview                                                                                                    |
| Stick             |                                                                                                    |
| Angle             | Stick position in 20°                                                                                                 |
| d Value           | d value of the selected stick                                                                                         |
| Intensity         | Intensity of the stick (Counts)                                                                                       |
| Rel. intensity    | Relative intensity                                                                                                    |
| h, k, l           | hkl indices corresponding to the stick;                                                                               |
|                   | Click + to view the indices separately                                                                                |

## 8.2.3 Pattern list properties

| Property          | Description                                                                                               |  |
|-------------------|----------------------------------------------------------------------------------------------------|--|
| Data              |                                                                                                    |  |
| Name              | Name of the pattern list. Can be edited.                                                                  |  |
| Legend            | Legend used to characterize the data. See section <i>Creating Captions</i> [> 77] to customize the legend |  |
| Quantification    |                                                                                                    |  |
| Upper Minor Limit | Upper limit for sorting a pattern into the Minor group.                                                   |  |
| Upper Trace Limit | Upper limit for sorting a pattern into the Trace group.                                                   |  |
| Children Columns  |                                                                                                    |  |
| Data              | Choose the way the objects are characterized in the list of objects.                                      |  |
| Description       | Choose a description for the objects in the list.                                                         |  |

## 8.3 Different Ways to Perform an Operation on a Pattern

There are different ways to perform an operation on a Pattern.

- Click the pattern of interest either in the Data tree or in the graphical view. Click the desired command on the Data Command Panel.
- Click the pattern of interest either in the Data tree or in the graphical view. Click the desired command button on the Pattern toolbar.
- Right-click the pattern of interest either in the Data tree or in the graphical view and click the desired command on the context menu displayed.

## 8.4 Performing a Search/Match Operation on a Pattern

To perform a Search/Match operation on a pattern:

- 1. Select the pattern of interest either in the data tree or in the 1D view.
- 2. Click Search / Match (pattern) in the Data command panel

— or -

click the **Search / Match (pattern)** button on the Pattern toolbar — or —

right-click the pattern, click **Tool** in the menu which appears and then **Search / Match** (pattern) on the related submenu.

The Search/Match (pattern) dialog box is displayed as follows:

| Search / Mato | h PDF 00-005-0490         | ×      |
|---------------|---------------------------|--------|
|               |                           |        |
| Databases     | Match Lists Names Options |        |
| PDF-4+ 201    | 16 RDB                    | Auto 📃 |
| DB Filter     |                           | Q      |
| Chemical      | <u> </u>                  | Match  |
|               |                           | Match  |

Figure 8.1: Search/Match (pattern) dialog box

When searching for a pattern on a pattern, there is no natural error window (as in the case of a scan). On the **Options** tab, the **2-Th Window** field is the error window. The default error window is  $0.16 (\pm 0.16^{\circ})$ .

| D | atabases Match Lists Names | Options |               |
|---|----------------------------|---------|---------------|
| С | riterion:                  | 2-      | Theta Window: |
|   | 3: Favor Complex Pattern   | •       | 0,16 🌲        |
|   |                            |         |               |
|   |                            |         |               |
|   |                            |         |               |

See Performing a Search on a Scan for a detailed description of the dialog and its usage.

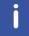

The Search/Match (scan) tool is available for a list of patterns: the search will be performed on the parent scan.

## 8.5 Performing a d x By (d multiplied by) Operation on a Pattern

This option permits simulation of a pattern with an increase or decrease of the lattice parameters due to a solid solution formation. The *d*-values are multiplied by the same factor, simulating an isotropic dilatation (factor >1) or contraction (factor<1).

To multiply *d*-values by a factor:

— or —

— or —

1. Select the pattern of interest either in the data tree or in the 1D view.

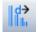

2. Click d x by in the Data command panel

click the **d x by** button on the Pattern toolbar

right-click the selection to display the context menu and then click **Tool.** Click **d x by** on the submenu: the **d x by** dialog box is displayed.

| d x by P | DF 01-070 | )-7344          | ×       |
|----------|-----------|-----------------|---------|
|          | 1.05      | Max             | Default |
|          | 1         | d Multiplied By |         |
|          | 0.95      | Min             |         |
|          |           | Replace         | Append  |

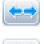

3. Use the slider to adjust the "d Multiplied By" factor: The ghost provides a graphical representation of the modified pattern. If the amplitude of the slider is too small, use the **Expand Interval** button. If the precision of the slider is too low, use the **Reduce Interval** button. Click the **Default** button to return to the default parameters.

- 4. When the result is satisfactory:
  - Append the modified pattern to the document: click Append.
  - Replace the original pattern with the modified pattern: click Replace.

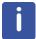

A factor of 1.005 is significant; 1.05 is very large.

## 8.6 Anisotropic Deformation of a Pattern by using the Tune Cell Operation

The goal is to match a scan that shows solid-solution effects with a pattern that represents the same phase without the solid-solution effect (or with a different effect). The less symmetric the crystal is, the more parameters are to be adjusted. If the effect of the solid solution on the parameters is known, the operation can be simplified. For example, a user may know that there is compression on direction a, and an expansion on direction b and c for a given orthorhombic phase.

To change a cell parameter:

1. Select the pattern of interest either in the data tree or in the 1D view.

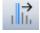

2. Click Tune Cell in the Data command panel

click the Tune Cell button on the Pattern toolbar

— or —

- or –

right-click the selection to display the context menu and then click **Tool.** Click **Tune Cell** on the submenu: the **Tune Cell** dialog box will be displayed.

| Tune Cell PDF 04-012-0490 |               |                    |               |  |  |  |
|---------------------------|---------------|--------------------|---------------|--|--|--|
|                           | a 🖂           | System Hexagonal   | Default       |  |  |  |
| :                         | 4.963413 Max  | Show All 🔛         |               |  |  |  |
|                           | 4.91426 Width | All Sticks indexed | Filter < 5% 🔶 |  |  |  |
|                           | 4.865127 Min  | Replace            | Append        |  |  |  |

- 3. Select the cell parameter of interest in the drop-down list.
- 4. Move the slider up or down to adjust the cell parameter. The ghost provides a graphical representation of the modified pattern. If the amplitude of the slider is too small, use the **Expand Interval** button. If the precision of the slider is too low, use the **Reduce Interval** button. Click the **Default** button to return to the default parameters. A filter can be set to remove small lines.
- 5. Once the result is satisfactory, the following options can be carried out:
  - Append the modified pattern to the document: click Append.
  - Replace the original pattern with the modified pattern: click **Replace**.

To make the graphical adjustment easier:

1. Remove the Kα2-lines, which may facilitate the adjustment. It ensures that the Kα2 lines will not be accidentally used (see section *Computing Kα2 Stripping* [▶ 139]).

The **Show** drop-down list allows display of the ghosts of a subset of lines instead of all lines. The subset is made of lines corresponding to the h00, 0l0, 00l and, only for tetragonal and hexagonal crystal systems, the hk0 Miller indices. When adjusting a parameter, it is possible to display only a subset of lines influenced by this parameter (e.g. h00 for *a*). This can minimize a trial and error process.

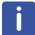

If a pattern line is not indexed (e.g. pattern #00-010-0100), then the line will not be modified by the tune cell. Non-indexed lines indicate that the quality of the pattern is doubtful.

## 8.7 Displaying the Current Pattern with Another Wavelength

The patterns are usually displayed for the  $K\alpha 1$  radiation. To display the pattern that would be obtained with another wavelength:

- 1. Clear the **Scan WL** check box in the Pattern Property table.
- 2. Choose a wavelength in the predefined list or enter the chosen value in the Wavelength field below.

Enter a blank value to return to the default value.

Generally, this option is used to display patterns that would be obtained with:

- The K $\alpha$ 1+K $\alpha$ 2 gravity center, for example, for broad lines.
- The K $\alpha$ 2 radiation to check whether a peak is the K $\alpha$ 2 peak of the phase or if it belongs to another phase.
- The Kβ radiation to check how well Kβ is attenuated if a Kβ filter is used (at least for the strongest line).
- The WLα1 radiation, which is the most frequently encountered spurious X-ray line in sealed X-ray tubes. These lines are a result of spectral impurities caused by the X-ray tube filament.

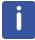

This option is to be used when the X-Unit is 2-Theta.

## 8.8 Creating Sticks from a Pattern

To convert a pattern into a list of Sticks:

- 1. Select the pattern of interest.
- 2. Click **Make Sticks** in the Data command panel

right-click to display the pattern related menu and click the Make Sticks command.

 $\Rightarrow$  The stick list is added to the Data tree.

## 8.9 Creating Peaks from a Pattern

You can convert a pattern into a list of Peaks:

1. Select the pattern of interest.

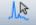

2. Click Make Peaks in the Data command panel

— or-

click the **Make Peaks** button on the Pattern toolbar

right-click to display the pattern related menu and click the Make Peaks command.

⇒ The peaks are displayed in the graphical view and the corresponding peak list is added to the Data tree.

## 8.10 Creating a DIF from a Pattern

To create a DIF pattern from a pattern:

1. Select the desired pattern.

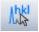

2. Click Make DIF in the Data command panel

click the Make DIF button on the Pattern toolbar

— or —

– or -

right-click the selection to display the pattern related menu. Click Tool and then **Make DIF**.

⇒ After it is created, the DIF is appended to the pattern list.

## 8.11 Exporting and Importing a DIF

It is possible to export a DIF as a DIF file. To do so:

1. Select the DIF of interest.

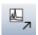

2. Click **Export DIF...** in the Data command panel

click the **Export DIF...** button on the Pattern toolbar

— or -

right-click the selection to display the DIF related menu. Click File and then Export DIF....

- The Export file dialog box will be displayed.
- 3. Enter a name for the .DIF file and click Save.

To import a DIF file:

1. Select a scan in the data tree.

2. Click **Import a DIF File** in the Data command panel

right-click the selection to display the DIF related menu. Click File and then **Import a DIF** File.

- ► The Import a DIF File dialog box will be displayed.
- 3. Select a DIF file and click **Open**.

## 8.12 Re-Scaling the Current Pattern

Re-scaling a pattern can prove useful in the case of a semi-quantitative analysis. To do so:

1. Make sure the pattern of interest is selected.

Press the **Control** key and point to the scan to change the pointer into a hand. Move the hand up or down to adjust the scale,
 — or —

enter a scale factor in % directly in the **Y-Scale** field of the Pattern Property table.

To return to automatic scaling:

- 1. Select the pattern of interest.
- 2. Click Auto-scale in the Data command panel

click the Auto-scale button on the Pattern toolbar

— or —

— or -

right-click the selection to display the peak list related menu. Click Tool and then **Auto-scale**.

# 8.13 Creating a Pattern from an Existing Pattern with the [hkl] Generator

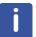

Ω

This feature is available from software version 3.0 up.

The [hkl] Generator creates patterns from lattice parameters.

This tool can be applied from the scan node where it will start without parameters. A pattern with user-chosen lattice parameters will be created. See section *Creating a Pattern from the Lattice Parameters with the [hkl] Generator* [▶ 150].

This tool can also be applied directly from an existing pattern which automatically enters the crystal system, space group information and lattice parameters.

| how All   | Reduce       | PG Number  | 20 🌲 🛛 SC | 6 Number | 167 🚔 Symbolic Notatio         | n R-3c:R    | $\sim$ | ✓ Lattice Parameters                     |
|-----------|--------------|------------|-----------|----------|--------------------------------|-------------|--------|------------------------------------------|
| Crysta    | System       | PG n       | u SG nu.  | . Schoe  | Hermann-Mauguin                | Hall        | ^      | Trigonal Rhombohedral                    |
|           | L            |            |           | D3d^2    | P-31c                          | -P 3 2c     |        | a 5.13 a 55.27                           |
|           | Ē.           |            | 164       |          |                                |             |        | b 5.13 $a=b=c$ $\beta$ 55.27 $a=\beta=y$ |
|           | L            |            |           | D3d^3    | P-3m1                          | -P 3 2"     |        |                                          |
|           | Ė.           |            | 165       |          |                                |             |        | c 5.13 a=b=c γ 55.27 α=β=γ               |
|           | L            |            |           | D3d^4    | P-3c1                          | -P 3 2"c    |        |                                          |
| È         | Rhombohedra  | l i i      |           |          |                                |             |        | User Database                            |
|           | Ē.           |            | 166       |          |                                |             |        |                                          |
|           |              |            |           | D3d^5:1  | R-3m:H                         | -R 3 2"     |        |                                          |
|           | L            |            |           | D3d^5:2  | R-3m:R                         | -P 3* 2     |        |                                          |
|           | E.           |            | 167       |          |                                |             |        |                                          |
|           | F            |            |           | D3d^6:1  | R-3c:H                         | -R 3 2"c    | ::     |                                          |
| •         | L            |            |           | D3d^6:2  | R-3c:R                         | -P 3* 2n    |        | Remov                                    |
| +Hexa     | -            | [21-2      | 7]        |          |                                |             |        | New entry:                               |
| + Cubic   | :            | [28-3      | 2]        |          |                                |             | ~      | Add                                      |
|           |              |            |           |          |                                |             | ×      |                                          |
| ) Whole R |              |            | _         | _        |                                |             | -      |                                          |
| y whole R | ange Fro     | m:         |           | Use S    | Scan Intensity                 | Correlation | 0      |                                          |
| Subrang   | e T          | o:         |           | Calcu    | late missing reflections       | StdDev      | 0      |                                          |
|           |              |            |           |          | in the mooning increase in the | Stubev      | U      |                                          |
| Get R     | ange from Cu | rrent View |           |          |                                |             |        | Mał                                      |

Figure 8.2: The [hkl] Generator tool applied from the pattern COD1010951 (Corundum)

The [hkl] Generator is useful in the following situations when:

- Observed lines are missing in a PDF pattern. This might be the case for low quality PDF patterns.
- A pattern is found that explains a significant part of the unknown scan, but its chemistry is not compatible with prior knowledge. As a result, both materials might have similar cells.
- · The lines outside the pattern limits should be checked.

To create the hkl's from the current pattern (i.e. using the cell parameters described in a pattern):

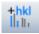

- 1. Select the desired pattern.
- 2. Click [hkl] Generator in the Data command panel

— or — click the **[hkl] Generator** button on the Pattern toolbar

— or —

right-click the selection to display the pattern related menu. Click Tool and then **[hkl] Generator**.

3. Click the **Make DIF** button. The calculated pattern will be appended to the current pattern list.

#### **Additional controls**

| Control                     | Description                                                                                          |
|-----------------------------|----------------------------------------------------------------------------------------------------|
| Whole Range                 | The angular range of the scan is used as a limit for calculating the line positions.                 |
| Subrange                    | The positions given in the From: and To: fields are used as calculation limits.                      |
| From:                       | Start limit for line position calculation                                                            |
| То:                         | End limit for line position calculation                                                              |
| Get Range From Current View | Fill the <b>From:</b> and <b>To:</b> controls with the (possibly zoomed) limits of the current view. |

| Control                       | Description                                                                                                  |
|-------------------------------|----------------------------------------------------------------------------------------------------|
| Use scan intensity            | If activated, the line intensity is calculated from the scan's net intensity at the position of the line.    |
|                               | Otherwise, all lines have the same intensity.                                                                |
| Calculate missing reflections | If activated and the [hkl] Generator was applied from a pattern, any missing reflections will be calculated. |
|                               | Otherwise, only the positions for the lines in the parent pattern will be calculated.                        |

## 8.14 Creating a User Database

It is possible to create and maintain a separate database containing the user's own patterns. This database is called a user database. During a search/match process in EVA, the user can add the user database to the database on which the search/match is performed.

A user database can be created from a tuned PDF pattern or a DIF.

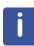

The tool is not allowed for original ICDD patterns. If attempted, an error message will be displayed.

Use the Tune cell tool and replace this pattern by one using computed d(hkl) values.

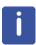

78

Former DIFFRACplus user databases (\*.UCA) can be compiled into DIFFRAC.EVA's user database format. See section *Compiling DIFFRACplus User Databases* [> 230] for more details.

To create a user database:

- 1. Select a pattern or DIF in the data tree.
- 2. Click User Database in the data command panel
  - or —

click the User Database button on the Pattern toolbar

— or — right-click the pattern or DIF of interest and click **User Database** on the pop-up menu.

The User Database dialog box will be displayed.

| User Databas | User Database PDF 01-071-3699 (Tune Cell)   |                                    |  |  |  |  |  |
|--------------|---------------------------------------------|------------------------------------|--|--|--|--|--|
| Description  | Bibliography Experimental Cell Peaks        | User Database:                     |  |  |  |  |  |
| Name:        | Calcite, syn                                | DATABASE1  My database             |  |  |  |  |  |
| Formula:     | Ca (C O3)                                   |                                    |  |  |  |  |  |
|              | Open to test the formula's validity         | Pattern ID:                        |  |  |  |  |  |
| Keywords:    |                                             | USR 000-0002                       |  |  |  |  |  |
|              | 2 or more alphabetical characters           | This pattern number is a vailable. |  |  |  |  |  |
| Color:       |                                             |                                    |  |  |  |  |  |
|              | Choose one of the colors, or type a new one | Update ID Delete ID                |  |  |  |  |  |
| Subset:      | Inorganic Mineral                           | and Document Append ID             |  |  |  |  |  |

Figure 8.3: User Database dialog box

3. Click the 🔳 button next to the **User database** field. The User Database Creation dialog box will be displayed.

| User Databa   | User Database Creation 📃 🗖 🔀 |  |  |  |  |  |
|---------------|------------------------------|--|--|--|--|--|
| Short Name:   | DATABASE1                    |  |  |  |  |  |
| Long Name:    | My database                  |  |  |  |  |  |
| Prefix:       | USR ex: ABC                  |  |  |  |  |  |
| Digit groups: | 34 ex: 25 meaning: XX-XXXXX  |  |  |  |  |  |
| Example:      | USR 345-6789                 |  |  |  |  |  |
| Cancel        | Create                       |  |  |  |  |  |

Figure 8.4: User database creation dialog box

| 4. | Fill in | the | fields | described | in | the | table | below: |  |
|----|---------|-----|--------|-----------|----|-----|-------|--------|--|
|----|---------|-----|--------|-----------|----|-----|-------|--------|--|

| Property                                                | Description                                                                                                    |  |
|---------------------------------------------------------|----------------------------------------------------------------------------------------------------|--|
| Short Name                                              | Enter a name for the new user database                                                                                                    |  |
| Long Name Enter a description for the new user database |                                                                                                    |  |
| Prefix                                                  | Enter a prefix for the user patterns' name                                                                                                    |  |
| Digits groups                                           | Define the way the user database patterns are numbered. To do<br>so enter two digits: the first digit gives the number of digits in the<br>first digits group; the second digit gives the number of digits in the<br>second digits group. For example, if 34 is entered, the name given<br>to the patterns will have the form XXX-XXXX |  |
| Example                                                 | Preview of the name given to the user database patterns                                                                                                    |  |

- 1. Click the **Create** button.
- ⇒ The database will be added to the database list of the Database Filter tab in the Search/ Match dialog box.

#### 8.14.1 Deleting a User Database

To delete a user database:

- 1. Select a user pattern or DIF in the data tree.
- 2. Click User Database in the data command panel

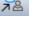

— or — click the **User Database** button on the Data toolbar

— or —

right-click the pattern or DIF of interest and click **User Database** on the pop-up menu.

The User Database dialog box will be displayed.

- 3. Select the desired user database in the **User database** drop-down list.
- 4. Click the 🚨 button next to the **User database** field.

## 8.14.2 Managing the User Patterns

— or —

72

#### 8.14.2.1 Adding a Pattern to a User Database

To add a new pattern to a user database:

- 1. Select the desired pattern or DIF in the data tree.
- 2. Click User Database in the data command panel

— or — click the **User Database** button on the Data toolbar

right-click the pattern or DIF of interest and click User Database on the pop-up menu.

- The User Database dialog box will be displayed.
- 3. Select the desired database in the User database drop-down list.
  - The pattern is given the first available pattern ID by default. The user can enter another pattern ID in the **Pattern ID** field or use the arrow buttons search for another available pattern ID.
- 4. Modify the pattern settings in the tabs on the left, if necessary. See their description in the table below.

| Property                 | Description                                                                                                    |  |  |  |  |
|--------------------------|----------------------------------------------------------------------------------------------------|--|--|--|--|
| Description tab          |                                                                                                    |  |  |  |  |
| Name                     | Phase name                                                                                                    |  |  |  |  |
| Formula                  | Compound formula. Open to test the formula's validity                                                                                                    |  |  |  |  |
| Keywords                 | Type 2 or more alphabetical characters                                                                                                    |  |  |  |  |
| Color                    | Select the compound color in the drop-down list or enter a new one                                                                                                    |  |  |  |  |
| Subset                   | The user can define the user database as a subset of the main databases. Select the chosen database in the drop-down list                                                                    |  |  |  |  |
| Mineral                  | Select the <b>Mineral</b> check box to define the user database as a subset of the Mineral database                                                                                          |  |  |  |  |
| Bibliography tab         |                                                                                                    |  |  |  |  |
| Author                   | Self-explanatory                                                                                                    |  |  |  |  |
| Comment Self-explanatory |                                                                                                    |  |  |  |  |
| Experimental tab         |                                                                                                    |  |  |  |  |
| Wavelength               | Measurement wavelength                                                                                                    |  |  |  |  |
| l/lcor                   | Ratio <i>I</i> / <i>Icor</i> between the intensities of the strongest line of the compound of interest and the strongest line of corundum, both measured from a scan made of a 50-50 mixture |  |  |  |  |
| Temperature              | Measurement temperature. Room temperature if left blank.<br>Default unit is Kelvin but you can specify Celsius or Fahrenheit                                                                 |  |  |  |  |
| Pressure                 | Measurement pressure. Normal pressure if left blank. Default<br>unit is kPa but you can specify Bar, atm or psi                                                                              |  |  |  |  |

5. Click the **Append ID** button to add the new pattern to the selected user database.

| Property                 | Description                                                                                              |
|--------------------------|----------------------------------------------------------------------------------------------------|
| Cell tab                 |                                                                                                    |
| Lattice                  | Crystal system                                                                                           |
| Space Group              | Three dimensional space group symbol (Hermann-Mauguin notation)                                          |
| SP # Int. tables         | Number of the space group (from 1 to 230) as given in the International Tables for X-ray Crystallography |
| Z                        | Number of molecules per unit cell                                                                        |
| Volume                   | Cell volume in Å                                                                                         |
| Density                  | Unit cell density in g/cm3                                                                               |
| Mol. Weight              | Self-explanatory                                                                                         |
| a, b and c               | Unit cell parameters in angstroms                                                                        |
| alpha, beta and<br>gamma | Interaxial angles in degrees                                                                             |
| Peaks tab                | List of the peaks                                                                                        |

#### 8.14.2.2 Updating a Pattern from a User Database

To update a user pattern:

— or —

- 1. Select the user pattern to be updated in the data tree.
- 2. Click User Database in the data command panel

click the **User Database** button on the Data toolbar

right-click the pattern or DIF of interest and click User Database on the pop-up menu.

- The User Database dialog box will be displayed with the user pattern already selected in the Pattern ID field.
- 3. Modify the settings in the tabs on the left.
- 4. Click the **Update ID** button to apply the changes to the pattern. Select the **and Document** check box to force the update of the pattern already present in the document.

#### 8.14.2.3 Deleting a Pattern from a User Database

- To delete a user pattern:
  - 1. Select the user pattern to be deleted in the data tree.
  - 2. Click User Database in the data command panel

— or —

click the **User Database** button on the Data toolbar — or —

right-click the pattern or DIF of interest and click **User Database** on the pop-up menu.

- The User Database dialog box will be displayed with the user pattern already selected in the pattern ID field.
- 3. Click the **Delete ID** button.

78

7.8

## 8.15 Semi-Quantitative Phase-Analysis

## 8.15.1 Performing the Semi-Quantitative Analysis using Peak Heights

The semi-quantitative analysis is meaningful only if all the phases have been identified. The semi-quantitative analysis is performed based on the pattern's relative heights and *ll/cor* values. The latter are read when importing the patterns, provided that the values are available from the PDF. The user can enter his own *ll/cor* values.

Please note that all the patterns from structure databases have I/Icor values, which are generally more reliable than the measured ones. Therefore, using these patterns for a semiquantitative analysis is recommended. They can be identified by the source number of their reference pattern number which is 01, 02, 03 or 04.

The semi-quantitative analysis is based on one of the following hypothesis:

All the phases are crystalline and detected, which means that the software assumes that their

## sum is $100\% \left( \sum c_i = 100\% \right)$ .

The concentration of one phase is known: this concentration is set in the pattern column view, in the **S-Q** text field which becomes editable when the phase is defined as an added reference. By definition, only one phase can be used as an added reference.

To perform a semi-quantitative phase analysis:

- 1. Select the first pattern of interest either in the data tree or in the graphical view. Point to the pattern and press the **Control** key to change the pointer into a hand. Move the hand up or down to adjust the Y-Scale if necessary.
- 2. Proceed in the same way for the other phases.
- 3. The phase concentrations are automatically computed. The results are given in the **S-Q** field of the Pattern Property table of each pattern. Creating a Pattern Column view in which they will all be listed is recommended.

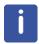

The user can define an added reference. Select the **Added reference** check box in the Property table of the pattern of interest. Enter a value for the added reference in the Pattern Column view.

## 8.15.2 Estimating the precision

The quality of the results of the semi-quantitative analysis relies on three main factors:

- The accuracy of the *I*/*I*<sub>cor</sub> values: the value for a phase can vary between two patterns. Please note that some patterns correspond to specific conditions. Read the **Comments** in the data sheet of the Selected Candidates tab carefully.
- The visual adjustment of the Y-scale values of each pattern: the relative height of a pattern may not match the measured scan (e.g. in case of peaks overlapping or orientation effect).
- The peak height is proportional to the net area, which is true only if the peak broadening is similar for all the compounds of interest.

For mixed crystals, such as Olivine (Mg, Fe)<sub>2</sub>SiO<sub>4</sub>, or Plagioclase Na<sub>x</sub>Ca<sub>y</sub>Al<sub>2-x</sub>Si<sub>3-x</sub>O<sub>8</sub> (Na, Ca) = 2, the intensities are dependent on the composition of the mixed crystals, and consequently the  $I/I_{cor}$  value as well. It is rare that the identified phases have exactly the same composition as given in the database and that means the  $I/I_{cor}$  values are flawed. The same applies to other mineral groups, such as Amphiboles, Pyroxenes, and others.

Another source of error is the strong preferred orientation, as for example in Calcite in the reflection of 3.03 Angstrom, and as a result, the measured intensity is much greater than the theoretical one. In this case, one should adapt the theoretical aspects to non-orientation-dependent reflexes.

#### 8.15.3 Performing the Semi-Quantitative Analysis using Pattern Fit

The built-in Peak Fit feature can be used to carry out a semi-quantitative analysis by using the fitted patterns.

To perform a semi-quantitative phase analysis using fitted patterns:

- 1. Select all patterns of interest either in the data tree or in the graphical view. Set the pattern's Fit Pattern property. Change the Peak Profile if necessary
- 2. Use the Peak Fit tool to fit the patterns.
- 3. The phase concentrations are automatically computed based on the pattern's fit results. The results are given in the **S-Q** field of the Pattern Property table of each pattern. Creating a Pattern Column view and/or a Pattern Chart view in which they will all be listed is recommended.

#### 8.15.4 Performing an Elemental Analysis

Once:

- · the qualitative analysis on the sample has been carried out,
- the I/Icor coefficient is known for every pattern (or estimated by 1),
- the heights of the patterns (Y-scale) have been adjusted to the scan,

an elemental analysis can be performed.

To do so:

- 1. Select the scan of interest either in the data tree or in the graphical view.
- 2. Click Element Analysis in the data command panel

— or —

right-click the scan, then click **Create** on the context menu. Click **Elemental Analysis** on the related submenu.

⇒ The results of the elemental analysis are listed in the element list below the parent scan in the data tree. An Element Column view can be created.

## 8.15.5 Chemical Balance: Comparison with a Chemical Analysis

Laboratories often perform an elemental analysis on the samples before analysis with X-ray diffraction. In such a case, it is possible to compare this elemental analysis with the results given by EVA semi-quantitative analysis: EVA calculates the concentrations for every element from the concentrations of the compounds.

Additionally, it is possible to use the chemical analysis to automatically define the chemical filter for the Search/Match.

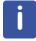

XRF is the most common elemental analysis associated to XRD. For simplicity, the software interface and the present document use the term "XRF". However, any other elemental analysis method can be used.

#### 8.15.5.1 Prerequisites

The patterns used may not have a *l*/*lcor* coefficient. However, the qualitative information can be useful. To force the calculation of the concentrations even when the pattern has no *l*/*lcor* coefficient:

1. Check the **Use 1 for the unknown I/Ic** option in the Settings dialog box, **Database** tab (see section *Database Tab* [> 86]).

A user *Illcor* value that will be used by EVA for this pattern (see section *Properties* [> 160]) can also be entered.

If the result of the elemental analysis is the SPECTRA<sup>*plus*</sup> Results database, make sure that the following preconditions are fulfilled:

 The EVA user must have the Read, Write, Create and Delete permissions on the directory where the Measure.MDB is placed (usually C:\SPECPlus\Databases\ on the computer connected to the spectrometer). This is mandatory because the Microsoft Jet database engine that is used creates a temporary .LDB file. The database itself can be read only for the EVA user.

To set the location of the Results database to EVA:

- 1. In the **Settings** dialog box, go to the **XRF** tab.
- 2. Choose the SpectraPlus database option.
- 3. Use the **Browse** button to locate the database. It may be located on a remote computer through the local network (LAN).

If same computer is used for both XRF and XRD evaluation, EVA automatically retrieves the position of the Results database from the registry.

| XRF                          |                                   |  |
|------------------------------|-----------------------------------|--|
| Spectra Plus Database file 🔘 | ב:\SPECplus\Databases\Measure.mdb |  |
| Current Temp_c.dat folder 🔵  |                                   |  |
| User selected file 🔘         |                                   |  |

If the elemental analysis is performed with a Bruker AXS XRF spectrometer running **SPEC-TRA**<sup>plus</sup>, EVA can read the temporary file Temp\_C.DAT directly to establish the concentrations. This feature can be also used with Temp\_C.DAT files generated by other software.

Users of the **SPECTRA.ELEMENTS** software can import CSV files which were generated with the RESULTS MANAGER's default export settings.

Choose the **Current Temp\_c.dat folder** option, and use the **Browse** button to locate the file.

Please note that this file is temporary. Its content is replaced with every new evaluation and in the event of a new measurement. If the user intends to rename the Temp\_C.DAT file each time (for example to keep track of different measurements or to avoid accidental replacement), then choose the **Use selected file** option. In this case, the user will be asked for the DAT file for each evaluation.

If the elemental analysis is performed by another system than those described above, then a text (ASCII) file containing the results must be created. The format of this file is described in the Appendix, section *Format of the ASCII files* [ $\geq$  256]. Select the **User selected file** option. EVA will ask for the text file to be used for each evaluation.

#### 8.15.5.2 Importing the Results of the Chemical Analysis

Once:

- · the qualitative analysis on the sample has been carried out,
- the I/Icor coefficient is known for every pattern (or estimated by 1),
- the heights of the patterns (Y-scale) have been adjusted to the scan,

••••

• • •

<u>ن</u>

• the semi-quantitative results are displayed in the S-Q column of the Pattern Column view.

To retrieve the results of a chemical analysis:

1. Click **Import XRF Results** in the data command panel — or —

right-click the scan of interest and click Import XRF Results in the pop-up menu.

The dialog box that is displayed depends on the source of the chemical analysis result:

- **User selected file**: EVA displays the Open an XRF results filename dialog box. Select the file that contains the results and click the Open button.
- **Current Temp\_c.dat**: The dialog box is not displayed. The results are automatically retrieved.
- SpectraPlus database: EVA displays the Select measurement data to import dialog box.

|     | Name 💌          | Evaluation Date | : 💌    | Measur 💌 | Method name    | <u></u> | Com | pounds |               |          | l  |
|-----|-----------------|-----------------|--------|----------|----------------|---------|-----|--------|---------------|----------|----|
| Þ   | IU58-M3-10      | 10/02/2003 20:  | 40     | FB       | Clinker        |         |     | Name   | Concentration | σ        | 1. |
|     | IU58-M2-10      | 10/02/2003 20:  | 29     | FB       | Clinker        |         | F   | Sum    |               | 99.682 % | 18 |
|     | IU58-M1-10      | 10/02/2003 20:  | 17     | FB       | Clinker        | ££      |     | CaO    |               | 45.903 % |    |
|     | ce021003        | 07/01/2003 11:  | 25     | FB       | Clinker        |         |     | SiO2   |               | 9.783 %  |    |
|     | E023100-ASQ     | 24/10/2002 15:  | 58     | FB       | st-less-HS-Vac |         |     | Al2O3  |               | 2.769 %  |    |
|     | E023100-LOI     | 05/11/2002 15:  | 33     | FB       | PPCiments      | -1      |     | MgO    |               | 1.524 %  | 5  |
|     | E023100-LOI     | 05/11/2002 16:  | 25     | FB       | PPCiments      |         |     | SO3    |               | 1.383 %  | 5  |
|     | E023100-LOI     | 05/11/2002 16:  | 39     | FB       | PPCiments      |         |     | Fe2O3  |               | 1.325 %  |    |
|     | E023100-LOI     | 08/11/2002 13:  | 53     | FB       | PPCiments      |         |     | K20    |               | 0.585 %  | 5  |
|     | E023100-LOI     | 24/10/2002 15:  | 37     | FB       | PPCiments      |         |     | SrO    |               | 0.204 %  | 5  |
|     | E023100         | 12/08/2002 15:  | 27     | FB       | Clinker        |         |     | TiO2   |               | 0.131 %  | 5  |
|     | BX395           | 02/07/2002 13:  | 22     | FB       | TOUT           | $\sim$  |     | Na2O   |               | 0.104 %  |    |
| an  | nple name       |                 | ~ BX 1 | 100      |                |         |     |        |               |          | l  |
| lei | asurement metho | bd              | (all)  |          |                |         |     |        |               |          | 1  |
| Va  | luation time    |                 | (all)  |          |                |         |     |        |               |          | 1  |

Figure 8.5: Selecting measurement data to import in the SpectraPlus database

The measurements can be filtered three different ways. The user can access the filter settings by clicking on the corresponding fields.

#### Sample name

| Sample names                                                              |       |
|---------------------------------------------------------------------------|-------|
| All specimen                                                              |       |
| Specimen that match the following name                                    | B?100 |
| O Specimen from the following list                                        |       |
| K2 MBO<br>021060-ISABELLE<br>101-3<br>101-3 -1<br>101-3 MBO<br>101-3 new1 | ·     |
| Exact match : BX100                                                       |       |
| Almost exact match : BX100                                                |       |
| O Partial match : BX100                                                   |       |
| ×                                                                         |       |

| Filter                                 | Description                                                                                                    |
|----------------------------------------|----------------------------------------------------------------------------------------------------|
| All specimen                           | No sample name filtering. Selected by default                                                                                                    |
| Specimen that match the following name | Type in the name of the sample which is being sought. The wildcards * (stands for any character string included the empty string) and ? (stands for any single character) can be used |
| Specimen from the following list       | Select a sample in the list                                                                                                    |
| Exact match: " <i>scan</i> name"       | EVA displays the measurement whose sample name is the same as the current Scan name                                                                                                   |
| Almost exact match:<br>"scan name"     | Same as above, but spaces, commas, dashes are ignored                                                                                                    |
| Partial match: "scan name"             | Same as above but less restrictive                                                                                                    |

#### Measurement method

| Filter                                                                                                    |  |
|----------------------------------------------------------------------------------------------------|--|
| (i) All                                                                                                    |  |
| O Similar to                                                                                                    |  |
| O From list                                                                                                    |  |
| AU<br>CALISICENDRESV<br>CALISICENDRESVP<br>CENDRESV<br>CENDRESVLEHAVAR<br>CENDRESVLEHP51<br>CIMENTS<br>CIMENTS<br>CIMENTSATI<br>CIMENTSRINC<br>CINENTSRINC<br>CINENTSRIP<br>CINENTSRIP<br>CINENTSRIP |  |
| ×                                                                                                    |  |

| Filter     | Description                                                                                                    |
|------------|----------------------------------------------------------------------------------------------------|
| All        | No measurement method filtering. Selected by default                                                                                                    |
| Similar to | Type in the name of the measurement method. The wildcards * (stands for any character string included in the empty string) and ? (stands for any single character) |
| From list  | Select a measurement method in the list                                                                                                    |

#### Time of Measurement End:

| Time of Measurement |           |
|---------------------|-----------|
| ◯ All               |           |
| 🔘 Today             |           |
| O This week         |           |
| O This month        |           |
| 🔿 The last          | 1 📩 Days  |
| Between             | 10/1/2010 |
| and                 | 5/3/2011  |
|                     |           |
|                     |           |
|                     |           |
|                     |           |
|                     |           |
| ×                   |           |

| Filter | Description                                           |
|--------|-------------------------------------------------------|
| All    | No time of measurement filtering. Selected by default |
| Today  | Samples measured today                                |

| Filter      | Description                                                                             |
|-------------|-----------------------------------------------------------------------------------------|
| This week   | Samples measured this week                                                              |
| This month  | Samples measured this month                                                             |
| The last    | Samples measured in a given period defined by a number of minutes, hours, days or years |
| Between and | Samples measured in a given period defined by a start and end time                      |

The filtered results are listed in the table on the left. The table on the right shows the concentrations of the elements or of the compounds (according to the options) to assist in choosing the right sample.

If the filter is changed:

1. Click **Refresh** to refresh the display.

To reset the filters:

1. Click the **Reset** button.

To import the XRF results of interest:

1. Select the corresponding sample in the list and click the **Select** button.

#### 8.15.5.3 Performing the comparison

You can compare the results in the data tree and the Element properties are listed in the Element Property table.

| 🖃 📃 2Theta                | 1 Scan                               | 1 |
|---------------------------|--------------------------------------|---|
| BX100.RAW #1              | BX 100 (Coupled Theta/TwoTheta scan) |   |
| Element List #72          | 6 Elements                           |   |
| H [1] - Hydrogen          | SQD=1.418 % - XRF=n.a.               |   |
| 💶 O [8] - Oxygen          | SQD=51.266 % - XRF=42.312 %          |   |
| ··· 📘 Al [13] - Aluminium | SQD=29.976 % - XRF=32.500 %          |   |
| ···· 📘 Si [14] - Silicon  | SQD=8.313 % - XRF=3.920 %            |   |
| ··· 📘 Ti [22] - Titanium  | SQD=-XRF=1.610 %                     |   |
| Fe [26] - Iron            | SQD=9.028 % - XRF=18.300 %           |   |
| Pattern List #71          | 3 Patterns                           |   |
|                           | Bohmite                              |   |
| I PDF 04-006-6579         | Iron Oxide                           |   |
| PDF 04-010-4800           | Kaolinite-1A                         |   |

The creation of an Element Column view is recommended. The user can copy results to the clipboard in an Element Column view.

|      | [    | Element Colum | n View | ×                   |                  |         |    |              |        |           |           |          |        |
|------|------|---------------|--------|---------------------|------------------|---------|----|--------------|--------|-----------|-----------|----------|--------|
| Show | Icon | Color         | Index  | Name                | Parent           | Element | Ζ  | Element Name | Oxide  | Conc. XRF | Conc. SQD | Delta    | Status |
| ~    |      | 🗔 24 🔛        | 1      | H [1] - Hydrogen    | Element List #72 | н       | 1  | Hydrogen     | H2O    | n.a.      | 1.418 %   | -1.418 % | SQD    |
| ~    | 1.1  | 25 🖂          | 2      | O [8] - Oxygen      | Element List #72 | 0       | 8  | Oxygen       | Oxygen | 42.312 %  | 51.266 %  | -8.954 % | Both   |
| ~    | 1.1  | 🔲 19 🔛        | 3      | Al [13] - Aluminium | Element List #72 | Al      | 13 | Aluminium    | Al2O3  | 32.500 %  | 29.976 %  | 2.524 %  | Both   |
| ~    | 1.1  | 🔲 24 🔛        | 4      | Si [14] - Silicon   | Element List #72 | Si      | 14 | Silicon      | SiO2   | 3.920 %   | 8.313 %   | -4.393 % | Both   |
| ~    | 1    | 🔲 19 🖂        | 5      | Ti [22] - Titanium  | Element List #72 | Ti      | 22 | Titanium     | TiO2   | 1.610 %   |           | 1.610 %  | XRF    |
| ~    | 1    | 22 🔛          | 6      | Fe [26] - Iron      | Element List #72 | Fe      | 26 | Iron         | Fe2O3  | 18.300 %  | 9.028 %   | 9.272 %  | Both   |

| Name of the column | Content                                                                              |
|--------------------|--------------------------------------------------------------------------------------|
| Atomic Number      | Self-explanatory                                                                     |
| Concentration SQD  | Concentration calculated from the Semi-Quantitative analysis of the Diffraction data |
| Concentration XRF  | Atomic number of the element                                                         |
| Delta              | Difference between the XRF and the SQD values                                        |

| Name of the column                       | Content                                                                                                    |
|------------------------------------------|----------------------------------------------------------------------------------------------------|
| Element name                             | Self-explanatory                                                                                                    |
| Element symbol                           | Self-explanatory                                                                                                    |
| Oxide name                               | Chemical formula of the oxide                                                                                                    |
| Status                                   | Whether the element is found in the external chemical analysis alone (XRF), in the XRD analysis alone (SQD), or in both analyses (both) |
| Save To Database (from V5.0)             | Check, if the concentration (XRD) should be saved to the database                                                                       |
| Database Compound<br>Name<br>(from V5.0) | The configurable compound name for saving the results in the results database.                                                          |

1. Click a column header to sort the elements according to the value in this column, click again to sort them in the reverse order.

Information for the element list is also available. Select the Element List of interest and look at the Element List Property table.

| Name of the column         | Content                                                                                                    |  |
|----------------------------|----------------------------------------------------------------------------------------------------|--|
| Data                       |                                                                                                    |  |
| Name                       | Name of the element list. Can be edited                                                                                                    |  |
| Legend                     | Legend used to characterize the data                                                                                                    |  |
| Elemental Analysis Results |                                                                                                    |  |
| Oxide                      | When the <b>Oxide</b> option is checked, then:                                                                                                    |  |
|                            | The oxygen is ignored in the patterns formulas.                                                                                                    |  |
|                            | The other elements are considered to be present and linked<br>to oxygen, as in the most common oxides found in geology<br>(for example Fe2O3 for the iron). The elements that never<br>(or rarely) form oxides (such as the halides or the rare<br>gases) are left in the elemental form. |  |
|                            | The concentrations of these oxides are displayed.                                                                                                    |  |
| Oxygen Imbalance SQD       | When the <b>Oxide</b> option is checked, then:                                                                                                    |  |
|                            | The concentration in oxygen can be calculated in two ways:<br>from the formulas of the patterns or from the formulas of the<br>oxides. The difference between these two values is called<br>"oxygen imbalance". Here, the value is calculated from the<br>SQD results                     |  |
| Oxygen Imbalance XRF       | When the <b>Oxide</b> option is checked, then:                                                                                                    |  |
|                            | The concentration in oxygen can be calculated in two ways:<br>from the formulas of the patterns or from the formulas of the<br>oxides. The difference between these two values is called<br>"oxygen imbalance". Here, the value is calculated from the<br>XRF results                     |  |
| Sum Concentration SQD      | Sum of all concentrations given in the SQD column                                                                                                    |  |
| Sum Concentration XRF      | Sum of all concentrations given in the XRF column                                                                                                    |  |

| Name of the column | Content                                                                                                    |
|--------------------|----------------------------------------------------------------------------------------------------|
| Children Columns   |                                                                                                    |
| Data               | Choose the way the elements are characterized in the Element List. See section <i>Creating Captions</i> [> 77] to learn how to customize the data |
| Description        | Choose a description for the peaks in the list. See section<br><i>Creating Captions</i> [> 77] to learn how to customize the<br>caption           |

If the oxygen imbalance is significantly different from 0, then the use of the **Oxide** option is not recommended. The **Oxide** option will only give acceptable results when either:

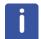

- the compounds are the most common form of oxides found in geology

- or the compounds can be decomposed into such common oxides (for example CaCO3 = CaO + CO2, CuSO4 = CuO + SO3). It is the responsibility of the user to check that the oxide forms correspond to what is expected.

#### 8.15.5.4 Additional Options

 $\langle \hat{c} \rangle$ 

- Two options are available in the Settings dialog box of the **XRF** tab, as described below
  - **Z threshold for XRF analysis**: The light (low-Z) elements cannot be measured in XRF. When setting the filter for the Search/Match, these light elements should not be discarded. Type the lowest Z that is to be used for the chemical filter (6 by default) in the text field. The presence or absence of an element in the chemical analysis result will not be taken into account if it is below this Z value.
  - **XRF Concentration (ppm):** This is the lowest XRF concentration, in which an element is considered to be present. When the concentration of an element is below this value as the result of the chemical analysis, the element will be marked as **discarded** (red).

#### 8.15.5.5 Defining a Chemical Filter from the Results

The user can define a chemical filter directly from an element or the element list.

#### To set an element as mandatory (green):

— or –

- 1. Select the element of interest.
- 2. Click Green Filter data in the data command panel

right-click the element of interest, click **Create** and then **Green Filter data** on the context menu.

• A message warns you that the current scans' chemical filter will be replaced.

| DIFFRAC.EVA V5.0                                                          |  |  |
|---------------------------------------------------------------------------|--|--|
| Your changes on the scan's Chemical filter will be lost.<br>Are you sure? |  |  |
| Yes No                                                                    |  |  |

- 3. Click Yes to confirm.
- ⇒ The scan's chemical filter is updated. The chemical filter can be viewed in the Chemical Filter dialog or the Search/Match dialog.

| DF-4 | + 2016 | RDB    |            |         |          |    |    |    |    |    |    |    |    |    |    |    |      |
|------|--------|--------|------------|---------|----------|----|----|----|----|----|----|----|----|----|----|----|------|
| Auto | Rebu   | ild Ci | ck to filt | er Cand | dates    |    |    |    |    |    |    |    |    |    |    |    | Clea |
| A    | MN     | Import | Expor      | t * 0   | ireen Ti |    |    |    |    |    |    |    |    |    |    | 2  | Sha  |
| н    | D      |        |            |         |          |    |    |    |    |    |    |    |    |    |    |    | Не   |
| Li   | Be     |        |            |         |          |    |    |    |    |    |    | в  | с  | N  | 0  | F  | Ne   |
| Na   | Mg     |        |            |         |          |    |    |    |    |    |    | Al | Si | Ρ  | s  | Cl | Ar   |
| к    | Ca     | Sc     | Ti         | v       | Cr       | Mn | Fe | Co | Ni | Cu | Zn | Ga | Ge | As | Se | Br | Kr   |
| Rb   | Sr     | Y      | Zr         | Nb      | Мо       | тс | Ru | Rh | Pd | Ag | Cd | In | Sn | Sb | Те | I  | Xe   |
| Cs   | Ba     | La     | Hf         | Та      | w        | Re | Os | Ir | Pt | Au | Hg | тΙ | Pb | Bi | Po | At | Rn   |
| Fr   | Ra     | Ac     |            |         |          |    |    |    |    |    |    |    |    |    |    |    |      |
| Lan  | thanid | les /  |            | Ce      | Pr       | Nd | Pm | Sm | Eu | Gd | ть | Dy | Но | Er | Tm | Yb | Lu   |
| A    | ctinid | es     |            | Th      | Pa       | υ  | Np | Pu | Am | Cm | Bk | Cf | Es | Fm | Md | No | Ln   |

Figure 8.6: Chemical filter : Green Ti

| Search / Mato | h BX100.raw #1            | ×  |
|---------------|---------------------------|----|
|               |                           |    |
| Databases     | Match Lists Names Options |    |
| PDF-4+ 20:    | 16 RDB 🛛 🖌 Auto           |    |
| DB Filter     |                           | 2  |
| Chemical      | * Green Ti 🔛 Mat          | ch |

Figure 8.7: Chemical filter in the Search/Match dialog: Green Ti

#### To set elements as "at least one" or as discarded

- 1. Select the element list of interest.
- 2. Click either **Blue Filter data** or **Red Filter data** in the data command panel or —

right-click the element list, click **Create** and then **Blue Filter data** or **Red Filter Data** on the context menu.

• A message warns you that the current scans' chemical filter will be replaced.

| DIFFRAC.EVA V5.0                                                          |
|---------------------------------------------------------------------------|
| Your changes on the scan's Chemical filter will be lost.<br>Are you sure? |
| <u>Y</u> es <u>N</u> o                                                    |

3. Click Yes to confirm.

- ⇒ In case you choose **Blue Filter Data**, all the elements NOT contained in the already identified patterns but contained in the element list will be marked as "**At least one**".
- ⇒ In case you choose **Red Filter Data**, all the elements NOT contained in the element list will be marked as **Discarded**.

| Image: All states of the states of the st                                    | В     |      |      |    |    | Clear<br>Shar |
|----------------------------------------------------------------------------------------------------|-------|------|------|----|----|---------------|
| Import         Export         * Superior           Import         Export         * Superior           Views         Import         Export         * Superior           Import         Export         * Superior         * Superior           Views         Import         Export         * Superior           Import         Export         * Superior         * Superior           Import         Export         * Superior         * Superior           Import         Export         * Superior         * Superior           Import         Export         * Superior         * Superior           Import         Export         * Superior         * Superior           Import         Export         * Superior         * Superior           Import         Export         * Superior         * Superior           Import         Export         * Superior         * Superior           Import         Export         * Superior         * Superior           Import         Export         * Superior         * Superior           Import         Superior         * Superior         * Superior           Import         Superior         * Superior         * Superior         * Superior <th>В</th> <th></th> <th></th> <th></th> <th></th> <th></th>                                                                                                    | В     |      |      |    |    |               |
| Image: constraint of the constraint of the                             | В     |      |      |    |    | ~ Shar        |
| Wews         H         D           2Theta         1 Scan         U         Be           I Sti 10.raw #1         (Coupled TwoTheta/Theta)         U         Be           I Bennent Lit #1         6 Bennents         Na         Mg           I Al [3] - Aluminum SQD=31,5 % - XRF=42,3 %         K         Ca         Sc         TI         V         Cr         Mn         Fe           I S [14] - Slaton         SQD=2,15 % - XRF=3,9 %         Ff         K         Ca         Sc         TI         V         Cr         Mn         Fe         Co         Ni         Cu           I S [14] - Slaton         SQD=2,1% - XRF=3,9 %         Ff         Ff         K         Ca         Sc         TI         V         Cr         Mn         Fe         Ca         Ni         Cu           Rb         Sr         Y         Zr         Nb         Mo         Tc         Ru         Rh         Pd         Ag           Cs         Ba         La         Hf         Ta         W         Re         Os         Ir         Pt         Au                                                                                                    | В     | 6    |      |    |    |               |
| Weres       Yeres       Yeres         2Theta       1Scan         I       800 - 200         I       800 - 200         I       800 - 200         I       800 - 200         I       10 (3) - 0xrygen         SQD=1,5 % - XRF=n.a.         I       11 (3) - Alaminum SQD=3,5 % - XRF=3,5 %         I       11 (22) - Titanium SQD= - XRF=1,6 %         I       122) - Titanium SQD= - XRF=1,6 %         I       122) - Titanium SQD= - XRF=1,6 %         I       122) - Titanium SQD= - XRF=1,6 %         I       122) - Titanium SQD= - XRF=1,6 %         I       122) - Titanium SQD= - XRF=1,6 %         I       122) - Titanium SQD= - XRF=1,6 %         I       122) - Titanium SQD= - XRF=1,6 %         I       122) - Titanium SQD= - XRF=1,6 %         I       122) - Titanium SQD= - XRF=1,6 %         I       122) - Titanium SQD = - XRF=1,6 %         I       122) - Titanium SQD = - XRF=1,6 %         I       122) - Titanium SQD = - XRF=1,6 %         I       124 - Titanium SQD = - XRF=1,6 %         I       124 - Titanium SQD = - XRF=1,6 %         I       124 - Titanium SQD = - XRF = 1,6 %         I       124 - Titanium SQD = - XRF = 1,6 %                                                                                                    | В     | 6    |      |    |    |               |
| Will BX100.raw #1       (Coupled TwoTheta/Theta)         BR:D0.raw #1       (Coupled TwoTheta/Theta)         BR:D0.raw #1       (Coupled TwoTheta/Theta)         BR:D0.raw #1       (Coupled TwoTheta/Theta)         BR:D0.raw #1       (Coupled TwoTheta/Theta)         BR:D0.raw #1       (Coupled TwoTheta/Theta)         BR:D0.raw #1       (Coupled TwoTheta/Theta)         BR:D0.raw #1       (Coupled TwoTheta/Theta)         BR:D0.raw #1       (Coupled TwoTheta/Theta)         BR:D0.raw #1       (Coupled TwoTheta/Theta)         BR:D0.raw #1       (Coupled TwoTheta/Theta)         BR:D0.raw #1       (Coupled TwoTheta/Theta)         BR:D0.raw #1       (Coupled TwoTheta/Theta)         BR:D0.raw #1       (Coupled TwoTheta/Theta)         BR:D0.raw #1       (Coupled TwoTheta/Theta)         FF (Coupled TwoTheta/Theta)       (Coupled TwoTheta/Theta)         FF (Coupled TwoTheta/Theta)       (Coupled TwoTheta/Theta)         FF (Coupled TwoTheta/Theta)       (Coupled TwoTheta/Theta)         FF (Coupled TwoTheta/Theta)       (Coupled TwoTheta/Theta)         FF (Coupled TwoTheta/Theta)       (Coupled TwoTheta/Theta)         FF (Coupled TwoTheta/Theta)       (Coupled TwoTheta/Theta)         FF (Coupled TwoTheta/Theta)       (Coupled TwoTheta/Theta)                                                                                                    | В     | -    |      |    |    | He            |
| Image: Nicol State of the state of the state of the                                     |       | C    | N    | 0  | F  | Ne            |
| H [1] - Hydrogen       SQD=1,5 % - XRF=n.a.         Image: Comparison of the system of the system of the                                                                       |       |      |      |    |    |               |
| Image: Normal and the second second                            | A     | l Si | i P  | S  | CI | Ar            |
| Image: All states of the states of the st                                    |       |      |      |    |    |               |
| -       Is [14] - Silicon       SQD=2,1 % - XRF=3,9 %         -       IT [22] - Titanium       SQD = - XRF=1,6 %         -       IT [22] - Titanium       SQD = - XRF=1,6 %         -       IF [26] - Iron       SQD=6,3 % - XRF=18,3 %         -       IT [21] - Titanium       SQD = - XRF=118,3 %         -       IT [22] - Titanium       SQD=6,3 % - XRF=18,3 %         -       IF [26] - Iron       SQD=6,3 % - XRF=18,3 %                                                                                                    | Zn Ga | a Ge | e As | Se | Br | Kr            |
| - I Ti [22] -Titanium SQD= - XRF=1,6 %<br>- I Fe [26] - Iron SQD=6,3 % - XRF=18,3 %<br>Pattern list #1 32 Pattern list #1 32 Patter |       |      | -    |    |    | 1             |
| I Fe [26] - Iron SQD=6,3 % - XRF=18,3 % Cs Ba La Hf Ta W Re Os Ir Pt Au                                                                                                    | Cd In | n Sn | n Sb | Te | I  | Xe            |
| Pattern list =1 3Patterne                                                                                                    | 11- T | D D  |      |    |    | 0-            |
| Pattern List #1 3 Patterns                                                                                                    | Hg T  | I Pb | Bi   | Po | At | Rn            |
| Fr Ra Ac                                                                                                    |       |      |      |    |    |               |
| - V PDF 00-021-1307 Al O (O H) Boehmite, syn                                                                                                    |       |      |      |    |    |               |
| - 🗹 🚺 PDF 01-077-9924 Fe1.92 O3 Hematite, syn Ce Pr Nd Pm Sm Eu Gd                                                                                                    | Tb D  | V Ho | Er   | Tm | Yb | Lu            |
| - ▼ 1 PDF 00-058-2005 Al2 Si2 O5 ( O H ) 4 Kaolinite-1A Lanthanides /                                                                                                    |       |      |      |    |    |               |
| Actinides Th Pa U Np Pu Am Cm                                                                                                    | Bk C  | f Es | Fm   | Md | No | Ln            |

Figure 8.8: Blue Filter Data from the element list

|      |       |                         |                                  |   | Chemic | al Filte | r BX 100        | .raw #     | 1        |        |          |     |    |    |    |    |    |    |    |    |    | ×     |
|------|-------|-------------------------|----------------------------------|---|--------|----------|-----------------|------------|----------|--------|----------|-----|----|----|----|----|----|----|----|----|----|-------|
|      |       |                         |                                  |   |        |          | PDF-4+ 2016 RDB |            |          |        |          |     |    |    |    |    |    |    |    | ~  |    |       |
|      |       |                         |                                  |   | Auto   | Rebu     | ild) Clie       | sk to filb | er Candi | dates  |          |     |    |    |    |    |    |    |    |    | (  | Clear |
|      |       |                         |                                  |   |        | MN       | Import          | Expor      | t) * [   | ed -(0 | Al Si Ti | Fe) |    |    |    |    |    |    |    |    | ~  | Share |
| Data |       |                         | Description                      |   |        |          |                 |            |          |        |          |     |    |    |    |    |    |    |    |    |    |       |
| ÷.   | Views |                         | 1                                | ^ | н      | D        |                 |            |          |        |          |     |    |    |    |    |    |    |    |    |    | He    |
|      | 2The  | ta                      | 1 Scan                           |   | Li     | Be       |                 |            |          |        |          |     |    |    |    |    | в  | с  | N  | 0  | F  | Ne    |
|      |       | (100.raw #1             | (Coupled TwoTheta/Theta)         |   | -      |          |                 |            |          |        |          |     |    |    |    |    | _  |    |    | -  |    |       |
| Ê.   | H. 🗆  | Element List #1         | 6 Elements                       |   | Na     | Mg       |                 |            |          |        |          |     |    |    |    |    | AL | Si | Р  | s  | CI | Ar    |
|      | -     | 🗌 H [1] - Hydrogen      | SQD=1,5 % - XRF=n.a.             |   |        |          |                 |            |          |        |          |     |    |    |    |    |    |    |    |    |    |       |
|      | -     | I 0 [8] - Oxygen        | SQD=51,5 % - XRF=42,3 %          |   | K      | Ca       | Sc              | Ti         | V        | Cr     | Mn       | Fe  | Co | Ni | Cu | Zn | Ga | Ge | As | Se | Br | Kr    |
|      | -     | I Al [13] - Aluminum SC | SQD=38,5 % - XRF=32,5 %          |   |        |          |                 |            |          |        |          |     |    |    |    |    |    |    |    |    |    |       |
|      |       | Si [14] - Silicon       | SQD=2,1 % - XRF=3,9 %            |   | Rb     | Sr       | Y               | Zr         | Nb       | Мо     | тс       | Ru  | Rh | Pd | Ag | Cd | In | Sn | Sb | Те | I  | Xe    |
|      | -     | Ti [22] - Titanium      |                                  |   |        |          |                 |            | -        |        | -        |     |    |    |    |    |    |    | -  | -  |    |       |
|      | L     | Fe [26] - Iron          | SQD=6,3 % - XRF=18,3 %           |   | Cs     | Ba       | La              | Hf         | Та       | w      | Re       | Os  | Ir | Pt | Au | Hg | TI | Pb | Bi | Po | At | Rn    |
| Ė    |       | Pattern List #1         | 3 Patterns                       |   | Fr     | Ra       | Ac              |            |          |        |          |     |    |    |    |    |    |    |    |    |    |       |
|      |       | PDF 00-021-1307         | Al O ( O H ) Boehmite, syn       |   | P      | Rđ       | AC              |            |          |        |          |     |    |    |    |    |    |    |    |    |    |       |
|      |       | PDF 01-077-9924         | Fe1.92 O3 Hematite, syn          |   |        |          |                 |            | Ce       | Pr     | Nd       | Pm  | Sm | Eu | Gd | ть | Dy | Но | Er | Tm | Yb | Lu    |
|      |       | PDF 00-058-2005         | Al2 Si2 O5 ( O H )4 Kaolinite-1A |   |        | thanid   |                 |            |          |        |          |     | -  |    |    |    | -, |    | -  |    |    |       |
|      |       |                         |                                  | ~ | A      | ctinid   | es              |            | Th       | Pa     | U        | Np  | Pu | Am | Cm | Bk | Cf | Es | Fm | Md | No | Ln    |
| <    |       | ::                      | >                                |   |        |          |                 |            |          |        |          | 1   |    |    |    |    |    |    |    |    |    |       |

Figure 8.9: Red Filter Data from the element list

# 8.16 Preparing a Residual Scan

Minor phases are sometimes difficult to identify because the patterns corresponding to the major peaks have a better position in the list. It is possible to exclude previously explained regions in order to increase the weight of the unexplained regions. The minor phases are then more likely to be identified.

To do this:

- J.S.
- 1. Click the **Residual scan: Apply to all visible scans** button on the view toolbar or -

right-click anywhere on the graphical view. Click **Residual scan | Residue** on the context menu.

- Scissors will be displayed along with the pointer.
- 2. Select the zones to be removed one by one.
- $\Rightarrow$  They will be displayed with the ghost color.

To restore the excluded part:

- 2
- 1. Click the **Residual scan: Restore all visible scans** button on the view toolbar or -

right-click anywhere on the graphical view. Click **Residual scan | Restore** on the context menu.

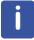

Please note, that it is possible to apply the residual scan to a given scan. To do so, right-click on the chosen scan. Then click **Residual scan | Residue (scan** name of the selected scan) on the context menu. Do the same to restore the scan.

When certain phases have been previously identified, it is possible to use the patterns to exclude the regions around the peak positions. This is much faster but less accurate than the manual procedure.

To do this:

- 1. Select an identified pattern in the data tree or in the 1D view.
- 2. Click the **Residue** command on the Data command panel

- or -

- click the **Residue** button on the Pattern toolbar or -
- 3. right-click the selection to display the context menu and then click **Tool.** Click **Residue** on the submenu.
  - The Residue dialog box will be displayed.

| Residue | PDF 00-021-1307 | ×                                        |
|---------|-----------------|------------------------------------------|
|         | 0,5 Max         | Default                                  |
| Ē       | 0,08 FWHM       | $\leftrightarrow \rightarrow \leftarrow$ |
| -       | 0,01 Min        | V Auto                                   |
|         | Apply           | Reset                                    |

The **Auto** check box is selected by default. The zone to exclude around the pattern sticks is hatched and displayed with the ghost color.

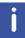

The FWHM value used for the auto residue is set in the **General** tab of the EVA Settings dialog box. See section *General Tab* [> 83].

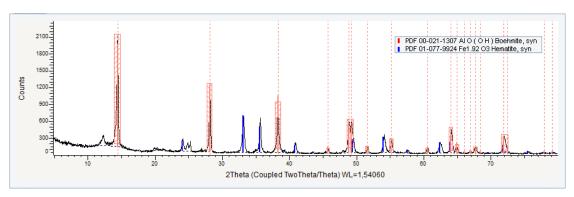

Figure 8.10: Preparing a residue from an identified pattern

- 1. If you want to modify the residue parameters, clear the Auto check box.
- 2. Adjust the width of the zone to exclude around the pattern sticks with the slider. It is also possible to enter a value manually in the FWHM text zone. If the amplitude of the slider is too small, use the Expand Interval button. If the precision of the slider is too low, use the Reduce Interval button. Click the Default button to return to the default parameters. Click the Apply button.
  - The removed parts will be displayed with the ghost color.

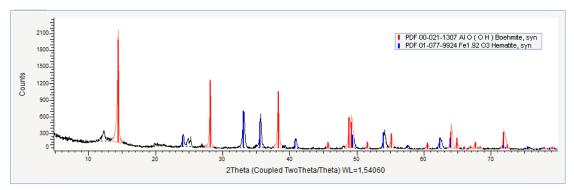

Figure 8.11: Scan with removed parts displayed with ghost color

To restore the cancelled parts, click Reset.

#### Automatic Residue

There is a faster way to use the automatic residue:

- 1. Select an identified pattern either in the data tree or in the 1D view.
- 2. Click the Auto Residue tool in the Data command panel
  - or click the Auto Residue button on the Pattern toolbar
  - or -

right-click the selection to display the context menu and then click **Tool**. Click **Auto residue** on the submenu.

 $\Rightarrow$  The residue is automatically applied.

#### Deleting Residues from a Scan

Sometimes the residue calculation takes too much scan range away and the created residue should be minimized in a certain area.

To delete a residue (or part of it):

- 1. Click the **Residue** button on the 1D View toolbar while holding the **control key**. The residue mouse cursor adds a small double arrow to indicate the deletion mode.
- 2. Mark the area with the mouse where the residue should be deleted.

To finish deleting, uncheck the **Residue** button.

# 8.17 Creating the Kβ Pattern

It is possible to create the K $\beta$  pattern for patterns measured with a K $\alpha$  wavelength.

To do so:

– or –

- 1. Select the pattern measured with a K $\alpha$  wavelength in the Data Tree Panel.
- 2. Click Create Kb-Pattern in the Data command panel
  - click the Create Kb-Pattern button on the Pattern toolbar

right-click the selection to display the context menu and then click **Tool.** Click **Create Kb-Pattern** on the submenu: the **Create Kb-Pattern** dialog box is displayed.

The selected pattern is automatically duplicated using the corresponding Kβ wavelength. The resulting pattern is displayed in the graphical view and added to the scan list in the data tree. It is given the name of the original scan plus the mention (Kb1).

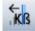

# **9** Working with Peaks

# 9.1 Peak Properties

To view or modify properties for a peak in particular, it is possible to do so in the **Peak property** table once the peak has been selected. The peak properties are described below. You can also modify the **Peak List** properties.

#### **Peak list properties**

| Property         | Description                                                                                                    |  |  |  |  |  |
|------------------|----------------------------------------------------------------------------------------------------|--|--|--|--|--|
| Data             |                                                                                                    |  |  |  |  |  |
| Name             | Enter the name for the peak list                                                                                                    |  |  |  |  |  |
| Legend           | Legend used to characterize the data                                                                                                    |  |  |  |  |  |
| Attributes       |                                                                                                    |  |  |  |  |  |
| Peak visibility  | Choose in which view(s) the peaks are visible                                                                                                  |  |  |  |  |  |
| Children columns |                                                                                                    |  |  |  |  |  |
| Data             | Choose the way the peaks are characterized in the peak list.<br>See section <i>Creating Captions</i> [> 77] to learn how to customize the data |  |  |  |  |  |
| Description      | Choose a description for the peaks in the list. See section<br><i>Creating Captions</i> [> 77] to learn how to customize the caption           |  |  |  |  |  |

#### **Peak properties**

| Property          | Description                                                                                                    |
|-------------------|----------------------------------------------------------------------------------------------------|
| Data              |                                                                                                    |
| Legend            | Legend used to characterize the data                                                                                                    |
| Match             | Select the check box to set the selected peak as Match peak.<br>See section <i>Defining a Match Peak</i> [ 188] for detailed information. |
| Attributes        |                                                                                                    |
| Visible           | To remove the current peak from the graphical display, click the <b>Visible</b> check box.                                                |
|                   | Select the check box to display the current peak                                                                                          |
| Color             | Choose a color for the display of the current peak                                                                                        |
| Caption           | Choose the parameter(s) to be displayed. See section <i>Creating Captions</i> [> 77] to learn how to customize the caption                |
| Caption (display) | Cannot be edited. View of display for the caption chosen                                                                                  |
| Background Color  | Choose a background color for the text (Transparent stands for the line color)                                                            |
| Text Color        | Choose a text color (Transparent stands for the line color)                                                                               |

| Property                                   | Description                                                                                                    |  |  |  |  |  |  |
|--------------------------------------------|----------------------------------------------------------------------------------------------------|--|--|--|--|--|--|
| Font Size                                  | The caption's font size in points                                                                                                    |  |  |  |  |  |  |
| Caption rotation                           | Enter the chosen angle for the caption display                                                                                                    |  |  |  |  |  |  |
| Caption margin                             | Enter the chosen margin between the anchor and the caption in pixels                                                                               |  |  |  |  |  |  |
| Caption Offset                             | Fixed distance between the anchor's tip and the caption in pixels, value can be negative                                                           |  |  |  |  |  |  |
| Х                                          | X distance                                                                                                    |  |  |  |  |  |  |
| Y                                          | Y distance                                                                                                    |  |  |  |  |  |  |
| Anchor Style                               | Choose the chosen anchor style to display the peak position and the caption                                                                        |  |  |  |  |  |  |
| Anchor/Caption lock                        | Select "Yes" to move the caption and anchor as a whole.<br>Select "No" to move the caption or the anchor's tip separately                          |  |  |  |  |  |  |
| Peak                                       |                                                                                                    |  |  |  |  |  |  |
| d value                                    | d value in Å                                                                                                    |  |  |  |  |  |  |
| Rel. Intensity                             | Relative net intensity of the selected peak                                                                                                    |  |  |  |  |  |  |
| Misc                                       |                                                                                                    |  |  |  |  |  |  |
| Fit Peak                                   | Select the check box to allow the peak to be fitted                                                                                                |  |  |  |  |  |  |
| Profile type                               | Peak type. Select the profile of the shape function in the drop-<br>down list: either Lorentzian, Gaussian, Pseudo Voigt and Split<br>Pseudo Voigt |  |  |  |  |  |  |
| Position                                   | Peak position calculated from the peak fit                                                                                                    |  |  |  |  |  |  |
| Area                                       | Peak area calculated from the peak fit                                                                                                    |  |  |  |  |  |  |
| Intensity                                  | Net intensity from the peak fit                                                                                                    |  |  |  |  |  |  |
| Can be fitted                              | Select the check box to allow the peak to be fitted                                                                                                |  |  |  |  |  |  |
| FWHM                                       | Full Width at Half Maximum value.<br>Sum of the left and right half width for split functions                                                      |  |  |  |  |  |  |
| Width (low) / (high)                       | Lower/higher width for asymmetric peaks or half the FWHM for symmetric peaks                                                                       |  |  |  |  |  |  |
| Shape (low) / (high)                       | Lower/higher shape for asymmetric peaks or half the FWHM for symmetric peaks                                                                       |  |  |  |  |  |  |
| Database                                   | ·                                                                                                    |  |  |  |  |  |  |
| Save Results to<br>Database<br>(from V5.0) | Save the properties (like position) to the database when a document is saved to the database.                                                      |  |  |  |  |  |  |
| DB Compound Name<br>Formula (from V5.0)    | The formula for the configurable compound name for saving the results in the results database.                                                     |  |  |  |  |  |  |
| DB Compound Name<br>(from V5.0)            | The configurable compound name for saving the results in the results database.                                                                     |  |  |  |  |  |  |
| Position (from V5.0)                       | Save the position to the database's compound table.                                                                                                |  |  |  |  |  |  |
| Area (from V5.0)                           | Save the area (only when fitted) to the database's compound table.                                                                                 |  |  |  |  |  |  |
|                                            |                                                                                                    |  |  |  |  |  |  |

| Property                        | Description                                                                                                    |  |  |  |  |
|---------------------------------|----------------------------------------------------------------------------------------------------|--|--|--|--|
| FWHM (from V5.0)                | Save the FWHM (only when fitted) to the database's compound table.                                                                                                |  |  |  |  |
| Crystallite Size (from<br>V5.0) | Save the crystallite size (only when fitted) to the database's compound table.                                                                                    |  |  |  |  |
| Fit                             |                                                                                                    |  |  |  |  |
| Fit Peak                        | Select, if the peak should be fitted                                                                                                    |  |  |  |  |
| Peak Profile                    | Select the peak profile that should be used for the fit                                                                                                    |  |  |  |  |
| Position                        | Fitted peak position                                                                                                    |  |  |  |  |
| Area                            | Fitted peak area                                                                                                    |  |  |  |  |
| Intensity                       | Fitted net intensity                                                                                                    |  |  |  |  |
| FWHM                            | The peak's fitted full width at half maximum. Sum of the lower<br>and upper half width for asymmetric peak profiles or double the<br>width for symmetric profiles |  |  |  |  |
| Integral Breadth                | Fitted integral breadth according to the peak profile                                                                                                    |  |  |  |  |
| Width (low)                     | Lower width for asymmetric peaks or 0.5 * FWHM for symmetric peaks                                                                                                |  |  |  |  |
| Width (high)                    | Higher width for asymmetric peaks                                                                                                    |  |  |  |  |
| Shape (low)                     | Lower shape for asymmetric peaks or shape for symmetric peaks                                                                                                    |  |  |  |  |
| Shape (high)                    | Higher shape for asymmetric peaks                                                                                                    |  |  |  |  |

# 9.2 Adding Peaks Manually

In some cases, the user may choose to input a few peaks directly instead of (or in addition to) performing an automatic peak search.

To do so:

- 1. Right-click the chosen scan at the position peak input: the context menu will be displayed. Click **Create Peak at 2Th=...**;
- ⇒ The peak will be displayed in the graphical view and added to the peak list in the data tree. The peak stays at the same X position, but its ordinate is adjusted to the actual intensity of the scan at this abscise.

# 9.3 Performing a Search/Match Operation on a Peak List

To perform a Search/Match operation on a peak list:

- 1. Select the peak list in the data tree.
- 2. Click **Search / Match (peak list)** in the Data command panel

12

- or click the Search / Match (peak list) button on the Peak list toolbar
   or -
- right-click, click **Tool** on the menu which appears and then **Search / Match (peak list)** in the related submenu.
- The Search/Match (peak list) dialog box is displayed as follows:

| Search / Matc          | h Peak List #1            | ×     |
|------------------------|---------------------------|-------|
| Databases              | Match Lists Names Options |       |
| PDF-4+ 201             | 6 RDB 🛛 🔤 A               | uto 📃 |
| DB Filter     Chemical |                           | Match |

Figure 9.1: Search/Match (Peak list) dialog box

See Performing a Search on a Scan for a detailed description of the tab and procedure.

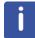

It is always recommended to conduct a search operation on full scans because all measured information is considered instead of the reduced information contained in a peak list.

# 9.4 Creating a DIF Pattern from a Peak List

The user can create a DIF pattern immediately after the peak search or from a list of selected peaks.

To create a DIF pattern immediately after the peak search, see section *Performing a Peak Search* [> 131].

To create a pattern from a list of selected peaks:

- 1. Select the peaks or the list of peaks.
- 2. Click Make DIF in the Data command panel

LLK!

— or —

click the Make DIF button on the Peak/Area toolbar

— or — right-click the selection to display the peak list related menu. Click Tool and then **Make** 

DIF.

 $\Rightarrow$  After it has been created, the DIF pattern is appended to the pattern list.

# 9.5 Defining a Match Peak

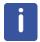

This feature is available from software version 5 and license level 5 up.

During Search/Match work, it often happens that an unexplained peak does not attract any reasonable phase. It is possible to define this peak as a preferred peak for the search/match or in short word as a Match peak. The method is not restricted to just one peak at a given time, but it is the recommended use.

The Match peak scheme does not replace the residue scheme but complements it. Frequently both methods can be combined.

Mind that a search with a match peak is not a search on this peak alone but on this peak plus all un-cancelled parts of the scan. It may happen that no phase explaining the match peak is found either because there is no such phase in the enabled candidates or because their incompatibility with the un-cancelled background regions outweigh the match peak influence. Giant peaks might outweigh a match peak too, thus the need to combine the match peak scheme with the residue scheme.

To define a Match peak:

- ▶ The Search/Match dialog box must be opened.
- 1. Point and right-click peak to be defined as Match peak.
- 2. On the contextual menu that appears, click the **Create Match Peak at 2Th=... Cnt=...** command.

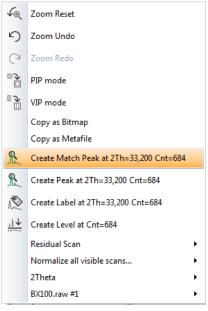

⇒ The Match peak is highlighted by a large blue triangle pointing to it in the bottom ruler and the string MATCH which is added to its caption.

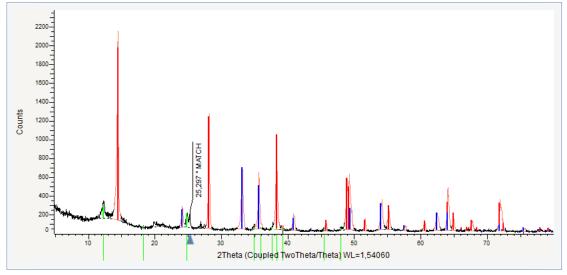

Its position can be modified:

- 1. Point the peak in the graphical view and press the **Ctrl** key.
  - The pointer changes into a hand.
- 2. Drag the pick to the desired position.

#### Defining a Match Peak from a Usual Peak

A Match peak can also be defined from a usual peak:

- 1. Create an individual peak as described in the section Adding Peaks Manually [▶ 187] - or
  - select an existing peak in the Data tree.
- 2. Select the parent scan and open the Search/Match dialog box if not already done.
- 3. Select the peak to be defined as Match peak in the Data tree.
- 4. In the Peak Property panel, select the Match peak check box.

| Peak #1 Property |         |                                                                                                    | <b>μ</b> Χ |
|------------------|---------|----------------------------------------------------------------------------------------------------|------------|
| ▲ X ⊻            |         |                                                                                                    |            |
| Data             |         |                                                                                                    |            |
| Legend           |         |                                                                                                    | +          |
| Match            |         | /                                                                                                    |            |
| Attributes       |         |                                                                                                    |            |
| Visible          |         | <ul> <li>Image: A set of the set of the</li></ul> |            |
| Color            | I       | Black                                                                                                    | $\sim$     |
| Caption          | {       | {ANG}                                                                                                    | +          |
| Caption (dis     | play) 2 | 25,297 ° MATCH                                                                                                    |            |
| Background       | Color [ | Transparent                                                                                                    | $\sim$     |

# **10 Working with Labels**

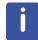

This feature is available from software version 4.2 up.

The 1D and the 2D views can display labels which are independent of the displayed data.

# **10.1** Creating a Label

- 1. Right-click anywhere on the graphical view to display the context menu.
- 2. On the context menu, click the Create Label at... command.

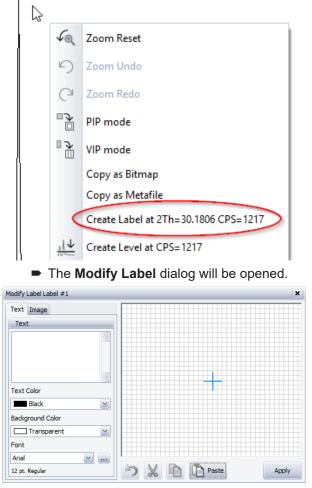

- 3. Enter the desired text in the Text box.
  - It will be displayed simultaneously in the label box on the right side.

| Nodify Label Label #1 |                | × |
|-----------------------|----------------|---|
| Text Image            |                |   |
| Text                  |                |   |
| Strongest Peak        |                |   |
| 3                     | Strongest Peak |   |
| Text Color            |                |   |
| Black 🗹               |                |   |
| Background Color      |                |   |
| Transparent 🕑         |                |   |
| Font                  |                |   |
| Arial 🕥               |                |   |
| 12 pt. Regular        | Apply          | / |

- 4. The text attributes (text color and background color, text font) can be changed using the property fields below the **Text** box.
- 5. If a graphical image should be part of the label, click the **Image** tab:

| Modify Label Label #1             |                | ×  |
|-----------------------------------|----------------|----|
| Text Image                        |                |    |
| Flip Horizontal                   |                |    |
| Flip Vertical                     |                |    |
| Zoom (mouse wheel)                |                |    |
| 100.0 % 📩 Reset                   |                |    |
| Anchor Position (double click)    | Strongest Peak |    |
| X 0.0 % X 0.0 %                   |                |    |
| Text Position (Ctrl+double click) |                |    |
| X 0.0 % 📉 Y 0.0 % 📩               |                |    |
|                                   |                |    |
| Load Image File                   | App            | ly |

6. Create and copy the graphic to the clipboard using an external program like Powerpoint (creates scalable vector graphics) or Word. Bitmaps and Metafiles are allowed.

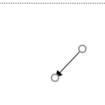

7. Paste the previously copied image into the label box:

| Modify Label Label #1                                                                                 | ×             |  |
|----------------------------------------------------------------------------------------------------|---------------|--|
| Text       Image         Flip Horizontal       Flip Vertical         Zoom (mouse wheel)       100.0 % | gfongest Peak |  |
| Load Image File                                                                                       | Apply         |  |

- 8. The graphics size can be changed using the mouse wheel or the Zoom edit field.
- 9. Move the text anchor with Ctrl+double click to the desired position:

| Modify Label Label #1                                                                                                    | ×              |
|----------------------------------------------------------------------------------------------------|----------------|
| Text       Image         Flip Horizontal         Flip Vertical         Zoom (mouse wheel)         100.0 %        Reset         Anchor Position (double click)         X       50.0 %          Text Position (Ctrl+double click)         X       87.5 %          Y       95.1 % | Strongest Peak |
| Load Image File                                                                                                    | Apply          |

10. Move the graphics anchor with double click to the desired position:

| Modify Label Label #1                                                                                              | ×              |
|----------------------------------------------------------------------------------------------------|----------------|
| Text Image<br>Flip Horizontal<br>Flip Vertical<br>Zoom (mouse wheel)                                               |                |
| 100.0 %          Reset           Anchor Position (double dick)         X           22.5 %          Y         7.3 % | Strongest Peak |
| Text Position (Ctrl+double click)       X     92.5 %       Y     95.1 %       Save Image File (EMF)                |                |
| Load Image File                                                                                                    | Apply          |

11. Click **Apply** to add the label to the graph.

12. Close the label tool by clicking the **Close** button on the top right corner:

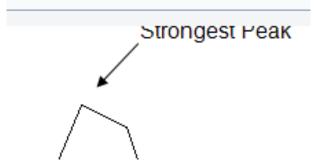

13. The label is only partially visible. Select the label by Ctrl + mouse click on the arrow:

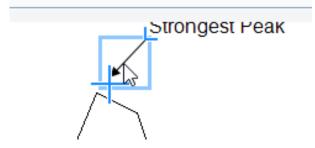

14. Move the label downwards by dragging it with the mouse:

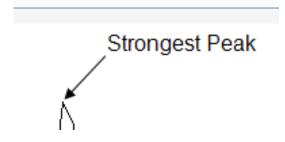

**10.2** Editing or Deleting a Label

#### Editing a label

To edit a label:

- 1. Select the label in the tree.
- 2. Open the context menu and click the **Tool** sub menu.
- 3. Click the Modify Label command.

— or — Hold the **Ctrl** button on the keyboard.

► The **Modify Label** dialog will be opened.

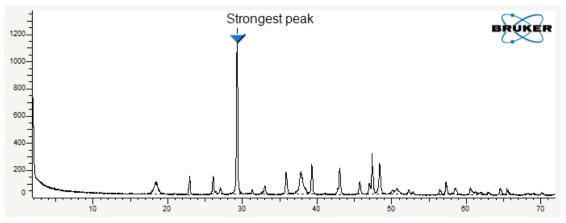

Figure 10.1: Example of a combined text and graphical label (Strongest peak) and another pure graphical label (Bruker logo)

#### Deleting a label

To delete a label:

1. Select the label in the tree.

| 📄 📃 2Theta        | 1 Scan                   |
|-------------------|--------------------------|
| ••• 🔽 📕 M1.RAW #1 | (Coupled TwoTheta/Theta) |
| 📄 📃 Label List #1 | 1 Label                  |
| Label #1          | Strongest peak           |

2. Click the **Delete** button on the command panel or use the **Delete** command on the context menu.

# 10.3 Label Properties

| Property                                                                                                    | Description                                                                                           |  |  |  |
|----------------------------------------------------------------------------------------------------|----------------------------------------------------------------------------------------------------|--|--|--|
| Attributes                                                                                                    |                                                                                                    |  |  |  |
| Visible                                                                                                    | Uncheck it to hide the label.                                                                         |  |  |  |
| Label                                                                                                    |                                                                                                    |  |  |  |
| X-axis Position                                                                                                    | Selection if the label is positioned by physical coordinates or % of the screen or by a pixel offset. |  |  |  |
| X-axis Coordinate                                                                                                    | The respective coordinate, depending on the above selection.                                          |  |  |  |
| Y-axis Position                                                                                                    | Selection if the label is positioned by physical coordinates or % the screen or by a pixel offset.    |  |  |  |
| Y-axis Coordinate                                                                                                    | The respective coordinate, depending on the above selection.                                          |  |  |  |
| Print                                                                                                    |                                                                                                    |  |  |  |
| Zoom adjustment Controls the enlargement or reduction of the label size duri printing. Important for bitmaps which may look different on than in print. |                                                                                                    |  |  |  |

# **11 Working with Levels**

Levels pertain to a scan list, since they can be useful only on multiple scans while displaying a 2D view: the iso-intensity curves (or contours) corresponding to the intersections of the levels with the scans are drawn in a view where X is the scans' axis and Y the scan number in the set of multiple scans.

It can prove convenient to create the levels on the 1D view so as to see the intersections of these levels with the scan.

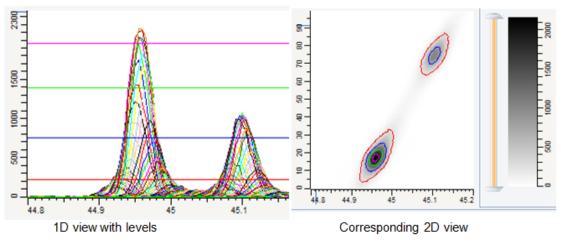

Figure 11.1: Levels in a 1D view and a 2D view

# 11.1 Creating Levels

To create levels:

- 1. Select the desired scan list in the data tree.
- 2. Click **Create Level** in the Create box of the Data command panel or —

right-click to display the related menu, click **Tool** and then **Create Level** on the submenu.

• The Create Level dialog box will be displayed and will suggest the automatic levels.

| Create Level Theta |          |               |  |  |
|--------------------|----------|---------------|--|--|
| Тор                | 2045.350 | () Linear     |  |  |
| Bottom 107.650     |          | 🔵 Square Root |  |  |
|                    |          | OLogarithmic  |  |  |
| Level #            | 5 🌲      | O Power of 2  |  |  |
| Select Top         | & Bottom | Append Levels |  |  |

#### Automatic levels

5 equidistant levels are proposed by default. The Top and Bottom values are calculated with regards to the highest peak maximum. They are the maximum and minimum values of the interval used for creating the equidistant levels. The levels are displayed as ghost lines on the graphical view.

- The number of levels in the **Level #** field and the **Top** and **Bottom** level values can be modified.
- The scale can be selected: Linear, Square Root, Logarithmic or Power of 2. To do so, click the corresponding option.
- Once the levels are suitable, they can be added by clicking the Append Levels button.

The newly created levels are displayed on the graphical view and a Level list is added to the data tree.

To define the level range in the graphical view:

- 1. Click the Select Top&Bottom button.
  - The ghost lines of the automatic level are removed from the display and a circle is added around the arrow of the mouse pointer.
- 2. Move the cursor to one end of the targeted level range, press and hold the left mouse button while dragging the mouse until the cursor reaches the opposite end, then release the button.
  - The levels will be displayed as ghost lines.
- 3. If the level positions are suitable, click the **Append Levels** button. The newly created level is displayed on the graphical view and added to the data tree.

#### Manual levels

You can create levels directly in the graphical view:

- 1. Right-click where you want to create the level in the graphical view to display the context menu.
- 2. Click **Create Level at..**: the level is displayed in the graphical view and added to the level list in the data tree.

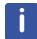

A level can be modified at any time. To do so, select the level either in the data tree or in the graphical view. Modify the level position in the Level Property table.

# **11.2** Levels Properties

Table 11.1: Level list properties

| Property                                | / Description                                                                                                    |  |  |  |
|-----------------------------------------|----------------------------------------------------------------------------------------------------|--|--|--|
| Data                                    |                                                                                                    |  |  |  |
| Name Enter the name for the level list. |                                                                                                    |  |  |  |
| Legend                                  | Legend used to characterize the data. See section <i>Creating</i><br><i>Captions</i> [> 77] to learn how to customize the legend                       |  |  |  |
| Children columns                        |                                                                                                    |  |  |  |
| Data                                    | Choose the way the levels are characterized in the level list.<br>See section " <i>Creating Captions</i> [▶ 77]" to learn how to<br>customize the data |  |  |  |

| Property | Description                                                                                                    |
|----------|----------------------------------------------------------------------------------------------------|
|          | Choose a description for the levels in the list. See section<br>"Creating Captions [> 77]" to learn how to customize the description |

#### Table 11.2: Level properties

| Property                                                                                                    | Description                                                                                |  |  |  |
|----------------------------------------------------------------------------------------------------|--------------------------------------------------------------------------------------------|--|--|--|
| Data                                                                                                    |                                                                                            |  |  |  |
| Legend Legend used to characterize the data. See section <i>Creating Captions</i> [> 77] to learn how to customize the legend |                                                                                            |  |  |  |
| Attributes                                                                                                    |                                                                                            |  |  |  |
| Visible                                                                                                    | Clear the <b>Visible</b> check box to remove the current level from the graphical display. |  |  |  |
|                                                                                                    | Select the check box to make it visible                                                    |  |  |  |
| Color Choose a color for the level display                                                                                    |                                                                                            |  |  |  |
| Level                                                                                                    |                                                                                            |  |  |  |
| Intensity                                                                                                    | Intensity value at the level position                                                      |  |  |  |

# **12 Working with 2D Frames**

This feature is available from license level 3 and software version 3.

2D frames are X-ray data measured in two dimensions. Compared to a scan which shows a relationship between an axis (e.g., 2theta) and the signal, a frame shows a relationship between two axes (e.g., 2theta and gamma) and the signal.

The fundamentals of working with 2D detectors are explained in "Introduction to 2-Dimensional X-ray Diffraction", part number DOC-M86-EXX055.

# 12.1 Opening 2D Frames

2D frames are loaded in the same way as other measurement data:

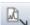

- 1. Click the **Import From Files...** data command or the **Import From Files...** button.
  - The Import From Files dialog box will be displayed.
- 2. Locate and select the .brml file(s) of the measurement(s) of interest and click OK.
  - The frames are loaded into EVA.

Alternatively, frames with the file extension ".gfrm" or ".sfrm" can be selected directly Import From Files dialog box.

After loading, the frames will be displayed in the tree and a view will be created. The resulting frame view depends on the axis properties of the loaded frames.

## 12.1.1 Stackable Frames

If the frames have the same 2-theta axis position, they will be loaded into a "Stackable Frame List" and will be displayed in a thumbnail and summary view:

j

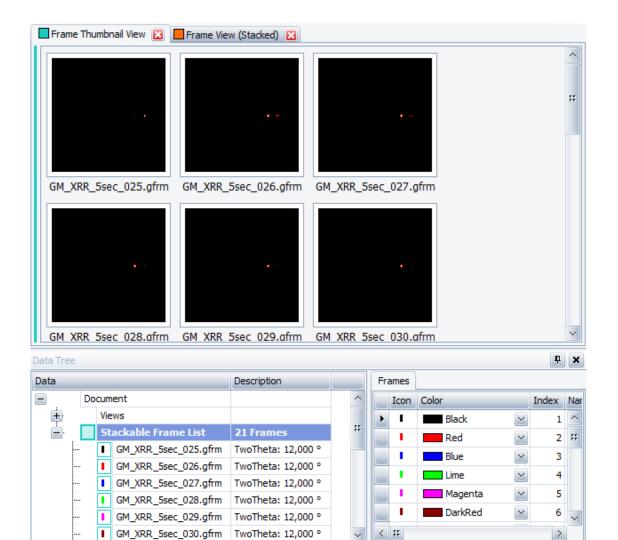

Figure 12.1: Thumbnail view of stackable frames

>

| Frame     | Thumbnail View 🐹 📕 Frame Vie                      | w (Stacked) 👔 | 3    |     |          |                 |        |            |        |       |        |
|-----------|---------------------------------------------------|---------------|------|-----|----------|-----------------|--------|------------|--------|-------|--------|
|           | ₹                                                 | <b>F</b>      | Σ    | \$r | k}®<br>∎ | <u>R</u>        | -      | $\bigcirc$ | 0      |       | -      |
|           | TTTPI<br>TTTPI<br>4<br>7<br>20<br>40<br>80<br>200 |               | 5000 | 20  | 0000     | 111111<br>80000 | 200000 | 70000      |        |       | -<br>D |
| Data Tree |                                                   |               |      |     |          |                 |        |            |        | Ŧ     | ×      |
| Data      |                                                   | Description   |      | Fra | ames     |                 |        |            |        |       |        |
| Ξ.        | Document                                          |               |      |     | Icon     | Color           |        |            |        | Index | Nā     |
| Ē         | Views                                             |               |      | ►   | I.       |                 | Black  |            | $\sim$ | 1     | ^      |
| ÷.        | Stackable Frame List                              | 21 Frames     |      |     | I.       | F F             | Red    |            | $\sim$ | 2     | $\sim$ |
| <         | =======================================           |               | >    | - 3 | #        |                 |        |            |        | >     |        |

Figure 12.2: Default summary view after loading a stackable frame list

The summary view can display the mean value of all frames' pixels (default), the minimum or the maximum.

## 12.1.2 Mergeable Frames

If the frames' 2-theta axis has different values while the other frame parameters are the same, the frames will be loaded into a "Mergeable Frame List". A frame view with the merged frames and a thumbnail view will be created.

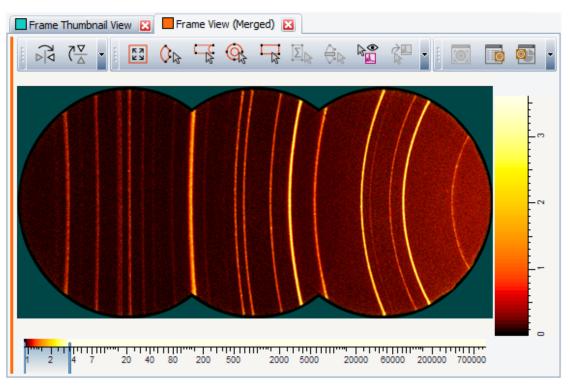

Figure 12.3: Frame view of mergeable frames

## 12.1.3 Single Frames

If a single frame is loaded, it will be placed in a "Single Frame List" which contains only one frame.

If several imported frames are neither mergeable nor stackable, they will be placed in "Single Frame List(s)".

# 12.2 Frame Integration and Mask Cursors

The frame cursors are tools to create integration areas or masks on 2D frames. The cursors are selected from the Frame Integration toolbar.

| Toolbar for a single Frame View:    |  |
|-------------------------------------|--|
| Toolbar for a Mergeable Frame View: |  |
| Toolbar for a Stackable Frame View: |  |

The **Refresh Mask** button is activated in red on the toolbar after inserting or changing cursors and masks.

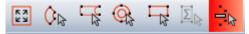

This allows updating the mask visually. Note the correct frame integration does **not** require a visual mask update. The masks are automatically taken into account during integration regardless of their visual appearance but the display update is a time consuming process.

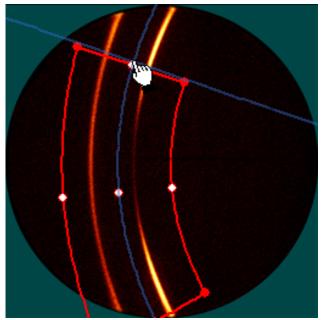

All cursors except the Full Frame Cursor can be created and modified (resized/moved) with the mouse.

Figure 12.4: Wedge Cursor with mouse handles and a hand mouse pointer ready for resizing

The cursors are displayed as regions of the frame, bounded by round points. These points can be dragged with the mouse to resize the cursor, or — in the case of the center point — move the entire cursor.

The various cursor types are described in the following Sections.

#### 12.2.1 Full Frame Cursor

The Full Frame Cursor is an integration cursor which is applied to the entire frame. It can be applied to single frames, and all types of frame lists.

| Data                  |                      |                       |
|-----------------------|----------------------|-----------------------|
| Name                  | Full Frame Cursor #1 | L                     |
| Attributes            |                      |                       |
| Visible               | ~                    |                       |
| Color                 | Red                  | $\mathbf{\sim}$       |
| Position              |                      |                       |
| 2-Theta Min           |                      |                       |
| 2-Theta Max           |                      |                       |
| Gamma Start           |                      |                       |
| Gamma End             |                      |                       |
| Integration Parameter | ers                  |                       |
| Direction             | Gamma integration    | $\mathbf{\mathbf{v}}$ |
| Merge as Single Scan  |                      |                       |
| Integrate in a Separa |                      |                       |
| Step size             | 0.02 °               | $\mathbf{\mathbf{v}}$ |

| Property                          | Description                                                                                                    |
|-----------------------------------|----------------------------------------------------------------------------------------------------|
| Name                              | A name which can be changed by the user.                                                                                |
| Visible                           | If activated, the cursor shape is displayed.                                                                            |
| Color                             | Cursor color, user-adjustable                                                                                           |
| 2-Theta Min                       | <not used=""></not>                                                                                                    |
| 2-Theta Max                       | <not used=""></not>                                                                                                    |
| Gamma Start                       | <not used=""></not>                                                                                                    |
| Gamma End                         | <not used=""></not>                                                                                                    |
| Direction                         | Integration direction: A gamma integration results in a 2-theta scan and a 2-theta integration results in a gamma scan. |
| Merge as Single Scan              | The scans resulting from the integration are merged into a single scan.                                                 |
| Integrate in a Separate Scan List | The resulting scan(s) are stored in a new scan list.                                                                    |
| Step size                         | Step size in degrees, user-adjustable                                                                                   |

## 12.2.2 Line Cursor

The Line Cursor is an integration cursor over a thin straight line in a single frame. It can be applied to single frames only.

| Data                   |                      |        |
|------------------------|----------------------|--------|
| Name                   | Line Cursor #1       |        |
| Attributes             |                      |        |
| Visible                | <ul> <li></li> </ul> |        |
| Color                  | Red                  | $\sim$ |
| Position               |                      |        |
| 2-Theta Min            | 74.097 °             |        |
| 2-Theta Max            | 41.591 °             |        |
| Gamma Start            | 95.09 °              |        |
| Gamma End              | 116.42 °             |        |
| Integration Parameters |                      |        |
| Merge as Single Scan   |                      |        |
| Integrate in a Separai |                      |        |
| Step size              | 1 Pixel              | $\sim$ |

| Property    | Description                                                                                                    |
|-------------|----------------------------------------------------------------------------------------------------|
| Name        | A name which can be changed by the user.                                                                                    |
| Visible     | If activated, the cursor shape is displayed.                                                                                |
| Color       | Cursor color, user-adjustable                                                                                               |
| 2-Theta Min | The start angle for the 2-theta integration. It is either selected with the mouse while drawing the cursor or entered here. |
| 2-Theta Max | The end angle for the 2-theta integration. It is either selected with the mouse while drawing the cursor or entered here.   |

| Property                             | Description                                                                                                    |
|--------------------------------------|----------------------------------------------------------------------------------------------------|
| Gamma Start                          | The start angle for the gamma integration. It is either selected with the mouse while drawing the cursor or entered here. |
| Gamma End                            | The end angle for the gamma integration. It is either selected with the mouse while drawing the cursor or entered here.   |
| Merge as Single Scan                 | The scans resulting from the integration are merged into a single scan.                                                   |
| Integrate in a Separate<br>Scan List | The resulting scan(s) are stored in a new scan list.                                                                      |
| Step size                            | 1 Pixel, not user changeable                                                                                              |
| Name                                 | A name which can be changed by the user.                                                                                  |

## 12.2.3 Wedge Cursor

The Wedge Cursor is an integration cursor with constant 2-theta and gamma limits. It can be applied to single frames, and to all types of frame lists.

| Data                   | <b>_</b>            |
|------------------------|---------------------|
| Name                   | Wedge Cursor #2     |
| Attributes             |                     |
| Visible                | ✓                   |
| Color                  | 🗾 Blue 🖂            |
| Mask                   |                     |
| Use as Mask            |                     |
| Position               | <b>_</b>            |
| 2-Theta Min            | 88.333 °            |
| 2-Theta Max            | 38.346 °            |
| Gamma Start            | 87.07 °             |
| Gamma End              | 117.76 °            |
| Integration Parameters |                     |
| Direction              | Gamma integration 🖂 |
| Merge as Single Scan   |                     |
| Integrate in a Separa  |                     |
| Step size              | 0.02 °              |

| Property    | Description                                                                                                    |
|-------------|----------------------------------------------------------------------------------------------------|
| Name        | A name which can be changed by the user.                                                                                    |
| Visible     | If activated, the cursor shape is displayed.                                                                                |
| Color       | Cursor color, user-adjustable                                                                                               |
| 2-Theta Min | The start angle for the 2-theta integration. It is either selected with the mouse while drawing the cursor or entered here. |
| 2-Theta Max | The end angle for the 2-theta integration. It is either selected with the mouse while drawing the cursor or entered here.   |
| Gamma Start | The start angle for the gamma integration. It is either selected with the mouse while drawing the cursor or entered here.   |

| Property                             | Description                                                                                                    |
|--------------------------------------|----------------------------------------------------------------------------------------------------|
| Gamma End                            | The end angle for the gamma integration. It is either selected with the mouse while drawing the cursor or entered here.  |
| Direction                            | Integration direction: A gamma integration results in a 2-<br>theta scan. A 2-theta integration results in a gamma scan. |
| Merge as Single Scan                 | The scans resulting from the integration are merged into a single scan.                                                  |
| Integrate in a Separate<br>Scan List | The resulting scan(s) are stored in a new scan list.                                                                     |
| Step size                            | Step size in degrees, user-adjustable                                                                                    |

## 12.2.4 Slice Cursor

The Slice Cursor is an integration cursor which is applied to a merge frame list. It can also be applied to stacked frame lists. The Slice Cursor applies constant gamma end values but a variable 2-theta range. It is useful to integrate more of the measured counts from the frame compared to a wedge cursor.

| Data                   | <b>_</b>             |
|------------------------|----------------------|
| Name                   | Slice Cursor #3      |
| Attributes             | <b>_</b>             |
| Visible                | <ul> <li></li> </ul> |
| Color                  | Red 🗹                |
| Position               | <b>_</b>             |
| 2-Theta Min            | 118.944 °            |
| 2-Theta Max            | 20.220 °             |
| Gamma Start            | -101.80 °            |
| Gamma End              | -58.87 °             |
| Integration Parameters |                      |
| Direction              | Gamma integration  🗹 |
| Merge as Single Scan   | <ul> <li></li> </ul> |
| Integrate in a Separa  |                      |
| Step size              | 0.01 °               |
|                        |                      |

| Property    | Description                                                                                                    |  |
|-------------|----------------------------------------------------------------------------------------------------|--|
| Name        | A name which can be changed by the user.                                                                                    |  |
| Visible     | If activated, the cursor shape is displayed.                                                                                |  |
| Color       | Cursor color, user-adjustable                                                                                               |  |
| 2-Theta Min | The start angle for the 2-theta integration. It is either selected with the mouse while drawing the cursor or entered here. |  |
| 2-Theta Max | The end angle for the 2-theta integration. It is either selected with the mouse while drawing the cursor or entered here.   |  |

| Property                             | Description                                                                                                    |
|--------------------------------------|----------------------------------------------------------------------------------------------------|
| Gamma Start                          | The start angle for the gamma integration. It is either selected with the mouse while drawing the cursor or entered here. |
| Gamma End                            | The end angle for the gamma integration. It is either selected with the mouse while drawing the cursor or entered here.   |
| Direction                            | Integration direction: A gamma integration results in a 2-<br>theta scan. A 2-theta integration results in a gamma scan.  |
| Merge as Single Scan                 | The scans resulting from the integration are merged into a single scan.                                                   |
| Integrate in a Separate<br>Scan List | The resulting scan(s) are stored in a new scan list.                                                                      |
| Step size                            | Step size in degrees, user-adjustable                                                                                     |

### 12.2.5 Ring Cursor

The Ring Cursor is an integration cursor which represents a closed Wedge Cursor with only 2-theta as the integration range. It can be applied to both single frames and all types of frame lists.

| Data                   |                                                                                                    |  |
|------------------------|----------------------------------------------------------------------------------------------------|--|
| Name                   | Ring Cursor #4                                                                                                    |  |
| Attributes             |                                                                                                    |  |
| Visible                | ✓                                                                                                    |  |
| Color                  | Lime 🛛                                                                                                    |  |
| Mask                   |                                                                                                    |  |
| Use as Mask            |                                                                                                    |  |
| Position               |                                                                                                    |  |
| 2-Theta Min            | 46.689 °                                                                                                    |  |
| 2-Theta Max            | 40.650 °                                                                                                    |  |
| Integration Parameters |                                                                                                    |  |
| Direction              | Gamma integration  🗹                                                                                                    |  |
| Merge as Single Scan   |                                                                                                    |  |
| Integrate in a Separa  |                                                                                                    |  |
| Step size              | 0.02 °                                                                                                    |  |
| Property               | Description                                                                                                    |  |
| Name                   | A name which can be changed by the user.                                                                                    |  |
| Visible                | If activated, the cursor shape is displayed.                                                                                |  |
| Color                  | Cursor color, user-adjustable                                                                                               |  |
| Use as Mask            | Cursor is used as mask if checked.                                                                                          |  |
| 2-Theta Min            | The start angle for the 2-theta integration. It is either selected with the mouse while drawing the cursor or entered here. |  |
| 2-Theta Max            | The end angle for the 2-theta integration. It is either selected with the mouse while drawing the cursor or entered here.   |  |
|                        |                                                                                                    |  |

| Property                             | Description                                                                                                    |  |
|--------------------------------------|----------------------------------------------------------------------------------------------------|--|
| Direction                            | Integration direction: A gamma integration results in a 2-theta scan. A 2-theta integration results in a gamma scan. |  |
| Merge as Single Scan                 | The scans resulting from the integration are merged into a single scan.                                              |  |
| Integrate in a Separate<br>Scan List | The resulting scan(s) are stored in a new scan list.                                                                 |  |
| Step size                            | Step size in degrees, user-adjustable                                                                                |  |

## 12.2.6 Rectangle Cursor

The Rectangle Cursor is a mask cursor which is applied to a rectangular part of the frame. It can be applied to both single frames and all types of frame lists. Its purpose is to provide differently shaped integration masks to mark areas which are to be excluded from the integration process.

| Data          |                 |        |
|---------------|-----------------|--------|
| Name          | Rectangle Curso | r #5   |
| Attributes    |                 |        |
| Visible       | ~               |        |
| Color         | Magenta         | $\sim$ |
| Mask          |                 |        |
| Mask Boundary | Inside          | $\sim$ |
| Combine Mask  | Add             | $\sim$ |
| Position      |                 |        |
| 2-Theta Min   | 73.360 °        |        |
| 2-Theta Max   | 54.596 °        |        |
| Gamma Start   | 69.36 °         |        |
| Gamma End     | 76.05 °         |        |

| Property      | Description                                                                                                    |  |
|---------------|----------------------------------------------------------------------------------------------------|--|
| Name          | A name which can be changed by the user.                                                                                    |  |
| Visible       | If activated, the cursor shape is displayed.                                                                                |  |
| Color         | Cursor color, user-adjustable                                                                                               |  |
| Mask Boundary | Inside: The inner area of the cursor is the mask.                                                                           |  |
|               | Outside: The inner area of the cursor is kept for integration; the outer area is the mask.                                  |  |
| Combine Mask  | Several masks can be combined according to the following rules:                                                             |  |
|               | <ul> <li>Add: The masks are added and form a greater mask.</li> </ul>                                                       |  |
|               | • Remove: The mask with the "Remove" property is used to cut out an area from another mask.                                 |  |
|               | <ul> <li>Inverse: The common area of both masks is not masked<br/>anymore.</li> </ul>                                       |  |
| 2-Theta Min   | The start angle for the 2-theta integration. It is either selected with the mouse while drawing the cursor or entered here. |  |

| Property    | Description                                                                                                    |  |
|-------------|----------------------------------------------------------------------------------------------------|--|
| 2-Theta Max | The end angle for the 2-theta integration. It is either selected with the mouse while drawing the cursor or entered here. |  |
| Gamma Start | The start angle for the gamma integration. It is either selected with the mouse while drawing the cursor or entered here. |  |
| Gamma End   | The end angle for the gamma integration. It is either selected with the mouse while drawing the cursor or entered here.   |  |

## 12.2.7 Area Cursor

The Area Cursor is an integration cursor which is applied only to stackable frame lists. It can be applied to either the sum view of the frame list or on a single frame if it is part of a stackable frame list.

All counts from the pixels inside the cursor are added and displayed as a graph with the X-axis property as X axis.

| Data                   |                      |        |
|------------------------|----------------------|--------|
| Name                   | Area Cursor #6       |        |
| Attributes             |                      |        |
| Visible                | <ul> <li></li> </ul> |        |
| Color                  | Red                  | $\sim$ |
| Position               |                      |        |
| 2-Theta Min            | 36.680 °             |        |
| 2-Theta Max            | 39.668 °             |        |
| Gamma Start            | -94.65 °             |        |
| Gamma End              | 260.94 °             |        |
| Integration Parameters |                      |        |
| X-axis                 | Index                | $\sim$ |
| Reverse order          |                      |        |
| Area Type              | Mean                 | $\sim$ |

| Property    | Description                                                                                                    |  |
|-------------|----------------------------------------------------------------------------------------------------|--|
| Name        | A name which can be changed by the user.                                                                                                    |  |
| Visible     | If activated, the cursor shape is displayed.                                                                                                    |  |
| Color       | Cursor color, user-adjustable                                                                                                    |  |
| 2-Theta Min | The start angle for the 2-theta integration. It is either selected with the mouse while drawing the cursor or entered here.                                                                               |  |
| 2-Theta Max | The end angle for the 2-theta integration. It is either selected with the mouse while drawing the cursor or entered here.                                                                                 |  |
| Gamma Start | The start angle for the gamma integration. It is either selected with the mouse while drawing the cursor or entered here.                                                                                 |  |
| Gamma End   | The end angle for the gamma integration. It is either selected with the mouse while drawing the cursor or entered here.                                                                                   |  |
| X-axis      | Select an integration axis in the drop-down list. Default is the frame's index. If an integration axis is selected whose values are all the same, the selection switches automatically back to the index. |  |

| Property      | Description                                                                                       |  |
|---------------|---------------------------------------------------------------------------------------------------|--|
| Reverse order | The X-axis is drawn inversely.                                                                    |  |
| Area Type     | Select an area type in the drop-down list:                                                        |  |
|               | <ul> <li>Mean: average count value of all pixels (sum divided by<br/>number of pixels)</li> </ul> |  |
|               | Min: minimum count value of all pixels                                                            |  |
|               | Max: maximum count value of all pixels                                                            |  |
|               | Sum: sum count of all pixels                                                                      |  |

## 12.2.8 Pixel Cursor

The Pixel Cursor is a special mask cursor. Contrary to all other cursors, it works in pixel coordinates and is applied to every affected frame at the same pixel position. It can be applied only to single frames but will affect all frames in the frame's parent frame list.

| Data       |                                                                                                    |        |
|------------|----------------------------------------------------------------------------------------------------|--------|
| Name       | Pixel Cursor #4                                                                                                    |        |
| Attributes |                                                                                                    |        |
| Visible    | <ul> <li>Image: A set of the set of the</li></ul> |        |
| Color      | Magenta                                                                                                    | $\sim$ |
| Position   |                                                                                                    |        |
| Start X    | 314 Pixels                                                                                                    |        |
| End X      | 298 Pixels                                                                                                    |        |
| Start Y    | 449 Pixels                                                                                                    |        |
| End Y      | 463 Pixels                                                                                                    |        |

| Property | Description                                  |  |
|----------|----------------------------------------------|--|
| Name     | A name which can be changed by the user.     |  |
| Visible  | If activated, the cursor shape is displayed. |  |
| Color    | Cursor color, user-adjustable                |  |
| Start X  | The start x position in pixels               |  |
| End X    | The end x position in pixels                 |  |
| Start Y  | The start y position in pixels               |  |
| End Y    | The end y position in pixels                 |  |

## 12.2.9 Exporting/Importing Integration Cursors

i

This feature is available from software version 3.1 up.

It is possible to save an integration cursor to a file and then, to import it when needed. To export the integration cursor:

1. Select the cursor of interest in the data tree.

2. Click **Export Integration Cursor** in the File list of the Data Command panel — or —

Right-click to display the related menu and then click **File.** Click **Export Integration Cursor** on the submenu: the Export an Integration Cursor File dialog box will be displayed.

3. Enter a name for the Integration Cursor File (\*.evaic) and click the **Save** button.

To import a previously saved integration cursor:

- 1. Select the frame or frame list of interest in the data tree.
- 2. Click **Import Integration Cursor** in the File list of the Data Command panel or —

Right-click to display the related menu and then click **File**. Click **Import Integration Cursor** on the submenu: the Import Integration Cursor dialog box will be displayed.

 Select the desired Integration Cursor file Enter a name for the Integration Cursor File (\*.evaic) and click the **Open** button: the cursor will be added to the data tree and displayed in the graphical view.

## 12.3 Masks

2D Frames may have areas at the border which should not be included in subsequent integrations. Therefore, the detector area is masked. There are different types of masks which are explained in the following paragraphs.

Masked areas are displayed in green in the Frame View.

#### 12.3.1 Default Mask

The default mask is pre-defined during detector calibration and a property of the 2D frame. It is automatically displayed after frame loading:

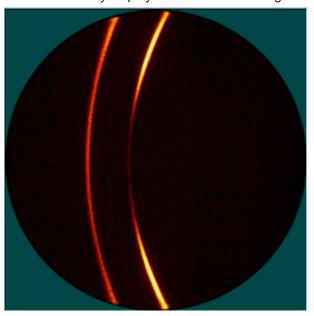

Figure 12.5: 2D frame with default mask after loading

There are two types of masks possible, circular and octagonal masks. All coordinates are given in pixels.

The properties for the Circular Mask are as follows:

| Property | Description                     |  |
|----------|---------------------------------|--|
| X Center | The x value of the mask center. |  |
| Y Center | The y value of the mask center. |  |
| Radius   | The mask radius.                |  |

The properties for the Octagonal Mask are as follows:

| Property                   | Description                                                                         |
|----------------------------|-------------------------------------------------------------------------------------|
| Use as circle              | If selected, a circular mask calculated from the octagon's properties will be used. |
| Center X                   | The X value of the mask center.                                                     |
| Center Y                   | The Y value of the mask center.                                                     |
| Width                      | The mask radius.                                                                    |
| Heigth                     | The mask height.                                                                    |
| Symmetrical offset         | If selected, all corners are treated symmetrical.                                   |
| Corner offset              | Corner offset in case of symmetrical offset.                                        |
| Top-left corner offset     | Corner offset for the top left corner.                                              |
| Top-right corner offset    | Corner offset for the top right corner.                                             |
| Bottom-left corner offset  | Corner offset for the bottom left corner.                                           |
| Bottom-right corner offset | Corner offset for the bottom right corner.                                          |

The mask size and position can be modified using these properties. Corner offsets are measured on the connecting line from the center to the corner as distance from the corner. Corner angles are 45°.

## 12.3.2 User Defined Masks in Angular Coordinates

User defined masks are applied if parts of the frame should be excluded during integration. Their coordinates are measured in angular units. Therefore, masks which are rectangular on a single frame become bended on a merged frame due to the differences in the coordinate system.

The following cursors can be used as user defined masks:

- Rectangle Cursor (always a mask)
- Wedge Cursor (activate the Use as Mask checkbox)
- Ring Cursor (activate the Use as Mask checkbox)

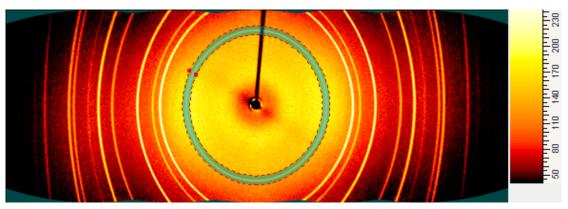

Figure 12.6: Ring mask applied to exclude an unwanted peak

## 12.3.3 User Defined Masks in Pixel Coordinates

A pixel mask is a mask which is applied at pixel level regardless of the angular coordinates of the 2D frame. It is created using the Pixel Cursor which is available in the single Frame View's Toolbar. A pixel mask that has been defined in one of a frame list's frames is automatically propagated to all other frames of the frame list.

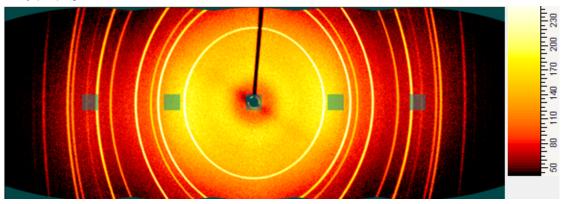

Figure 12.7: Pixel mask applied to the centre of the middle frame, propagated to the other frames in the list

# 12.4 The Integration Commands

Any cursor except the mask and the area cursor allow integrating the frames along either gamma or 2-theta. A **Cursors Preview** tool is available for the time consuming process of integration.

The integration of a single frame is a one-step process. The integration cursor is applied and the resulting scan is added in a scan list. The same procedure applies for all cursors except the area cursor on stackable frame lists.

The integration for mergeable and stackable frame lists is a two-step process. Each individual frame is integrated in the first step. The resulting scans are merged in the second step if the cursor's property **Merge as Single Scan** is checked.

## 12.4.1 Cursors Preview Tool

Integration cursors have a **Cursors Preview** tool which displays a minimized version of the integrated scan. If multiple cursors are defined, the Cursors Preview displays each cursor on a separate tab:

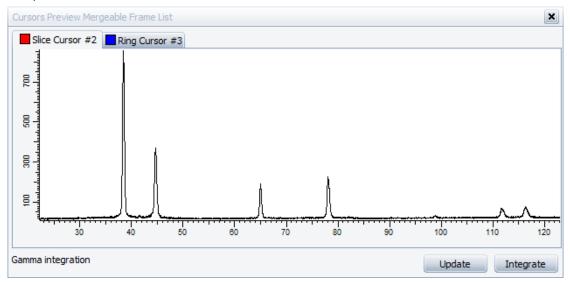

Figure 12.8: Cursors Preview tool with tabs for two integration cursors

If the mouse is located over the preview graphics or over the Frame View a cursor line is displayed in the tool window as well as in the Frame View at synchronized positions.

When a cursor's position or size has been changed interactively for a frame list, the Cursors Preview graph is deleted. It is necessary to click the Update button to refresh the display. Single frame cursor previews are refreshed automatically.

The Integrate button is a shortcut to the Integrate Cursor command.

#### 12.4.2 Integrate Cursor Command

Integration cursors have an **Integrate Cursor** command which employs the integration immediately, regardless of whether the Cursors Preview tool is open or not.

The integration process is controlled by the cursors dimensions and its other properties. The results are added to the tree as scan(s). If several scans are created they may be placed in individual scan lists if the cursor property **Integrate in a Separate Scan List** is activated.

## 12.4.3 Automatic Frame Integration Cursors

An automated frame integration can be triggered directly after importing the frame using automatic integration cursors.

Different automatic cursors can be selected for single, stacked, and merged frames.

The cursor files to be used can be set in the **Properties** tab of the EVA Settings dialog.

- 1. Open the EVA Settings dialog using the Menu **Tools | Settings...** or the **Settings** button on the toolbar.
- 2. Go to the Properties tab and select Frame List in the list of items on the left.
- 3. Click the Browse button at the right of one of the Frames Default Cursor property.
  - The Frames Default Cursor dialog will be opened.
- 4. Locate and select a previously saved cursor file.
- 5. Click **OK**.

| General Decimal Places Da | atabase XRF    |                              |                | uster Analysis | 2D Frame     |                                  |                        |          |
|---------------------------|----------------|------------------------------|----------------|----------------|--------------|----------------------------------|------------------------|----------|
| Scan List<br>Pattern List | ^              | ▲ × :                        | ~              |                |              |                                  |                        |          |
| Peak List                 |                | Inte                         | gration Curs   | ors            |              |                                  |                        |          |
| Area List                 | **             | M                            | erged Frames   | Default Curso  | r            | C:\ProgramData\Bruker AXS\DSRD\F | ull Frame Cursor.evaic |          |
| Level List                |                | Si                           | ngle Frame De  | fault Cursor   |              | R                                |                        |          |
| Label List                |                |                              | tacked Frames  |                | r            |                                  |                        |          |
| Flement List              |                | _                            | dren Column    |                | ~            |                                  |                        | <b>_</b> |
| Scan                      |                |                              | ata            | 3              |              | {FILE}                           |                        |          |
| Pattern                   |                |                              |                |                |              |                                  |                        |          |
| Peak                      |                | De                           | escription     |                |              | TwoTheta: {2TH}{ISBCKGRNDSTR}    |                        |          |
| Area                      |                |                              |                |                |              |                                  |                        |          |
| Level<br>Porod Analysis   |                |                              |                |                |              |                                  |                        |          |
| Guinier Analysis          |                |                              |                |                |              | -                                |                        |          |
| Frame                     | $\sim$         | Merged Frames Default Cursor |                |                |              |                                  |                        |          |
| Automatic multiple prop   | antina diamban | -                            |                |                |              |                                  |                        |          |
| Automatic multiple prop   | erties display | Detault                      | integration cu | rsor for merce | d frames     |                                  |                        |          |
| Reset default values      | Ξ.             |                              |                |                |              | •                                |                        |          |
|                           | R              | eset windo                   | w layout       | Res            | set column ( | configurations                   | OK C                   | Cancel   |

Figure 12.9: Setting a Merged Frames Default Cursor

## 12.5 The Frame Header View

EVA's frame data display the most important frame properties, which are similar to the scan properties. It is sometimes desirable to have access to more frame properties. The Frame Header View serves this purpose. It can be created with the **Create Frame Header View** command of the frame.

| + Corrections                 |                                                                        |
|-------------------------------|------------------------------------------------------------------------|
| + Detector                    |                                                                        |
| 🛨 Experiment                  |                                                                        |
| 🕂 File                        |                                                                        |
| + Frame & Image(s)            |                                                                        |
| + General                     |                                                                        |
| 🛨 Generator                   |                                                                        |
| + Goniometer                  |                                                                        |
| 🗄 Library / Plate Information |                                                                        |
| + Sample / Well               |                                                                        |
| Summary                       |                                                                        |
| Beam Center                   | Unwarped: 1009.69, 1005.34 Pixel; Raw: 1023.10, 1019.23 Pixel          |
| Ending Location               | X: -0.60 mm, Y: 0.55 mm, Z: 4.61 mm, Aux: 0.00                         |
| Ending Position               | Distance: 221.94 mm, 2theta: 38.00°, Omega: 19.00°, Phi: 0.00°, Chi: 9 |
| Frame Size                    | 2048 * 2048 Pixel                                                      |
| Generator Settings            | 40.00 kV, 40.00 mA                                                     |
| Requested Exposure Time       | 120.00 s                                                               |
| Sample Temperature            | 0.00 °C                                                                |
| Scan Type                     | ADD FRAME, UNWARPED                                                    |
| Starting Location             | X: -0.60 mm, Y: 0.55 mm, Z: 4.61 mm, Aux: 0.00                         |
| Starting Position             | Distance: 221.94 mm, 2theta: 38.00°, Omega: 19.00°, Phi: 0.00°, Chi: 9 |
| Wavelength                    | 1.54180 Å (Cu)                                                         |

Figure 12.10: A Frame Header View with the default summary display of the extended frame properties

## 12.6 EVA Documents Containing 2D Frame Data

This section is relevant for software versions 3.0 and 3.1 only. Starting with EVA 3.2 the binary file became part of the EVA file.

EVA documents containing frame data consist of two files. The first file with the extension ".eva" is the equivalent of the normal EVA document which has been saved in xml format.

The second file with the extension ".eva.bin" contains the compressed frame data in binary format. The choice of the binary format has been dictated by the size of the frame data files which has prevented them from being stored in the original xml file.

If an EVA document containing frame data should be transferred to another computer it is sufficient to transfer the ".eva" and the ".eva.bin" file. It is not necessary to transfer the individual frame files.

## 13 Results Storage in a DIFFRAC.SUITE Database

j

This feature is available from software version 5 and license level 5 up.

In addition to saving EVA files into the DIFFRAC.SUITE database provided by the measurement software, evaluation results like SQ results are also stored in the database's compound table. The Results Manager (part of the measurement software) can be used to display these results.

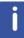

This feature requires DIFFRAC.EVA to be started in database mode. Use the **DIFFRAC.EVA (database access)** shortcut to start the program.

The following data types have a **Save to Database** check in the properties: Scans, Patterns, Peaks, Areas, and Elements.

To save some properties in the database:

- 1. Select the data element whose properties should be saved to the database.
- 2. Check the **Save to Database** property. The other database related properties will be made visible.
- Set the DB Compound Name Formula property. The evaluation of this formula will be shown in the DB Compound Name property. This is the name which is used to store the properties in the database.
- 4. Check the properties which should be saved to the database, e.g. the Crystallinity for a scan.
- 5. Use the **Save** command to save the evaluation and the individual properties in the database.

Available properties for database storage are described in the chapters where the individual object properties are described.

# 14 Printing in EVA

## **14.1** Selecting the Views to Print

To decide whether a view is printable or not:

- 1. Select the desired view in the Data tree or the corresponding view tab.
- Select or clear the **Printable** check box in the View Property table to make the view printable or not.
   or —

right-click the desired view in the Data tree or the corresponding view tab header. Then select or clear the **View is printable** check box to make the view printable or not.

| Printing          |         |
|-------------------|---------|
| Paper Orientation | Default |
| Printable         | ✓ Yes   |
| Stick View on Top | No      |

Figure 14.1: Printable check box in the View Property table

|                   | 22 23 24          | ≡× | Delete            |
|-------------------|-------------------|----|-------------------|
|                   |                   |    | Select data       |
| Data Tree<br>Data |                   | 0  | Reset Toolbars    |
| 8                 | Document          | ~  | View is Printable |
|                   | Views 2Theta View | Ð  | Print Preview     |
|                   | 2Theta            |    | 1 Scan            |

Figure 14.2: View is Printable check box on the contextual menu

Grouped views can be printed as they are grouped. The Group is set as printable by default.

## 14.2 **Previewing the Printout**

#### 14.2.1 Opening the Print Preview

To open the print preview, either:

```
Ð
```

Π

1. Click the Print Preview button on the toolbar

— or — click **Print preview** on the **File** menu

— or —

right-click the desired view in the Data tree or the corresponding view tab header and then click **Print preview** on the context menu displayed.

#### 14.2.1.1 Overview

| 💫 Print Preview(A4)                                                     |                                             |
|-------------------------------------------------------------------------|---------------------------------------------|
| S. Print Preview(A4)                                                    |                                             |
| ene<br>→ HP Color LaserJet CP4520 Series PCL6 🛛 🔄 🔎 56% 🖂 🖉 I 🖌 ♦ 🕨 🔡 🐘 |                                             |
|                                                                         | Report Layout Header/Footer Parts Watermark |
|                                                                         | Paper Orientation                           |
|                                                                         | A4 OPrirat                                  |
|                                                                         | Landscape                                   |
|                                                                         | · · · · · · · · · · · · · · · · · · ·       |
|                                                                         |                                             |
| QUARTZ (Coupled TwoTheta/Theta)                                         |                                             |
| NACCO                                                                   | Margins[mm]                                 |
|                                                                         |                                             |
|                                                                         | Top 25 🔶 Left 25 💭                          |
|                                                                         | Bottom 25 💭 Right 25 💭                      |
| 4000-<br>5 -<br>0.000-                                                  |                                             |
| 9000                                                                    | Page Layout                                 |
|                                                                         |                                             |
|                                                                         | Header Font Microsoft Sans Serif; 14;Bold 🕥 |
|                                                                         |                                             |
| ╷╴ <u>╷╴╸╸╻╴╴╎╴┶╴┟╴┵╴┟╴</u> ┷╴╢ <sub>┙</sub> ╴╴╸                        | Standard Font Microsoft Sans Serif;9        |
| 2Theta (Coupled TwoTheta/Theta WL+1,5460                                |                                             |
|                                                                         |                                             |
|                                                                         |                                             |
|                                                                         |                                             |
|                                                                         |                                             |
|                                                                         |                                             |
|                                                                         | Apply                                       |
| Page 1 of 1                                                             | 56%                                         |

#### Exploring the Print preview

| 1 | Menu bar | 3 | Preview           |
|---|----------|---|-------------------|
| 2 | Toolbar  | 4 | Printing settings |

#### 14.2.1.2 Menu Bar

The menu bar gives access to commands. Point a menu name to display the corresponding commands and click the desired command.

#### File Menu

| Command | Function                   |
|---------|----------------------------|
| Print   | For a quick print          |
| Exit    | To close the print preview |

#### 14.2.1.3 Toolbar

The toolbar gives easy access to commonly used tools.

| Symbol                       | Description                            |
|------------------------------|----------------------------------------|
| <b>a</b>                     | For a quick print                      |
| \\SRV-MAIL\HP CLJ 4700 PCL 6 | Choose a printer in the drop-down list |

| Symbol        | Description                                                                                                    |
|---------------|----------------------------------------------------------------------------------------------------|
| $\mathcal{P}$ | To zoom out                                                                                                    |
| 75%           | Zoom factor                                                                                                    |
| $\mathcal{P}$ | To zoom in                                                                                                    |
|               | To display the first page                                                                                                    |
| 4             | To display the previous page                                                                                                  |
|               | To display the following page                                                                                                 |
|               | To display the last page                                                                                                    |
| B             | To display multiple pages at once                                                                                             |
| £             | To export the view as an image                                                                                                |
| Layout1       | Select a report layout in the drop-down list                                                                                  |
|               | To save a new report layout:<br>click the <b>Save</b> button, enter a name for the new<br>report layout and click <b>OK</b> . |

#### 14.2.1.4 Printing settings

The printing settings are divided into four tabs: **Report Layout**, **Header/Footer**, **Parts and Watermark**.

1. Select the desired settings and click the **Apply** button to apply them to the current document.

A report layout corresponding to the selected settings can be saved and be applied to another document:

- 1. Click the Save button to display the New Report Layout dialog box.
- 2. Enter a name for the **New Report layout**.
- 3. Click OK.

To apply a layout which was previously saved:

1. Select it in the Report Layouts Templates drop-down box.

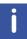

The report layout template contains only the global print settings of the **Report Layout**, **Header/Footer** and **Watermark** tabs. Settings defined in the **Parts** tabs are not saved into the report layout template. They are saved into the document. To apply the settings to newly created documents, the settings must be defined as defaults in the EVA settings. See section *Properties Tab* [> 92].

#### 14.2.1.4.1 Report Layout Tab

| Report Layout Header, | Footer Parts Water    | mark             |
|-----------------------|-----------------------|------------------|
| Paper                 |                       | Orientation      |
| A4                    | ¥                     | Oprima Portrait  |
|                       |                       | Landscape        |
|                       |                       |                  |
|                       |                       |                  |
|                       |                       |                  |
| Margins[mm]           |                       |                  |
|                       |                       |                  |
|                       |                       |                  |
| Тор                   | 25 🌧 🛛 Left           | 25 🜲             |
| Bottom                | 25 🌧 Right            | 25 🔶             |
|                       |                       |                  |
| Page Layout           |                       |                  |
|                       |                       |                  |
|                       | N                     |                  |
| Header Font           | Sans Serif; 14;Bold 🕥 |                  |
| Standard Font         | Microsoft S           | Sans Serif;9 🛛 🖂 |
|                       |                       |                  |

Figure 14.3: Report Layout tab

| Setting     | Description                                                                                                    |  |
|-------------|----------------------------------------------------------------------------------------------------|--|
| Paper       | Select the paper size in the drop-down list                                                                                                    |  |
| Orientation | Select the paper orientation either Portrait or Landscape. This will be<br>applied to the view only if default is selected for the paper orientation<br>in the View Property table |  |
| Margins     | Choose the margins' values in mm                                                                                                    |  |
| Page Layout | Define the font use for headers and standard text                                                                                                    |  |

A report is composed of one or several report parts. Each part corresponds to a view in EVA. The orientation of each part can be configured individually in the View Property table, so that the graphics are in landscape mode while the tables are in portrait mode.

Additionally, a part of the report can be set to default. In this case, when the paper orientation in the Parts tab is changed all report parts that have been set to default will be changed. However, the parts that have been explicitly set to landscape or portrait will not be changed.

#### 14.2.1.4.2 Header/Footer Tab

| Page Setup | Header/Footer | Parts Watermark |      |
|------------|---------------|-----------------|------|
| Header     |               |                 |      |
| Never      | First Page    | Always          |      |
|            | *             |                 | **** |
|            | Edit          | Edit            | Edit |
| Footer     |               |                 |      |
| ONever     |               | Always          |      |
|            | *             |                 | ~    |
|            | Edit          | Edit            | Edit |

Figure 14.4: Header/Footer tab

To define a header and/or footer for a document:

- 1. Select one the following options:
  - Never: No header or footer will be printed in the document.
  - First Page: The header will be added only to the first page of the document.
  - Always: The header or footer will be added to all the pages of the document.
  - Three list boxes appear below these options. Each list box is associated with a part of the page header. For example, the list box on the left corresponds to the left part of the page header.
- 2. Click the **Edit** button to create or modify items in the lists. The Edit dialog box will be displayed.

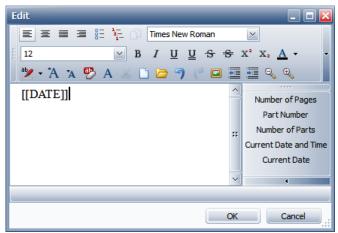

- 3. Select information to add to the header by clicking the corresponding button(s) in the list on the right or enter the desired text using the text processor.
- 4. Click OK.

#### 14.2.1.4.3 Parts Tab

|             | termark              |                    |
|-------------|----------------------|--------------------|
| Orientation | Visible              | Туре               |
| .andscape   | ✓                    | Graphics           |
| andscape.   | ~                    | Graphics           |
| Portrait    | ~                    | Table              |
|             | andscape<br>andscape | andscape  andscape |

At the top of the **Parts** tab the views (parts) initially included in the print preview are listed. It is useful to select the parts to be printed directly.

| Setting     | Description                                                                                         |
|-------------|----------------------------------------------------------------------------------------------------|
| Caption     | Name given to the view. Can be edited                                                               |
| Orientation | Paper orientation. Can be modified                                                                  |
| Visible     | Click to clear the <b>Visible</b> check box to remove the corresponding view from the print preview |
| Туре        | Type of the view: either graphics or table                                                          |

Below are additional settings to customize views.

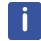

Settings defined in the **Part**" tabs are not saved into the report layout template. They are saved into the document. To apply the settings to newly created documents, the settings must be defined as defaults in the EVA settings. See section *Properties Tab* [> 92].

#### Print preview of a 1D or 2D view

To customize the axis as described in the table below, choose any of the following options. If the view (1D) includes a stick view, it can be displayed on top by selecting the **Stick View on Top** check box.

| Setting                              | Description                                                                                                    |
|--------------------------------------|----------------------------------------------------------------------------------------------------|
| Axis                                 |                                                                                                    |
| Title Color                          | Select the desired color for the title text.                                                                                                    |
| Title Font                           | Select the desired font for the title text.                                                                                                    |
| Numbers Color                        | Select the desired color for the axis numbers.                                                                                                    |
| Numbers Font                         | Select the font for the axis numbers.                                                                                                    |
| Numbers vertical                     | Numbers can be written either horizontally or vertically.<br>They are written horizontally by default. To have<br>numbers written vertically select the <b>Top &amp; Bottom Axis</b><br>and/or <b>Left &amp; Right Axis</b> check box. |
| Left, Right, Top, Bottom,<br>Palette | Customize settings for each possible axis.                                                                                                    |
| Ruler visible                        | Select the check box to display the ruler.                                                                                                    |
| Ruler size                           | Select the desired size for the ruler.                                                                                                    |
| Title visible                        | Select the check box to display a title for the corresponding axis.                                                                                                    |
| Title text                           | A title text is given by default. To use the desired title text, select the <b>View</b> check box and enter the desired text below.                                                                                                    |

| Setting           | Description                                                                                      |  |  |
|-------------------|--------------------------------------------------------------------------------------------------|--|--|
| Ticks display     | Select the desired size for the ticks in the drop-down list or <b>None</b> to not display ticks. |  |  |
| Numbers display   | Select the type of display used for the numbers or <b>None</b> to not display any numbers.       |  |  |
| Ticks Orientation | Select the check box to give the sticks an internal orientation.                                 |  |  |

#### Print preview of a column view

| Setting          | Description                                                                                                    |  |  |
|------------------|----------------------------------------------------------------------------------------------------|--|--|
| Paper Full Width | Select the <b>Paper Full Width</b> check box to force the use of the paper full width when printing.                                                                                                    |  |  |
| Font Header      | Click the <b>Browse</b> button or select a font in the drop-<br>down list to customize the font for headers<br>Click the <b>Browse</b> button or select a font in the drop-<br>down list to customize the font for rows |  |  |
| Font Row         |                                                                                                    |  |  |
| Vertical Table   | Select the check box to rearrange columns and rows.<br>The properties of the object list will be listed vertically<br>and the objects horizontally                                                                      |  |  |
| Repeat Column    | To repeat the N first columns in each row                                                                                                    |  |  |

#### 14.2.1.4.4 Watermark Tab

| Page Setup Header/Foo | ter Parts Watermark |
|-----------------------|---------------------|
| Load Image            |                     |
| Clear                 |                     |
|                       | BRUKER              |
|                       |                     |
|                       |                     |
|                       | -                   |
| Size mode:            | Zoom                |
| Horizontal alignment: | Centered            |
| Vertical alignment:   | Middle              |
| Transparency:         | 50 💭                |
|                       |                     |
|                       |                     |

Figure 14.5: Watermark tab

A watermark can be added to the document.

To do so:

- 1. Click the **Load Image** button to load the image to be used as a watermark.
- 2. Select the Size mode in the drop-down list.
- 3. Select the Horizontal and Vertical alignment.
- 4. Adjust the **Transparency** by entering the desired value or by using the slider below.
- To remove the watermark:
  - 1. Click the **Clear** button.

# 15 Compiling the Reference Database using the DSRD Compiler

The DIFFRAC.SUITE Reference Database (DSRD) compiler is used for creating DIFFRAC.EVA compatible search databases from ICDD PDF databases.

It supports the PDF-2 release from 1988 to 2019 and the PDF-4 releases to 2019.

There are two main generations of PDF databases: non RDB databases for PDF-2 up to the release in 2004 and RDB databases beginning in 2004 to the present. All PDF-4 are RDB. RDB databases have to be installed and are copy protected by the ICDD: only duly licensed RDB databases can be used.

The DSRD Compiler also allows compiling DIFFRAC*plus* user databases (\*.UCA) into DIFFRAC.EVA's user database format.

## 15.1 Compiling Reference Databases

All RDB databases must be installed. The non RDB PDF-2 release from 2003 and 2004 must be installed because their CD's do not include a useable version rather only a Setup program. The PDF-2 from 1988 to 2002 can be compiled from their CD-ROM.

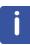

Administrative privileges are required for starting the DSRD compiler. If the user is not logged-in as an administrator, use the **Run as...** command with an administrative account. If the user is not logged-in as an administrator in Windows 7, use **Run as administrator** from the context menu.

1. Start the DSRD compiler from the DIFFRAC.EVA start menu folder.

| 💣 DSRD Compiler                            | _ <b>x</b>                                                                                                    |
|--------------------------------------------|----------------------------------------------------------------------------------------------------|
| Select the database<br>to compile:         | <ul> <li>PDF release 2005 and later</li> <li>PDF release 2004 and before</li> <li>DIFFRACplus user database</li> </ul> |
| Path for PDF2 <= 2004<br>or user database: |                                                                                                    |
| Database name:                             | PDF2014 - PDF-2 Release 2014 RDB                                                                                       |
| Data access analysis<br>GDB Write to Data  |                                                                                                    |
| Overall progress                           | 0%                                                                                                    |
| Cancel Pause                               | Build Exit                                                                                                    |

Figure 15.1: DSRD Compiler window

2. Select the type of database to compile:

#### 2005 and newer

ICDD Databases with a date beginning in 2005 require the first selection "PDF release 2005 and later". The drop down list field "ICDD Database >= 2005" will be filled with the available databases.

- Select the database to compile in the **Database name** drop-down list and click the **Build** button.
- The compilation progress will be displayed.
- The compilation is finished when the **Build** and the **Exit** buttons become active.

#### 2004 and older

ICDD databases with dates up to 2004 require the second selection "PDF release 2004 and before". In this case, the file search field will become activated.

- Click the **Browse** button (...) to select the CD where the database is located. This is the installation folder for PDF-2 2003 and 2004, or the CD-ROM for PDF-2 1988 to 2002.
- Click Build to compile the database.
- · The compilation progress will be displayed.
- The compilation is finished when the **Build** and the **Exit** buttons become active again.
- 1. Repeat the compilation step for every database which should be used in DIFFRAC.EVA.
- 2. Leave the program by clicking Exit.

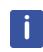

The user may uninstall PDF-2 2003 or 2004 after compilation. On the contrary, the user is not allowed to uninstall a PDF RDB (2005 and newer) as long as the corresponding DSRD database with DIFFRAC.EVA is being used. This is required because the ICDD license scheme will no longer allow accessing the DSRD database if its corresponding PDF RDB is missing.

## 15.2 Compiling DIFFRACplus User Databases

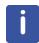

The compilation of DIFFRAC plus databases is available from software version 3.2 up.

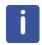

Administrative privileges are required for starting the DSRD compiler. If the user is not logged-in as an administrator, use the **Run as...** command with an administrative account. If the user is not logged-in as an administrator in Windows 7, use **Run as administrator** from the context menu.

The DSRD compiler can convert DIFFRAC plus user databases with the UCA file extension into recent format.

If an older database should be compiled for DIFFRAC.EVA, the database must be converted into UCA format using DIFFRAC plus PDFMaint.

To convert an older DIFFRAC plus or DIFFRAC-AT user database:

- 1. Start PDFMaint.
- 2. Create a new user database using the **Options | Edition Menu | New User Database** command.
- 3. Import the old user database using the **Options | Edition Menu | Import user Database** command.
- 4. Close PDFMaint.
- 5. To compile a DIFFRAC plus user database (UCA file) with DSRD compiler:
- 6. Start the DSRD compiler from the DIFFRAC.EVA start menu folder.

| DSRD Compiler                              | _ X                                                                                                    |
|--------------------------------------------|----------------------------------------------------------------------------------------------------|
| Select the database<br>to compile:         | <ul> <li>PDF release 2005 and later</li> <li>PDF release 2004 and before</li> <li>DIFFRACplus user database</li> </ul> |
| Path for PDF2 <= 2004<br>or user database: |                                                                                                    |
| Database name:                             | PDF2014 - PDF-2 Release 2014 RDB ▼                                                                                     |
| Data access analysis                       |                                                                                                    |
| GDB Write to Data                          | 0%                                                                                                    |
| Overall progress                           | 0%                                                                                                    |
| Cancel Paus                                | e Build Exit                                                                                                    |

Figure 15.2: DSRD Compiler window

7. Select the type of database to compile: DIFFRACplus user database.
In this case, the file search field will become activated.

| 💣 DSRD Compiler                            |                                                                                                    | _ <b>x</b> |
|--------------------------------------------|----------------------------------------------------------------------------------------------------|------------|
| Select the database<br>to compile:         | <ul> <li>PDF release 2005 and later</li> <li>PDF release 2004 and before</li> <li>DIFFRACplus user database</li> </ul> |            |
| Path for PDF2 <= 2004<br>or user database: |                                                                                                    |            |
| Database name:                             |                                                                                                    | •          |
| Data access analysis                       |                                                                                                    |            |
| GDB Write to Data<br>Overall progress      | 0%                                                                                                    |            |
| Cancel Paus                                | Build                                                                                                    | Exit       |

- 8. Click the **Browse** button (...) to select the folder where the DIFFRACplus user database is located.
- 9. Select the user database to convert in the Database name drop-down list.

| 💕 DSRD Compiler                            | _ x                                                                                                    |
|--------------------------------------------|----------------------------------------------------------------------------------------------------|
| Select the database<br>to compile:         | <ul> <li>PDF release 2005 and later</li> <li>PDF release 2004 and before</li> <li>DIFFRACplus user database</li> </ul> |
| Path for PDF2 <= 2004<br>or user database: | C:\Program Files\Bruker AXS\DIFFPLUS                                                                                   |
| Database name:                             | UCA=USER - PDFMaint User Database                                                                                      |
| Data access analysis                       |                                                                                                    |
| GDB Write to Data                          | 0%                                                                                                    |
| Overall progress                           | 0%                                                                                                    |
| Cancel Paus                                | e Build Exit                                                                                                    |

#### 10. Click the **Build** button.

► The User Database Creation dialog will be opened.

| User Databa | se Creation                                             |
|-------------|---------------------------------------------------------|
| Short Name: | USER                                                    |
| Long Name:  | PDFMaint User Database USER                             |
| Prefix:     | UCA ex: ABC                                             |
| Source:     | 99 Free value between 0 and 99. Originally fixed to 99. |
| Example:    | UCA 99-123-4567                                         |
| Cancel      | Create                                                  |

11.Edit the fields as desired:

The **Short Name** is used for creating the files and is part of their file name.

The Long Name is the name displayed in EVA.

The **Prefix** and the **Source** are used to identify the user database. Originally all the sources were 99. Now it is possible to change this value to differentiate cards with same number but different sources.

The **Example** field gives an overview of the cards numbering.

- 12. Click the Create button. The new user database will be built.
- 13. Close the DSRD Compiler and start EVA. The newly built user database will be available for searches.

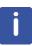

If the destination is an existing user database the data from the DIFFRACplus user database are merged into this user database. It is important to keep the same information Short Name, Long Name, Prefix, but the source can be different to differentiate between cards with the same original number.

# 16 Calculating the Penetration Depth of the X-Rays in a Given Material using AbsorbDX

AbsorbDX is a program belonging to the software suite DIFFRAC.EVA. Its aim is to calculate the depth of the layer that is analyzed by X-ray diffraction, in given conditions, i.e. the depth of penetration of the X-rays in a given material. In standard powder diffraction, this feature allows, for instance, to check whether a sample has an "infinite thickness" or not.

When performing powder diffraction in grazing incidence conditions, the lower the incidence angle, the lower the depth of the analyzed layer. AbsorbDX is then especially useful because it gives the depth of the analyzed layer for the entered incidence angle.

In order to get the depth of the analyzed layer of a given sample, all you need is to enter its global chemical composition (i.e. the proportion of the different atoms), its density (specific mass), the X-ray radiation in-use (e.g. Cu Ka1), and the diffraction angles of the two-circle goniometer. AbsorbDX uses the classical absorption model described in the next section.

## 16.1 Theoretical Approach

#### 16.1.1 Attenuation Formula

The X-rays are absorbed mainly by photo-electric effect, but also scattered by elastic diffusion (or Rayleigh diffusion) and inelastic diffusion (or Compton diffusion); the total attenuation follows the Beer-Lambert (Wilhelm Beer (1797-1850), Johann Heinrich Lambert (1728-1777), Pierre Bouguer (1698-1758))law for a given wavelength  $\lambda$ :

$$I(d) = I_0 \cdot e^{-\mu \cdot \rho d}$$

where *d* is the length of the path of the X-rays into the material ("distance"),  $\mu$  is the mass attenuation coefficient (usually in cm2.g-1), which depends on  $\lambda$ , and  $\rho$  is the specific mass of the material.

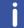

As the main attenuation is due to the photoelectric effect, the attenuation coefficient is often referred as the absorption coefficient.

The mass absorption coefficient is computed from the composition of the material:

$$\mu = \sum_{i} c_{i} \cdot \mu_{i}$$

where *i* is a chemical element, *ci* is its mass proportion, and  $\mu i$  its absorption coefficient for the element. The  $\mu i$  depend on the wavelength. Some authors use the linear absorption coefficient  $\mu L = \mu . \rho$ , but this coefficient is structure-dependent, whereas  $\mu$  only depends on the composition.

Considering the specific geometry of a diffractometer, and assuming a homogeneous sample, the path of the X-rays analyzing the depth *x* of the sample is:

$$d = x \cdot \left(\frac{1}{\sin \gamma} + \frac{1}{\sin(2\theta - \gamma)}\right)$$

with  $\gamma$  the angle between the incident beam and the surface of the sample and  $2\theta$  is the deviation of the beam. In the case of Bragg-Brentano geometry,  $\gamma = \theta$  so  $d = 2x/\sin\theta$ .

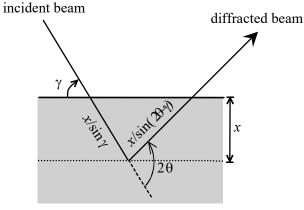

Figure 16.1: X-ray path and absorption in a sample

Thus, the intensity of the X-rays diffracted by the surface layer which thickness is x is equal to:

$$I(x) = I_1 \cdot \left[ 1 - \exp\left(-\mu \cdot \rho \cdot x \cdot \left(\frac{1}{\sin \gamma} + \frac{1}{\sin(2\theta - \gamma)}\right)\right) \right]$$

with *I*1 the total intensity collected by the detector (see the Appendix, chapter *Attenuation Calculation* [> 261]).

This is an exponential law, which means that theoretically, the analyzed thickness is infinite; but we can consider that the analyzed thickness corresponds to the layer which gives a fraction p of the signal (I(x)/I1 = p). p is usually taken equal to 0.9 (90 % of the signal), this of course may depend on the measuring conditions. The analyzed depth is then estimated by:

$$x = -\ln(1-p) \times \left(\mu(\lambda) \cdot \rho \cdot \left(\frac{1}{\sin \gamma} + \frac{1}{\sin(2\theta - \gamma)}\right)\right)^{-1}$$

#### 16.1.2 Bibliography

The  $\mu i(\lambda)$  values used for AbsorbDX are the values tabulated in the following publications:

- for the mass absorption coefficients due to photoelectric effect, the elastic (Rayleigh) and inelastic (Compton) scattering:
   Ebel H., Svagera R., Ebel M.F., Shaltout A. and Hubbell J.H., *Numerical description of photoelectric absorption coefficients for fundamental parameter programs*, X-ray Spectrometry, Issue 32, pages 442-451 (2003)
- for the absorption jump values: Elam W.T., Ravel B.D. and Sieber J.R., A new atomic database for X-ray spectroscopic calculations, Radiation Physics and Chemistry, Issue 63, pages 121-128 (2002)

## 16.2 Using AbsorbDX

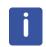

AbsorbDX can be opened from the Tools menu from software version 4 up.

1. Start AbsorbDX from the **Tools** menu or DIFFRAC.EVA start menu folder.

| Material         |                      |    |                                                         |                              |  |
|------------------|----------------------|----|---------------------------------------------------------|------------------------------|--|
|                  |                      |    |                                                         |                              |  |
| Composition:     | 1                    |    |                                                         |                              |  |
|                  |                      |    | Use "+" sign for a mixture<br>ts to the balance to 100% |                              |  |
| Density [g/cm³]: |                      |    |                                                         |                              |  |
| Beam             |                      |    |                                                         |                              |  |
| Anode material:  | Line                 | -  | Wavelength [Å]:                                         | Energy [keV]:                |  |
| 2 Theta [º]:     |                      |    | Bragg Condition                                         | Incidence Angle [°]:         |  |
| Calculated Absor | otion                |    |                                                         |                              |  |
| Mass attenuation | coefficient [cm²/g]: |    | Linear atte                                             | enuation coefficient [1/cm]: |  |
|                  | Percent [%]:         | 90 |                                                         | Depth [µm]:                  |  |
| Mass attenuation |                      | 90 | Linear atte                                             |                              |  |

Figure 16.2: AbsorbDX window

#### In the area Material

- 1. In the field **Composition**, type in the elementary composition of the product. There are three ways to write the composition:
- if your product is a stoichiometric compound, directly write the chemical formula, i.e. the coefficient follows the element; e.g. for the magnetite, type Fe3O4;
- you can use the mass percentage of the elements; in this case, the coefficient stands before the element and the elements are separated by plus signs; e.g. for FeAl40, type 60%Fe+40%Al; you can also use percentages of compounds, e.g. 20%SiO2+80%CaCO3;

In the preceding mode, you can define an element as a balance to 100 %; for this, do not write its concentration; e.g. for a 316L stainless steel, write:

2%Mn+1%Si+17%Cr+12%Ni+2.5%Mo+Fe

(We neglected the very low concentrations like C, P and S).

1. In the field **Density [g/cm3]**, type in the specific mass of the sample, in g.cm-3 (i.e. kg.L-1 or ton.m-3);

#### In the area Beam

- 1. In the field **Anode material**, type in the nature of the anti-cathode of the tube. For example, for a tube with a copper anti-cathode, type in Cu.
- In the Line drop-down list, select the reference of the line in the Siegebahn (Manne Siegbahn (1886-1978), Nobel prize in 1924) notation; for example KA1.

The fields Wavelength [Å] and Energy [keV] are set automatically.

- 1. In the field **2 Theta [°]**, type in the total deviation 2θ (i.e. the angle between the incident and the diffracted beam) in degrees;
  - if you work in Bragg conditions (i.e. the incidence angle is θ), let the Bragg condition box checked; if the incidence angle γ is different from θ (e.g. for grazing incidence measurements), clear this box and type in the incidence angle in degrees in the field Incidence angle [°];

#### In the area Calculated Absorption

- 1. In the field next to **Percent [%]**, type in the proportion of signal p in % you want to use to estimate the analyzed depth d (i.e. the first  $d \mu m$  of the sample give p % of the signal); the default value is 90 %.
- 2. Click the **Update display** button to perform the calculations.

#### **Display of the Results**

ABSORBDX then calculates the attenuation coefficients and the depth d:

- the mass attenuation coefficient µ is displayed in cm<sup>2</sup>.g<sup>-1</sup> in the corresponding field;
- the linear attenuation coefficient  $\mu_{L}$  is displayed in cm<sup>-1</sup> in the corresponding field;
- the depth *d* is displayed in µm in the corresponding field.

#### **Exiting ABSORBDX**

You can then quit ABSORBDX in two manners:

- using the **Quit and save** button: the next time you will use ABSORBDX, the current parameters will be used as default;
- using the Quit button: the parameters will not be saved for the next use.

#### 16.2.1 Examples

#### Thin Nitrided Layer on Iron

Let us suppose an iron sample that was nitrided, forming a  $\gamma$ -Fe4N layer ( $\rho$  = 7.212 g.cm-3). It is analyzed in grazing incidence conditions, with a cobalt X-ray tube. The iron (111) peak (strongest peak,  $2\theta$  = 48.2 °) appears at  $\gamma$  = 1 °; the depth for 90 % contribution of the measured intensity for these angles is 1.0 µm.

| AbsorbDX          |                                                                                                    |        |  |  |
|-------------------|----------------------------------------------------------------------------------------------------|--------|--|--|
| Material          |                                                                                                    |        |  |  |
| Composition:      | Fe4N                                                                                                    |        |  |  |
|                   | Enter a valid formula e.g. Fe3O4. Use "+" sign for a mixture e.g. 10%Fe+90%FeO.<br>An unspecified percentage defaults to the balance to 100% e.g. 18Cr+10Ni+Fe |        |  |  |
| Density [g/cm³]:  | 7.212                                                                                                    |        |  |  |
| Beam              |                                                                                                    |        |  |  |
| Anode material:   | Co Line Ka1 Vavelength [Å]: 1.7889 Energy [keV]:                                                                                                    | 6.93   |  |  |
| 2 Theta [º]:      | 48.2 Bragg Condition Incidence Angle [°]:                                                                                                    | 1      |  |  |
| Calculated Absort | tion                                                                                                    |        |  |  |
| Mass attenuation  | coefficient [cm²/g]: 54.4 Linear attenuation coefficient [1/cm]:                                                                                               | 392.3  |  |  |
|                   | Percent [%]: 90 Depth [µm]:                                                                                                    | 1.0003 |  |  |
|                   | Update display         Quit         Quit and save                                                                                                    |        |  |  |

Figure 16.3: Absorption of an iron nitride layer

#### Mix of Corundum and Boehmite

Let us consider a powder mix of 20 mass % of corundum ( $\alpha$ -Al2O3,  $\rho$  = 3.987 g.cm<sup>-3</sup>) and 80 mass % of boehmite (AlOOH,  $\rho$  = 3.071 g.cm<sup>-3</sup>) is analyzed in Bragg conditions with a copper X-ray tube. For the (020) peak of the boehmite (2 $\theta$  = 14.5°), the depth for 90 % contribution of the measured intensity is 15.6 µm.

| (      |                                 |                   | Ì                          |
|--------|---------------------------------|-------------------|----------------------------|
|        | 10                              | 00                | -2.210 cm <sup>-3</sup>    |
| р:<br> | =                               | 80                | $= 3.219 \text{g.cm}^{-3}$ |
|        | ρ <sub>Αl2</sub> ο <sub>3</sub> | ρ <sub>люон</sub> |                            |

| Material         |                     |                                                                                                    |                        |                           |         |
|------------------|---------------------|----------------------------------------------------------------------------------------------------|------------------------|---------------------------|---------|
| Composition:     | 20%Al2O3+80%        | Alooh                                                                                                    |                        |                           |         |
|                  |                     | Enter a valid formula e.g. Fe3O4. Use "+" sign for a mixture e.g. 10%Fe+90%FeO.<br>An unspecified percentage defaults to the balance to 100% e.g. 18Cr+10Ni+Fe |                        |                           |         |
| Density [g/cm³]: | 3.219               |                                                                                                    |                        |                           |         |
| Beam             |                     |                                                                                                    |                        |                           |         |
| Anode material:  | Cu Lin              | e Ka1 ▼                                                                                                    | Wavelength [Å]: 1.5406 | Energy [keV]:             | 8.047   |
| 2 Theta [º]:     | 14.5                |                                                                                                    | Bragg Condition        | Incidence Angle [°]:      | 7.25    |
| Calculated Absor | btion               |                                                                                                    |                        |                           |         |
| Mass attenuation | coefficient [cm²/g] | : 28.95                                                                                                    | Linear attenua         | ation coefficient [1/cm]: | 93.19   |
|                  | Percent [%          | ]: 90                                                                                                    | ]                      | Depth [µm]:               | 15.5895 |

Figure 16.4: Mix of Corundum and Boehmite

# 17 Appendix

## 17.1 DIFFRAC.EVA V5 and License Level

| Feature                                                 | Required version (license level) |
|---------------------------------------------------------|----------------------------------|
| Peak fit                                                | V5 (V5)                          |
| Match peak                                              | V5 (V5)                          |
| Quantitative analysis with pattern matching             | V5 (V5)                          |
| Save results to DIFFRAC.SUITE database                  | V5 (V5)                          |
| Labels                                                  | V4.2 (V1)                        |
| Side view                                               | V 4.2 (V4)                       |
| Structure File Import                                   | V 4.2 (V4)                       |
| Toolbars                                                | V 4.1 (V1)                       |
| Cluster Analysis                                        | V4 (V4)                          |
| Saving the workspace layout                             | V4 (V1)                          |
| Saving the EVA settings                                 | V4 (V1)                          |
| Support of DIFFRACPlus user databases                   | V3.2 (V1)                        |
| Duplicate scan                                          | V3.2 (V1)                        |
| Accumulate                                              | V3.2 (V1)                        |
| Export bg subtracted scan                               | V3.2 (V1)                        |
| Document log view                                       | V3.1 (V1)                        |
| 2D frame data loading and display in several view types | V3 (V3)                          |
| 2D frame data integration                               | V3 (V3)                          |
| 2D frame data masking                                   | V3 (V3)                          |
| 2D frame data rocking curve analysis                    | V3 (V3)                          |
| Property filtering and grouping                         | V3 (V1)                          |
| Scans in xy format                                      | V3 (V1)                          |
| Scan View                                               | V3 (V1)                          |
| AbsorbDX program                                        | V3 (V1)                          |
| Automatic Search/Match                                  | V2 (V2)                          |
| Export partial scan                                     | V2 (V1)                          |
| Export background                                       | V2 (V1)                          |
| Replace scan                                            | V2 (V1)                          |
| Clone scan                                              | V2 (V1)                          |
| Database and chemical filter commands                   | V2 (V1)                          |
| Scans order                                             | V2 (V2)                          |

| Feature                                                                                        | Required version<br>(license level) |
|------------------------------------------------------------------------------------------------|-------------------------------------|
| Shortcut keys for panels                                                                       | V2 (V1)                             |
| Automatic conversion of DIFFRACplus EVA document files (*.eva) into DIFFRAC.EVA document files | V2 (V1)                             |

## 17.2 Supported Databases

#### **COD Databases**

DIFFRAC.EVA supports the COD database from version 2010 to 2016.

#### **PDF Databases**

DIFFRAC.EVA supports the PDF-2 release from 1988 to 2018 and the PDF-4 release to 2018 (also to release 2018 for PDF-4 Organics).

There are two main generations of PDF databases: non RDB databases for PDF-2 up to the release in 2004 and RDB databases beginning in 2004 to the present. All PDF-4 are RDB. RDB databases have to be installed and are copy protected by the ICDD: only duly licensed RDB databases can be used.

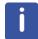

Note that due to ICDD's license restrictions a search cannot be performed using the PDF and COD databases simultaneously.

## 17.3 Commands Accessible from the Command Panels

| General | Commands |
|---------|----------|
|---------|----------|

| Command                   | Icon    | Description                                                                                                    |  |
|---------------------------|---------|----------------------------------------------------------------------------------------------------|--|
| Data                      |         |                                                                                                    |  |
| Gray all except selection | .allæ   | To gray all data objects other than the objects<br>or list of objects currently selected on the<br>graphical view. |  |
| Delete                    | ×       | To delete the selected data and their children data                                                                |  |
| Cut                       | X       | To cut selected data                                                                                               |  |
| Сору                      | È       | To copy selected data                                                                                              |  |
| Paste                     | ľ       | To paste data previously copied                                                                                    |  |
| Clear                     | <u></u> | To clear the children data of the selected data                                                                    |  |
| Select Parent             |         | To select the parent data                                                                                          |  |
| Select Children           |         | To select the children data                                                                                        |  |

| Command                   | lcon         | Description                                                                                                    |
|---------------------------|--------------|----------------------------------------------------------------------------------------------------|
| Create                    |              |                                                                                                    |
| <i>Object</i> Column View |              | To create a column view listing all the <i>objects</i> descending from the selected data and the corresponding information |
| 1D or 2D View             | <b>₩</b> , 🖼 | To create a 1D or 2D View ( available commands depending on the data selected)                                             |
| <i>Object</i> Chart View  |              | To create a chart view showing the <i>objects</i> descending from the selected node and corresponding information          |

#### **Commands Specific to Documents**

| Command           | lcon   | Description           |  |  |
|-------------------|--------|-----------------------|--|--|
| File              |        |                       |  |  |
| Import from files | L<br>ک | To import a scan file |  |  |

#### Commands Specific to Scan Lists

| Command                             | lcon         | Description                                                                                  |  |  |
|-------------------------------------|--------------|----------------------------------------------------------------------------------------------|--|--|
| ТооІ                                | ТооІ         |                                                                                              |  |  |
| Create Level                        | <u>+ + +</u> | To create levels                                                                             |  |  |
| File                                |              |                                                                                              |  |  |
| Export Multi-range scan             | ₽,           | To export all the scans in the list to one file                                              |  |  |
| Export all scans                    | E,           | To export all the scans in the list into individual files at once                            |  |  |
| Export All Scans With<br>Sample ID… | Ш,           | To export all the scans in the list into individual files with the SAMPLE IDs as file names. |  |  |

#### **Commands Specific to Scans**

| Command             | lcon | Description                             |  |  |
|---------------------|------|-----------------------------------------|--|--|
| Create              |      |                                         |  |  |
| Scan View           | None | To create a scan view                   |  |  |
| Elemental Analysis  | 1.Br | To perform a semi-quantitative analysis |  |  |
| ТооІ                |      |                                         |  |  |
| Chemical Filter     | Ca   | To create/edit chemical filters         |  |  |
| Database Filter     | ť    | To create/edit database filters         |  |  |
| Search/Match (scan) | 12   | To perform a Search/match operation     |  |  |

| Command                   | Icon                            | Description                                                  |
|---------------------------|---------------------------------|--------------------------------------------------------------|
| Search by Name            | Abc                             | To perform a Search by Name                                  |
| Search by Number          | 123                             | To perform a search by number                                |
| Background                | <u>M×</u>                       | To perform a background subtraction                          |
| Peak Search               | 8                               | To perform a peak search                                     |
| Peak Fit                  | R                               | To perform a peak fit                                        |
| Strip ka2                 | Ka2                             | To compute the Ka2 Stripping                                 |
| Fourier Smooth            | $\mathcal{M}^{\mathcal{F}}_{n}$ | To smooth scans using Fourier                                |
| Smooth                    | ₩.                              | To smooth scans                                              |
| Displacement              | .MÉ                             | To correct the sample displacement error                     |
| X-Offset                  | M.                              | To correct the X-Offset                                      |
| Y-Scale factor            | W2                              | To re-scale scans                                            |
| Y-Offset                  |                                 | To re-scale scans                                            |
| Aberrant                  |                                 | To remove aberrant points                                    |
| Create Area               | N la                            | To compute areas                                             |
| Duplicate                 | ° <u>e</u>                      | To create a copy of the scan                                 |
| Accumulate                | <b>(19)</b>                     | To add times and counts of scans                             |
| Add                       | <b>₽</b> <sup>⊕</sup>           | To add scans                                                 |
| Subtract                  | <b>E</b> 0                      | To subtract scans                                            |
| Merge                     | <b>—</b>                        | To merge scans                                               |
| [hkl] Generator           | None                            | To create a pattern from lattice parameters                  |
| File                      |                                 |                                                              |
| Import XRF Results        | XRF                             | To import XRF results                                        |
| Export Scan…              | ×,                              | To export a scan into a file                                 |
| Export Bg Subtracted Scan | ₩ <sub>×</sub>                  | To export a scan subtracted from its background              |
| Export Partial Scan…      | ι <u>α</u> ιχ                   | To export a part of a scan into a file                       |
| Export Background         |                                 | To export only the background defined for a scan into a file |

| Command      | lcon | Description                                |
|--------------|------|--------------------------------------------|
| Replace Scan | 2    | To replace a scan with another scan        |
| Clone Scan   | 1=1  | To copy the data of a scan to another scan |

## **Commands Specific to Pattern Lists**

| Command          | lcon     | Description                   |
|------------------|----------|-------------------------------|
| Tool             |          |                               |
| Search by Number | 0<br>123 | To perform a search by number |

#### **Commands Specific to Patterns**

| Command                         | lcon                    | Description                                                                                                |  |  |
|---------------------------------|-------------------------|----------------------------------------------------------------------------------------------------|--|--|
| Show Selected Patterns in Ruler | <u>do</u>               | To mark patterns selected in the data tree by lines extending the pattern sticks below the graphical view. |  |  |
| Tool                            | ΤοοΙ                    |                                                                                                    |  |  |
| Search/Match (pattern)          | Q.                      | To perform a search/match operation on the parent scan                                                     |  |  |
| Search by Number                | 123                     | To perform a search by number                                                                              |  |  |
| d x by                          | <b>₩</b>                | To multiply <i>d</i> -values by a factor                                                                   |  |  |
| Tune Cell                       |                         | To modify cell parameters                                                                                  |  |  |
| Create Kb-pattern               |                         | To create a new pattern simulated for the Kß wavelength                                                    |  |  |
| Residue                         | 1                       | To prepare a residual scan                                                                                 |  |  |
| Auto Residue                    | 虚                       | To prepare a residual scan automatically                                                                   |  |  |
| Make Sticks                     |                         | To create the sticks corresponding to the pattern                                                          |  |  |
| Make Peaks                      | 1.5K                    | To create the peaks corresponding to the pattern                                                           |  |  |
| Make DIF                        | たな                      | To create a DIF from the pattern                                                                           |  |  |
| Auto-scale                      | <b>r</b> β <sup>®</sup> | To reset the scaling                                                                                       |  |  |
| User Database                   | 2                       | To create and manage a user database                                                                       |  |  |
| [hkl] Generator                 | thki<br>II.ii.          | To create a pattern from lattice parameters                                                                |  |  |
| Create                          |                         |                                                                                                    |  |  |
| DB View                         |                         | To create a database view showing the pattern information                                                  |  |  |

## Commands Specific to Peak Lists and Peaks

| Command                  | lcon | Description                                          |
|--------------------------|------|------------------------------------------------------|
| Tool                     |      |                                                      |
| Search/Match (peak list) | 12   | To perform a Search/Match operation on the peak list |
| Make DIF                 | ٨.hk | To make a DIF from the peaks of the list             |

## **Commands Specific to Views**

| Command                    | Icon                                      | Description                                                         |  |
|----------------------------|-------------------------------------------|---------------------------------------------------------------------|--|
| 1D, 2D, Column, Multiple v | 1D, 2D, Column, Multiple views and Groups |                                                                     |  |
| Delete                     | ×                                         | To delete the selected view                                         |  |
| Select Data                |                                           | To select the corresponding data                                    |  |
| View is Printable          |                                           | Select the check box to include the selected the view when printing |  |
| Print Preview              | •                                         | To have a print preview of the selected view                        |  |
| Select Group               | -                                         | To select the views belonging to the group                          |  |
| Ungroup                    | Ψ.                                        | To ungroup the selected group of views                              |  |
| Group                      | Group                                     |                                                                     |  |
| Vertical                   |                                           | To group the views vertically                                       |  |
| Horizontal                 |                                           | To group the views horizontally                                     |  |
| Array                      | æ                                         | To group the views in an array                                      |  |
| Grid                       |                                           | To group the views in a grid                                        |  |

#### **Commands Specific to Frames**

| Command              | lcon | Description                                       |
|----------------------|------|---------------------------------------------------|
| Create               |      |                                                   |
| Frame View           |      | To create a view for the selected frame           |
| Frame Header View    |      | To create a view with all measurement information |
| Frame Thumbnail View |      | To create a thumbnail view for all the frames     |
| Frame Stacked View   |      | To create a stacked view of the frames            |

| Command                   | lcon | Description                                    |
|---------------------------|------|------------------------------------------------|
| ТооІ                      |      |                                                |
| Cursors preview           | ¢∰   | To preview the integration cursors             |
| File                      |      |                                                |
| Import Integration Cursor |      | To import a previously save integration cursor |

## 17.4 Shortcut Keys for Panels

i

These features are available from software version 2.0 up.

There are the shortcut keys available for panels. They prove useful when working on small screens.

| Key Combination | Function                                                |
|-----------------|---------------------------------------------------------|
| F2              | Show/hide the Data Tree panel.                          |
| F3              | Show/hide the Data Property panel.                      |
| F4              | Show/hide the Data Command panel.                       |
| F5              | Show/hide all panels.                                   |
| F6              | Show/hide the Data Tree and Data Property panels.       |
| F7              | Show/hide the Auto Views panel.                         |
| Ctrl-F3         | Delete current data.                                    |
| Shift-F2        | Show the Data Tree panel and hide all other panels.     |
| Shift-F3        | Show the Data Property panel and hide all other panels. |
| Shift-F4        | Show the Data Command panel and hide all other panels.  |
| Shift-F5        | Show all panels.                                        |
| Shift-F6        | Show the Data Tree and the Data Property panels.        |

## 17.5 Search / Match

#### 17.5.1 The Aim of EVA Search/Match

The purpose of EVA Search/Match is to search the current scan of an unknown material and then identify reference patterns that are likely to explain the unknown scan. A Search algorithm is applied, comparing the reference patterns of a database to the scan. The algorithm gives a rank to the Patterns and lists the "best candidates". The user must compare the pattern to the scan and accept or reject the found pattern. This is called the match procedure.

## 17.5.2 Algorithms

#### 17.5.2.1 Pre-treatment of the Scan

The search is performed on the background subtracted scan. The subtraction is carried out automatically at scan import. This operation ensures that none of the lines, however weak, can be contained in the computed background. Thus, all relevant information is preserved.

Note that the background subtraction does not only "flatten" the scan, but it also defines the level of the noise and thus, allows the Search algorithm to determine which part of the scan contains a significant signal and which part of the scan contains only noise.

Please note that other pre-treatments, such as the K $\alpha$ 2 stripping or smoothing, are neither necessary nor desirable.

#### 17.5.2.2 General Algorithm Implemented in EVA Search/Match

Instead of using a list of only *d* and *l*'s, EVA Search/Match uses the entire scan after removal of the background. EVA Search/Match compares each reference pattern with regions of the unknown scan considered as null intensity when searching. Patterns whose lines fall in these regions tend to be rejected.

#### 17.5.2.3 Computation of the Figure of Merit (FOM) of Each Potential Candidate

During the search, potential candidates are selected from the reference database in accordance with user-set parameters and the declared filters. These parameters and files are set in the EVA Search/Match tool box. A Figure Of Merit (FOM) is calculated for all potential candidates having at least one line falling in a region of non-zero intensity.

The traditional DIFFRAC*plus* FOM, where the lowest value was the best value, has been replaced by a new value. The new value is 100% for a dummy stick pattern that explains perfectly the unknown scan. As a result, the new FOMs are more informative than the traditional FOMs. However, the searches deliver exactly the same results as in the previous algorithm. The difference is that the FOMs have changed. Please note that a FOM over 100% can occur, especially for a scan of a pure phase.

#### 17.5.2.4 User-Selected Criterion

Phases which are contained in geological samples can have 100 diffraction lines or more. Other phases have only a few lines in the same  $2\theta$  range. It is not possible to develop a search algorithm which treats all phases as equal regardless of their complexity.

Complex patterns are likely to be unique. Therefore, their identification is less ambiguous.

- Simple patterns are likely to be more difficult to identify. The reasons are as follows:
- Phases giving simple patterns frequently have isostructural phases or phases giving highly similar patterns without being isostructural, which are called "Isotypes".
- Simple patterns might be randomly included in complex patterns. Thus, there is a clear danger in starting an identification process with Criterion 1: Favor Simple Patterns as it may cause to find phases which are not present, but which powder patterns are included in the unknown scan. Additionally, starting identification with a wrong interpretation or result decreases dramatically the chance of finding other relevant answers, because the user focuses normally on unexplained lines.

The EVA Search/Match Criterion approach is based on these facts. Therefore:

• The Criterion **3: Favor Complex Patterns** deliberately increases the chances of complex patterns to rank best.

- The Criterion 1: Favor Simple Patterns fully reverses this strategy by increasing the chances of simple patterns to rank best.
- The Criterion **2**: **Neutral** is an attempt to give equal chances to all kinds of candidates. It is selected by default and most search / match problems can be solved by using only this criterion.

There is no "minimum of line to match" criterion. Such a criterion does not reflect the unequal nature between a high symmetry (simple) pattern and a low symmetry (complex) pattern, and disqualifies those patterns having fewer lines than the minimum.

#### 17.5.3 Guidelines

Here are some guidelines on methods and strategies which can be used for the Search/ Match.

The search algorithm computes the figure of merit (FOM) of each candidate of the selected reference database based on its background regions and its intensity regions (isolated peaks and clusters) as well. The results are then sorted by FOM's so as to be checked by the user. The background regions are used for decreasing the FOM of candidates having lines in these regions. The stronger the relative intensity of such a line the stronger the penalty. This penalty scheme is much more accurate when searching on background subtracted scans than on peak lists. The candidates' lines falling in intensity regions increase the FOM of their owner. As a phase can have just a few lines (strong symmetry phase) or a lot (low symmetry phase), it is impossible to give them equal odds to rank on top of the list.

The above qualitative difference is the reason why the algorithm can use three different criterions: 1 to favor phases with just a few lines, 3 to favor phases with a large number of lines, and 2 for balancing the odds of both kinds of candidates. In praxis, the user seldom has to modify the default criterion 2 but do not forget how difficult it is to compare the merit of a phase with, say, just 3 lines in the measured regions to the one of another phase with about one hundred lines.

Once the results are sorted by FOM, the user will typically check just about the best twenty or so candidates while the goal is not only to identify the major components of the sample but also minor phases which explain only low intensity peaks. Such minor phases are unlikely to be immediately found in a short list of best candidates. This is why we have two means of increasing the weight of the unexplained regions:

- Cancelling the already explained regions so as to focus on the unexplained ones: the so called residual scan on the one hand
- Selecting one or more preferred peaks called the match peaks in order to increase their weights during the search.

In some cases, the weight of unexplained regions can be also increased by performing the search on a selected subrange.

In addition to these methods that influence the sorting of the candidates, it is also possible to filter the candidates which are known to be irrelevant before sorting.

#### 17.5.3.1 The Residual Scan

This makes it possible to get a new sorting of the candidates in which the cancelled areas do not influence the FOM's because they are simply excluded from the computation. Once a phase has been identified, we can cancel the regions it explains with one click: this is the auto-residue scheme. The software computes the width of each cancelled region according to an automatic estimation of the width of the peaks of this phase or to a manually adjusted width. Mind not cancelling too broad background regions which, as already noted, play a significant role in the sorting process. Here too, phases are quite unequal: it is much less damaging to take the automatic residue of a strong symmetry phase than the residue of a low

symmetry one. If the automatic residue does not deliver a good result, the scissors tool can be used to manually cancel already explained parts. In this case, it is usually enough to cancel regions surrounding the highest peaks.

#### 17.5.3.2 The Match Peak

We have discussed the limitation of the residue scheme: too large a cancellation of background regions or even of regions of signal which are not well resolved. When the residue method becomes damaging while there are still unexplained peaks, the match peak method can help. To do so, select the stronger unexplained peak as match peak. Its weight in the computation of the FOM will be significantly increased making it much more likely to find phases explaining it at the top of the list. It is not forbidden to select more than one match peak at a time but this is not recommended because this helps only if all match peaks are explained by the same phase, which can hardly be predicted. During the sorting, all other uncancelled areas are still taken into account.

#### 17.5.3.3 The Selection of a Scan Subrange

If regions of unexplained signal remain at the beginning of the scan while the high angle regions are well enough explained given their lower signal/noise ratio, it is recommended to search on a subrange made of, say, the first half of the scan or even its third. This increases the weight of the unexplained regions of the selected subrange. The region of interest is not necessarily the low angle region of the scan but this often happens to be so.

#### 17.5.3.4 The Limitation of the Number of Candidates

Until now, we have discussed methods that influence the sorting of the candidates. It is also possible to filter the ones which are known to be irrelevant before sorting.

#### Selecting a subset of the database

There are many subfiles in the PDF databases but only the mineral one in COD. By chance, it is by far the most useful one because it can be safely assumed when a sample is of mineral origin. This restriction is then harmless while it considerably restricts the number of candidates.

#### Using a chemical filter

Most of the time it is useless to limit the search from the beginning to the elements which are known to be present in the sample. This might even prove damaging since it can exclude valid answers because of a trace element left undetected in the chemical analysis. On the contrary, a chemical filter which forces just one element known to be present in the sample while not already seen in the identified phases can be very useful and has no drawback.

## 17.6 Background Subtraction

#### 17.6.1 Traditional DIFFRAC Method

To understand how the traditional DIFFRAC method works, imagine an inflated elastic membrane in one dimension. Every time the membrane hits the scan curve in one point (contact point), the arc is divided in two arcs that subsequently grow separate. The arcs are parabolic in the DIFFRAC algorithm. The shape of the parabola predicts the "maximum concavity" of the background curve. Once found, the contact points are corrected by adding n times the statistical error (the measured intensity for x-ray diffraction follows the statistical law of Poisson, so the standard deviation can be estimated by the square root of the intensity) of the corresponding intensity (where n is the Threshold; default = 1): the minimum intensity plus one time the statistical error is likely to fit the observed background. If a smoothing was performed before background subtraction or if the data are not obtained by powder X-ray diffraction (e.g. neutron diffraction or synchrotron radiation diffraction), then the statistical law is no longer valid and the Threshold (n) must be adjusted.

The Curvature is the main parameter of the background computation. It must be adjusted if there are background humps in the scan to fit the humps. There is no requirement to adjust the Curvature if there are no background humps.

The background curve must cross the background noise as close as possible to the middle. This is usually achieved without adjustment, as long as the data have not been treated (for example, for smoothed data, reduce the Threshold and find its optimal value with a few trials).

The major strength of the DIFFRAC method is to ensure that no peak of the scan, even if it is very weak, is below the background curve. The algorithm is therefore fully satisfactory for EVA search/match.

There are two drawbacks:

- · Intensities of broad lines are often slightly reduced.
- The background curve is made of parabolic arcs; the nodes between 2 arcs are not a realistic description of the physical phenomena, which results in local inaccuracies.

Do not use the background subtraction to prepare profile fitting data, because profile fitting itself computes a more accurate local background. If a global background method is required because profile fitting cannot find a correct background, use the enhanced method described below.

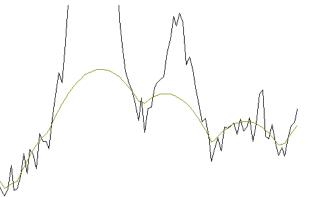

Figure 17.1: Parabolic arcs and "sharp turns" resulting from the DIFFRAC method

#### 17.6.2 Enhanced Method

The enhanced method was designed to draw a smooth background with the assumption that there is only one single "hump". This is a good hypothesis for the scattering by an amorphous phase in some cases.

This method uses the same contact points between the background curve and the scan as the DIFFRAC method, and the same curvature adjustment. However, some contact points can be eliminated by filtering. The Threshold is no longer used because the filtering method itself ensures that the background curve crosses every region recognized as a background region in the middle of its noise fluctuations.

Some peaks might be below the background curve in certain cases. This method is therefore not recommended to prepare Search/Match data. For other purposes, the enhanced background curve is usually more realistic than the traditional background curve.

## 17.7 Peak Search

The peak search is controlled by two parameters:

- · The peak width
- The threshold

#### 17.7.1 Peak Width

This is the width of the sliding interval on which the Savitzky-Golay filter is applied and on which the peaks are located by the second derivative method. The range is from four to 56 times the step size. The algorithm uses five to 57 data points centered on the desired point. Ideally, the peak width should be close to twice the peaks' full width at half maximum (FWHM) value. As a rule, the acceptable values for data of reasonable quality range from FWHM to FWHMx4. The actual range of acceptable peak width values depends on data quality.

The FWHM of a peak can be computed with the Area tool (see Section *Computing Areas* [> 143]).

#### 17.7.2 Threshold

This is the criterion which allows elimination of artificial peaks. This is based on the comparison of the computed maximum with the middle of the chord joining the two inflection points on both sides of the maximum. If IP is the peak intensity at the computed maximum, IM is the intensity at the chord center, and T is the threshold. Peaks are accepted if:

 $I_P > I_M + T \times \sqrt{I_M}$ 

If no treatment has been applied to the data and if it is X-ray powder diffraction data, the natural value for the threshold T is 1. The range is from 0 to 5.

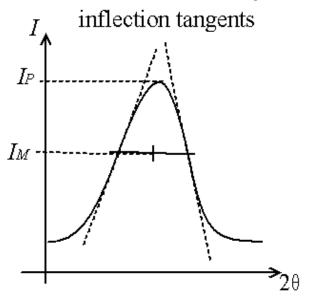

Figure 17.2: Definition of parameters used for the threshold filtering

## 17.8 Peak Fit

#### 17.8.1 Optimization Algorithm

The Peak Fit feature makes use of an optimization algorithm, the Levenberg-Marquardt algorithm which is described further below.

This algorithm is used for optimization, say, minimization in multi-dimensions. Given a real function f of several variables  $\underline{x} = \{x_1, x_2, \dots, x_n\}$ , the algorithmic task is to find the values of the  $x_i$ s for which f reaches a minimum. The difficulty of this task should not be underestimated. Quoting *Numerical Recipes*: 'Finding a global minimum is, in general, a very difficult problem'.

The above algorithms are iterative, *i.e.* starting from an initial position  $\underline{x}^{(0)}$ , new positions  $\underline{x}^{(i)}$ 

are found step-by-step, with the objective of decreasing  $f(\underline{x}^{(i)})$ . The search is stopped either

• when a maximum number of iterations has been reached

or

- when no progress is made in the attempts to decrease f. This is evaluated by the condition

$$\left| \frac{f_{\min} - f(\underline{x}^{(i)})}{f_{\min}} \right| < \text{tolerance}$$

• where **tolerance** is a minimum value for deciding that the relative change in f is not null. The algorithm used here has the two stopping criteria parameters above.

#### Levenberg-Marquardt algorithm

The Levenberg-Marquardt algorithm is a mix between the Gauss-Newton algorithm and the method of steepest descent. In short, it uses local gradient information to define a set of linear equations. Those linear equations involve a damping factor, and have to be solved to de-

fine the putative step  $\underline{\delta}^{(i)}$  that allows the move from  $\underline{x}^{(i)}$  to  $\underline{x}^{(i+1)}$ . The damping factor is ad-

justed at each recursive step to ensure that the move  $\underline{x}^{(i+1)} = \underline{x}^{(i)} + \underline{\delta}^{(i)}$  leads to a decrease of f.

Reference: Press W.H., Teukolski S.A., Vetterling W.T., Flattery B.P., '*Numerical recipes in C. The art of scientific computing*', Cambridge University Press (1992), p.683.

#### 17.8.2 Peak Shape Functions

The following peak functions are available in EVA:

- Gaussian function
- Lorentzian function
- Pseudo-Voigt function
- Split Pseudo-Voigt function

Their definitions are provided in the table below. The following terms are used:

- Symmetric functions:
  - -x: (20-20k) where 20k is the position of the kth reflection

- fwhm : Full width at half maximum
- η: PV mixing parameter
- Asymmetric functions:
  - fwhm1, fwhm2 : Fwhm for the left and right composite function
  - $-\eta 1, \eta 2$ : PV mixing parameters for the composite functions

| Function                          | Definition                                                                                                    |
|-----------------------------------|----------------------------------------------------------------------------------------------------|
| Gaussian, G <sub>UA</sub> (x)     | $G_{UA}(x) = \left(\frac{g_1}{fwhm}\right) Exp\left(\frac{-g_2 x^2}{fwhm^2}\right)$                                      |
|                                   | where $g_1 = 2\sqrt{(Ln(2)/\pi)}$ , $g_2 = 4Ln(2)$                                                                       |
| Lorentzian, L <sub>UA</sub> (x)   | $L_{U4}(x) = \left(\frac{l_1}{fwhm}\right) / \left(1 + \frac{l_2 x^2}{fwhm^2}\right)$<br>where $l_1 = 2/\pi$ , $l_2 = 4$ |
|                                   | where $l_1 = 2/\pi$ , $l_2 = 4$                                                                                          |
| PseudoVoigt, PV <sub>UA</sub> (x) | $PV = \eta L_{UA}(x) + (1 - \eta)G_{UA}(x)$                                                                              |
| Split-PseudoVoigt, PV             | $SPV = 2(PV \_Left + a PV \_Right)/(1 + a)$                                                                              |
|                                   | where                                                                                                    |
|                                   | $PV\_Left = PV(h1, \eta 1) \qquad \qquad \text{for} (-\infty < x < 0)$                                                   |
|                                   | $PV\_Right = PV(h2, \eta 2) \qquad \text{for} (0 < x < \infty)$                                                          |
|                                   | $a = (PV \_Left(x = 0)/(PV \_Right(x = 0))$                                                                              |
|                                   | fwhm1 = 2 h1, $fwhm2 = 2 h2$                                                                                             |
|                                   | fwhm = h1 + h2                                                                                                    |

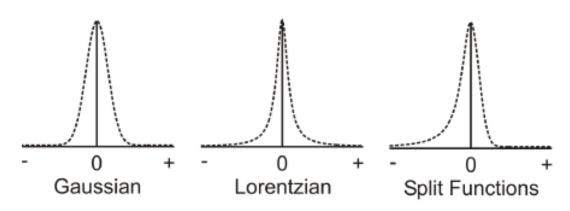

Figure 17.3: Function curves

## 17.9 Computing Areas

The area computations are performed on an interval between two points, called "entry points". These can be entered with the mouse. These are statistical computations assuming there is a unique peak in the interval. It supplies information about the position of the peak maximum and the net area of the peak. This is *not* a profile fitting. Dedicated software such as DIFFRAC.SUITE TOPAS should be used for this purpose.

### 17.9.1 Extremities of the Area computation: Left Angle and Right Angle

These are the angles (in °) of the scan point that are the closest from the entry points. The values typed in or determined by the mouse are rounded to match the recorded positions.

### 17.9.2 Intensities on Both Ends: Left Intensity and Right Intensity

The left and right background heights are given in cps. Each value is the average of the scan points around the entry points. The mean is computed on one to seven points. The number B of points involved in the average depends on the total number N data points included in the area selection:

| N             | В |
|---------------|---|
| <i>N</i> < 10 | 1 |
| 10 ≤ N < 20   | 3 |
| 20 ≤ N < 30   | 5 |
| N ≥ 30        | 7 |

The *B* values can be reduced if the selected interval is to be found on the left hand or right hand edge of the scan.

### 17.9.3 Peak Maximum: Obs. Max., Gross Int. and Net Height

The highest value in the interval may not be pertinent information due to the noise fluctuations. The position of the peak maximum is located by fitting a parabola through the points around the highest value, whose net heights are above 75% of the net observed maximum.

The position **Obs. Max.** of the peak maximum is given in scan unit (plus *d* in Å if the scan is a 2 $\theta$  scan). The output gross height **Gross Int**. is the intensity of the summit of the fitting parabola, in cps. **Net Height** is the gross height minus the background intensity, which is determined by a linear background between the left and right extremities.

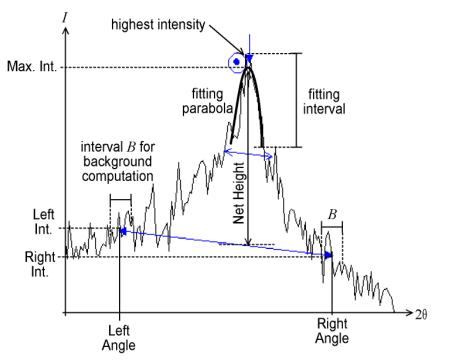

Figure 17.4: Determination of the background and maximum

#### 17.9.4 Full Width at Half Maximum: FWHM

To compute the FWHM, EVA uses a line equidistant from the background line and the fitted maximum (peak maximum). This line is parallel to the computed background. The number of crossings between this line and the scan line is checked on both sides of the absolute maximum (highest intensity).

FWHM is output when the following conditions are filled:

- There are an odd number of crossings on the left- and right-hand sides of the observed maximum.
- The mean value of crossing points on the left- and right-hand sides must be at least one step away from the absolute maximum.

#### 17.9.5 Chord Middle: Chord Mid.

This is the middle of the chord drawn between the mean values of the crossing points used to determine **FWHM** is another estimate for the peak location. It is given in scan unit and d (Å) if the scan is 20.

#### 17.9.6 Integral Breadth (I. Breadth)

Given in scan unit. Integral breadth is, by definition, the net area (in cps×scan units) divided by the net height (in cps). It is the breadth of a rectangle having the same net height and the same surface as the peak.

#### 17.9.7 Gravity Center (Gravity C.)

This is a third estimate for the peak location. It is the center of gravity of the net peak, i.e. the mean of each X position in the interval weighted by the net intensity. It is also given in d (Å) if the scan is 20.

#### 17.9.8 Raw Area and Net Area

Computed with the trapeze method and given in cps×scan units (cps×degrees for angular scans).

### 17.10 Crystallite Size Determination by the Scherrer Formula

The **Scherrer evaluation** box in the Create Area dialog or the Peak fit feature allows an estimation of the crystallite size by the Scherrer equation.

The Scherrer equation relates the mean crystallite dimension to the crystallite size broadening of a peak as follows:

$$\tau = \frac{K\lambda}{\beta_{\tau} \cos\theta}$$

Where:

- T is the mean crystallite size.
- $\beta \tau$  is the line broadening due to the crystallite size at half the maximum intensity (FWHM) in radians. It is given by (*B b*) with *B* being the breadth of the diffraction line and *b* the instrumental broadening.

- *K* is the shape factor (without unity). Its value is 1 if the integral breadth is used and typically 0.89 if the FWHM is used. This value varies with the actual shape of the crystallite.
- λ is the X-ray wavelength.
- θ is the Bragg angle (in degrees).

The crystallite size determination by the Scherrer formula is limited. One reason is there may be other causes of line broadening such as stress or crystal lattice imperfections. Another reason is all crystallites do not have the same size, there is a size distribution.

Therefore, this formula should be used more for a qualitative than a quantitative aspect, for example for comparison between samples.

### 17.11 EVA Stripping Method

The EVA stripping method assumes that the K $\alpha$ 1 and K $\alpha$ 2 line profiles are identical in shape and that both profiles are tied by a fixed intensity ratio *r*. If  $\Delta\lambda$  is the wavelength difference between K $\alpha$ 1 and K $\alpha$ 2 radiations, the shift  $\Delta$ 2 $\theta$  between the K $\alpha$ 1 and K $\alpha$ 2 profiles at the current 2 $\theta$  angle can be computed with the Bragg's law (assuming  $\Delta\lambda << \lambda$ ):

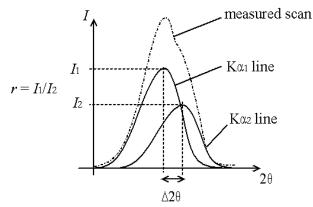

Figure 17.5: Superposition of the Ka1 and Ka2 diffracted intensities

As a result, the K $\alpha$ 1 intensity can be computed from the measured intensity by subtracting the intensity of another point located at  $2\theta$ - $\Delta 2\theta$  and multiplied by *r*. The hypothesis is that the measurement is started in a background region in which the intensity is almost constant. Even when this hypothesis is false (the measurement was started on a peak), the errors are limited to the initial part of the diagram (about five times  $\Delta 2\theta$ ).

This disadvantage is a result of the lack of a peak profile shape model. Due to statistical counting errors, subtracting a K $\alpha$ 2 contribution which is too low or too high creates positive or negative artifacts. Using the Savitzky-Golay smoothing filter and Fourier expansion the creation of artifacts can be reduced dramatically.

Despite its disadvantages, the Rachinger method is very beneficial in performing a qualitative interpretation of a diagram. The quantitative interpretation examines whether a shoulder is a K $\alpha$ 2 image or another peak. The implementation of this method may be beneficial before using profile fitting in order to find an initial solution for a complex problem (e.g. to detect the position of the peaks). Do not perform profile fitting on previously stripped data, because it may create artifacts.

To prepare data for crystallographic purposes (indexing, unit cell refinement, etc.) profile fitting is by far the most accurate method. If a profile-fitting program, such as TOPAS, is unavailable, K $\alpha$ 2 stripping can be used prior to a peak search.

Do not use K $\alpha$ 2 stripping to prepare search/match data. The K $\alpha$ 2 shoulder could hide a small peak.

### 17.12 Chemical Balance

This appendix gives some additional details about the chemical balance (see section *Chemical balance: comparison with a chemical analysis* [▶ 174]).

### 17.12.1 Format of the ASCII files

When the chemical analysis is not performed with a Bruker AXS XRF spectrometer under SPECTRA*plus*, then the results must be stored in an ASCII file (text file). This text file can be typed by the user with a text editor (e.g. NOTEPAD.EXE) or a spreadsheet (e.g. EXCEL, but save the file in TXT format), or it can be created by the chemical analysis software and modified by the user if necessary.

The format must be the following (The fields in bracket are optional.):

- · no header before the results list
- one element or compound per line
- on one line: element name or compound name + separator + concentration [+ separator + comments]

The valid format is described in the table below:

| Field         | Description                                                                                                    |
|---------------|----------------------------------------------------------------------------------------------------|
| Element name  | Chemical symbol (e.g. C for carbon, Al for aluminum etc.)                                                                                          |
| Compound name | In the simplest cases: write the compact formula (e.g. SiO2); more complex cases are described in appendix B.2 topic "Chemical formula translator" |
| Separator     | There are three valid separators: tabulation, equal sign '=', pipe<br>(vertical bar) ' '                                                           |
|               | It is possible to embed <b>all</b> the fields in double-quotes. In this case, any character (included a space) can be the separator.               |
| Concentration | There are three valid units (mass concentration only):                                                                                             |
|               | • per one (i.e. write '0.5' for 50%): just write the value alone                                                                                   |
|               | <ul> <li>percent: write the value and the percent sign ('%')</li> </ul>                                                                            |
|               | <ul> <li>ppm: write the value and 'ppm'</li> </ul>                                                                                                 |
|               | There can be a space but it is not mandatory between the value and the unit.                                                                       |
|               | The decimal separator can be a dot '.' or a comma ','.                                                                                             |

Example of valid lines:

| CaO   0.40        | (means "40% of calcium oxide")                   |
|-------------------|--------------------------------------------------|
| "CaO" "0.40"      |                                                  |
| SiO2060,0%        | (the separator $\square$ is a tabulation)        |
| Ti=120ppm□comment | (the second separator $\square$ is a tabulation) |

### 17.12.2 Chemical Formula Translator

The compound formulas are used to translate the compound concentrations into elemental concentrations. This applies to the formula written in the PDF patterns and may apply to the compounds measured by chemical analysis.

In the simplest case, the compact formula is given: an element is present only once, and the number of atoms of its type in the molecule or cell is written after the chemical symbol (e.g. Al2O3 for alumina).

But the formula can also be given with more complex formulas, especially when it is made of several constituents. Here are some examples.

#### Pattern 00-041-1985

Formula: C7H9CdN5NiO 0.25(CH3NHCH2CH2OH) 0.25[(CH3)3C6H3]

/Cd(CH3NHCH2CH2OH)Ni(CN)4·0.25(CH3NHCH2CH2OH)·0.25[(CH3)3C6H3] Translation:

| Z  | Element | Number of atoms in the molecule/cell | Weight % (to be multiplied by the concentration of the compound) |
|----|---------|--------------------------------------|------------------------------------------------------------------|
| 1  | Н       | 14.25                                | 3.599                                                            |
| 6  | С       | 10                                   | 30.09                                                            |
| 7  | N       | 5.25                                 | 18.43                                                            |
| 8  | 0       | 1.25                                 | 5.011                                                            |
| 28 | Ni      | 1                                    | 14.71                                                            |
| 48 | Cd      | 1                                    | 28.17                                                            |

#### Comments:

- The alternate formula, given after the "/", is not taken into account. Alternate formulas may be available in PDF-2 but not in PDF-4.
- The centered points "." are separators between individual constituents.

#### Pattern 00-043-0038

Formula: [(C3H7)4N]2xFe2-xPO4·zH2O

#### Translation:

| Z  | Element | Number of atoms in the molecule/cell | Weight % (to be multiplied by the concentration of the compound) |
|----|---------|--------------------------------------|------------------------------------------------------------------|
| 1  | Н       | 0.58 (56x+2z)                        | 0.2784                                                           |
| 6  | С       | 0.24 (24x)                           | 1.373                                                            |
| 7  | N       | 0.02 (2x)                            | 0.1334                                                           |
| 8  | 0       | 4.01 (4+z)                           | 30.55                                                            |
| 15 | Р       | 1                                    | 14.75                                                            |
| 26 | Fe      | 1.99 (2-x)                           | 52.92                                                            |

#### **Comments:**

- x and z are arbitrarily replaced by 0.01.
- Multiple levels of brackets are supported.

#### Pattern 00-052-1576

Formula: (Ba,K,Pb,Na)4(Y,Ca,Ln)2[Si8B2(B,Si)2O28F] **Translation:** 

| Z  | Element | Number of atoms in the molecule/cell | Weight % (to be multiplied by the concentration of the compound) |
|----|---------|--------------------------------------|------------------------------------------------------------------|
| 5  | В       | 3                                    | 2.438                                                            |
| 8  | 0       | 28                                   | 33.68                                                            |
| 11 | Na      | 1                                    | 1.728                                                            |
| 14 | Si      | 9                                    | 19                                                               |
| 19 | К       | 1                                    | 2.939                                                            |
| 20 | Са      | 0.6667                               | 2.009                                                            |
| 39 | Y       | 0.6667                               | 4.456                                                            |
| 56 | Ва      | 1                                    | 10.32                                                            |
| 57 | La      | 0.04762                              | 0.4973                                                           |
| 58 | Се      | 0.04762                              | 0.5016                                                           |
| 59 | Pr      | 0.04762                              | 0.5044                                                           |
| 60 | Nd      | 0.04762                              | 0.5163                                                           |
| 62 | Sm      | 0.04762                              | 0.5382                                                           |
| 63 | Eu      | 0.04762                              | 0.544                                                            |
| 64 | Gd      | 0.04762                              | 0.5629                                                           |
| 65 | Tb      | 0.04762                              | 0.5689                                                           |
| 66 | Dy      | 0.04762                              | 0.5817                                                           |
| 67 | Но      | 0.04762                              | 0.5904                                                           |
| 68 | Er      | 0.04762                              | 0.5987                                                           |
| 69 | Tm      | 0.04762                              | 0.6047                                                           |
| 70 | Yb      | 0.04762                              | 0.6194                                                           |
| 71 | Lu      | 0.04762                              | 0.6263                                                           |
| 82 | Pb      | 1                                    | 15.57                                                            |

#### Comments:

- When the elements are separated by commas, such as in (Ba,K,Pb,Na), the translator gives the same atomic fraction to all of the elements. In this case, 0.25.
- Ln (undefined lanthanide or actinide) is distributed in equal fractions to the 14 lanthanides and actinides (Pm is not included in the list since it does not exist in nature), i.e. 0.07. In this case, there are 0.3333 atoms of lanthanides in the constituent and twice the constituent in the molecule/cell which equals 0.04762 atom of each lanthanide.

### 17.13 AbsorbDX

### 17.13.1 Mass Attenuation Coefficient

The mass attenuation coefficient for an element *i* depends on the wavelength  $\lambda$  of the X radiation. Let us consider the attenuation due to the photoelectric effect, the elastic scattering by Rayleigh effect and the inelastic scattering by Compton effect. The mass attenuation coefficient  $\mu$ *i* for the element *i* can thus be decomposed in three coefficients:

$$\mu_i = \mu_i^{pe} + \mu_i^R + \mu_i^C$$

where  $\mu_i^{pe}$  is the absorption coefficient by photoelectric effect,  $\mu_i^{\mathbb{R}}$  the attenuation by Rayleigh dispersion and  $\mu_i^{\mathbb{C}}$  stands for the Compton effect.

### 17.13.2 Absorption by Photoelectric Effect

If the energy of a photon E = hv is equal or higher to the ionization energy of a level of the atom. The photon can be absorbed, ejecting an electron of this level.

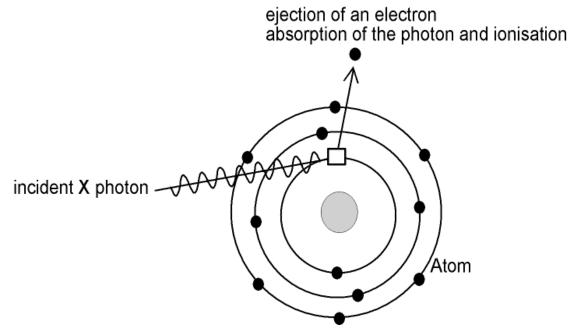

Figure 17.6: X-ray absorption by photoelectric effect

If the energy of a photon is lower than the energy of ionization of a given electronic level, then the photon is not affected by these electrons. Thus, there is a discontinuity of the absorption

spectrum  $\mu_i^{pe}(\lambda)$  for the wavelength corresponding to the ionization energy; the absorption is lower for the wavelength slightly higher than the one corresponding to the discontinuity. Between two discontinuities, the higher the wavelength (the lower the energy), the higher the absorption (the cross section of interaction of a photon grows the wavelength). Between two

discontinuities,  $\mu_i^{pe}(\lambda)$  follows the Bragg-Pierce empirical law:

$$\mu_i^{pe} = k \cdot Z^4 \cdot \lambda^3$$

where k is a constant which depends on the level of the ejected electron (K, L1, L2, L3...), and Z is the atomic number of the atom i.

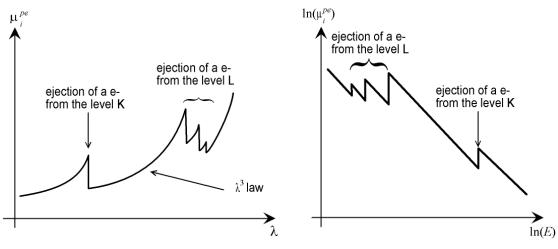

Figure 17.7: Bragg-Pierce empirical law

### 17.13.3 Attenuation by Elastic Scattering

The X-rays are scattered by single atoms; we consider here only the elastic scattering, i.e. the photon does not lose energy during the interaction, also called Rayleigh (John William Strutt Lord Rayleigh (1842-1919), Nobel prize in 1904) diffusion. The interference of the X-rays scattered by a huge amount of atoms give information on the spatial arrangement of these atoms (crystallographic characterization by X-ray diffraction) – this effect is given by the term *I*1 in the topic section *Attenuation Formula* [ $\triangleright$  261].

But if we consider the individual atoms, this scattering creates a dispersion of the beam and thus a loss of intensity in a given direction.

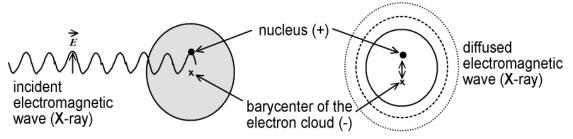

Figure 17.8: X-ray attenuation by elastic scattering — oscillating dipole, model of the elastically bound electron

The semi-classical model of the elastically-bound electron, which is used for the calculation of this effect, is not accurate near the absorption edges (because of the resonance of fine structures (this effect is used in *EXAFS*: (extended X-ray absorption fine structure))and electronhole interactions), nor for photons which energy is below 50 eV (because the scattering then involves valence orbitals or bands which are dependent on the structure and chemical bounds).

### 17.13.4 Attenuation by Inelastic Scattering

The X-photon can be inelastically diffused, i.e. it loses a part of its energy in the process (it is diffused with a bigger wavelength). This is the Compton (Arthur Holly Compton (1892-1962), Nobel prize in 1927) Effect: the photon ejects a peripheral electron, which is weakly bound to the nucleus. This mainly happen on high-Z atoms (the peripheral electrons are far from the nucleus, and the core electrons mask the charge of the nucleus).

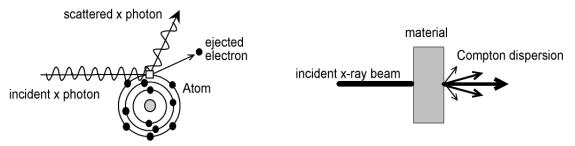

Figure 17.9: Compton Effect — collision between an X photon and a weakly bound electron

#### 17.13.5 Attenuation Calculation

A monochromatic X radiation with a wavelength  $\lambda$  (and an energy *E*) hits a solid target with intensity *I*0. Let us consider the contribution to the whole signal of a thin layer at the distance *x* under the surface of the sample. Before arriving on an elementary volume *dV* of this layer, the beam is attenuated; the attenuation depends on the path length and thus on the incidence angle  $\psi$ 1:

$$d^{3}I = \frac{I_{0}}{\sin \psi_{1}} \exp\left(-\mu \cdot \rho \cdot \frac{x}{\sin \psi_{1}}\right) \cdot dV$$

where  $\mu$  is the attenuation coefficient for the wavelength  $\lambda$ , and  $\rho$  is the specific mass of the material. The coefficient 1/sin  $\psi$ 1 for /0 comes from the spreading of the beam: the lower the angle  $\psi$ 1 (grazing), the wider is the irradiated surface for a given solid angle of the beam, so the lower is the surface density of received energy.

The scattered X-rays, which have the same wavelength, must travel through the sample towards the detector, with an angle  $\psi$ 2; thus:

$$d^{3}I' = d^{3}I \cdot F \cdot \exp\left(-\mu \cdot \rho \cdot \frac{x}{\sin \psi_{2}}\right) \cdot dV$$

where F is the scattering factor. Thus,

$$d^{3}I' = \frac{I_{0}}{\sin\psi_{1}} \cdot F \cdot \exp\left(-\mu \cdot \rho \cdot x \cdot \left(\frac{1}{\sin\psi_{1}} + \frac{1}{\sin\psi_{2}}\right)\right) \cdot dV$$

The integration on *x* for a sample which thickness is *d* gives:

$$I = \frac{I_0}{\sin \psi_1} \cdot F \cdot \frac{1 - e^{-\beta \cdot \rho \cdot d}}{\beta} \cdot S = I_1 \cdot \left(1 - e^{-\beta \cdot \rho \cdot d}\right)$$

where S is the cross section of the beam (we assume the density of energy of the beam is uniform), I1 is the intensity collected by the detector on a semi-infinite sample (infinite thickness), and

$$\beta = \frac{1}{\sin\psi_1} + \frac{1}{\sin\psi_2}$$

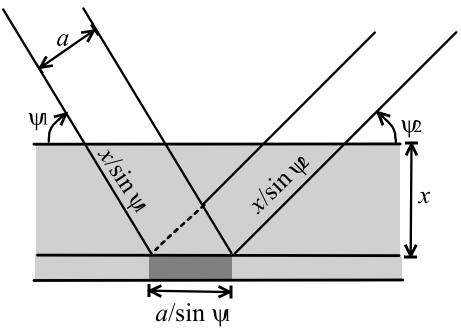

Figure 17.10: Absorption along the path

# Index

# Symbols

| .eva.bin file | <br>218 |
|---------------|---------|

## Numerics

| 2 Theta (deviation angle) | 235 |
|---------------------------|-----|
| 2D frame data             | 218 |
| 2D Frame tab (Settings)   | 93  |
| 2D Frames                 |     |

### А

| Aberrant                              |       |     |
|---------------------------------------|-------|-----|
| detection of aberrant points          |       | 143 |
| About Eva, command (Help menu)        |       | 25  |
| ABSORBDX                              |       | 233 |
| Absorption coefficient                |       | 259 |
| linear ~                              |       | 233 |
| mass ~                                |       | 233 |
| Adding Peaks Manually                 |       | 187 |
| Analyzed depth                        |       |     |
| Angle                                 |       |     |
| deviation                             | 233,  | 235 |
| incidence                             | 233,  | 261 |
| y1                                    |       | 261 |
| y2                                    |       | 261 |
| Area                                  | 144,  | 252 |
| Area computation results              | 144,  | 252 |
| definition                            |       |     |
| symbols used to represent computati   | on re | -   |
| sults                                 |       | 144 |
| Attenuation coefficient               |       |     |
| linear ~                              |       | 233 |
| mass ~                                |       | 258 |
| Automatic Conversion of DIFFRACplus I | EVA   |     |
| Documents                             |       |     |
| Automatic Search/Match                |       | 118 |
| Match lists                           |       | 126 |
| Automatic views panel (View menu)     |       | 24  |

## В

| Background                  |     |
|-----------------------------|-----|
| computing the background    | 130 |
| curvature                   | 248 |
| DIFFRAC method              | 248 |
| exporting                   | 155 |
| Background subtraction      |     |
| enhanced method             | 249 |
| Beer-Lambert law            | 233 |
| Bragg 2D View Realignment   | 156 |
| Bragg-Pierce absorption law |     |
|                             |     |

## С

| Calculating the Depth of Penetration of the X-<br>Rays in a Given Material |
|----------------------------------------------------------------------------|
| Chart view                                                                 |
| creating a                                                                 |
| Chemical analysis 174                                                      |
| Chemical balance 174, 256                                                  |
| Chemical composition 235                                                   |
| Chemical filter                                                            |
| creating 103                                                               |
| exporting/importing108                                                     |
| global settings 102                                                        |
| Search/Match 110                                                           |
| Cloning a scan 156                                                         |
| Close (File menu) 24                                                       |
| COD databases                                                              |
| Colors tab (Settings)                                                      |
| Column view                                                                |
| creating a 40                                                              |
| Command panel                                                              |
| data property 51                                                           |
| view property 51                                                           |
| Commands                                                                   |
| data                                                                       |
| frames                                                                     |
| view                                                                       |
| Compiling the reference database 229                                       |
| Complex patterns<br>definition of                                          |
| Composition                                                                |
| Compton effect attenuation                                                 |
| Copy                                                                       |
| object in the Data tree 69                                                 |
| Counts (Y-scale)                                                           |
| Cps (Y-unit)                                                               |
| Create View                                                                |
| toolbar                                                                    |
| Create View toolbar                                                        |
| Creating                                                                   |
| an Eva document 63                                                         |
| Criterion                                                                  |
| definition of 112                                                          |
| Crystallite size                                                           |
| setting k 145                                                              |
| Crystallography Open Database 87                                           |
| Cursor                                                                     |
| area 211                                                                   |
| full frame 205                                                             |
| line                                                                       |
| pixel                                                                      |
| rectangle                                                                  |
| ring                                                                       |
| slice                                                                      |
| wedge                                                                      |
| Cursors preview                                                            |
| object in the Data tree 69                                                 |
| Cuztomizing toolbars                                                       |

### D

| d multiplied by (Pattern) 164                   |
|-------------------------------------------------|
| Data command panel (View menu) 24               |
| Data property panel(View menu) 24               |
| Data toolbars 52                                |
| Data tree                                       |
| cut, copy, paste 69                             |
| sorting lists of objects 71                     |
| Data tree panel (View menu) 24                  |
| Database filter                                 |
| creating 105                                    |
| exporting/importing108                          |
| global settings 102                             |
| Search/Match 110                                |
| Database tab (Settings) 86                      |
| DB view 117                                     |
| Decimal Places tab (Settings) 86                |
| Decimal Properties tab (Settings)               |
| Defining a Chemical Filter from the Results 180 |
| Density 235                                     |
| Depth (analyzed ~) 234                          |
| Deuterium 105                                   |
| Deviation angle 233, 235                        |
| DIF pattern                                     |
| created from a list of peaks 20                 |
| creating a 132                                  |
| definition 19                                   |
| DIFFRAC.Suite database 88                       |
| Displacement                                    |
| computing the displacement 142                  |
| Display                                         |
| legend72                                        |
| Document log view                               |
| creating a 41                                   |
| DPRD format                                     |
| DQuant                                          |
| performing an area computation with 20          |
| Drag & Drop                                     |
| object in the Data tree                         |
| DSRD compiler                                   |
| Duplicates (patterns) 116                       |

## Е

| Edit menu                                | 24 |
|------------------------------------------|----|
| Elastic scattering attenuation 2         | 60 |
| Elemental analysis 1                     | 74 |
| Energy (of the tube radiation photons) 2 | 35 |
| Enhanced method 2                        | 49 |
| Eva document                             |    |
| creating Eva documents                   | 63 |
| opening an                               |    |
| saving an                                | 64 |
| Exit (File menu)                         |    |
| Exporting a background 1                 | 55 |
| Exporting a background subtracted scan 1 | 54 |
| Exporting a complete scan 1              |    |
| Exporting a partial scan 1               | 55 |

### F

### G

| General tab (Settings) 8     | 33 |
|------------------------------|----|
| Ghost                        |    |
| setting the Ghost line color | 92 |
| Ghost line (Settings)        | 92 |
| Graphical view               |    |
| creating a                   | 1  |
| Grid transparency 4          | 2  |
| Group duplicates option 11   |    |

### Η

| Header          | 225  |
|-----------------|------|
| hkl Generator   | 167  |
| Horizontal grid | . 42 |

## I

| ICCD RDB Databases command (Tools m | enu) |
|-------------------------------------|------|
| 25<br>ICDD                          |      |
| ICDD Database Licenses              |      |
| ICDD databases button (Toolbar)     | 26   |
| Import                              |      |
| pattern                             | 159  |
| structure file                      | 159  |
| Import a raw file button (Toolbar)  | 25   |
| Import scan (File menu)             | 24   |
| Importing a scan file               |      |
| Incidence angle 2                   |      |

| Integration commands | . 215 |
|----------------------|-------|
| Intensity map        | 44    |
| Isostructural phases |       |
| Isotypes             |       |
| definition of        | . 246 |

# L

| Label                          | 191 |
|--------------------------------|-----|
| create                         | 191 |
| delete                         | 194 |
| editing                        | 194 |
| properties                     |     |
| Language                       |     |
| setting the ~                  | 61  |
| Legend                         |     |
| displaying the ~               | 72  |
| properties                     |     |
| Levels                         |     |
| creating                       | 197 |
| definition                     |     |
| properties                     |     |
| Levenberg-Marquardt            |     |
| License                        |     |
| License level                  |     |
| Lin. Y-scale                   |     |
| Linear absorption coefficient  |     |
| Linear attenuation coefficient | 233 |
| List button                    |     |
| Ln button (Search)             |     |
| Load                           |     |
| EVA settings                   |     |
| Load layout (Tools menu)       |     |
| Load settings (Tools menu)     |     |
| Log. Y-scale                   |     |
| 5                              |     |

## Μ

| Make DIF                            |          |
|-------------------------------------|----------|
| button (Toolbox)                    | 132      |
| from a peak list                    | 188      |
| Make Peaks (Pattern)                | 166      |
| Masks                               | 213      |
| Masks cursors                       | 204      |
| Mass absorption coefficient         | 233      |
| Mass attenuation coefficient        |          |
| Match button                        | 113      |
| Match list                          | 111, 126 |
| Match peak                          |          |
| Maximum number of iterations        |          |
| peak fit                            | 91, 133  |
| Menu Bar                            |          |
| Mergeable Frames                    | 203      |
| Merging                             |          |
| description of the Merge algorithm. | 148      |
| several scans to a single scan      | 147      |
| Quantification                      |          |
|                                     |          |

## Ν

| New (File menu)      | 24 |
|----------------------|----|
| New button (Toolbar) |    |
| Normalizing scans 1  |    |

## 0

| Open (File menu)                  | 24 |
|-----------------------------------|----|
| Open button (Toolbar)             | 26 |
| Opening                           |    |
| Eva documents                     | 65 |
| Opening DIFFRACplus EVA Documents | 65 |
| Operations                        |    |
| on scan lists 1                   | 01 |
| on scans 1                        | 00 |
| Overview                          | 28 |
|                                   |    |

### Ρ

| Panels                                       |     |
|----------------------------------------------|-----|
| automatic hiding                             | 58  |
| docking                                      |     |
| hiding                                       | 55  |
| shortcut keys                                | 245 |
| Paper orientation                            | 43  |
| Parts                                        | 226 |
| Paste                                        |     |
| object in the Data tree                      | 69  |
| Pattern                                      |     |
| changing of wavelength                       | 165 |
| complex                                      | 246 |
| create Kβ ~                                  |     |
| creating a DIF pattern 19,                   | 132 |
| d x By                                       | 164 |
| definition                                   |     |
| import                                       | 159 |
| making a list of peaks from a                | 166 |
| quality mark                                 | 107 |
| reference pattern                            | 19  |
| Search / Match                               |     |
| semi-quantitative analysis                   |     |
| semi-quantitative analysis using pattern fit |     |
| simple                                       |     |
| status                                       |     |
| toolbar                                      |     |
| Tune cell                                    |     |
| Pattern Fit                                  |     |
| Pattern Matching                             |     |
| PDF database                                 | 87  |
| Peak                                         |     |
| creating a list of peaks from a pattern      |     |
| definition                                   |     |
| Peak fit                                     |     |
| Maximum number of iterations                 |     |
| optimization algorithm                       |     |
| results                                      |     |
| toolbar                                      | 31  |

| Peak function                  |  |
|--------------------------------|--|
| Search / Match                 |  |
| Peak search peak width         |  |
| Peak/Area                      |  |
| toolbar 52                     |  |
| Photoelectric attenuation 259  |  |
| Powder Diffraction File (PDF)  |  |
| definition 19                  |  |
| Print preview                  |  |
| Print preview (File menu) 24   |  |
| Print preview button (Toolbar) |  |
| Printing 221                   |  |
| Printing settings              |  |
| Profile fitting                |  |
| and background treatment       |  |
| and KA2 stripping 255          |  |
| to compute a area data 20      |  |
| Properties                     |  |
| filtering/sorting              |  |

# Q

| Quit and Save button | 236 |
|----------------------|-----|
| Quit button          | 236 |

# R

| Radiation (X-ray tube) 235                       |
|--------------------------------------------------|
| Rebinning                                        |
| Redo                                             |
| button (Toolbar)26                               |
| command24                                        |
| Reference pattern                                |
| definition                                       |
| Refresh mask                                     |
| Replacing a scan 156                             |
| Report Layout                                    |
| Re-scaling                                       |
| the current scan                                 |
| Residual scan                                    |
| Residue                                          |
| automatic                                        |
| Deletion                                         |
| Results Storage in DIFFRAC.SUITE Database<br>219 |

## S

| Save                       |    |
|----------------------------|----|
| EVA settings               | 94 |
| Save (File menu)           | 24 |
| Save As (File menu)        | 24 |
| Save button (Toolbar)      | 26 |
| Save layout (Tools menu)   | 25 |
| Save settings (Tools menu) | 25 |
| Saving                     |    |
| Eva documents              | 64 |

| Scale                                  |      |
|----------------------------------------|------|
| X (2Theta, d, 1/d)                     | 66   |
| Y (counts, cps)                        |      |
| Y (Lin, Sqrt, Log)                     |      |
| Scan                                   |      |
| changing the Goniometer Radius 96,     | 142  |
| cloning                                | 156  |
| definition                             |      |
|                                        |      |
| exporting<br>Import from Files command |      |
|                                        |      |
| importing a                            |      |
| importing several scans                |      |
| peak fit                               |      |
| replacing                              |      |
| re-scaling the current scan            |      |
| Search / Match                         |      |
| search by number                       |      |
| toolbar                                |      |
| Scan List:Bragg 2D View Realignment    | 156  |
| Scherrer formula                       |      |
| setting k                              | 145  |
| Search                                 |      |
| 2 theta offset                         | 163  |
| changing the 2 theta window            | 163  |
| deuterium                              | 105  |
| lanthanides and actinides              | 105  |
| tuning the chemical filter             | 104  |
| tuning the criterion                   | 112  |
| tuning the quality marks               | 107  |
|                                        | 107  |
| Search by name                         | -    |
| Search list                            | -    |
| grouping by property                   |      |
| sorting                                | 121  |
| Search/Match                           |      |
| aim                                    |      |
|                                        |      |
| automatic                              | -    |
| criterion 112,                         |      |
|                                        | 189  |
| range                                  |      |
| results                                |      |
| toolbar                                |      |
| Semi-quantitative analysis             |      |
| chemical balance 174,                  | 256  |
| Setting automatically Y when zooming   |      |
| Settings                               |      |
| 2D Frame tab                           |      |
| Colors tab                             | 92   |
| Database tab                           | 86   |
| Decimal Places tab                     | 86   |
| Filters tab                            | 89   |
| Fit tab                                | 91   |
| General tab                            | 83   |
| load                                   |      |
| Properties tab                         |      |
| save                                   |      |
| XRF tab                                |      |
| Settings button (Toolbar)              |      |
| Settings command (Tools menu)          | . 25 |
|                                        | 0    |

| Shape low/Shape High<br>peak fit<br>Side view<br>Siegebahn notation (radiation)<br>Simple patterns                             | . 32                                      |
|----------------------------------------------------------------------------------------------------|-------------------------------------------|
| definition of<br>Single Frames<br>Smooth                                                                                       |                                           |
| and KA2 stripping<br>smoothing scans<br>Smoothness                                                                             | 141                                       |
| Sorting<br>properties                                                                                                    | . 88<br>235<br>174<br>. 67<br>201<br>. 28 |
| Strip KA2<br>and Fourier expansion<br>and profile fitting<br>and Smooth treatment<br>computing KA2 stripping<br>Structure file | 255<br>255                                |
| Import<br>Supported databases<br>Symbols<br>used for Area computations                                                         | 240                                       |

# Т

| Threshold                               |    |
|-----------------------------------------|----|
| adjusting for background computation 24 | 8  |
| adjusting for peak search 25            |    |
| Title bar                               |    |
| Toolbar                                 | 2  |
| Create View5                            | 2  |
| Frame Integration 5                     | 2  |
| Frame View 5                            | 2  |
| Pattern5                                | 2  |
| Peak/Area5                              | 2  |
| Scan 5                                  | 2  |
| Search/Match 5                          | 2  |
| Toolbars                                |    |
| customize 5                             | 53 |
| customize commands5                     | 3  |
| TOPAS                                   |    |
| and area computation2                   | 20 |
| and KA2 stripping 25                    | 5  |
| Quantification 16                       | 62 |
| Tune Cell (Pattern) 16                  | 4  |

### U

| Undo             |      |
|------------------|------|
| button (Toolbar) | 26   |
| command          | . 24 |

| User database                      | 88  |
|------------------------------------|-----|
| adding a user pattern              |     |
| creating a ~                       |     |
| deleting a ~                       |     |
| setting the User database location |     |
| User pattern                       |     |
| adding a ~ to a user database      | 171 |
| deleting a ~                       | 172 |
| updating a ~                       | 172 |

## V

| Vertical grid              |             |
|----------------------------|-------------|
| View                       |             |
| printable                  | 43, 45, 221 |
| View 2D (Settings)         |             |
| View Help (Help menu)      |             |
| View menu                  |             |
| View toolbar               |             |
| View Tutorial (Help menu)  |             |
| Visibility                 |             |
| setting the ~ of an object |             |

### W

| 42 |
|----|
| 29 |
| 27 |
| 41 |
| 65 |
| 35 |
|    |
| 37 |
|    |
| 60 |
|    |

## Х

| X-Offset           |        |
|--------------------|--------|
| Computing X-Offset | 141    |
| XRF                | 174    |
| XRF tab (Settings) |        |
| X-scale            | 41, 66 |
|                    |        |

## Y

| Y-scale            | 41 |
|--------------------|----|
| Y-scale projection | 41 |
| Lin, Sqrt, Log     | 67 |

## Ζ

| 42, 66 |
|--------|
| 42, 66 |
| 42, 66 |
| 42, 66 |
| 42     |
| 66     |
| 66     |
|        |

Index

### **Bruker Corporation**

info.baxs@bruker.com www.bruker.com